Guide de l'utilisateur

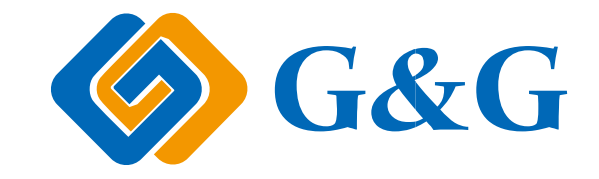

# GG IMAGE L2550DW Series Monochrome Laser MFP

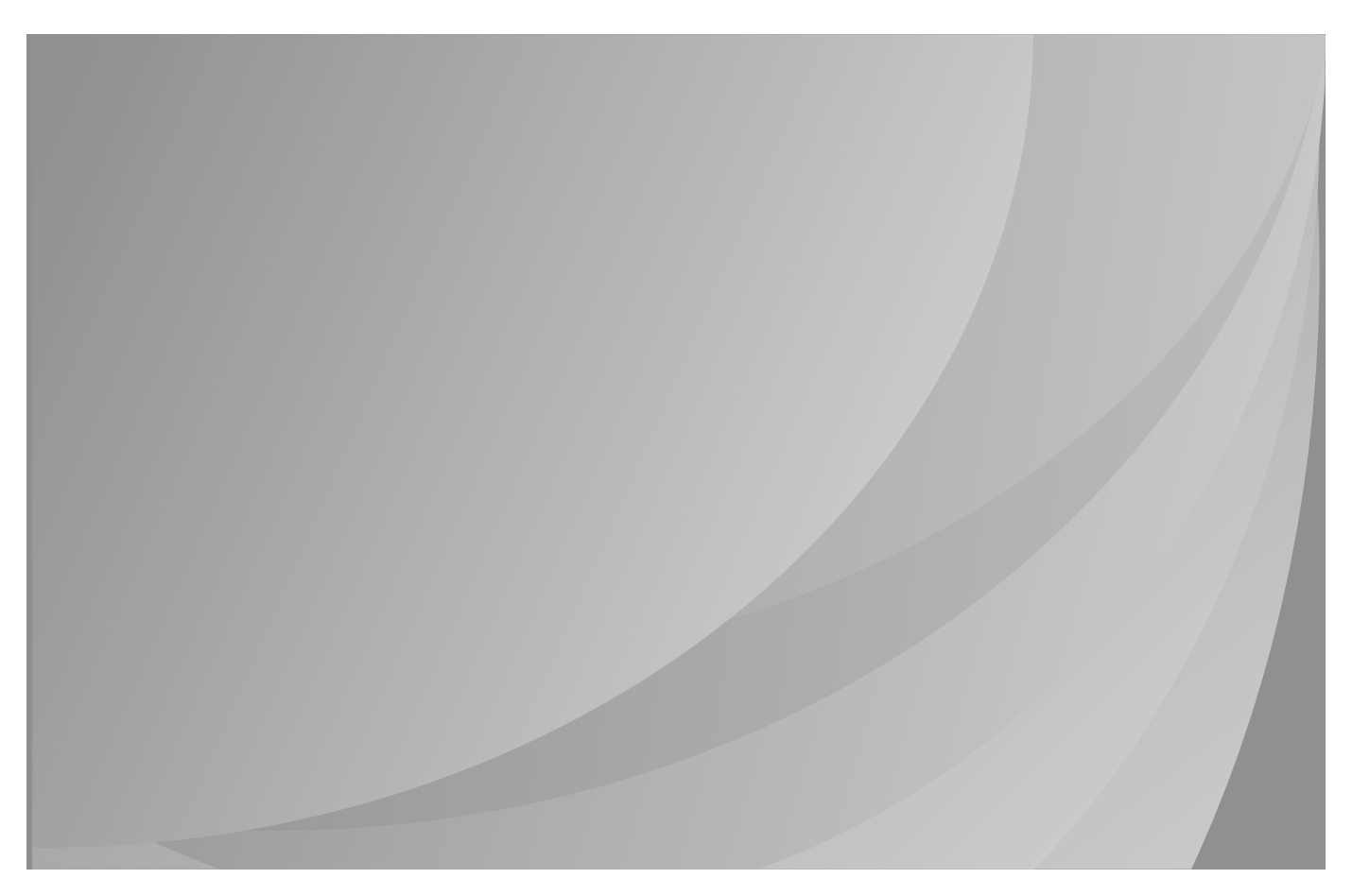

Nous vous recommandons de lire attentivement ce Guide de l'utilisateur avant d'utiliser l'imprimante

# **Préface**

Bienvenue parmi les produits GG IMAGE Series ! Nous vous remercions d'avoir choisi nos produits GG IMAGE Series ! Afin de protéger vos intérêts, veuillez lire attentivement les articles suivants.

# **Avis juridique**

### **Marque commercial**

Microsoft®, Windows®, Windows Server® et Windows Vista® sont des marques déposées de Microsoft Corporation aux États-Unis et/ou dans d'autres pays/régions.

Apple, AirPrint and macOS are trademarks of Apple Inc., registered in the U.S. and other countries.Use of the Works with Apple badge means that an accessory has been designed to work specifically with the technology identified in the badge and has been certified by the developer to meet Apple performance standards.

Wi-Fi Direct,Wi-Fi Protected Setup(WPS),WPA,WPA2 et Wi-Fi Protected Access sont des marques de Wi-Fi Alliance.

Les noms des logiciels figurant dans ce Guide de l'utilisateur appartiennent à leurs societies respectives conformément à l'accord de licence correspondant. Toute référence à ces logiciels est donnée à titre purement indicatif.

Tous les autres noms de produits et de marques mentionnés dans le présent document peuvent être des marques déposées, des marques commerciales ou des marques de service de leurs propriétaires respectifs. Toute référence à ces noms est donnée à titre purement indicatif.

### **Droits d'auteur**

Les droits d'auteur de ce Guide de l'utilisateur appartiennent àNinestar Corporation.

Il est interdit de copier, traduire, modifier ou transmettre ce Guide de l'utilisateur par quelque moyen ou sous quelque format que ce soit, sans le consentement écrit préalable de Ninestar Corporation.

Version: V1.0

### **Clause de non-responsabilité**

Pour une meilleure expérience de l'utilisateur, Ninestar Corporation. se reserve le droit d'effectuer des modifications sur ce Guide de l'utilisateur. Les informations continues dans le présent document sont susceptibles d'être modifiées sans préavis.

Les utilisateurs sont responsables des dommages résultant d'une utilisation incorrecte de ce Guide de l'utilisateur. En outre, hormis la garantie explicite accordée dans le manuel de maintenance du produit ou dans notre engagement de service, Ninestar Corporation. ne donne aucune garantie, explicite ou implicite, liée à ce Guide de l'utilisateur (y compris sur les formulations choisies).

L'utilisation de ce produit en vue de copier, imprimer ou numériser certains documents ou images, ou pour réaliser d'autres types d'opérations peut être interdite par certaines lois régionales. En cas de doute concernant la légalité de l'utilisation de ce produit pour certains types de documents ou images, veuillez, au préalable, consulter votre conseiller juridique.

Le produit peut être utilisé en toute sécurité uniquement dans les zones non tropicales jusqu'à 2000 mètres au-dessus du niveau de la mer.

Comme ce produit n'est pas certifiée par Mopria Alliance, l'impression de Mopria ne peut être prise en charge.

# **Mesures de sécurité**

## **Débranchez le produit de l'alimentation électrique**

Le produit doit être placé près ou de façon accessible de la prise pour débrancher et couper l'alimentation rapidement !

## **Sécurité du laser**

Les rayonnements laser sont dangereux pour le corps humain. Les composants laser étant entièrement scellés dans l'imprimante, aucune fuite du rayonnement laser ne pourra être observée. Pour éviter les rayonnements laser, veuillez ne pas démonter l'imprimante sans connaissance préalable.

L'imprimante respecte les dispositions prévues pour les produits laser de Classe 1 selon la norme CFR. L'imprimante possède un laser à diode de Classe III b, qui ne présente aucune fuite de rayonnement parmi les composants laser.

Les composants laser doivent conformer avec les exigences de: Code Américain des Régulations Fédérales, 21 CFR 1040, IEC 60825-1.

L'étiquette suivante est attachée aux composants laser situés à l'intérieur de l'imprimante :

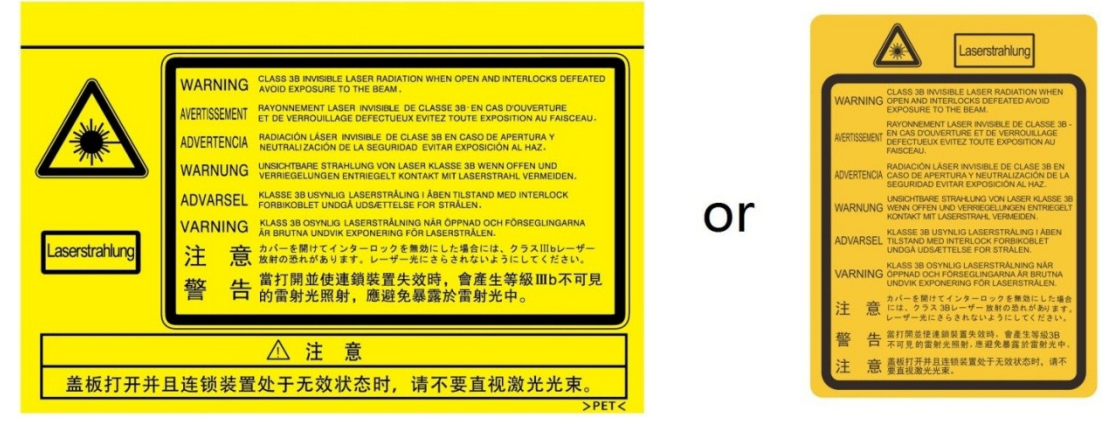

### **Avertissement de sécurité**

Veuillez prendre connaissance des avertissements de sécurité suivants avant d'utiliser l'imprimante:

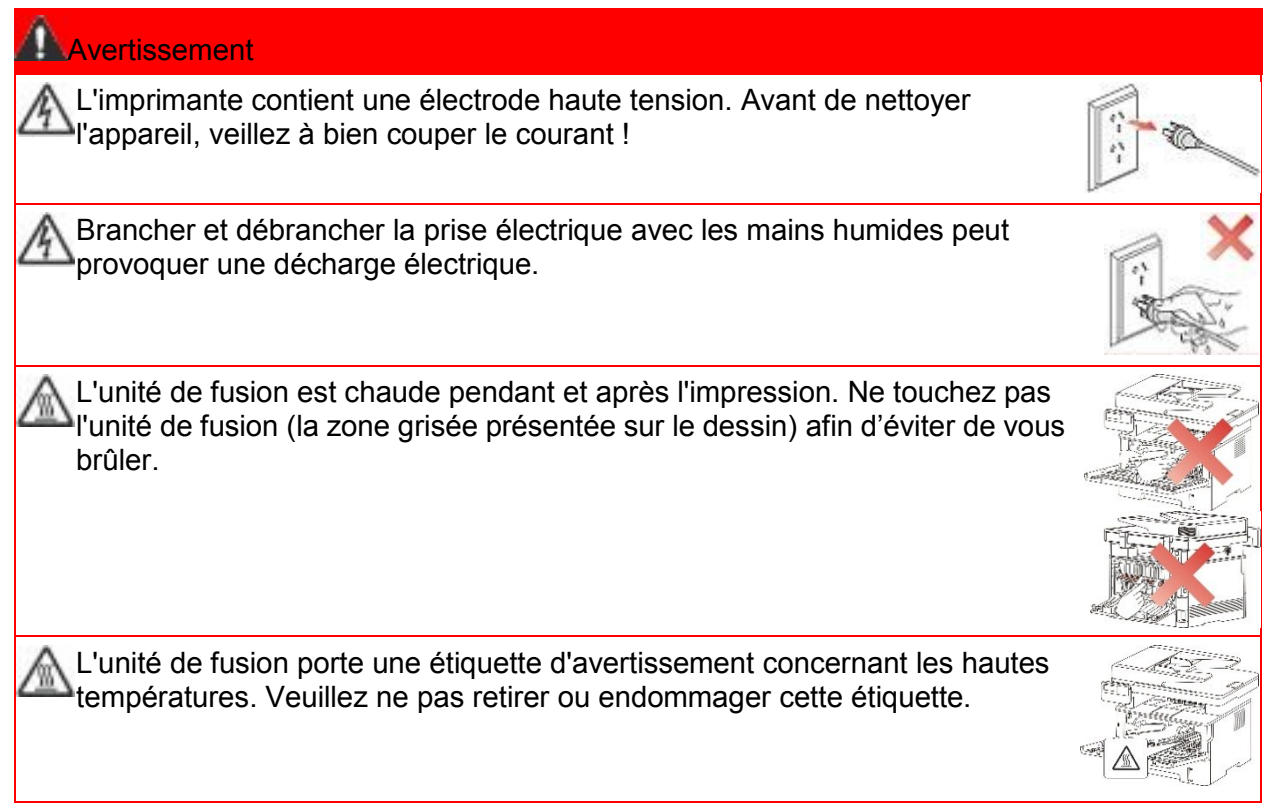

# **Précautions**

### **Précautions à observer avant d'utiliser l'imprimante :**

1. Lisez et veillez à bien comprendre toutes les instructions.

2. Familiarisez-vous avec les principes de base associés aux appareils électriques.

3. Observez toutes les instructions et tous les avertissements présents sur le matériel ou spécifiés dans le manuel fourni avec ce matériel.

4. Si les instructions de fonctionnement entrent en conflit avec les informations de sécurité, veuillez consulter de nouveau les informations de sécurité car vous pourriez avoir mal compris les instructions de fonctionnement. Si vous ne pouvez pas résoudre ce conflit, veuillez appeler notre ligne d'assistance téléphonique ou contacter un technicien pour obtenir de l'aide.

5. Avant de nettoyer le matériel, débranchez le cordon d'alimentation de la sortie d'alimentation secteur. N'utilisez aucun produit nettoyant liquide ou en aérosol.

6. Vérifiez que le matériel soit posé sur une surface de bureau stable, afin d'éviter les graves dommages que pourrait provoquer une chute du matériel.

7. Ne placez pas le matériel près d'un radiateur, d'un climatiseur ou d'un tuyau de ventilation.

8. Ne placez pas d'objets sur le cordon d'alimentation. Ne placez pas le matériel à un endroit où des personnes pourraient marcher sur le cordon d'alimentation.

9. Ne surchargez pas les prises et les rallonges. Cela pourrait diminuer leurs performances et provoquer un incendie ou une décharge électrique.

10. Ne laissez pas les animaux de compagnie mordiller le cordon d'alimentation ou le câble de l'interface de l'ordinateur.

11. Ne laissez pas les objets pointus percer le matériel afin d'éviter tout contact avec l'appareil haute tension ce qui pourrait provoquer un incendie ou une décharge électrique. Ne renversez pas de liquid sur le matériel.

12. Ne démontez pas l'appareil afin d'éviter les risques de décharge électrique. Les réparations nécessaires devront être effectuées uniquement par des professionnels de la maintenance. Ouvrir ou enlever le couvercle pourrait provoquer une décharge électrique ou représenter d'autres dangers potentiels. Un montage ou démontage incorrect pourrait également provoquer une décharge électrique lors d'une utilisation ultérieure.

13. Dans les situations énumérées ci-dessous, débranchez le matériel de l'ordinateur, retir ez le cordon d'alimentation de la prise d'alimentation murale et contactez un membre qualifié du personnel de service pour la maintenance:

• Du liquide a été renversé sur le matériel.

- Le matériel a été exposé à la pluie ou à de l'eau.
- Le matériel est tombé ou le capot est endommagé.

• Les performances du matériel changent de manière significative.

14. Réglez uniquement les commandes mentionnées dans les instructions. Un mauvais réglage des autres commandes peut endommager le produit et allonger la durée des réparations par les professionnels.

15. N'utilisez par le matériel par temps d'orage afin d'éviter les risques de décharge électrique. Si possible, débranchez le cordon d'alimentation en cas d'orage.

16. Si vous imprimez des pages en continu, la surface du plateau chauffe. Prenez soin de ne pas toucher cette surface et éloignez-en les enfants.

17. Le câble d'interface de l'appareil connecté à l'imprimante ne doit pas être connecté à l'extérieur.

18. Veuillez assurer une ventilation d'appoint en cas d'utilisation prolongée ou d'impression de grandes quantités de documents dans une pièce mal aérée.

19. En mode veille, l'appareil se mettra automatiquement en mode d'économie d'énergie (veille) s'il ne reçoit aucun travail d'impression pendant un certain temps (par exemple, 1 minute). Sa consommation d'énergie sera nulle uniquement s'il n'est pas connecté à une entrée d'alimentation externe.

20. En tant qu'équipement de Classe 1, le produit devra être connecté à une prise secteur protégée par mise à la terre.

21. Ce produit doit être placé conformément aux marques d'expédition indiquées sur son emballage lors de la livraison.

22. Ce produit fait partie des équipements de type basse tension. Lors de l'utilisation de ce produit au-dessous de la plage de tension indiquée, veuillez vous référer aux précautions à suivre. Appelez le centre de service après-vente GG IMAGE, si du toner se détache des impressions ou si l'équipement démarre lentement.

23. Ce produit est vendu en tant que système complet. Les utilisateurs peuvent se rapprocher du centre de service après-vente GG IMAGE afin d'acheter les pièces dont ils ont besoin. Si le produit vendu ne correspond pas à la liste de contrôle, veuillez vous rapprocher du centre de service après-vente GG IMAGE spécifique afin de résoudre le problème.

24. Installez ce produit dans un environnement dont la température est comprise entre 10℃ et 35℃, avec une humidité relative comprise entre 20 % et 80 %.

25. À des fins de sécurité, entre autres, l'imprimante peut passer en impression intermittente après une certaine période d'impression continue.

26. Les changements ou modifications non clearment approuvés par la partie responsable de conformité pourraient être susceptible d'entraîner la révocation de l'autorisation d'utilisation de l'équipement.

27. La consommation d'alimentation du produit est 2.366W en attente de réseau si tous les ports de réseau câblé soient connectés et tous les ports de réseau sans fil sont activés;

L'émetteur/récepteur exempt de licence contenu dans le présent appareil est conforme aux CNR d'Innovation, Sciences et Développement économique Canada applicables aux appareils radio exempts de licence. L'exploitation est autorisée aux deux conditions suivantes :

1)L'appareil ne doit pas produire de brouillage;

2)L'appareil doit accepter tout brouillage radioélectrique subi, même si le brouillage est susceptible d'en compromettre le fonctionnement.

28.Cet équipement est conforme aux limites d'exposition aux radiations IC CNR-102 établies pour un environnement non contrôlé. Cet équipement doit être installé et utilisé avec une distance minimale de 20 cm entre le radiateur et votre corps.

29.Conservez soigneusement ce Guide de l'utilisateur.

# **Informations réglementaires**

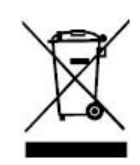

Ce symbole indique que le produit, à la fin de son cycle de vie, ne doit pas être jeté comme un déchet ménager. Au lieu de cela, mettez votre matériel au rebut dans un point de collecte adapté au recyclage des déchets d'équipements électriques et électroniques. Réf : Directive UE 2002/96/CE sur les déchets d'équipements électriques et électroniques (DEEE). Veuillez contacter votre distributeur/fournisseur pour des informations supplémentaires.

Ce produit est adapté à une utilisation intérieure uniquement.

 $\mathsf{\Gamma}\in$ 

Conformité aux directives de la Communauté européenne (CE) Ce produit est conforme aux exigences de protection des directives 2014/30/EU et 2014/35/EU de la Communauté Européenne, concernant le rapprochement et l'harmonisation des directives législatives des États membres relatives à la compatibilité et à la sécurité électromagnétique du matériel électrique destiné à être employé dans une certaine limite de tension.

Le fabricant de ce produit est: Unit 18 9/f New Commerce Centre NO. 9 on Lai Street, Shatin, Hong Kong,China.

Une déclaration de conformité aux exigences des directives est disponible sur demande auprès du représentant autorisé.

Ce produit est conforme aux limites de classe B de la norme EN 55032 et aux exigences de sécurité de la norme EN 62368.

# Table des matière

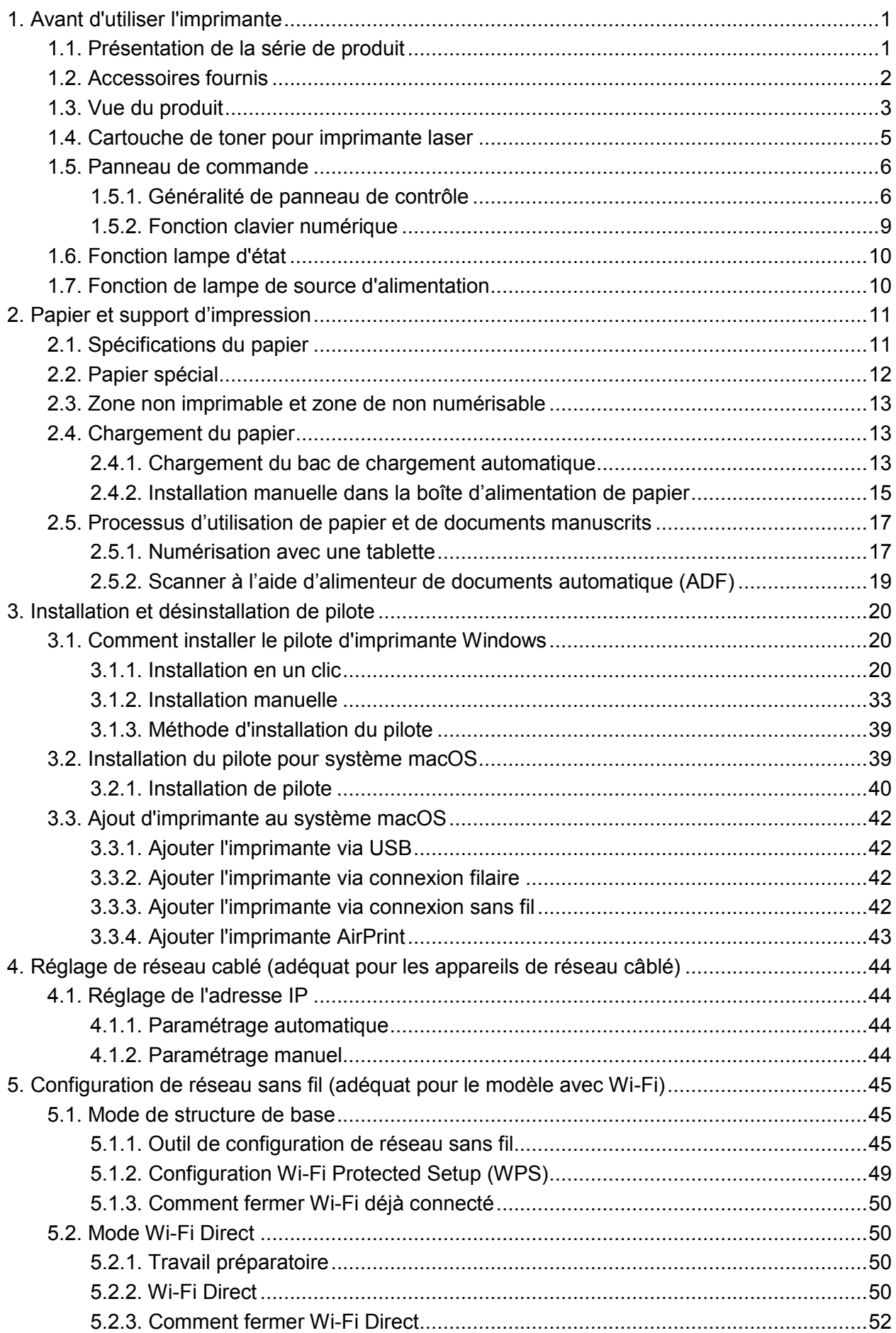

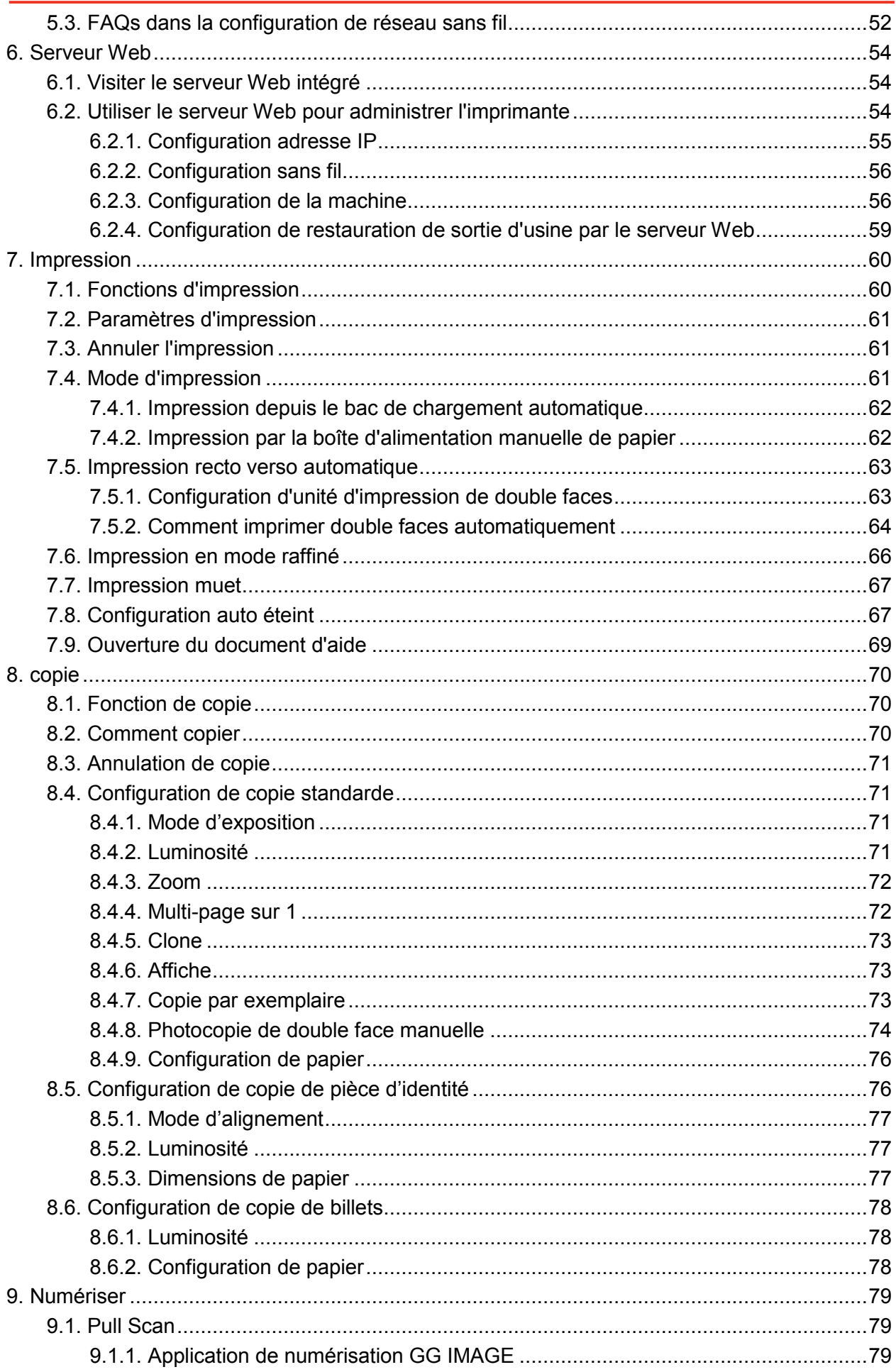

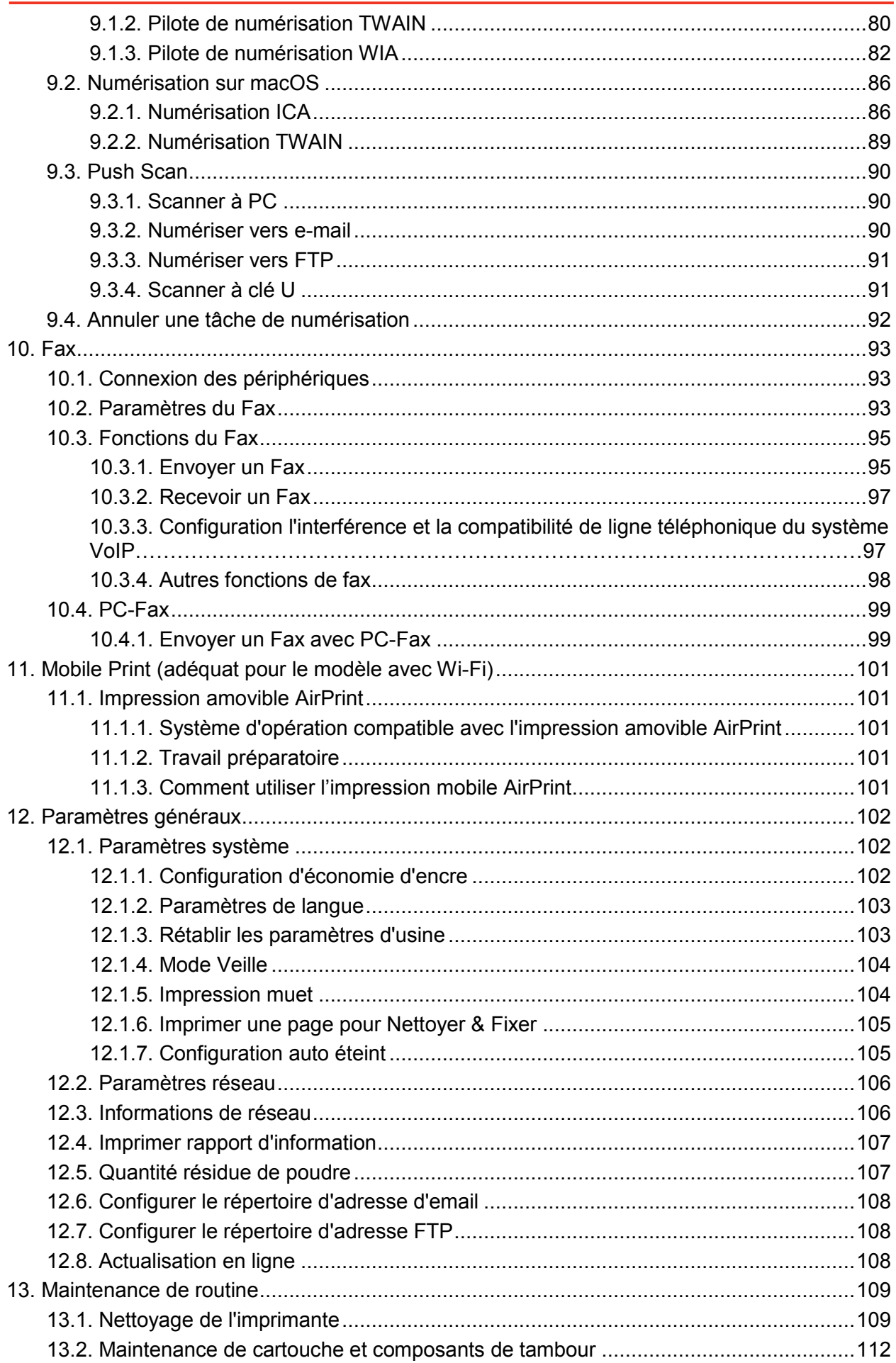

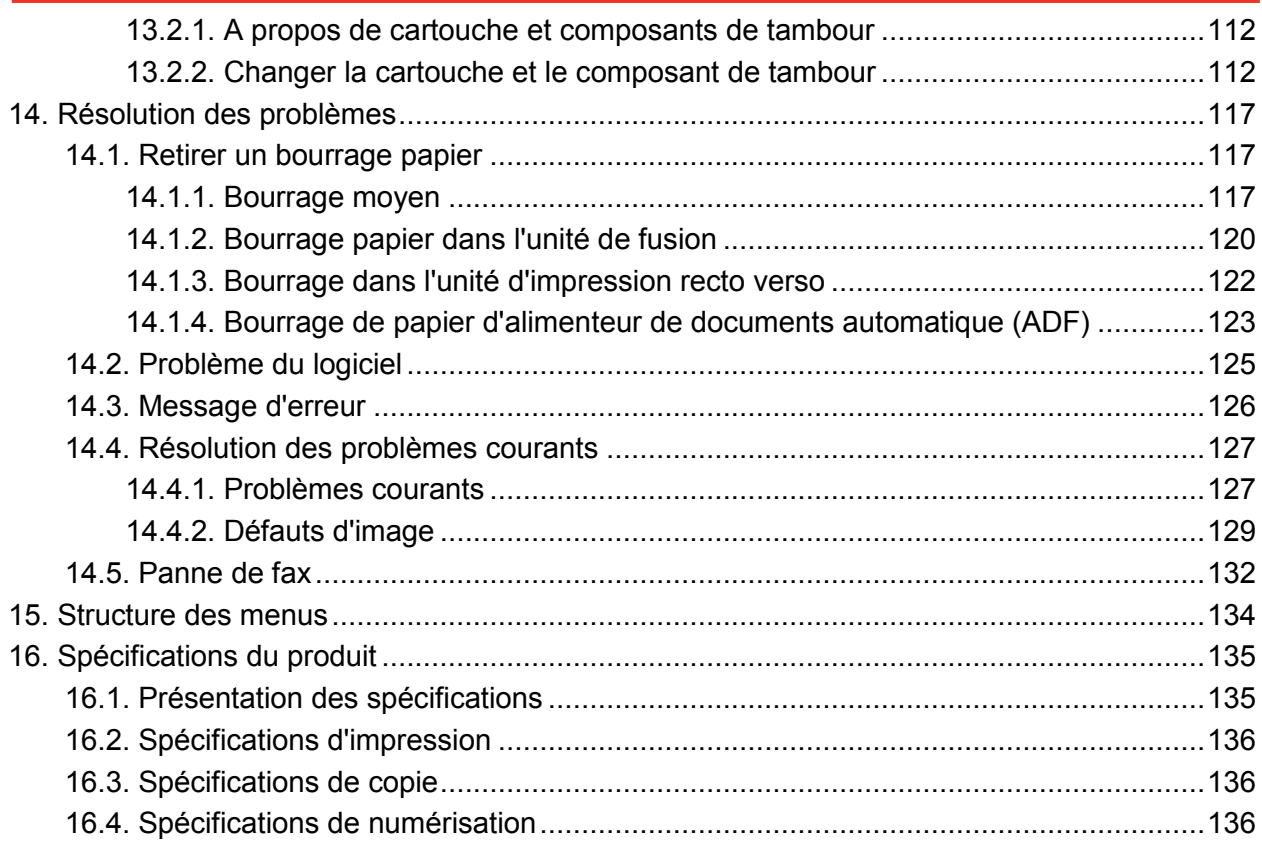

# <span id="page-9-0"></span>**1. Avant d'utiliser l'imprimante**

## <span id="page-9-1"></span>**1.1. Présentation de la série de produit**

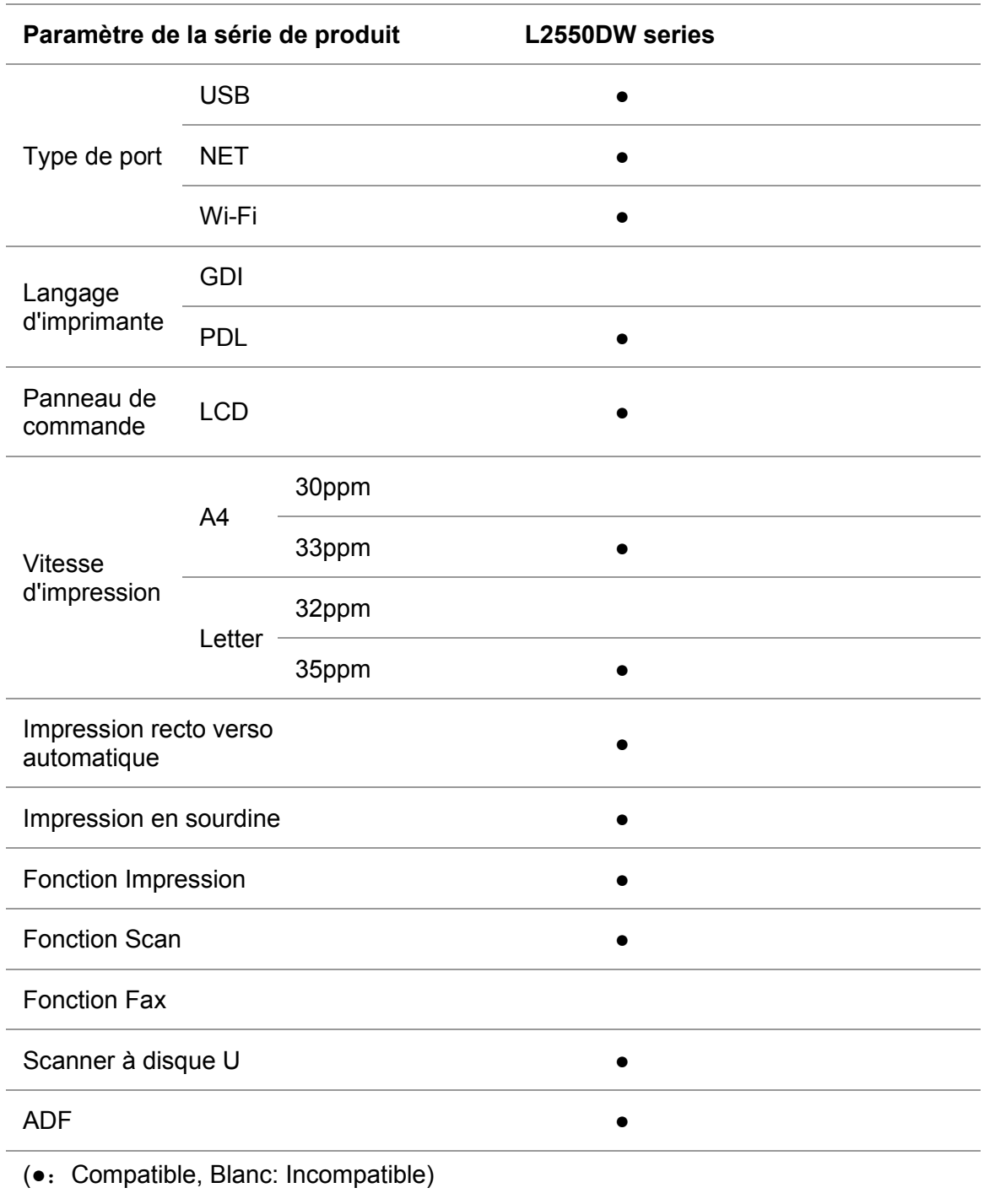

Remarque: • L'ajout ou la modification de la série des produits est sujet au changement sans préavis.

> • Pour la machine avec la fonction fax, il faut faire le réglage de la langue, le réglage du système et le réglage de fax à la première mise en marche ou après la remise de réglage à la sortie d'usine.

• Dans ce manuel, 'ADF' est l'abbréviation de l'alimenteur des documents automatique.

# <span id="page-10-0"></span>**1.2. Accessoires fournis**

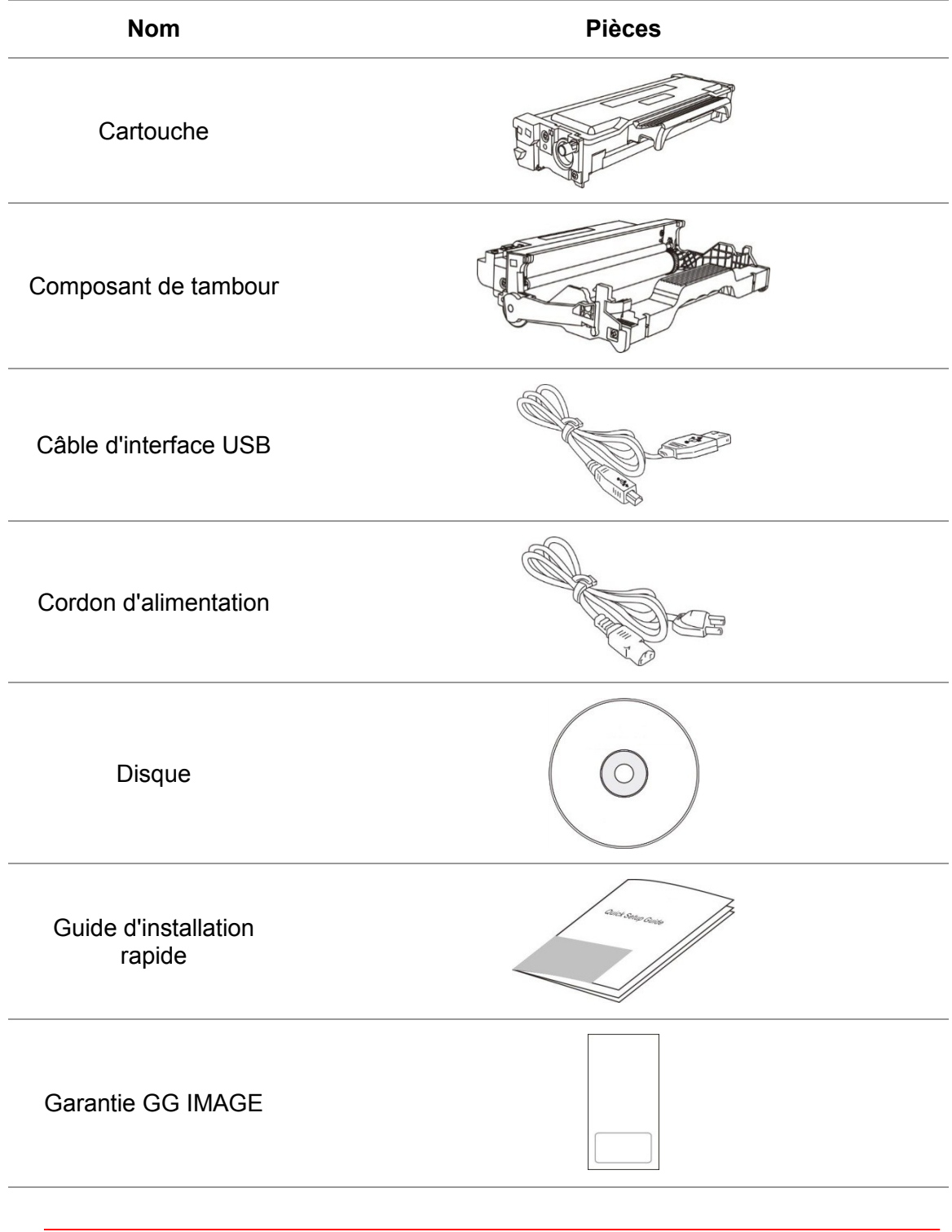

Remarque: La garantie GG IMAGE peut ne pas être incluse dans certaines régions.

## <span id="page-11-0"></span>**1.3. Vue du produit**

### **Vue latérale**

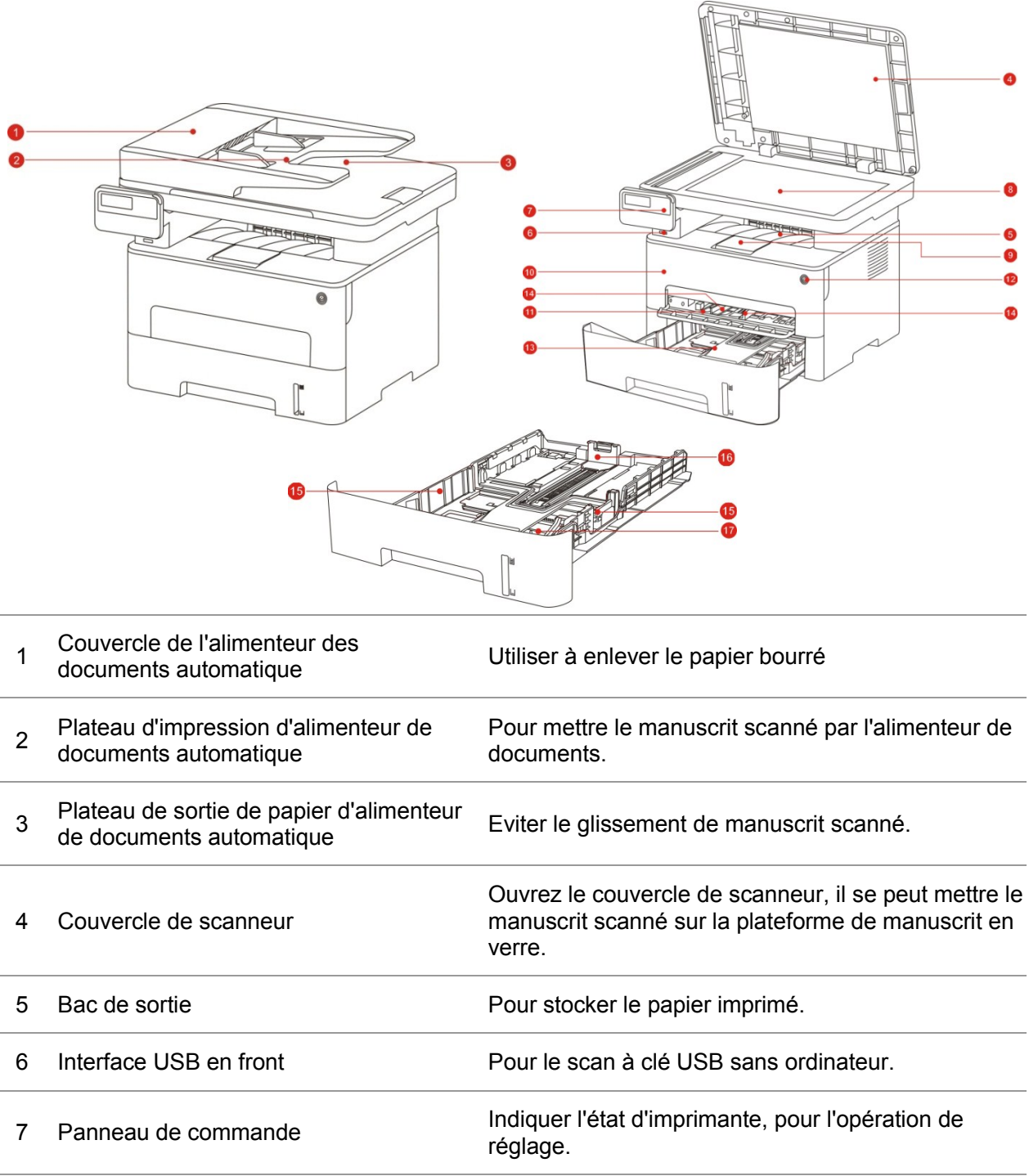

8 Plateau en verre  $\blacksquare$  Pour mettre le manuscrit scanné de dalle. 9 Plateau de sortie  $\blacksquare$  Pour empêcher le papier imprimé de tomber. 10 Capot avant Pour ouvrir le capot avant afin de sortir la cartouche<br>
de tense less parties de toner laser. <sup>11</sup> Bac d'alimentation manuelle Mettez manuellement l'intermédia dans la boîte de papier pour imprimer.

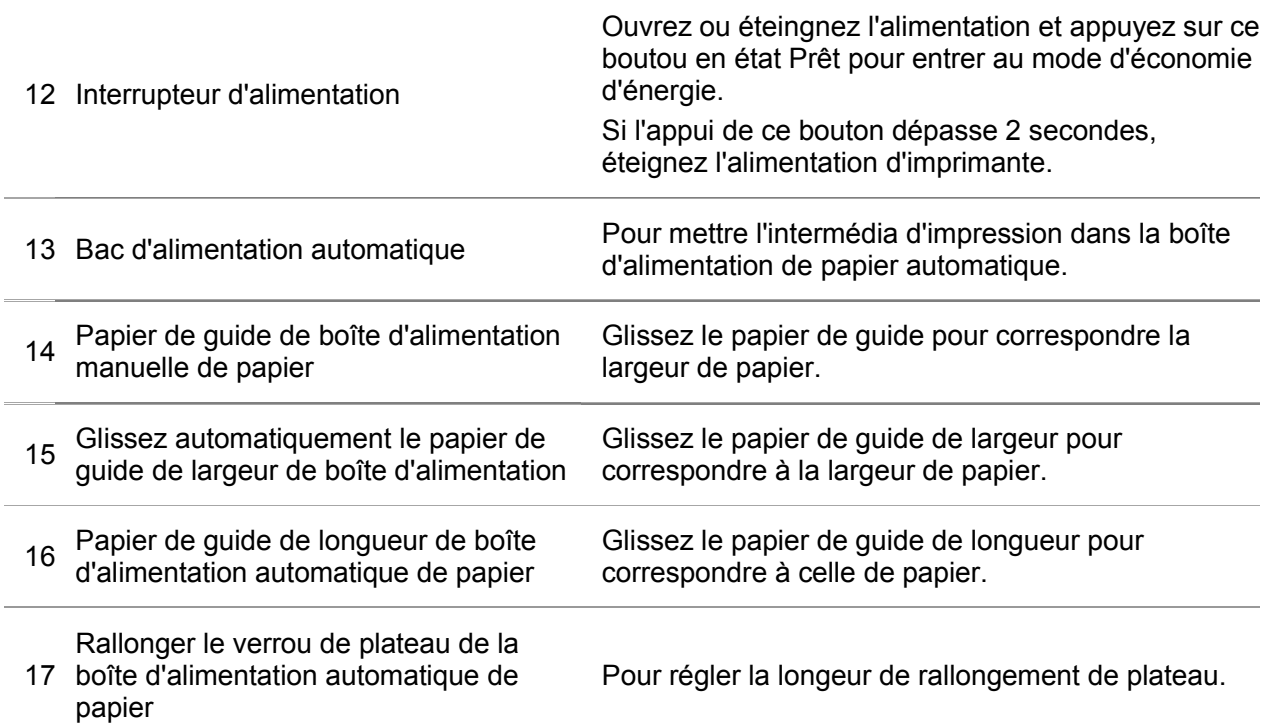

### **Vue arrière**

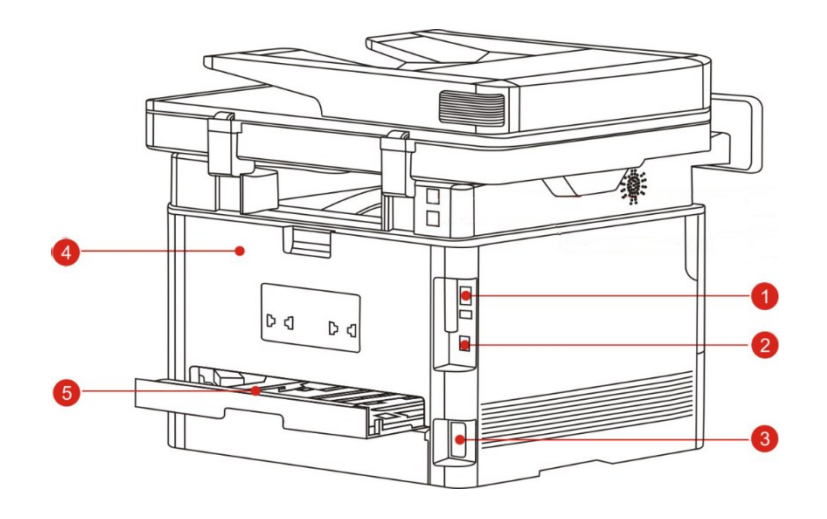

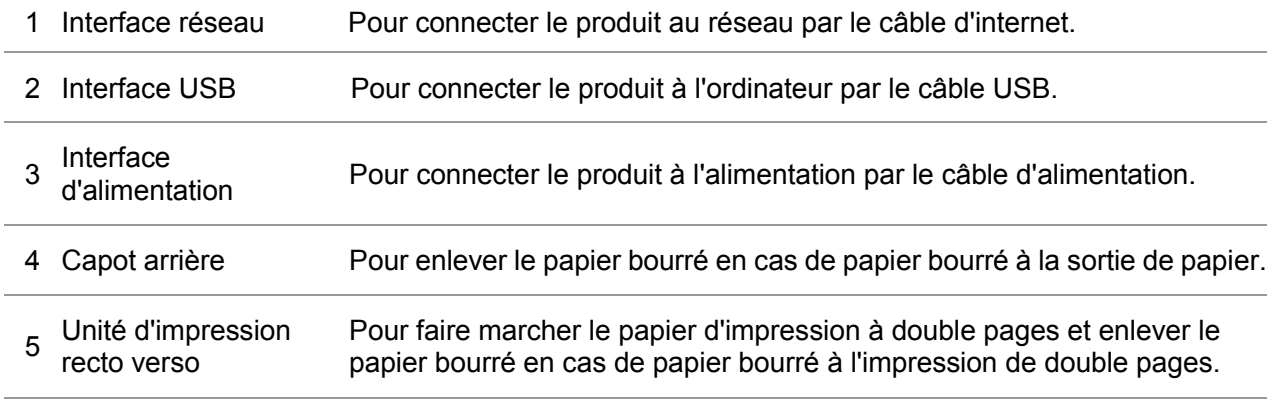

Remarque:• il peut avoir la différence dû à l'aspect, modèle et la fonction différente d'imprimante, la figure seuelement pour la référence.

## <span id="page-13-0"></span>**1.4. Cartouche de toner pour imprimante laser**

La cartouche de carbone laser est composé de composant de tambour et cartouche. **Durée d'utilisation de composant de tambour** 

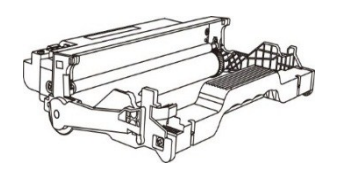

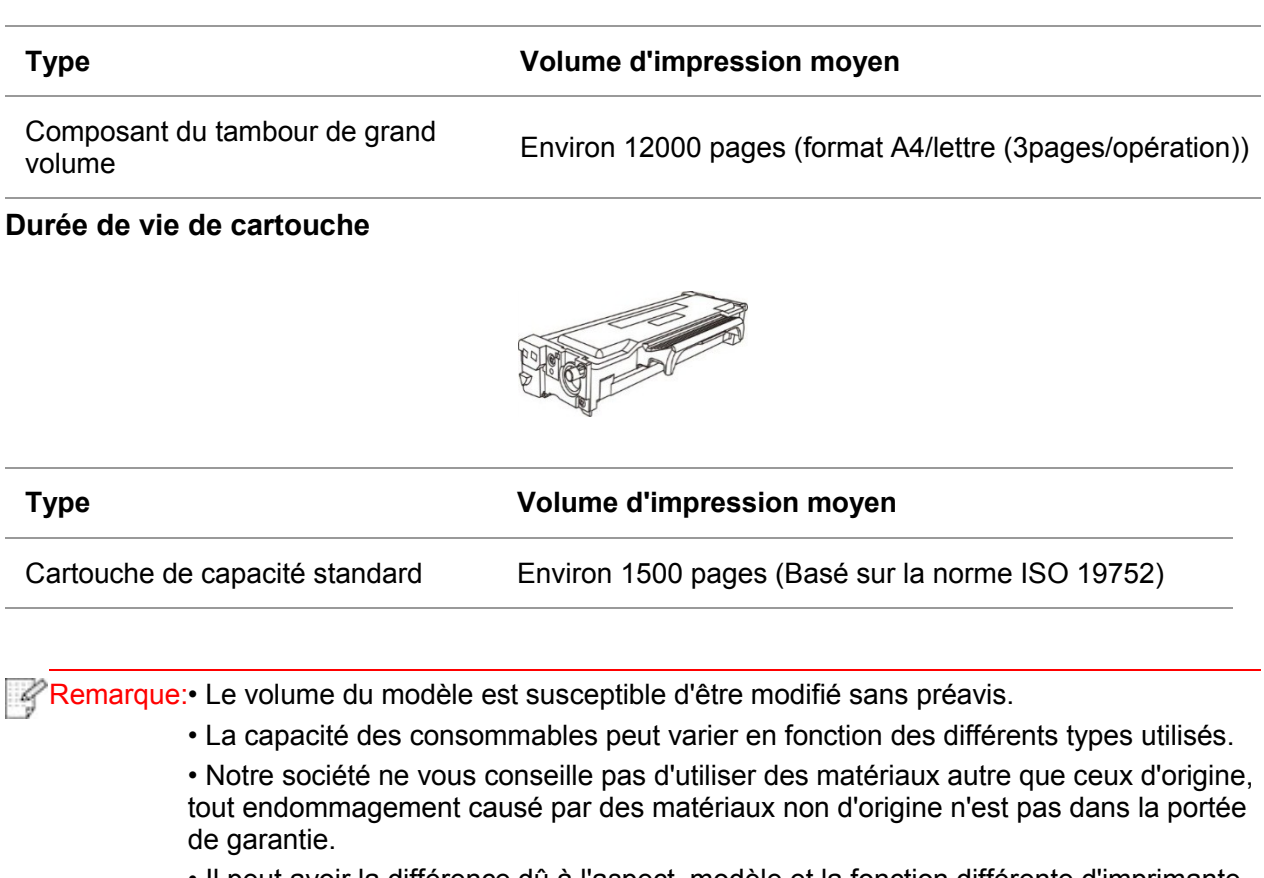

• Il peut avoir la différence dû à l'aspect, modèle et la fonction différente d'imprimante, la figure seuelement pour la référence.

• Les composants du tambour de grand volume et les cartouches très grand volume ne correspondent qu'à certains modèles, veuillez vous référer aux spécifications du modèle que vous avez acheté.

## <span id="page-14-0"></span>**1.5. Panneau de commande**

## <span id="page-14-1"></span>**1.5.1. Généralité de panneau de contrôle**

Le panneau de commande de l'imprimante est représenté ci-dessous : Panneau de contrôle sans fonction fax

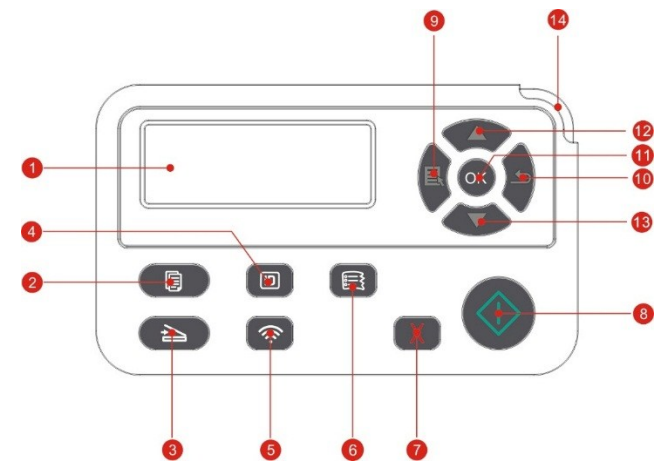

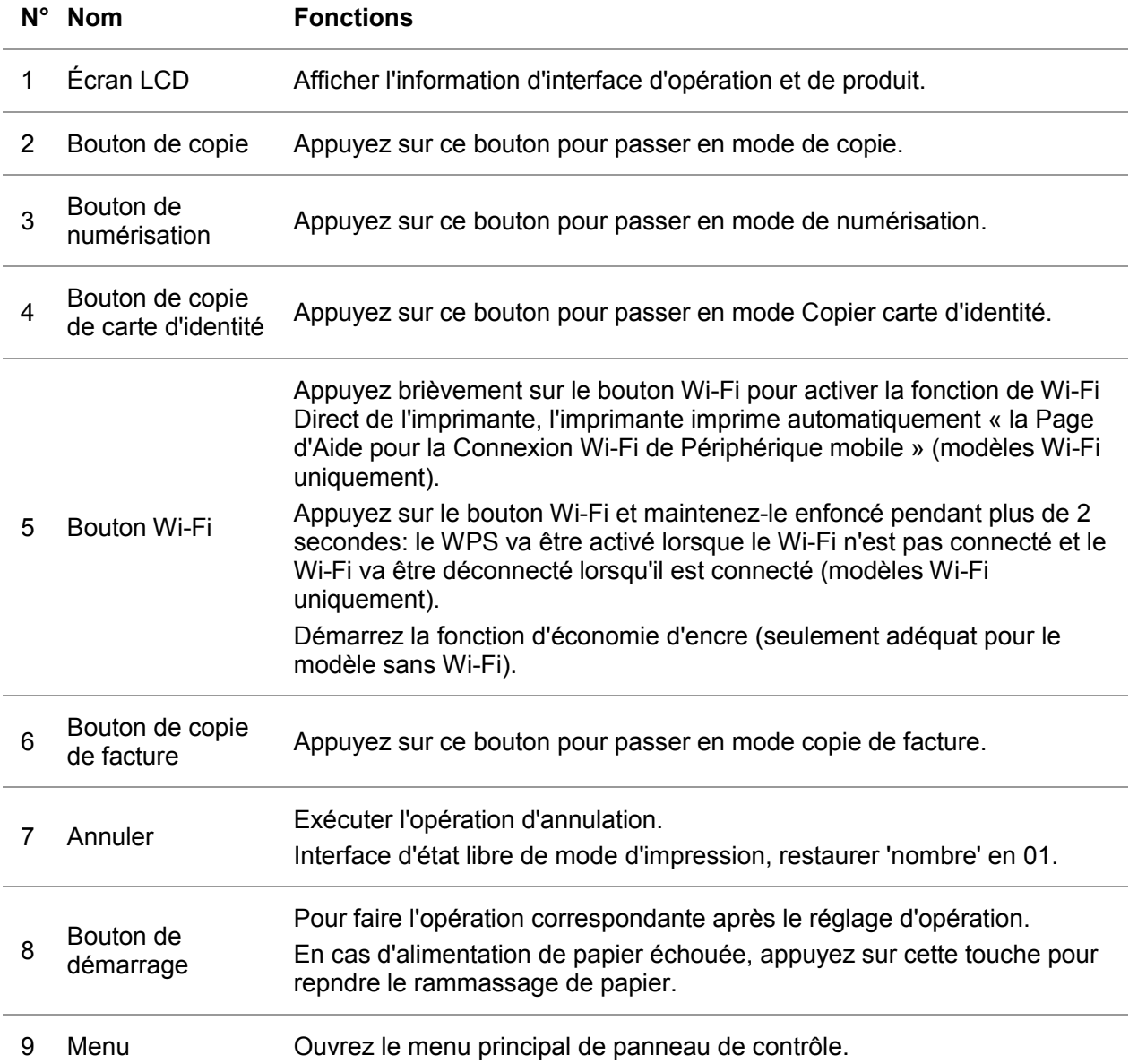

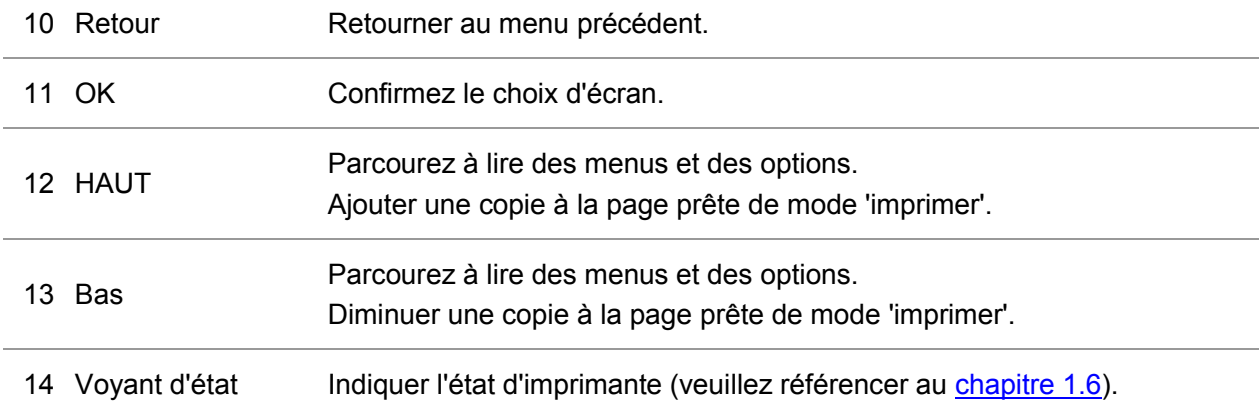

### Panneau de contrôle avec la fonction fax

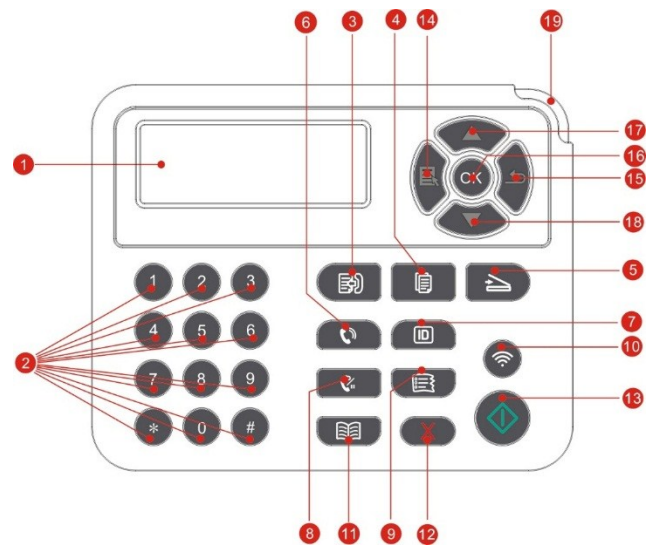

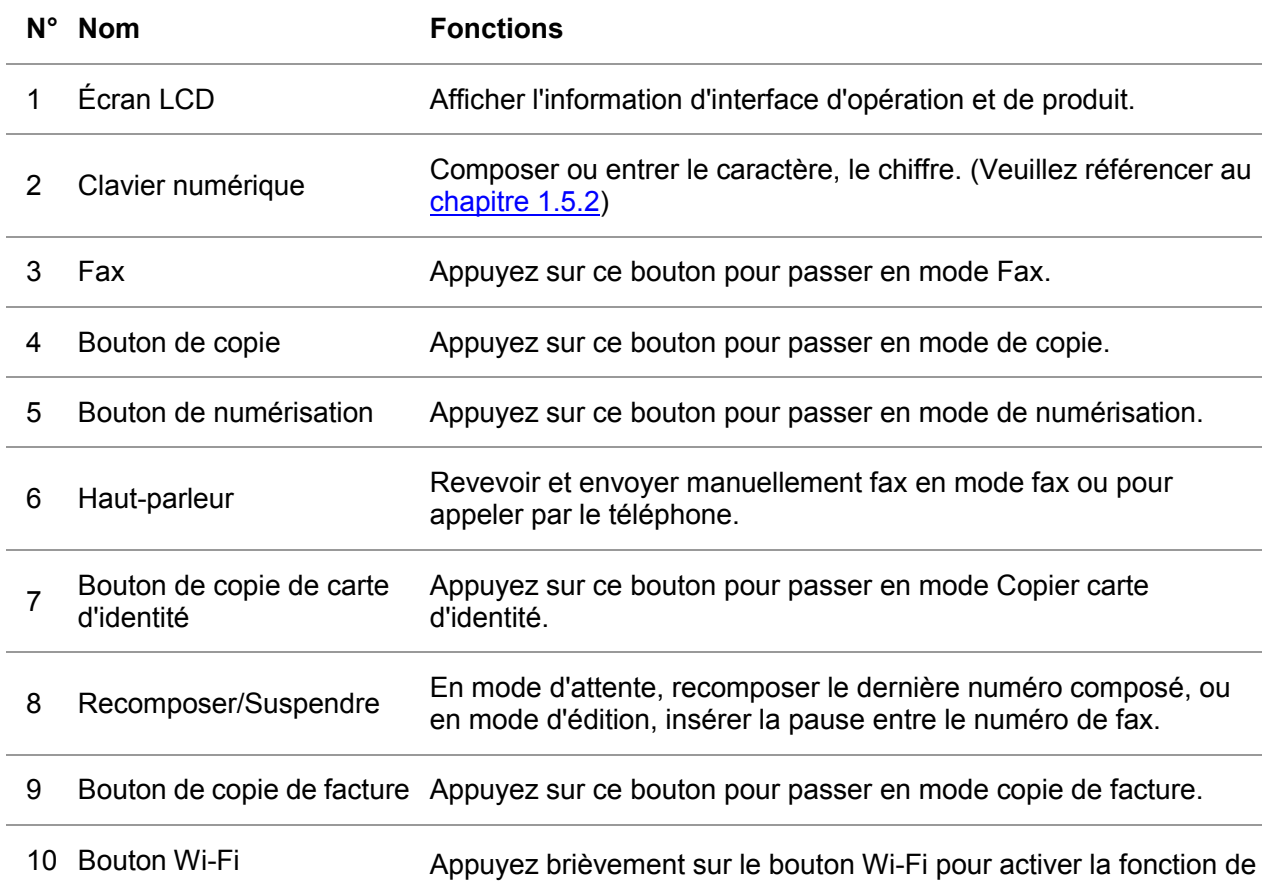

<span id="page-16-0"></span>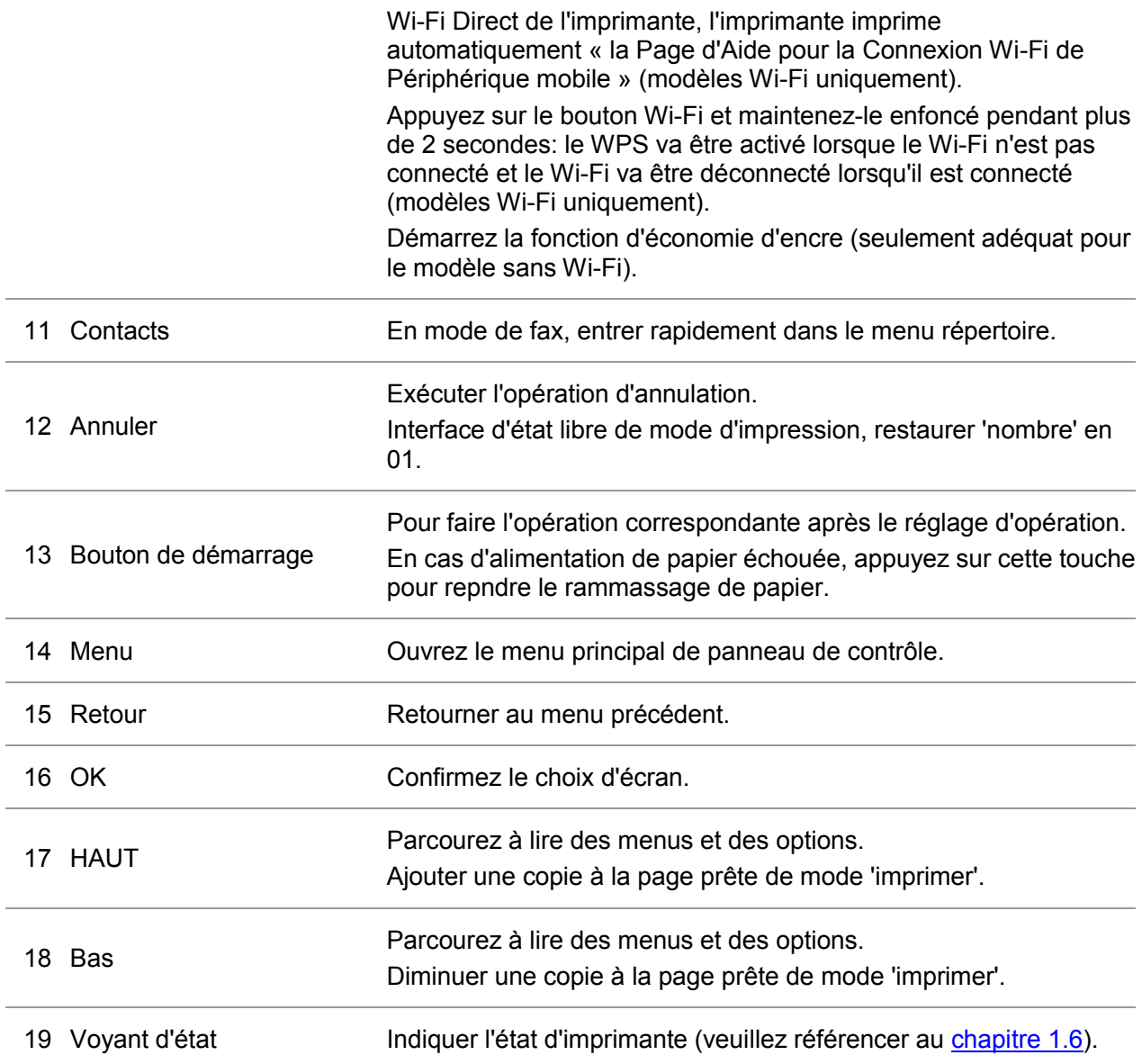

## <span id="page-17-0"></span>**1.5.2. Fonction clavier numérique**

En cas d'exécuter des tâches, parfois il faut entrer le nom et le numéro. La répartition de lettre et chiffre ou caractère est comme suit:

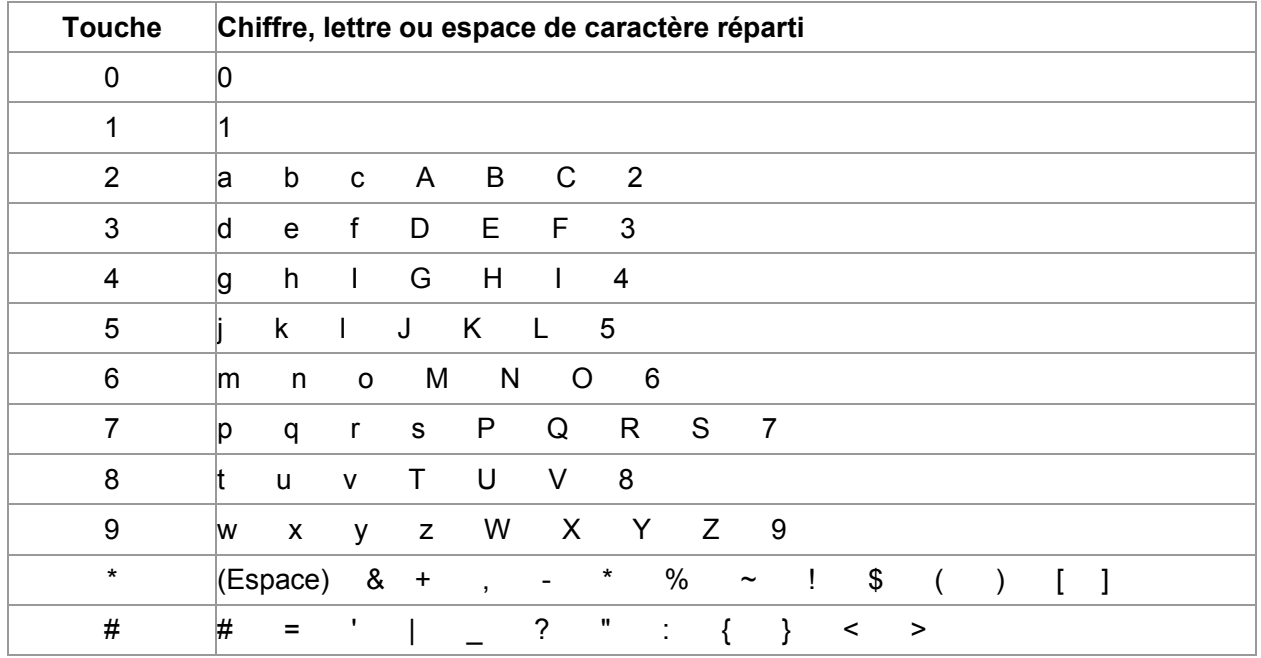

<span id="page-17-2"></span>Remarque:• dans le différent environnement d'entrée, le caractère spécifique ci-dessus ne peut tout permettre l'entrée totale.

> a. Entrée de numéro de fax/téléphone. Dès lors la touche ne peut entrer que 0-9,\*,#. De plus, il se peut entrer l'epsace par la touche inférieure, entrer '-' par la touche recomposer/pause.

b. Entrée mixée de lettre, chiffre et caractère. Seulement l'entrée de 12 touches telles que 0-9,\*,# admise, le caractère correspondant concret se diffère selon l'environnement d'entrée. (Dès lors la touche inférieure est le déplacement en arrière de curseur, la touche recomposer/pause ne peut entrer'-')

<span id="page-17-1"></span>• En cas d'entrer le numéro ou le nom, appuyez courtement sur la touche 'annuler' pour effacer le dernier chiffre ou caractère, maintenez la touche 'annuler' pour effacer une fois tous les chiffres ou caractères. Vous pouvez appuyez également sur la touche 'tournement en précédent' pour effacer le dernier chiffre ou caractère.

# <span id="page-18-0"></span>**1.6. Fonction lampe d'état**

Les significations d'affichage d'état de lampe d'état:

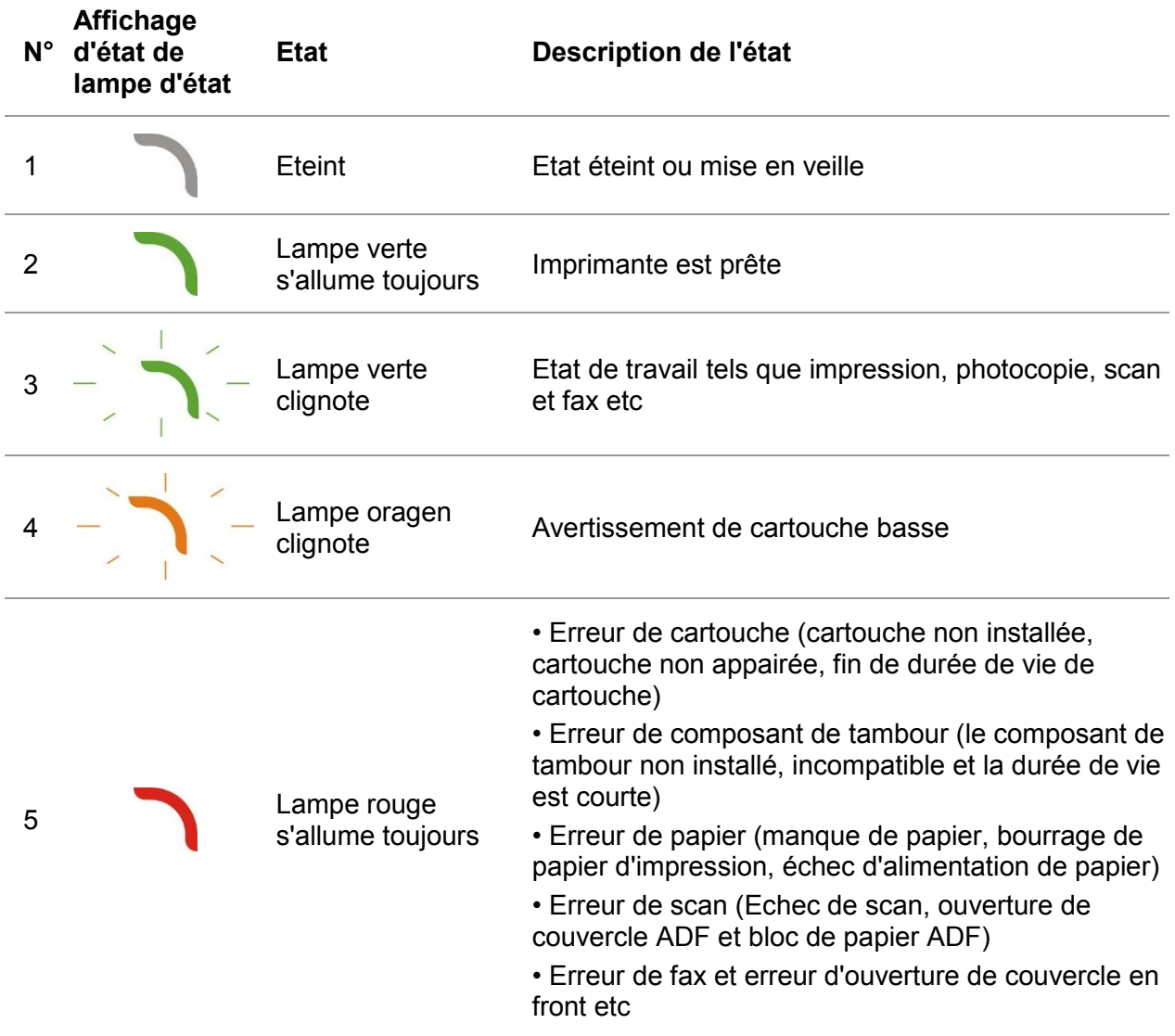

## <span id="page-18-1"></span>**1.7. Fonction de lampe de source d'alimentation**

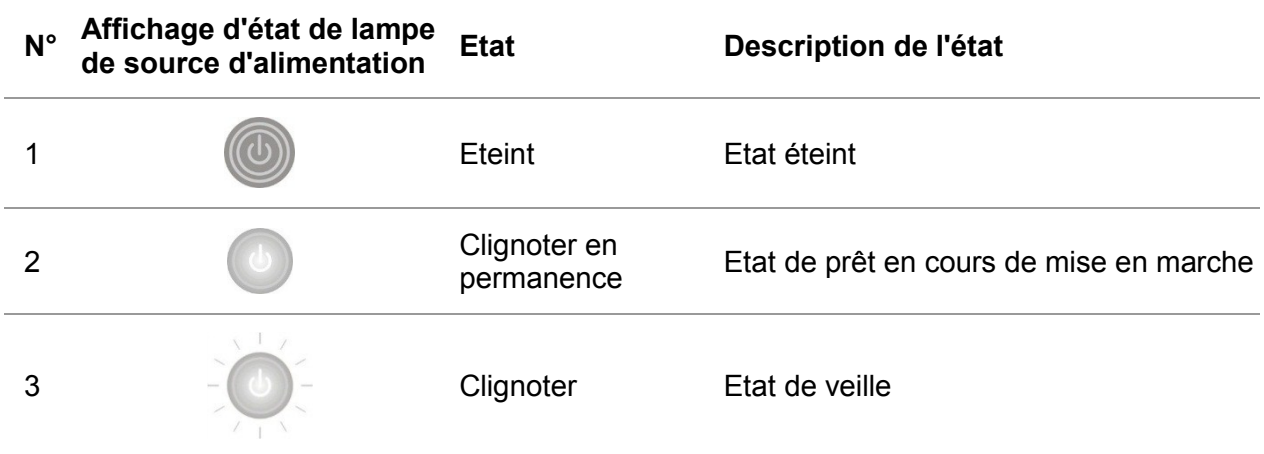

# <span id="page-19-0"></span>**2. Papier et support d'impression**

## <span id="page-19-1"></span>**2.1. Spécifications du papier**

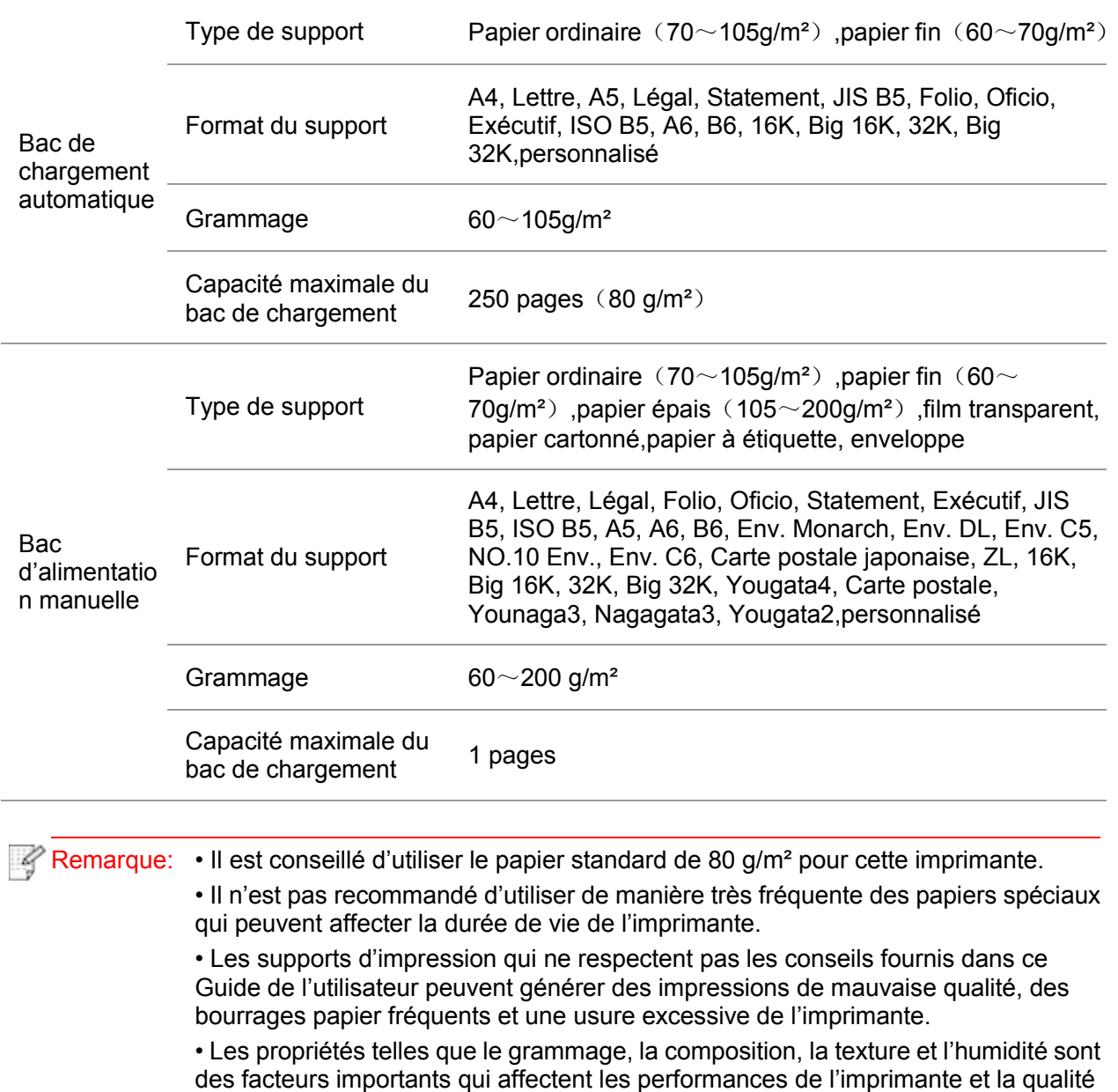

des résultats.

#### **Veuillez tenir compte des éléments suivants au moment de la sélection du support d'impression :**

1. Effet d'impression souhaité : Le support d'impression doit être adapté aux exigences des tâches d'impression.

2. Aspect lisse de la surface : L'aspect lisse du support d'impression peut affecter la netteté de l'impression.

3. Des résultats insatisfaisants peuvent être obtenus avec des supports d'impression respectant les conseils d'utilisation cités. Cela peut être dû à un fonctionnement incorrect, une température et une humidité inappropriées ou à d'autres facteurs échappant au contrôle de GG IMAGE. Avant d'acheter des quantités importantes d'un support d'impression en particulier,assurez-vous que ce dernier respecte les spécifications indiquées dans ce Guide de l'utilisateur.

## <span id="page-20-0"></span>**2.2. Papier spécial**

Cette imprimante prend en charge du papier d'impression spécial. Papiers spéciaux pris en charge : étiquette, enveloppe, transparent, épais, cartonné,fin.

Remarque:• Lorsque vous utilisez du papier ou un support d'impression spécial, pensez à sélectionner le type et la taille de support correspondants dans les paramètres d'impression afin d'obtenir des résultats optimums.

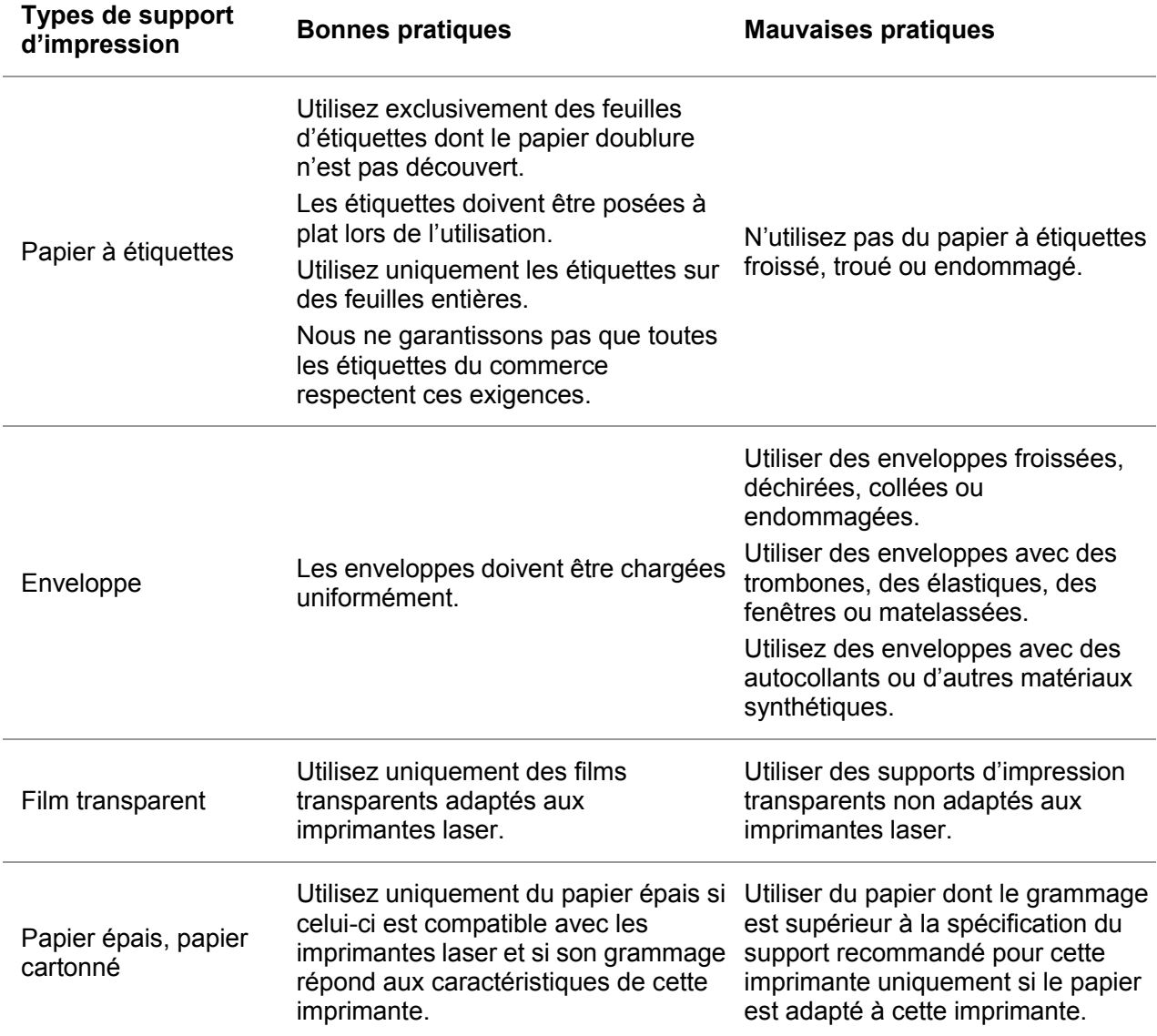

#### **Veuillez observer les normes suivantes :**

## <span id="page-21-0"></span>**2.3. Zone non imprimable et zone de non numérisable**

La zone non imprimable et la zone non numérisable sont grisées.

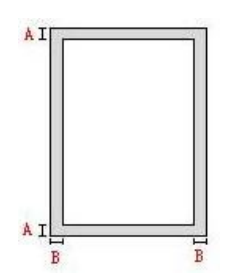

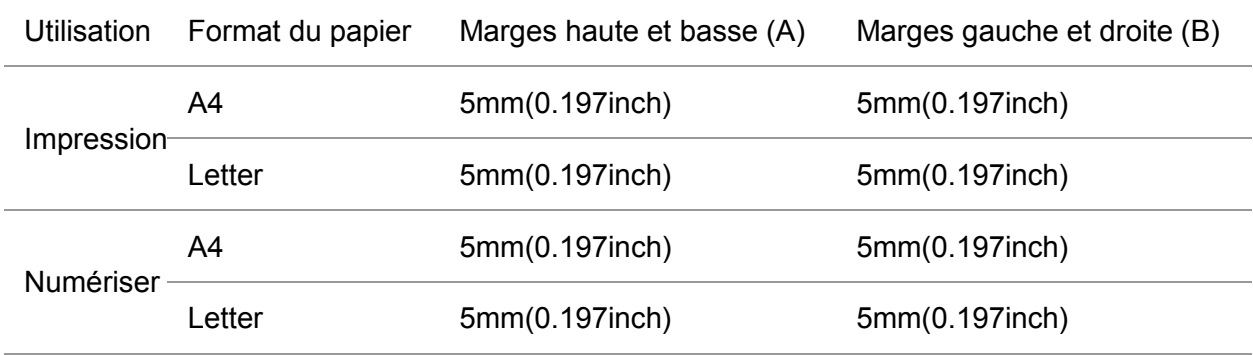

## <span id="page-21-1"></span>**2.4. Chargement du papier**

Remarque:• il peut avoir la différence dû à l'aspect, modèle et la fonction différente d'imprimante, la figure seuelement pour la référence.

## <span id="page-21-2"></span>**2.4.1. Chargement du bac de chargement automatique**

1.Faites glisser le bac de chargement automatique vers l'extérieur de l'imprimante.

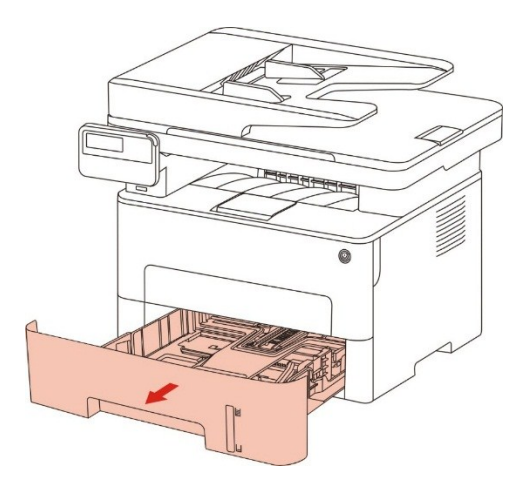

2. Glissez le verrou de plateau de rallongement de boîte d'alimentation automatique de papier, le papier de guide de longueur et le logement de dimension de papier nécessaire de papier de guide de largeur, la longueur et la largeur de papier appairé.

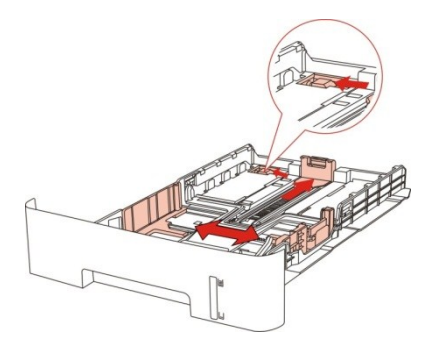

Remarque:• N'appuyez pas trop fort sur les guides en longueur et en largeur. Cela peut facilement déformer le papier.

3. Avant de charger le papier, veuillez déramer le papier pour éviter le bourrage papier et les problèmes lors du chargement. Placez ensuite le papier dans le bac, face à imprimer vers le bas. Le bac de chargement automatique peut contenir jusqu'à 250 pages d'un grammage de 80 g/m².

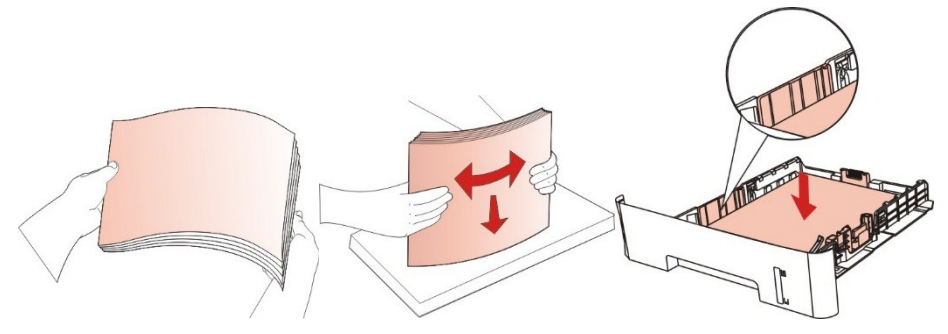

4. Soulevez le plateau de sortie pour éviter que le papier imprimé ne glisse et ne tombe ou retirez immédiatement le document imprimé à la fin de l'impression.

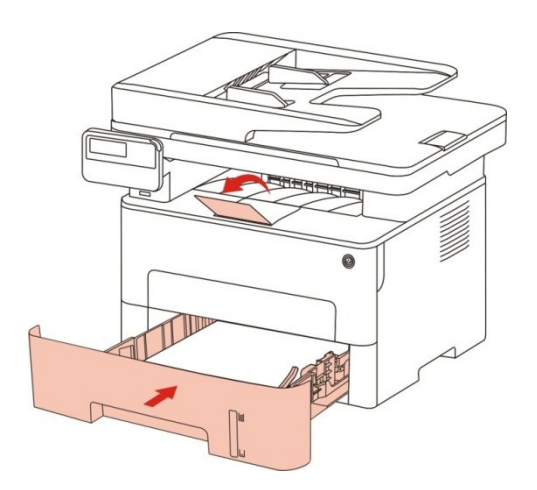

Remarque:• Il est recommandé de soulever le plateau de sortie pour éviter que le papier ne glisse et ne tombe après l'impression. Si vous choisissez de ne pas soulever le plateau de sortie, nous vous recommandons d'enlever immédiatement le papier imprimé de l'imprimante.

> • Si le papier d'alimentation dans la boîte d'alimentation automatique dépasse 250 (80g/m²), ceci pourrait causer le bourrage papier ou non entrée de papier.

• Si vous ne souhaitez imprimer que sur l'un des côtés de la feuille, vérifier que le côté à imprimer (face vierge) est dirigé vers le bas.

### <span id="page-23-0"></span>**2.4.2. Installation manuelle dans la boîte d'alimentation de papier**

1. Soulevez le plateau de sortie pour éviter que le papier imprimé ne glisse et ne tombe ou retirez immédiatement le document imprimé à la fin de l'impression.

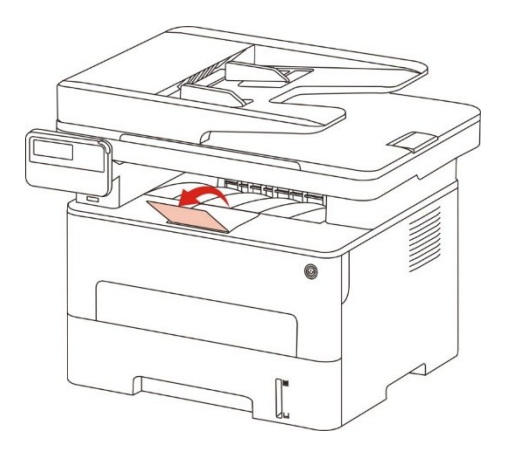

2. Ouvrez la boîte d'alimentation manuelle de papier.

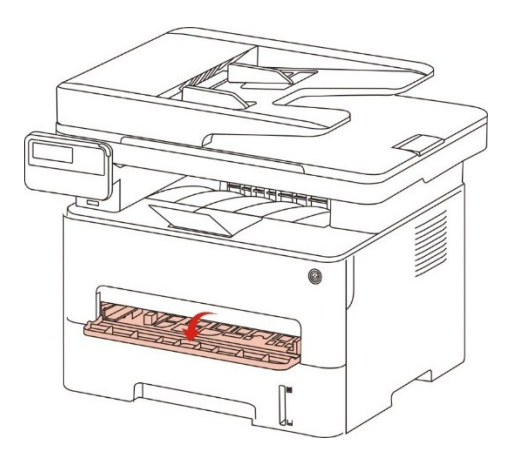

3. Glissez le papier de guide de boîte d'alimentation manuelle de papier et les deux côtés de papier appairé. Il ne faut pas sur utiliser la force, sinon ceci pourrait causer le bourrage papier ou l'obliquement de papier.

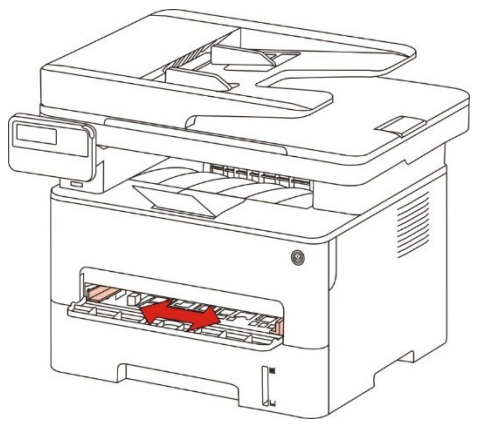

4. Mettez un intermédia d'impression plat avec deux main dans la boîte d'alimentation manuelle de papier.

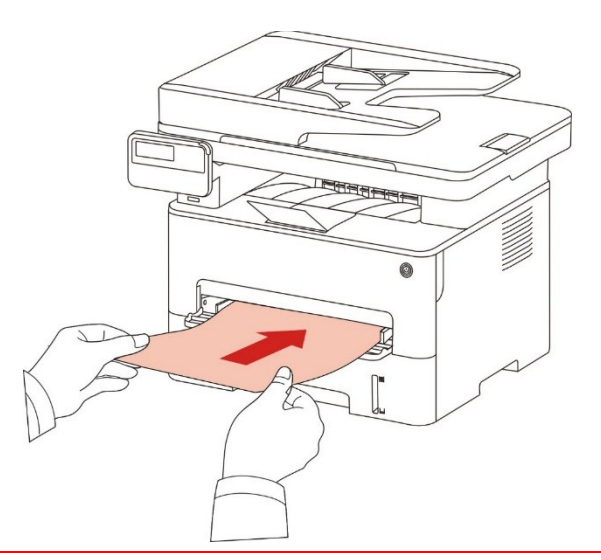

Remarque:• Lorsque vous mettez le papier dans la boîte d'alimentation manuelle de papier, l'imprimante va entrer automatiquement en mode d'alimentation manuelle de papier.

> • Veuillez mettre à chaque fois un intermédia d'impression dans la boîte de papier, puis mettez un autre après l'impression.

> • Mettez la face d'intermédia d'impression vers le haut puis mettez manuellement dans la boîte de papier, en cas de mise, la tête de papier doit être entré en premier dans la boîte de papier.

5. Lorsque la page imprimée sort d'imprimante, mettez le deuxième papier pour l'impression selon les étapes précédentes. Si la mise est très lente, ceci indique le manque de papier ou l'échec de mise manuelle de papier, mettez le papier, l'impression sera faite automatiquement; si la mise est très rapide, le papier peut être roulé dans l'imprimante et ceci peut causer le bourrage de papier.

Remarque:• Après l'impression, veuillez enlever immédiatement le papier imprimé sorti d'imprimante. Le papier ou l'enveloppe entassée peut bourrer ou courber le papier.

## <span id="page-25-0"></span>**2.5. Processus d'utilisation de papier et de documents**

## **manuscrits**

Exigences relatives aux documents manuscrits :

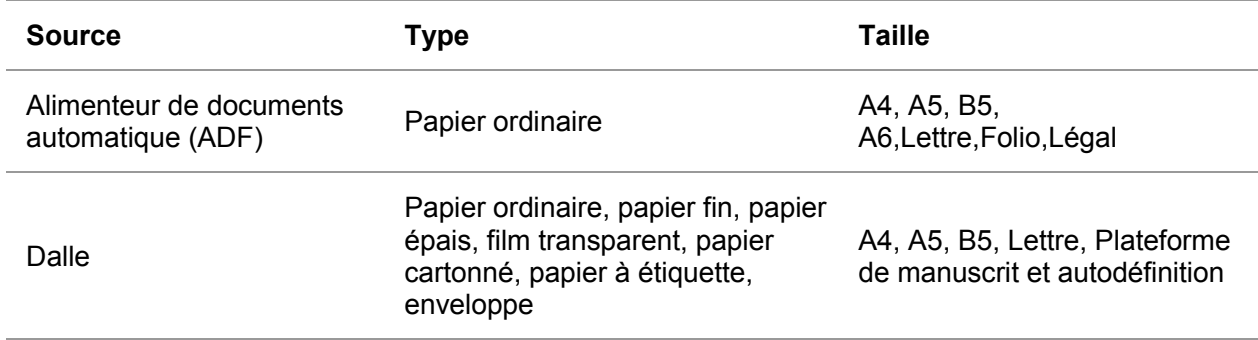

### <span id="page-25-1"></span>**2.5.1. Numérisation avec une tablette**

Remarque:• il peut avoir la différence dû à l'aspect, modèle et la fonction différente d'imprimante, la figure seuelement pour la référence.

Étapes d'utilisation :

1) Enlever le couvercle de scanneur.

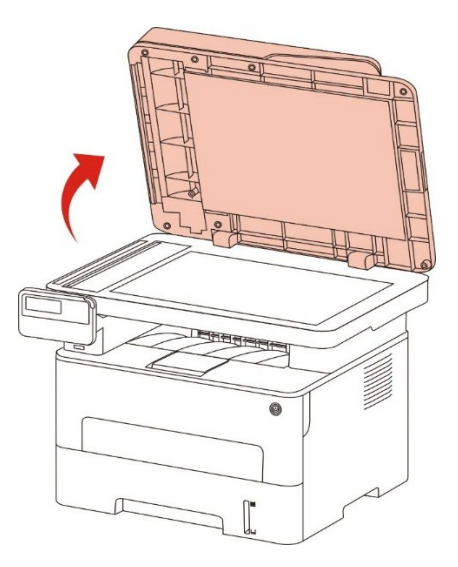

2) Chargez le document manuscrit face imprimée vers le bas.

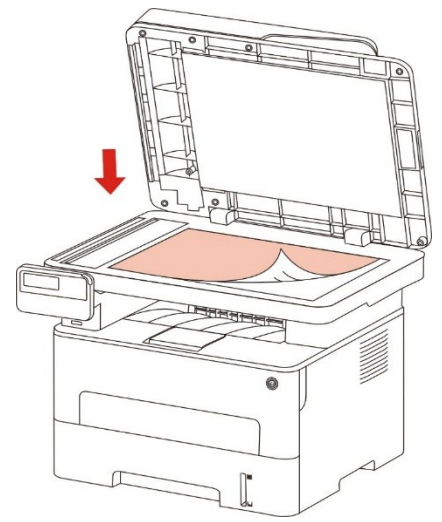

3) Alignez le texte pour qu'il corresponde au format de papier appropiée.

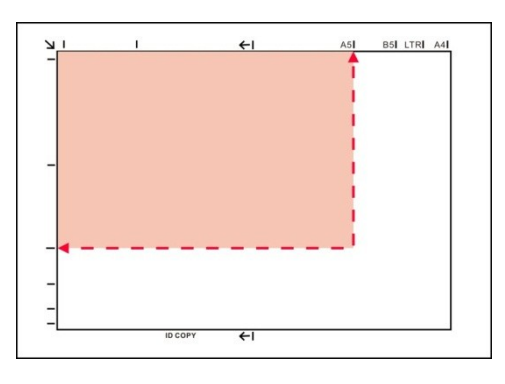

Remarque:• Si le document manuscrit ne correspond pas à un marqueur de dimension, veuillez aligner le coin supérieur gauche du document manuscrit avec la flèche.

> • Assurer qu'il n'y a pas de manuscrit dans ADF. Si le manuscrit est détecté dans ADF, sa priorité sera supérieure au manuscrit dans la plateforme de manuscrit en verre.

4) Remettre légèrement le couvercle de scanneur.

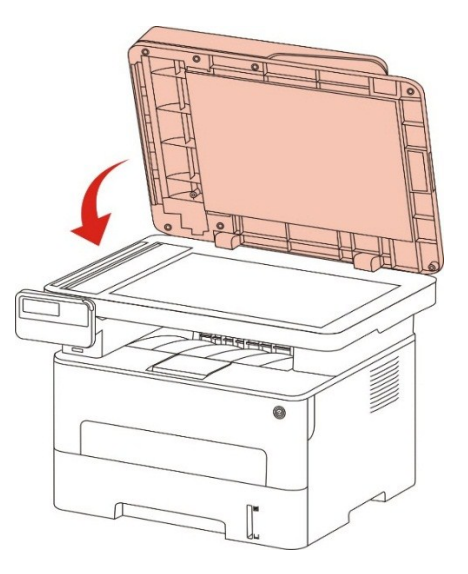

Remarque:• Posez le papier ou document sur la vitre du scanneur une fois que la colle, encre ou correcteur liquide sont complètement secs.

- Pour le papier avec la rayure rugueux, avec gravure, l'huile et très lisse, l'effet d'impression n'est pas très bon.
- Vérifiez qu'il n'y a pas de poussières ni d'autres résidus sur le papier.
- Le papier doit être conservé à plat à l'abri de la chaleur et de l'humidité.
- En cas d'utiliser la dalle pour scanner, veuillez ne pas ouvrir le couvercle de scanneur afin d'éviter d'affecter la qualité de dessin.

### <span id="page-27-0"></span>**2.5.2. Scanner à l'aide d'alimenteur de documents automatique (ADF)**

1. Mettre le document dans l'alimenteur de documents automatique en mettant le manuscrit en haut avec la face et en mode d'entrée du haut.

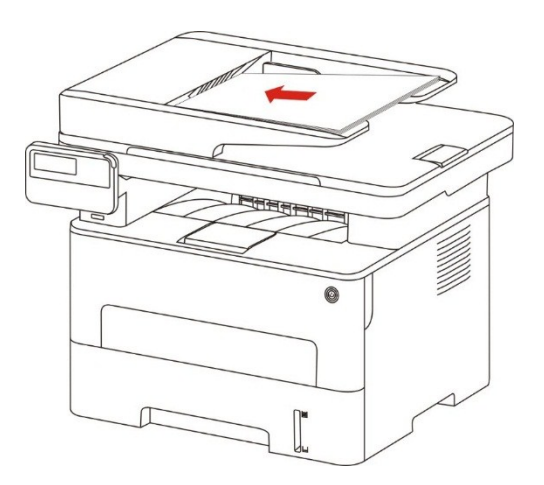

2. Régler la glissière, jusqu'à ce qu'elle colle à la liasse de papier.

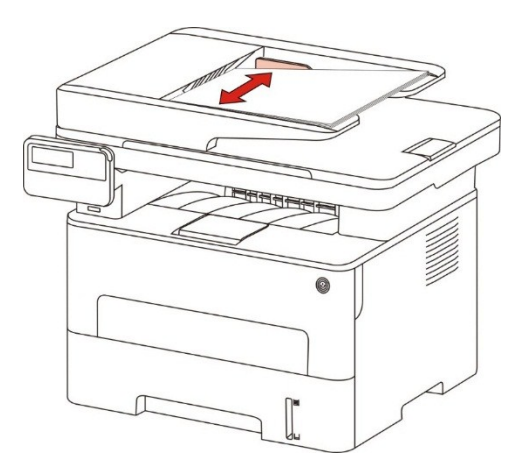

Remarque:• l'alimenteur de documents automatique peut au maximum prendre 50 papiers et alimente l'un après l'autre.

# <span id="page-28-0"></span>**3. Installation et désinstallation de pilote**

## <span id="page-28-1"></span>**3.1. Comment installer le pilote d'imprimante Windows**

Le logiciel d'installation du pilote Windows offre deux méthodes d'installation : installation en un clic et installation manuelle.Nous vous recommandons l'installation en un clic, celle-ci peut vous aider à installer le pilote automatiquement, plus rapidement et plus confortablement.

Remarque: • L'interface d'installation de pilote est différente dû au modèle et la fonction, la figure est seulement pour la référence.

### <span id="page-28-2"></span>**3.1.1. Installation en un clic**

L'installation en un clic offre trois méthodes d'installation : connecter l'imprimante par câble USB, connecter l'imprimante par réseau filaire et connecter l'imprimante par réseau sans fil. Vous pouvez en choisir une en fonction de vos habitudes.

#### **3.1.1.1. Méthode I : connecter l'imprimante par câble USB**

1. Connectez l'imprimante à l'ordinateur à l'aide d'un câble USB, mettez l'imprimante et le l'ordinateur en marche.

2. Insérez le CD d'installation fourni dans le lecteur CD-ROM de l'ordinateur:

• Système Windows XP : exécuter automatiquement la procédure d'installation.

• Système Windows 7 / Vista / Server 2008 : faîtes apparaître l'interface "lecture automatique", cliquez sur "Autorun.exe" afin d'exécuter la procédure d'installation.

• Système Windows 8 : lorsque la fenêtre "Lecteur DVD RW" s'affiche à partir du coin supérieur droit de l'écran de l'ordinateur, cliquez à n'importe quel endroit de la fenêtre contextuelle, puis cliquez sur "Autorun.exe" pour exécuter la procédure d'installation.

• Système Windows 10 : lorsque la fenêtre "Lecteur DVD RW" apparaît à partir du coin supérieur droit de l'écran de l'ordinateur, cliquez à n'importe quel endroit de la fenêtre contextuelle, puis cliquez sur "Autorun.exe" pour exécuter la procédure d'installation.

Remarque: Certains ordinateurs peuvent être incapables de lire automatiquement le CD en raison de la configuration du système. Veuillez double-cliquer sur l'icone "Ordinateur", recherchez le "Lecteur DVD RW", puis double-cliquez sur "Lecteur DVD RW" pour exécuter la procédure d'installation.

3. Cliquez sur le bouton "J'accepte" dans le coin inférieur droit après avoir lu l'accord de licence et entrez dans l'interface d'installation du pilote.

4. Cliquez sur le bouton "Installation d'un seul clic" dans la méthode I et entrez dans la procédure d'installation. Celle-ci peut demander du temps, et la durée dépend de la configuration de votre ordinateur; veuillez attendre patiemment.

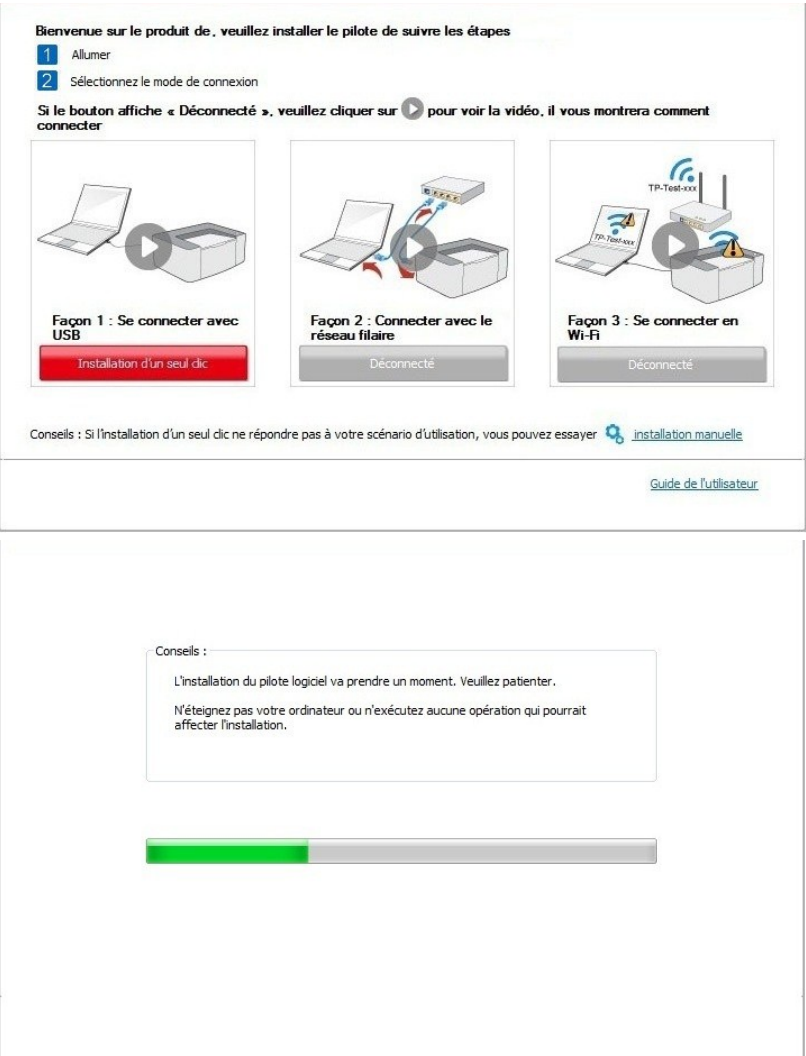

5. Après l'installation, cliquez sur le bouton "Imprimer une page de &test". Si votre imprimante imprime la page test avec succès, cela signifie que vous avez installé le lecteur correctement.

### **3.1.1.2. Méthode II : connecter l'imprimante par réseau filaire**

1. Ouvrez l'alimentation d'imprimante et de l'ordinateur.

2. Connectez l'ordinateur au réseau câblé.

3. Connectez le fil de réseau au port de réseau d'imprimante, assurez que l'imprimante soit connecté au réseau de l'ordinateur (voir le [chapitre 4](#page-52-0) pour la configuration de réseau).

4. Insérez le CD d'installation fourni dans le lecteur CD-ROM de l'ordinateur:

• Système Windows XP : exécuter automatiquement la procédure d'installation.

• Système Windows 7 / Vista / Server 2008 : faîtes apparaître l'interface "lecture automatique", cliquez sur "Autorun.exe" afin d'exécuter la procédure d'installation.

• Système Windows 8 : lorsque la fenêtre "Lecteur DVD RW" s'affiche à partir du coin supérieur droit de l'écran de l'ordinateur, cliquez à n'importe quel endroit de la fenêtre contextuelle, puis cliquez sur "Autorun.exe" pour exécuter la procédure d'installation.

• Système Windows 10 : lorsque la fenêtre "Lecteur DVD RW" apparaît à partir du coin supérieur droit de l'écran de l'ordinateur, cliquez à n'importe quel endroit de la fenêtre contextuelle, puis cliquez sur "Autorun.exe" pour exécuter la procédure d'installation.

Remarque: • Certains ordinateurs peuvent être incapables de lire automatiquement le CD en raison de la configuration du système. Veuillez double-cliquer sur l'icone "Ordinateur", recherchez le "Lecteur DVD RW", puis double-cliquez sur "Lecteur DVD RW" pour exécuter la procédure d'installation.

5. Cliquez sur le bouton "J'accepte" dans le coin inférieur droit après avoir lu l'accord de licence et entrez dans l'interface d'installation du pilote.

6. Veuillez cliquer sur le bouton "Installation d'un seul clic" dans la méthode II et installez le logiciel pilote.

Remarque: • Vous pouvez placer le curseur de votre souris sur le bouton "Installation d'un seul clic" pour vérifier l'information contextuelle afin de confirmer, à l'aide de l'adresse IP, que l'imprimante actuelle est bien celle que vous cherchez à installer, avant de cliquer sur le bouton.

> • Vous pouvez vérifier l'adresse IP de l'imprimante via la "Page de configuration réseau" (veuillez consulter le [chapitre 12.4](#page-114-2) pour savoir comment imprimer).

• Cliquez sur le bouton "Installation d'un seul clic" pour entrer dans la procédure d'installation si votre logiciel n'a trouvé qu'une seule imprimante. Le processus peut demander du temps, et la durée dépend de la configuration de votre ordinateur. Veuillez attendre patiemment.

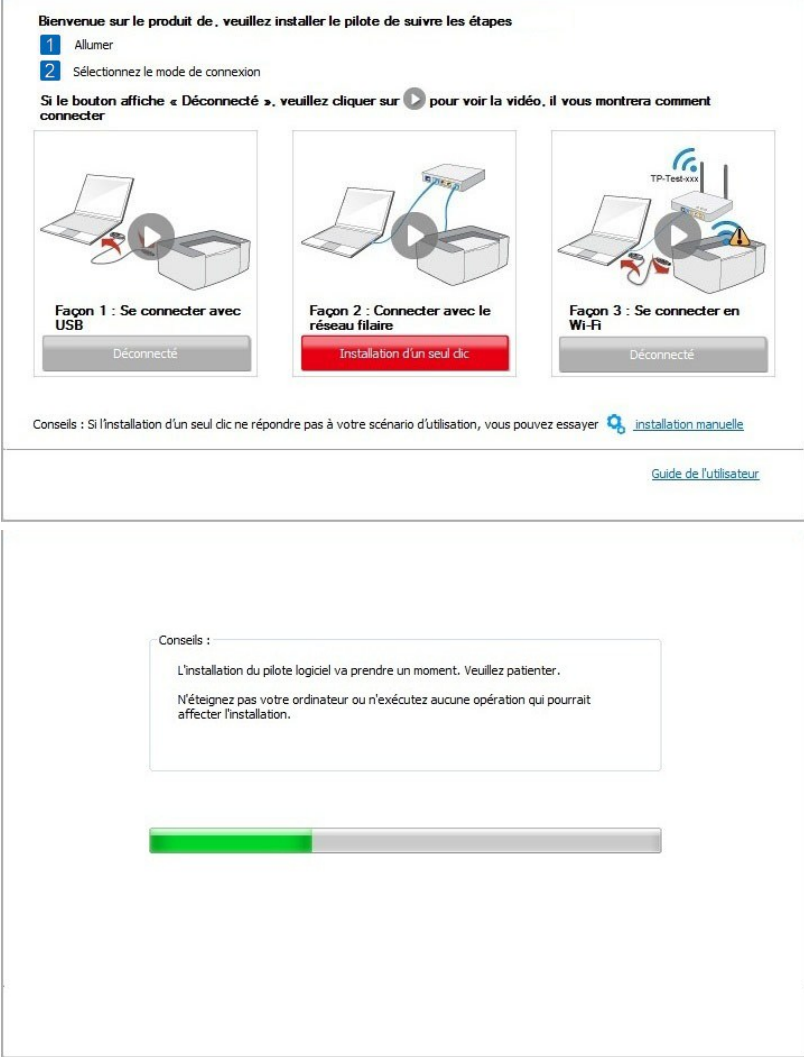

• Si votre logiciel a trouvé plusieurs imprimantes, cliquez sur le bouton "Installation d'un seul clic", l'interface de liste des imprimantes apparaîtra alors. Veuillez sélectionner l'imprimante désirée en fonction de l'adresse IP ou de l'adresse hôte du réseau filaire de votre imprimante.

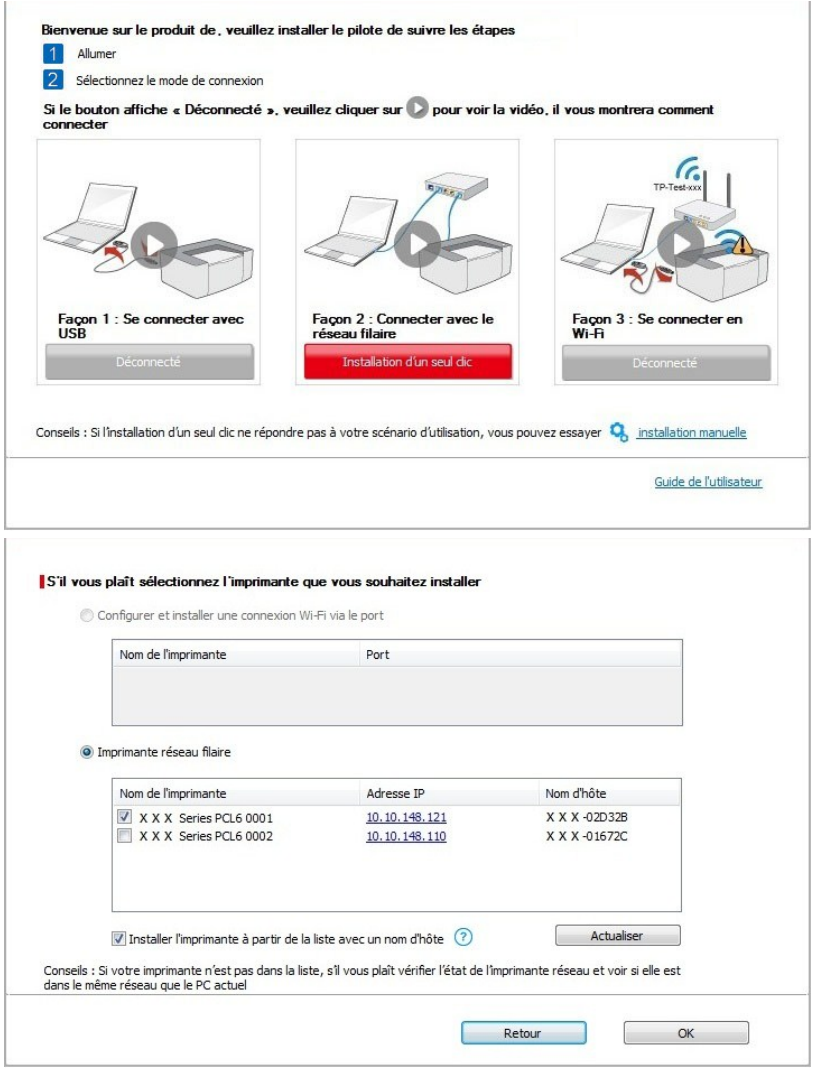

Remarque: • Si l'imprimante désirée n'apparaît pas dans la liste, veuillez cliquer sur le bouton "Actualiser" afin de relancer la recherche. Si elle n'est pas retrouvée veuillez vérifier que l'imprimante et l'ordinateur sont sur le même réseau(Veuillez voir le [chapitre 5.3](#page-60-2) pour savoir comment vérifier).

> • Lorsque l'adresse IP change sous le pilote de l'imprimante installée avec une identification hôte, vous pouvez également imprimer directement sans réinstaller le pilote. Si vous devez installer le pilote d'imprimante avec l'identification hôte, veuillez vérifier l'option "Installer l'imprimante dans la liste avec l'identification hôte".

7. Après l'installation, cliquez sur le bouton "Imprimer une page de &test". Si votre imprimante imprime la page test avec succès, cela signifie que vous avez installé le lecteur correctement.

#### **3.1.1.3. Méthode III : connecter l'imprimante par réseau sans fil**

Lors de l'installation du logiciel de l'imprimante, veuillez vérifier que l'imprimante est connectée au réseau sans fil. Si elle est déconnectée, veuillez l'installer en vous référant au chapitre [3.1.1.3.1. S](#page-32-0)i elle est connectée, veuillez l'installer en vous référant au [chapitre 3.1.1.3.2](#page-38-0) 

Remarque: • Vous pouvez imprimer la "Page de configuration réseau" pour confirmer le statut de connexion de l'imprimante au réseau afin de savoir si l'imprimante est connectée au réseau(Veuillez consulter le [chapitre 12.4](#page-114-2) pour savoir comment imprimer).

### <span id="page-32-0"></span>**3.1.1.3.1. L'imprimante n'est pas connectée au réseau sans fil**

#### **3.1.1.3.1.1. Configurer le réseau sans fil par câble USB et installer le pilote**

Etant donné que certains ordinateurs ne sont pas dotés de la fonction réseau sans fil, cette section est subdivisée en deux parties, "Connecter l'ordinateur au routeur via Wi-Fi" et "Connecter l'ordinateur au routeur via connection filaire" pour débuter la procédure d'installation.

#### **I. Connecter l'ordinateur au routeur via Wi-Fi**

1. 'ordinateur est déjà connecté au routeur via Wi-Fi.

2. Connectez l'imprimante à l'ordinateur via câble USB, ensuite mettez l'imprimante en marche.

3. Insérez le CD d'installation fourni dans le lecteur CD-ROM de l'ordinateur:

• Système Windows XP : exécuter automatiquement la procédure d'installation.

• Système Windows 7 / Vista / Server 2008 : faîtes apparaître l'interface "lecture automatique", cliquez sur "Autorun.exe" afin d'exécuter la procédure d'installation.

• Système Windows 8 : lorsque la fenêtre "Lecteur DVD RW" s'affiche à partir du coin supérieur droit de l'écran de l'ordinateur, cliquez à n'importe quel endroit de la fenêtre contextuelle, puis cliquez sur "Autorun.exe" pour exécuter la procédure d'installation.

• Système Windows 10 : lorsque la fenêtre "Lecteur DVD RW" apparaît à partir du coin supérieur droit de l'écran de l'ordinateur, cliquez à n'importe quel endroit de la fenêtre contextuelle, puis cliquez sur "Autorun.exe" pour exécuter la procédure d'installation.

Remarque: • Certains ordinateurs peuvent être incapables de lire automatiquement le CD en raison de la configuration du système. Veuillez double-cliquer sur l'icone "Ordinateur", recherchez le "Lecteur DVD RW", puis double-cliquez sur "Lecteur DVD RW" pour exécuter la procédure d'installation.

4. Cliquez sur le bouton "J'accepte" dans le coin inférieur droit après avoir lu l'accord de licence et entrez dans l'interface d'installation du pilote.

5. Cliquez sur le bouton "Installation d'un seul clic" dans la méthode III afin d'installer le logiciel pilote.

Remarque: • Vous pouvez placer le curseur de votre souris sur le bouton "Installation d'un seul clic" pour vérifier l'information contextuelle afin de confirmer, à l'aide de l'adresse IP, que l'imprimante actuelle est bien celle que vous cherchez à installer, avant de cliquer sur le bouton.

> • Vous pouvez vérifier l'adresse IP de l'imprimante via la "Page de configuration réseau" (veuillez consulter le [chapitre 12.4](#page-114-2) pour savoir comment imprimer).

• Cliquez sur le bouton "Installation d'un seul clic" si votre logiciel a trouvé une seule imprimante, et débuter la procédure d'installation pour terminer la configuration automatique du réseau et l'installation du pilote.

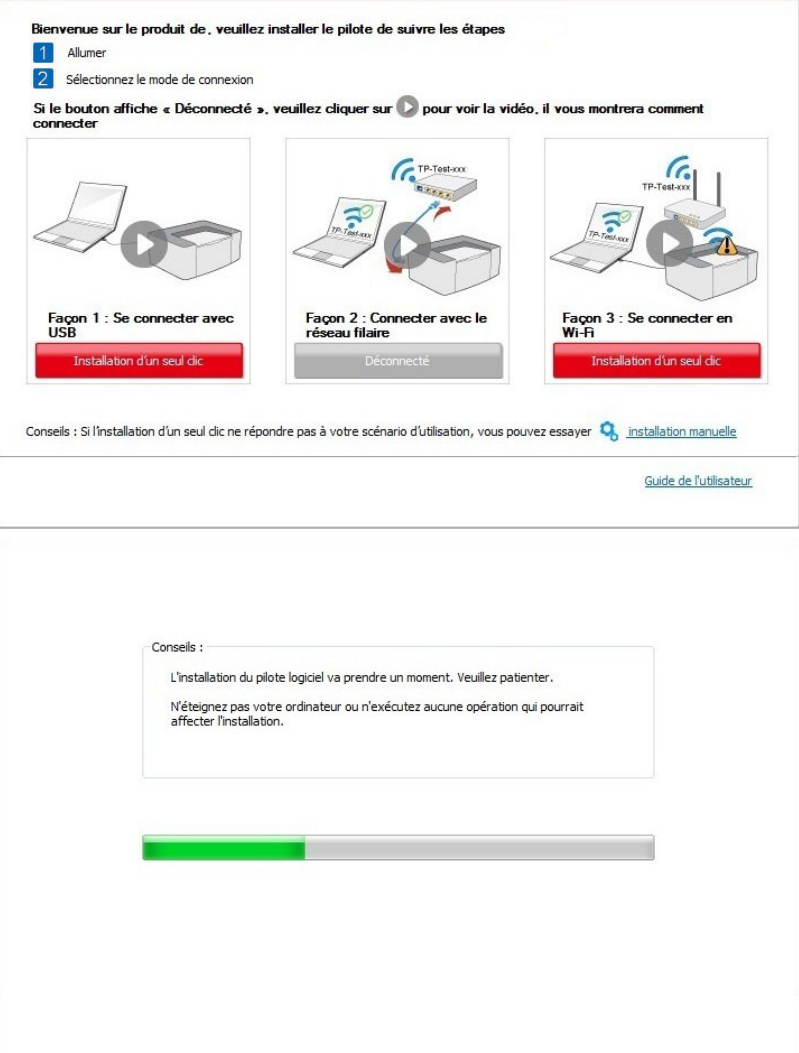

• Si votre logiciel a trouvé plusieurs imprimantes, cliquez sur le bouton "Installation d'un seul clic", l'interface de liste des imprimantes s'affichera alors. Veuillez choisir "Configurer et installer une connexion Wi-Fi via le port" et sélectionner l'imprimante USB, cliquez sur le bouton "Confirmer" et entrez dans le processus d'installation pour terminer la configuration réseau automatique et l'installation du pilote.

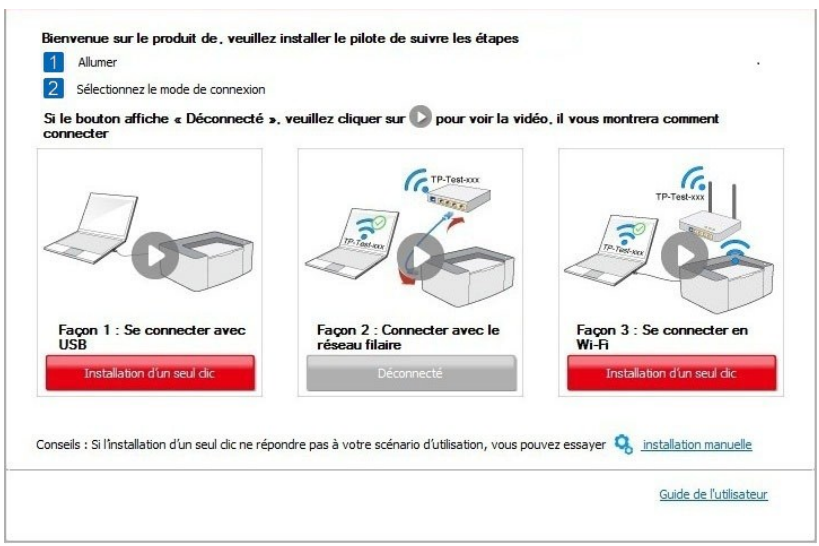

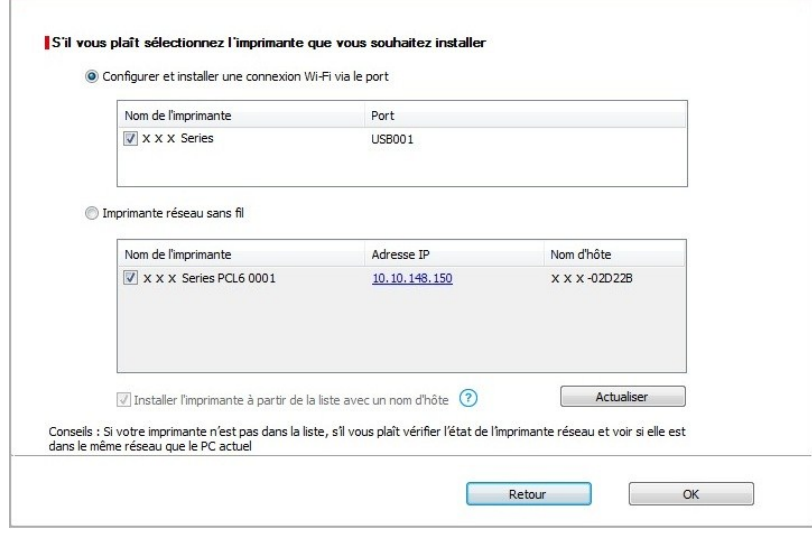

#### Remarque: • Lorsque l'adresse IP change sous le pilote de l'imprimante installée avec une identification hôte, vous pouvez également imprimer directement sans réinstaller le pilote. Si vous devez installer le pilote d'imprimante avec l'identification hôte, veuillez vérifier l'option "Installer l'imprimante dans la liste avec l'identification hôte".

6. Après l'installation, cliquez sur le bouton "Imprimer une page de &test". Si votre imprimante imprime la page test avec succès, cela signifie que vous avez installé le lecteur correctement.

#### **II**.**Connecter l'ordinateur au routeur par câble filaire**

1. Connecter l'ordinateur au routeur par câble filaire.

2. Connectez l'imprimante à l'ordinateur via câble USB, ensuite mettez l'imprimante en marche.

3. Insérez le CD d'installation fourni dans le lecteur CD-ROM de l'ordinateur:

• Système Windows XP : exécuter automatiquement la procédure d'installation.

• Système Windows 7 / Vista / Server 2008 : faîtes apparaître l'interface "lecture automatique", cliquez sur "Autorun.exe" afin d'exécuter la procédure d'installation.

• Système Windows 8 : lorsque la fenêtre "Lecteur DVD RW" s'affiche à partir du coin supérieur droit de l'écran de l'ordinateur, cliquez à n'importe quel endroit de la fenêtre contextuelle, puis cliquez sur "Autorun.exe" pour exécuter la procédure d'installation.

• Système Windows 10 : lorsque la fenêtre "Lecteur DVD RW" apparaît à partir du coin supérieur droit de l'écran de l'ordinateur, cliquez à n'importe quel endroit de la fenêtre contextuelle, puis cliquez sur "Autorun.exe" pour exécuter la procédure d'installation.

Remarque: • Certains ordinateurs peuvent être incapables de lire automatiquement le CD en raison de la configuration du système. Veuillez double-cliquer sur l'icone "Ordinateur", recherchez le "Lecteur DVD RW", puis double-cliquez sur "Lecteur DVD RW" pour exécuter la procédure d'installation.

4. Cliquez sur le bouton "J'accepte" dans le coin inférieur droit après avoir lu l'accord de licence et entrez dans l'interface d'installation du pilote.

5. Cliquez sur le bouton "Installation d'un seul clic" dans la méthode III afin d'installer le logiciel pilote.

Remarque: • Vous pouvez placer le curseur de votre souris sur le bouton "Installation d'un seul clic" pour vérifier l'information contextuelle afin de confirmer, à l'aide de l'adresse IP, que l'imprimante actuelle est bien celle que vous cherchez à installer, avant de cliquer sur le bouton.

> • Vous pouvez vérifier l'adresse IP de l'imprimante via la "Page de configuration réseau" (veuillez consulter le [chapitre 12.4](#page-114-2) pour savoir comment imprimer).

• Cliquez sur le bouton d'"Installation d'un seul clic" si votre logiciel n'a trouvé qu'une imprimante. Lorsqu'une interface de configuration de réseau sans fil apparaît, entrez le SSID et le mot de passe dont vous avez besoin, puis cliquez sur le bouton "Confirmer" pour entrer dans le processus d'installation. Le pocessus peut demander du temps, et la durée dépend de la configuration de votre ordinateur; veuillez attendre patiemment.

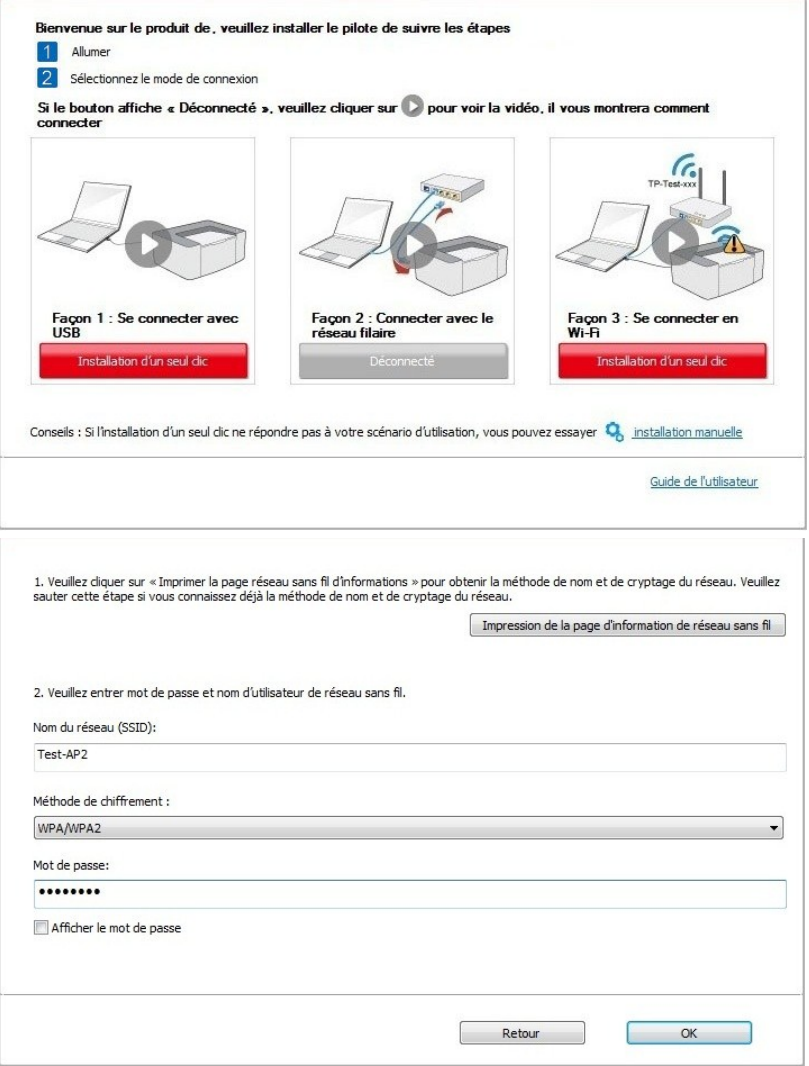
• Si votre logiciel a trouvé plus d'une imprimante, il affichea l'interface de liste des imprimantes. Vous devez configurer l'imprimante actuelle qui est connectée par câble USB au réseau sans fil et installer le pilote. Veuillez sélectionner l'interface de liste des imprimantes "Configurer et installer une connexion Wi-Fi via le port" et vérifier les optins d'imprimante USB. Après avoir cliqué sur le bouton "Confirmer", il affichera la configuration de réseau sans fil. Entrez le SSID sans fil et le mot de passe dont vous avez besoin, puis cliquez sur le bouton "Confirmer" afin d'accéder au pocessus d'installation. La procédure peut demander du temps, et la durée dépend de la configuration de votre ordinateur. Veuillez attendre patiemment.

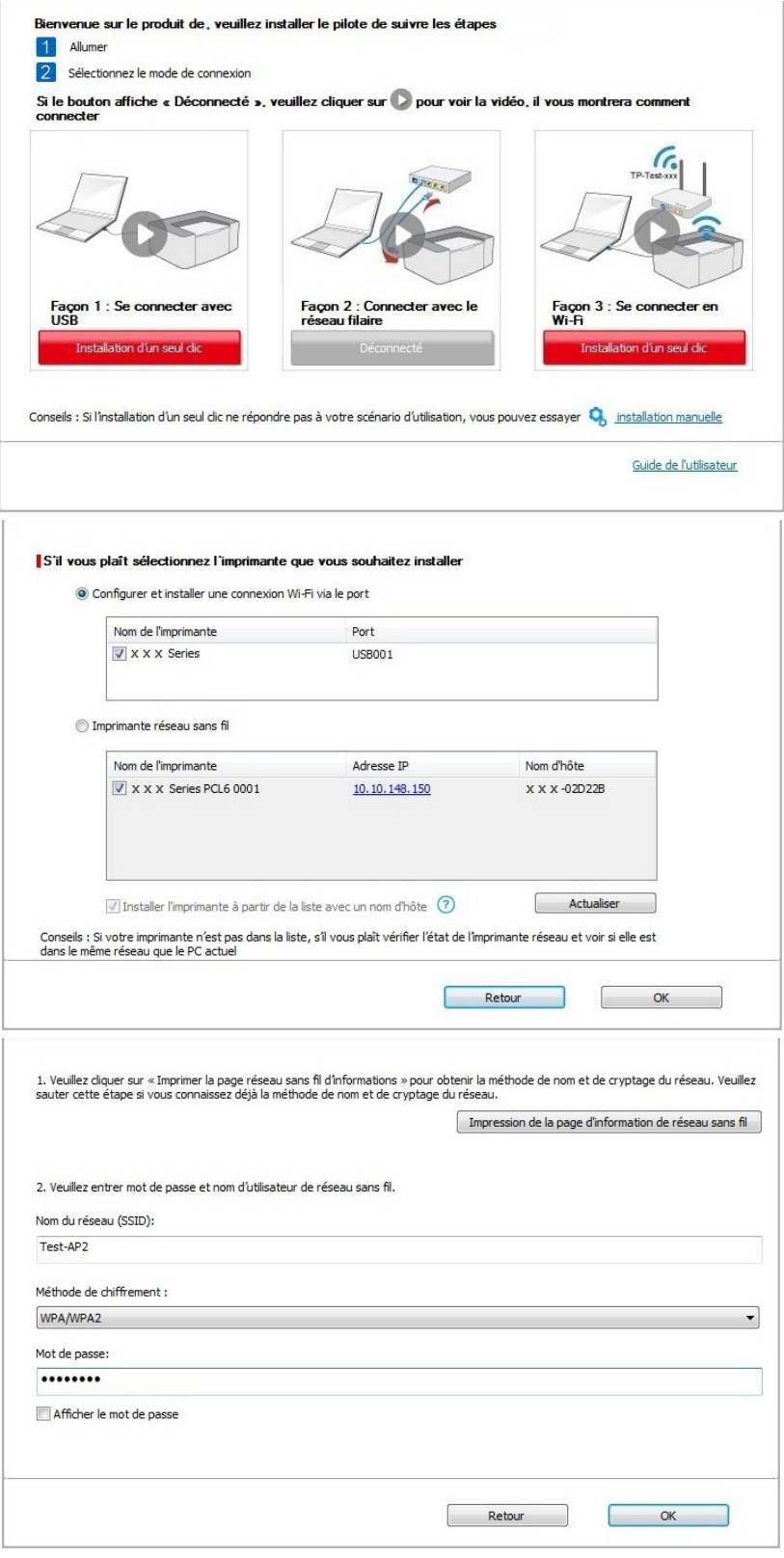

Remarque: • Lorsque l'adresse IP change sous le pilote de l'imprimante installée avec une identification hôte, vous pouvez également imprimer directement sans réinstaller le pilote. Si vous devez installer le pilote d'imprimante avec l'identification hôte, veuillez vérifier l'option "Installer l'imprimante dans la liste avec l'identification hôte".

6. Après l'installation, cliquez sur le bouton "Imprimer une page de &test". Si votre imprimante imprime la page test avec succès, cela signifie que vous avez installé le lecteur correctement.

### **3.1.1.3.1.2. Connecter l'ordinateur à l'imprimante par Wi-Fi direct et installer le pilote**

Connecter l'ordinateur à l'imprimante par connexion Wi-Fi directe. Ceci est applicable au réseau sans fil sans mode d'infrastructue, mais nécessite quand même un scénario d'utilisation temporaire de l'imprimante par réseau sans fil. Vous pouvez connecter directement l'ordinateur équipé de la fonction sans fil à l'imprimante afin de réaliser la fonction d'impression.

1. Ouvrez l'alimentation d'imprimante et de l'ordinateur.

2. L'ordinateur connecte le réseau Wi-Fi Direct d'imprimante (voir le [chapitre 5.2.2.2](#page-60-0) pour la configuration).

3. Insérez le CD d'installation fourni dans le lecteur CD-ROM de l'ordinateur:

• Système Windows XP : exécuter automatiquement la procédure d'installation.

• Système Windows 7 / Vista / Server 2008 : faîtes apparaître l'interface "lecture automatique", cliquez sur "Autorun.exe" afin d'exécuter la procédure d'installation.

• Système Windows 8 : lorsque la fenêtre "Lecteur DVD RW" s'affiche à partir du coin supérieur droit de l'écran de l'ordinateur, cliquez à n'importe quel endroit de la fenêtre contextuelle, puis cliquez sur "Autorun.exe" pour exécuter la procédure d'installation.

• Système Windows 10 : lorsque la fenêtre "Lecteur DVD RW" apparaît à partir du coin supérieur droit de l'écran de l'ordinateur, cliquez à n'importe quel endroit de la fenêtre contextuelle, puis cliquez sur "Autorun.exe" pour exécuter la procédure d'installation.

Remarque: • Certains ordinateurs peuvent être incapables de lire automatiquement le CD en raison de la configuration du système. Veuillez double-cliquer sur l'icone "Ordinateur", recherchez le "Lecteur DVD RW", puis double-cliquez sur "Lecteur DVD RW" pour exécuter la procédure d'installation.

4. Cliquez sur le bouton "J'accepte" dans le coin inférieur droit après avoir lu l'accord de licence et entrez dans l'interface d'installation du pilote.

5. Cliquez sur le bouton "Installation d'un seul clic" dans la méthode trois et entrez dans le processus d'installation. Le processus peut demander du temps, et la durée dépend de la configuration de votre ordinateur; veuillez attentre patiemment.

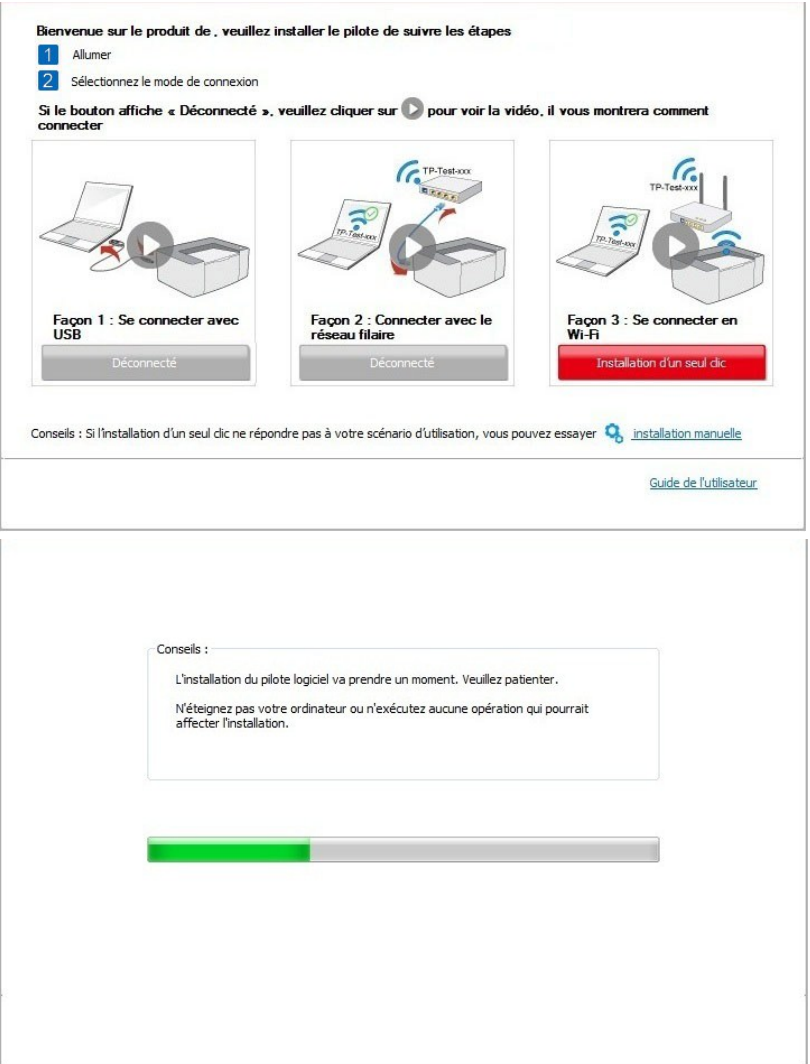

6. Après l'installation, cliquez sur le bouton "Imprimer une page de &test". Si votre imprimante imprime la page test avec succès, cela signifie que vous avez installé le lecteur correctement.

## **3.1.1.3.2. L'imprimante est déjà connectée au réseau sans fil**

1. L'imprimante est déjà connectée au réseau sans fil, vous pouvez imprimer la "Page de configuration réseau" afin de vérifier(Consultez le [chapitre 12.4](#page-114-0) pour savoir comment imprimer)

2. Connecter l'ordinateur au réseau de l'imprimante.

3. Insérez le CD d'installation fourni dans le lecteur CD-ROM de l'ordinateur:

• Système Windows XP : exécuter automatiquement la procédure d'installation.

• Système Windows 7 / Vista / Server 2008 : faîtes apparaître l'interface "lecture automatique", cliquez sur "Autorun.exe" afin d'exécuter la procédure d'installation.

• Système Windows 8 : lorsque la fenêtre "Lecteur DVD RW" s'affiche à partir du coin supérieur droit de l'écran de l'ordinateur, cliquez à n'importe quel endroit de la fenêtre contextuelle, puis cliquez sur "Autorun.exe" pour exécuter la procédure d'installation.

• Système Windows 10 : lorsque la fenêtre "Lecteur DVD RW" apparaît à partir du coin supérieur droit de l'écran de l'ordinateur, cliquez à n'importe quel endroit de la fenêtre contextuelle, puis cliquez sur "Autorun.exe" pour exécuter la procédure d'installation.

 $\mathbb{R}^2$  Remarque: • Certains ordinateurs peuvent être incapables de lire automatiquement le CD en raison de la configuration du système. Veuillez double-cliquer sur l'icone "Ordinateur", recherchez le "Lecteur DVD RW", puis double-cliquez sur "Lecteur DVD RW" pour exécuter la procédure d'installation.

4. Cliquez sur le bouton "J'accepte" dans le coin inférieur droit après avoir lu l'accord de licence et entrez dans l'interface d'installation du pilote.

5. Cliquez sur le bouton "Installation d'un seul clic" dans la méthode III afin d'installer le logiciel pilote.

Remarque: • Vous pouvez placer le curseur de votre souris sur le bouton "Installation d'un seul clic" pour vérifier l'information contextuelle afin de confirmer, à l'aide de l'adresse IP, que l'imprimante actuelle est bien celle que vous cherchez à installer, avant de cliquer sur le bouton.

> • Vous pouvez vérifier l'adresse IP de l'imprimante via la "Page de configuration réseau" (veuillez consulter le [chapitre 12.4](#page-114-0) pour savoir comment imprimer).

• Cliquez sur le bouton "Installation d'un seul clic" pour entrer dans la procédure d'installation si votre logiciel n'a trouvé qu'une seule imprimante. Le processus peut demander du temps, et la durée dépend de la configuration de votre ordinateur. Veuillez attendre patiemment.

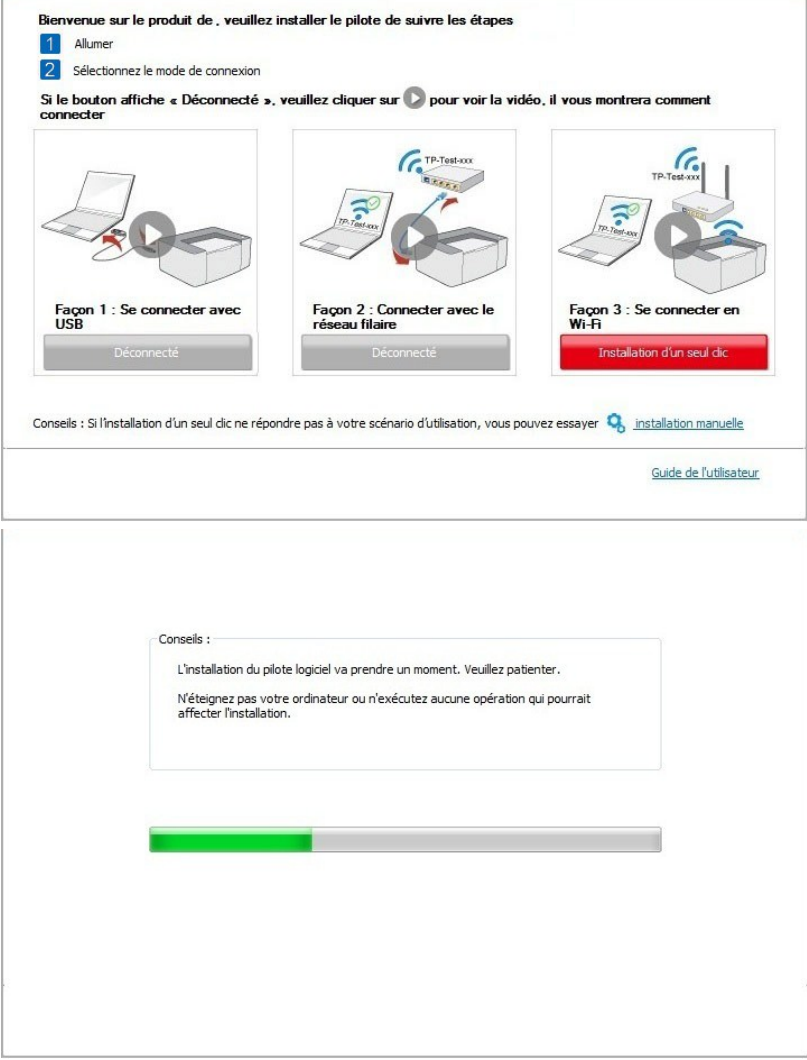

• Si le logiciel a trouvé plusieurs imprimantes, l'interface de liste d'imprimantes apparaîtra. Veuillez sélectionner l'imprimante désirée en fonction de l'adesse IP ou de l'identification hôte du réseau filaire de votre imprimante.

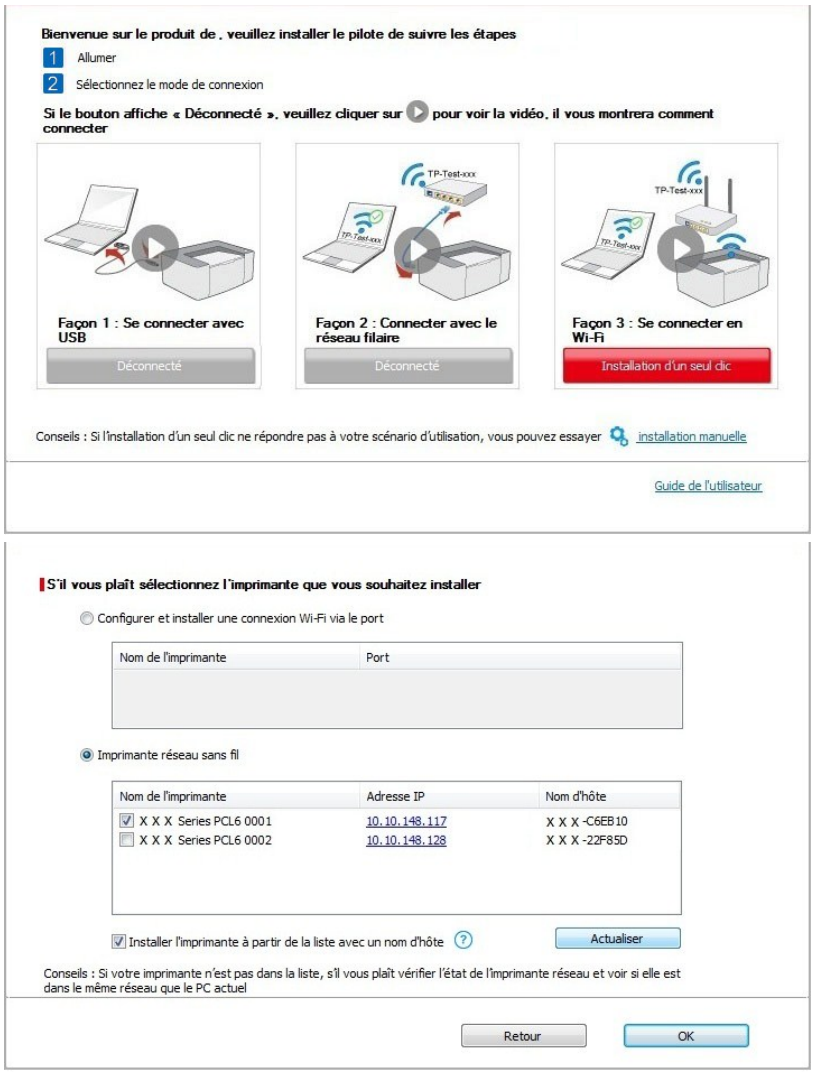

Remarque: • Si l'imprimante désirée n'apparaît pas dans la liste, veuillez cliquer sur le bouton "Actualiser" afin de relancer la recherche. Si elle n'est pas retrouvée veuillez vérifier que l'imprimante et l'ordinateur sont sur le même réseau(Veuillez voir le [chapitre 5.3](#page-60-1) pour savoir comment vérifier).

> • Lorsque l'adresse IP change sous le pilote de l'imprimante installée avec une identification hôte, vous pouvez également imprimer directement sans réinstaller le pilote. Si vous devez installer le pilote d'imprimante avec l'identification hôte, veuillez vérifier l'option "Installer l'imprimante dans la liste avec l'identification hôte".

6. Après l'installation, cliquez sur le bouton "Imprimer une page de &test". Si votre imprimante imprime la page test avec succès, cela signifie que vous avez installé le lecteur correctement.

## **3.1.2. Installation manuelle**

• Avant d'installer la pilote, vous devez connaître le modèle d'imprimante, veuillez imprimer la page d'information d'imprimante et consulter le nom du produit pour connaître le modèle d'imprimante (comment imprimer, veuillez référencer au [chapitre 12.4\)](#page-114-0).

### **3.1.2.1. Installer en mode de connexion USB**

1. Connectez l'imprimante à l'ordinateur à l'aide d'un câble USB, mettez l'imprimante et le l'ordinateur en marche.

2. Insérez le CD d'installation fourni dans le lecteur CD-ROM de l'ordinateur:

• Système Windows XP : exécuter automatiquement la procédure d'installation.

• Système Windows 7 / Vista / Server 2008 : faîtes apparaître l'interface "lecture automatique", cliquez sur "Autorun.exe" afin d'exécuter la procédure d'installation.

• Système Windows 8 : lorsque la fenêtre "Lecteur DVD RW" s'affiche à partir du coin supérieur droit de l'écran de l'ordinateur, cliquez à n'importe quel endroit de la fenêtre contextuelle, puis cliquez sur "Autorun.exe" pour exécuter la procédure d'installation.

• Système Windows 10 : lorsque la fenêtre "Lecteur DVD RW" apparaît à partir du coin supérieur droit de l'écran de l'ordinateur, cliquez à n'importe quel endroit de la fenêtre contextuelle, puis cliquez sur "Autorun.exe" pour exécuter la procédure d'installation.

**Remarque:** Certains ordinateurs peuvent être incapables de lire automatiquement le CD en raison de la configuration du système. Veuillez double-cliquer sur l'icone "Ordinateur", recherchez le "Lecteur DVD RW", puis double-cliquez sur "Lecteur DVD RW" pour exécuter la procédure d'installation.

3. Cliquez sur le bouton "J'accepte" dans le coin inférieur droit après avoir lu l'accord de licence et entrez dans l'interface d'installation du pilote.

4. Cliquez sur "installation manuelle" au bas de l'interface d'installation et entrez dans l'interface d'installation manuelle.

5. Veuillez sélectionner la langue d'installation et le modèle d'imprimante.

6. Choisissez "Connexion USB" et cliquez sur "Installer".

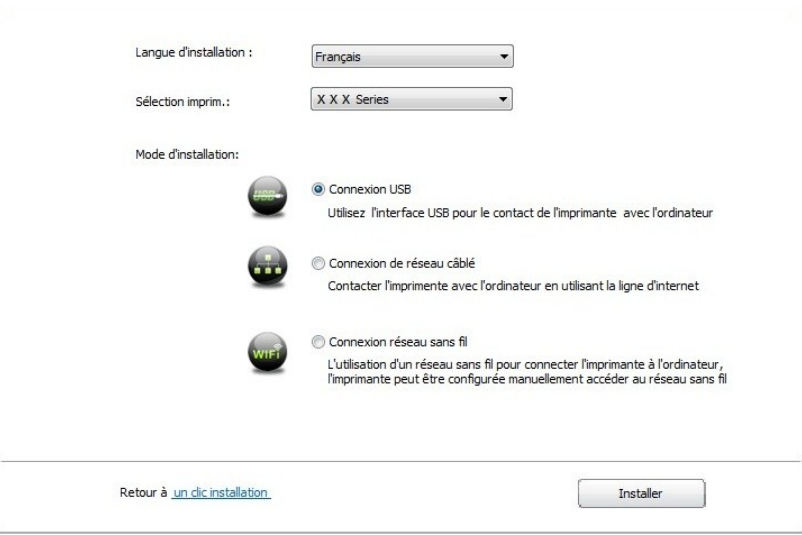

7. Le logiciel installe automatiquement le pilote; le processus d'installation peut demander du temps. La durée dépend de la configuration de votre ordinateur, veuillez attendre patiemment. 8. Après l'installation, cliquez sur le bouton "Imprimer une page de &test". Si votre imprimante imprime la page test avec succès, cela signifie que vous avez installé le lecteur correctement.

### **3.1.2.2. Installer par le mode de connexion de réseau câblé**

1. Ouvrez l'alimentation d'imprimante et de l'ordinateur.

2. Connectez l'ordinateur au réseau câblé.

3. Connectez le fil de réseau au port de réseau d'imprimante, assurez que l'imprimante soit connecté au réseau de l'ordinateur (voir le [chapitre 4](#page-52-0) pour la configuration de réseau).

4. Insérez le CD d'installation fourni dans le lecteur CD-ROM de l'ordinateur:

• Système Windows XP : exécuter automatiquement la procédure d'installation.

• Système Windows 7 / Vista / Server 2008 : faîtes apparaître l'interface "lecture automatique", cliquez sur "Autorun.exe" afin d'exécuter la procédure d'installation.

• Système Windows 8 : lorsque la fenêtre "Lecteur DVD RW" s'affiche à partir du coin supérieur droit de l'écran de l'ordinateur, cliquez à n'importe quel endroit de la fenêtre contextuelle, puis cliquez sur "Autorun.exe" pour exécuter la procédure d'installation.

• Système Windows 10 : lorsque la fenêtre "Lecteur DVD RW" apparaît à partir du coin supérieur droit de l'écran de l'ordinateur, cliquez à n'importe quel endroit de la fenêtre contextuelle, puis cliquez sur "Autorun.exe" pour exécuter la procédure d'installation.

**Remarque:** Certains ordinateurs peuvent être incapables de lire automatiquement le CD en raison de la configuration du système. Veuillez double-cliquer sur l'icone "Ordinateur", recherchez le "Lecteur DVD RW", puis double-cliquez sur "Lecteur DVD RW" pour exécuter la procédure d'installation.

5. Cliquez sur le bouton "J'accepte" dans le coin inférieur droit après avoir lu l'accord de licence et entrez dans l'interface d'installation du pilote.

6. Cliquez sur "installation manuelle" au bas de l'interface d'installation et entrez dans l'interface d'installation manuelle.

7. Veuillez sélectionner la langue d'installation et le modèle d'imprimante.

8. Choisissez "Connexion de réseau câblé" et cliquez sur "Installer".

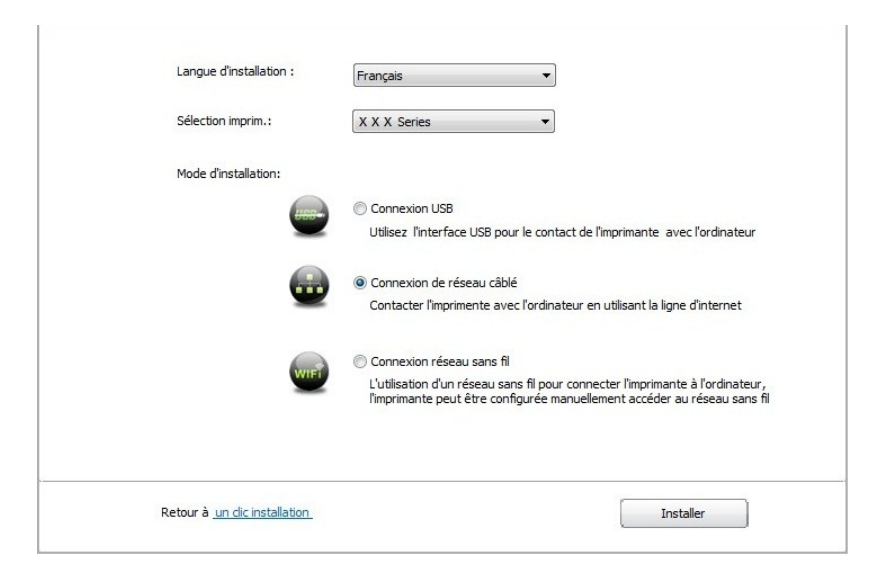

9. Le logiciel d'installation recherchera automatiquement l'imprimante, ce processus peut demander du temps.

10. Après la recherhe, sélectionnez l'imprimante à connecter, puis cliquez sur 'Suivant'.

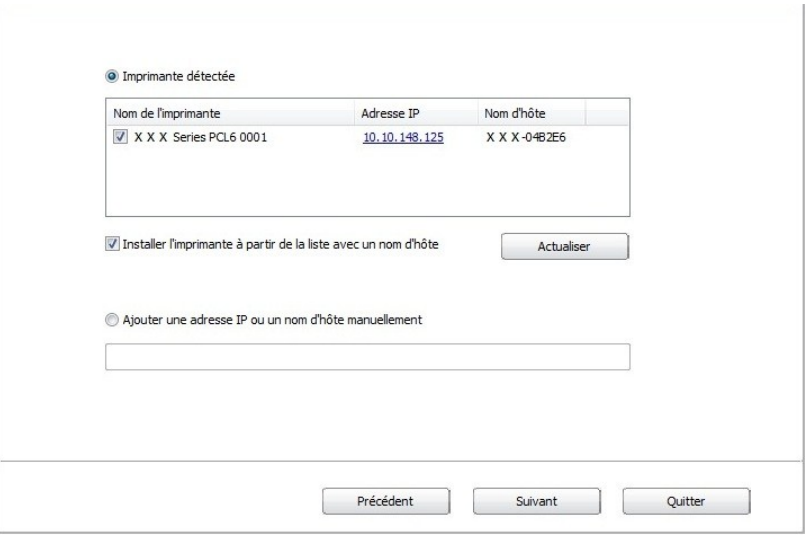

Remarque: • Si la liste d'imprimante recherchée n'a pas d'imprimante à connecter, veuillez cliquer sur 'Actualiser' pour recommencer la recherche.

> • Lorsque l'adresse IP change sous le pilote de l'imprimante installée avec une identification hôte, vous pouvez également imprimer directement sans réinstaller le pilote. Si vous devez installer le pilote d'imprimante avec l'identification hôte, veuillez vérifier l'option "Installer l'imprimante dans la liste avec l'identification hôte".

• En cas d'ajout manuel d'adresse IP ou de nom de l'unité principale, vous devez connaître l'adresse IP d'imprimante ou le nom de l'unité principale. Si vous ne connaissez pas, veuillez imprimer la 'Pg conf rés' pour consulter 'Adresse IP' et le 'Nom d'hôte'. (voir le [chapitre 12.4\)](#page-114-0).

11. Le logiciel installe automatiquement le pilote; le processus d'installation peut demander du temps. La durée dépend de la configuration de votre ordinateur, veuillez attendre patiemment.

12. Après l'installation, cliquez sur le bouton "Imprimer une page de &test". Si votre imprimante imprime la page test avec succès, cela signifie que vous avez installé le lecteur correctement.

#### **3.1.2.3. Installer par le mode de connexion de réseau sans fil**

Le type de connexion de réseau sans fil est divisé en mode de structure de base et le mode Wi-Fi Direct (voir le [chapitre 5](#page-53-0) pour le détail).

### **3.1.2.3.1. Installer le mode de structure de base**

1. Connectez l'ordinateur au point de connexion (routeur sans fil).

2. Connectez l'imprimante à l'ordinateur via câble USB, ensuite mettez l'imprimante en marche.

3. Insérez le CD d'installation fourni dans le lecteur CD-ROM de l'ordinateur:

• Système Windows XP : exécuter automatiquement la procédure d'installation.

• Système Windows 7 / Vista / Server 2008 : faîtes apparaître l'interface "lecture automatique", cliquez sur "Autorun.exe" afin d'exécuter la procédure d'installation.

• Système Windows 8 : lorsque la fenêtre "Lecteur DVD RW" s'affiche à partir du coin supérieur droit de l'écran de l'ordinateur, cliquez à n'importe quel endroit de la fenêtre contextuelle, puis cliquez sur "Autorun.exe" pour exécuter la procédure d'installation.

• Système Windows 10 : lorsque la fenêtre "Lecteur DVD RW" apparaît à partir du coin supérieur droit de l'écran de l'ordinateur, cliquez à n'importe quel endroit de la fenêtre contextuelle, puis cliquez sur "Autorun.exe" pour exécuter la procédure d'installation.

Remarque: Certains ordinateurs peuvent être incapables de lire automatiquement le CD en raison de la configuration du système. Veuillez double-cliquer sur l'icone "Ordinateur", recherchez le "Lecteur DVD RW", puis double-cliquez sur "Lecteur DVD RW" pour exécuter la procédure d'installation.

4. Cliquez sur le bouton "J'accepte" dans le coin inférieur droit après avoir lu l'accord de licence et entrez dans l'interface d'installation du pilote.

5. Cliquez sur "installation manuelle" au bas de l'interface d'installation et entrez dans l'interface d'installation manuelle.

6. Veuillez sélectionner la langue d'installation et le modèle d'imprimante.

7. Choisissez "Connexion réseau sans fil" et cliquez sur "Installer".

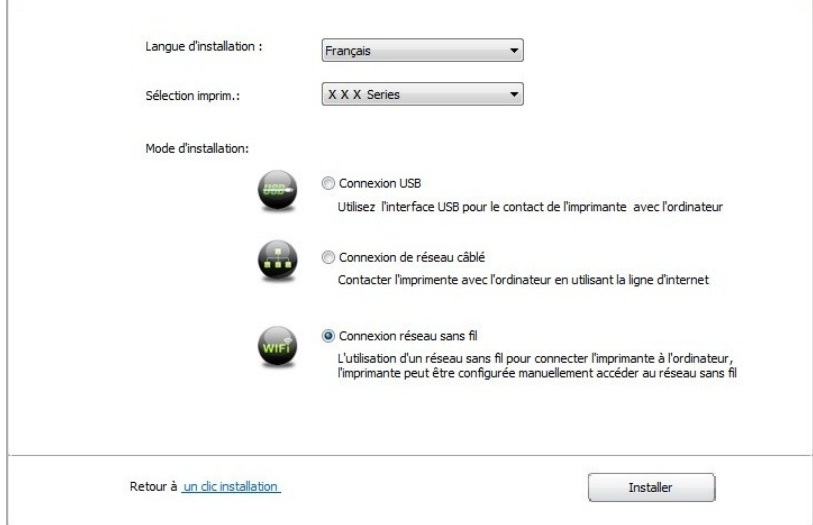

8. Sélectionnez 'Oui, je veux configurer le réseau sans fil de l'imprimante' dans la fenêtre de configuration sans fil sortie, configurez l'imprimante dans le réseau sans fil selon l'indication (voir le [chapitre 5.1.1](#page-53-1) pour la configuration).

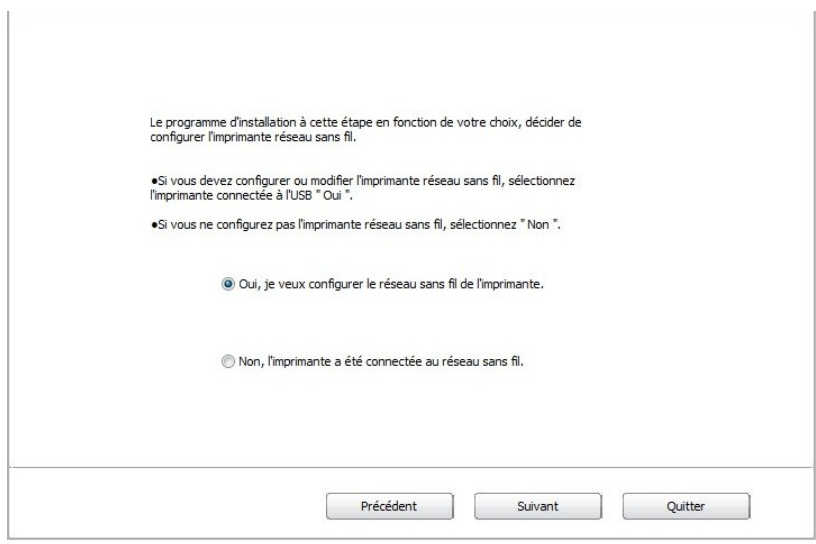

9. Après que le réseau sans fil a été configuré avec succès, le logiciel d'installation recherchera automatiquement l'imprimante; ce processus peut demander du temps.

10. Sélectionnez l'imprimante à connecter, puis cliquez sur 'Suivant'.

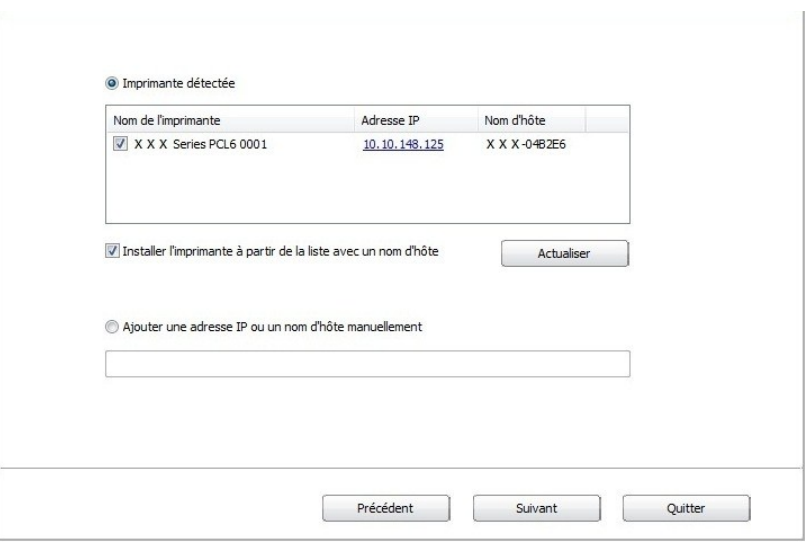

Remarque: • Si la liste d'imprimante recherchée n'a pas d'imprimante à connecter, veuillez cliquer sur 'Actualiser' pour recommencer la recherche.

> • Lorsque l'adresse IP change sous le pilote de l'imprimante installée avec une identification hôte, vous pouvez également imprimer directement sans réinstaller le pilote. Si vous devez installer le pilote d'imprimante avec l'identification hôte, veuillez vérifier l'option "Installer l'imprimante dans la liste avec l'identification hôte".

• En cas d'ajout manuel d'adresse IP ou de nom de l'unité principale, vous devez connaître l'adresse IP d'imprimante ou le nom de l'unité principale. Si vous ne connaissez pas, veuillez imprimer la 'Pg conf rés' pour consulter 'Adresse IP' et le 'Nom d'hôte'. (voir le [chapitre 12.4\)](#page-114-0).

11. Le logiciel installe automatiquement le pilote; le processus d'installation peut demander du temps. La durée dépend de la configuration de votre ordinateur, veuillez attendre patiemment.

12. Après l'installation, cliquez sur le bouton "Imprimer une page de &test". Si votre imprimante imprime la page test avec succès, cela signifie que vous avez installé le lecteur correctement.

#### **3.1.2.3.2. Installation de mode Wi-Fi Direct**

1. Ouvrez l'alimentation d'imprimante et de l'ordinateur.

2. L'ordinateur connecte le réseau Wi-Fi Direct d'imprimante (voir le [chapitre 5.2.2.2](#page-60-0) pour la configuration).

3. Insérez le CD d'installation fourni dans le lecteur CD-ROM de l'ordinateur:

• Système Windows XP : exécuter automatiquement la procédure d'installation.

• Système Windows 7 / Vista / Server 2008 : faîtes apparaître l'interface "lecture automatique", cliquez sur "Autorun.exe" afin d'exécuter la procédure d'installation.

• Système Windows 8 : lorsque la fenêtre "Lecteur DVD RW" s'affiche à partir du coin supérieur droit de l'écran de l'ordinateur, cliquez à n'importe quel endroit de la fenêtre contextuelle, puis cliquez sur "Autorun.exe" pour exécuter la procédure d'installation.

• Système Windows 10 : lorsque la fenêtre "Lecteur DVD RW" apparaît à partir du coin supérieur droit de l'écran de l'ordinateur, cliquez à n'importe quel endroit de la fenêtre contextuelle, puis cliquez sur "Autorun.exe" pour exécuter la procédure d'installation.

Remarque: • Certains ordinateurs peuvent être incapables de lire automatiquement le CD en raison de la configuration du système. Veuillez double-cliquer sur l'icone "Ordinateur", recherchez le "Lecteur DVD RW", puis double-cliquez sur "Lecteur DVD RW" pour exécuter la procédure d'installation.

4. Cliquez sur le bouton "J'accepte" dans le coin inférieur droit après avoir lu l'accord de licence et entrez dans l'interface d'installation du pilote.

5. Cliquez sur "installation manuelle" au bas de l'interface d'installation et entrez dans l'interface d'installation manuelle.

6. Veuillez sélectionner la langue d'installation et le modèle d'imprimante.

7. Choisissez "Connexion réseau sans fil" et cliquez sur "Installer".

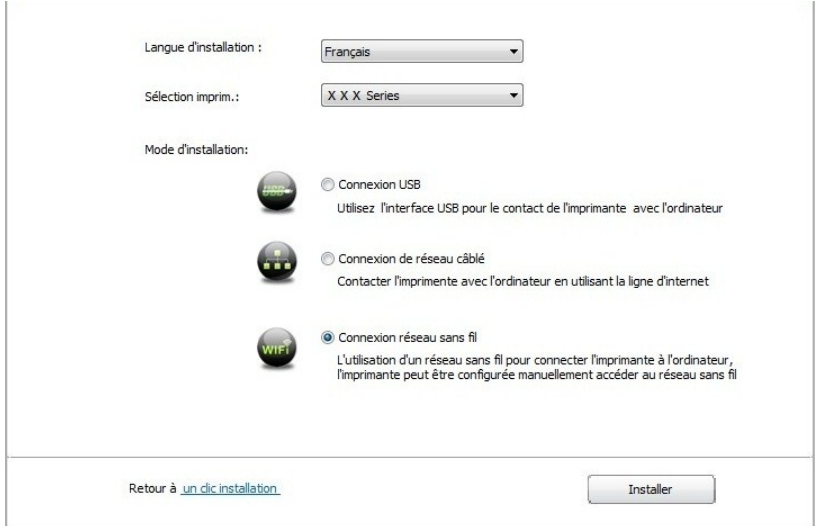

8. Sélectionnez 'Non, l'imprimante a été connectée au réseau sans fil' dans la fenêtre de configuration sans fil sortie,et cliquez sur 'Suivant'.

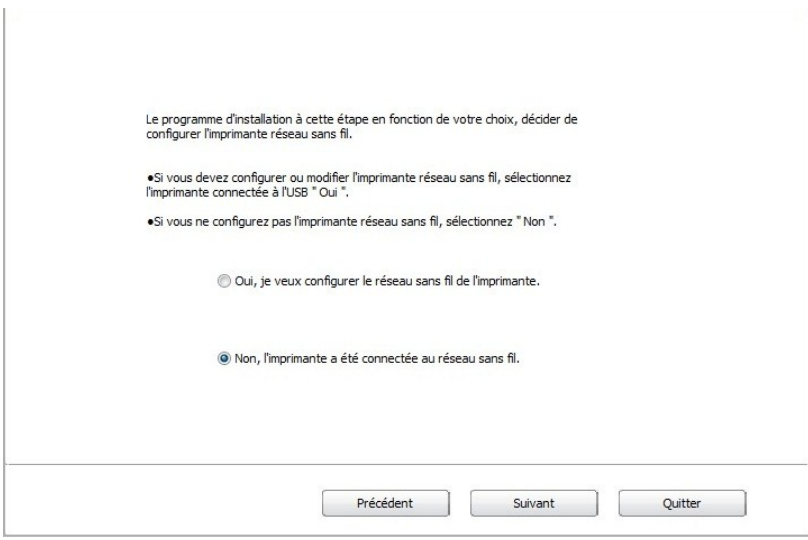

9. Le logiciel d'installation recherchera automatiquement l'imprimante, ce processus peut demander du temps.

10. Sélectionnez l'imprimante à connecter, puis cliquez sur 'Suivant'.

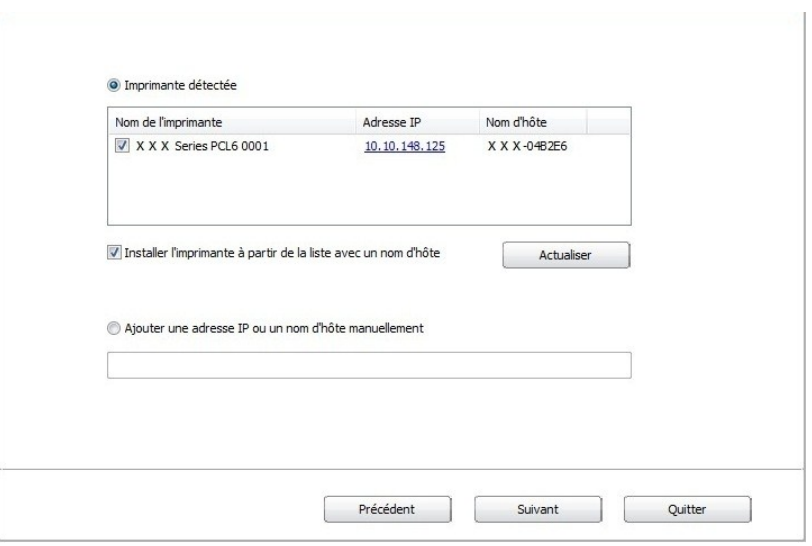

Remarque: • Si la liste d'imprimante recherchée n'a pas d'imprimante à connecter, veuillez cliquer sur 'Actualiser' pour recommencer la recherche.

> • Lorsque l'adresse IP change sous le pilote de l'imprimante installée avec une identification hôte, vous pouvez également imprimer directement sans réinstaller le pilote. Si vous devez installer le pilote d'imprimante avec l'identification hôte, veuillez vérifier l'option "Installer l'imprimante dans la liste avec l'identification hôte".

• En cas d'ajout manuel d'adresse IP ou de nom de l'unité principale, vous devez connaître l'adresse IP d'imprimante ou le nom de l'unité principale. Si vous ne connaissez pas, veuillez imprimer la 'Pg conf rés' pour consulter 'Adresse IP' et le 'Nom d'hôte'. (voir le [chapitre 12.4\)](#page-114-0).

11. Le logiciel installe automatiquement le pilote; le processus d'installation peut demander du temps. La durée dépend de la configuration de votre ordinateur, veuillez attendre patiemment. 12. Après l'installation, cliquez sur le bouton "Imprimer une page de &test". Si votre imprimante imprime la page test avec succès, cela signifie que vous avez installé le lecteur correctement.

## **3.1.3. Méthode d'installation du pilote**

Prenez Windows 7 comme exemple pour l'opération suivante, l'information d'écran de votre ordinateur peut être différente dû à la différence de système d'opération.

- 1. Cliquez sur le menu de démarrage de l'ordinateur, puis cliquez tous les programmes.
- 2. Cliquez sur GG IMAGE, puis cliquez sur GG IMAGE XXX Series.
- XXX représente le modèle du produit de GG IMAGE XXX Series.
- 3. Cliquez sur la désinstallation, supprimez la pilote selon l'explication de fenêtre de désinstallation.
- 4. Décharger puis redémarrer l'ordinateur.

## **3.2. Installation du pilote pour système macOS**

• L'installation de pilote dans le système macOS est en deux étape l'installation de pilote et l'ajout d'imprimante. Si vous imprimez par le mode AirPrint, vous ne devez pas installer la pilote, il suffit d'ajouter directement l'imprimante.

• En cas d'utiliser le réseau câblé ou sans fil pour installer la pilote, vous devez peut-être connaître le nom de Bonjour d'imprimante, veuillez imprimer 'Pg conf rés' pour consulter (voir le [chapitre 12.4\)](#page-114-0).

## **3.2.1. Installation de pilote**

Prenant macOS 10.11 comme exemple pour l'opération suivante, l'information de l'écran de votre ordinateur peut être différente dû à la différence de système d'opération.

1. Ouvrez l'alimentation d'imprimante et de l'ordinateur.

2. Insérez le disque d'installation dans le lecteur de l'ordinateur, double cliquez sur le paquet d'installation GG IMAGE XXX Series. (XXX représente le modèle du produit dans GG IMAGE XXX Series.)

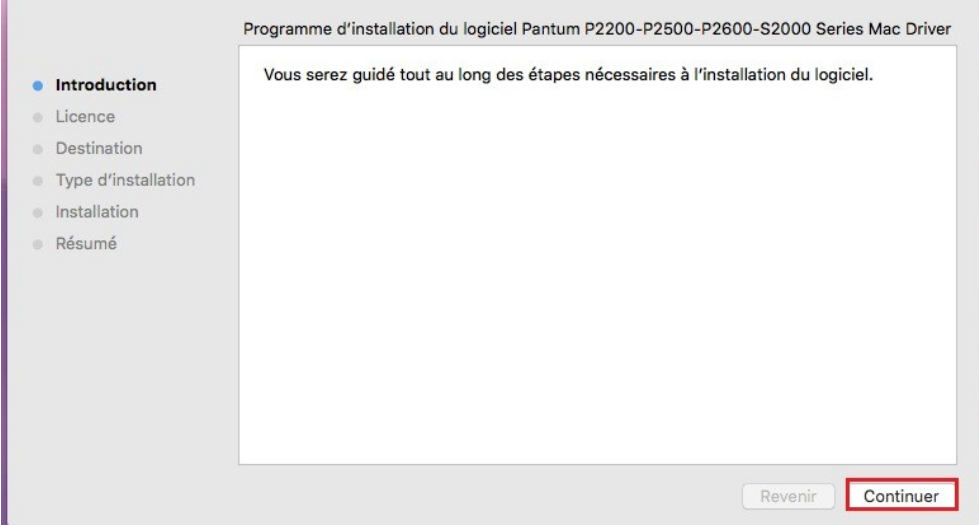

- 3. Cliquez sur 'Continuer'.
- 4. Lisez l'accord d'autorisation, puis cliquez sur 'Continuer'.

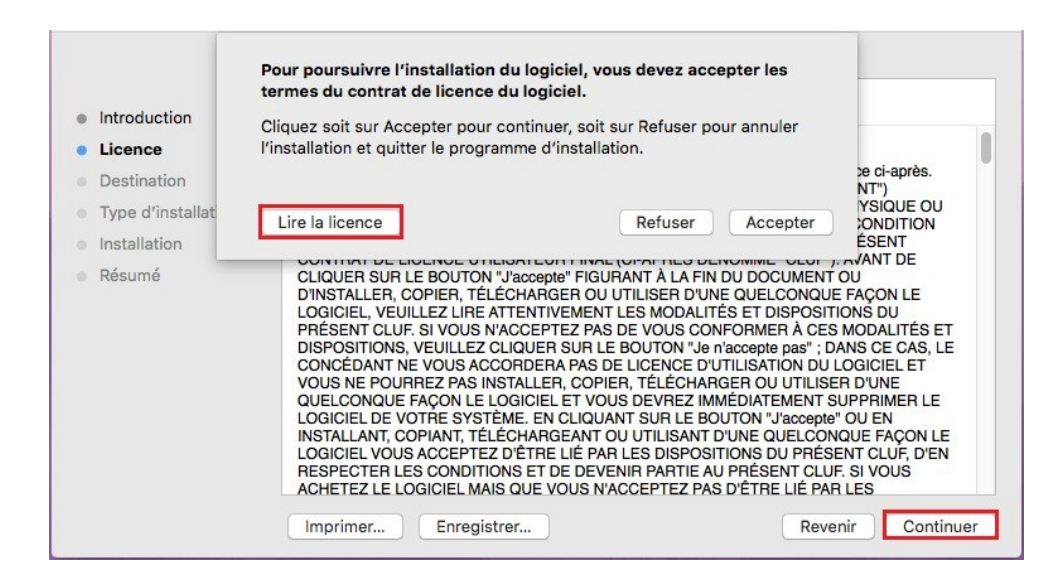

- 5. Cliquez sur 'Accepter' dans la fenêtre d'indication sortie, pour accepter l'accord.
- 6. Cliquez sur 'Installer'.

7. Entrez le mot de passe de l'ordinateur, cliquez sur 'Installer le logiciel'.

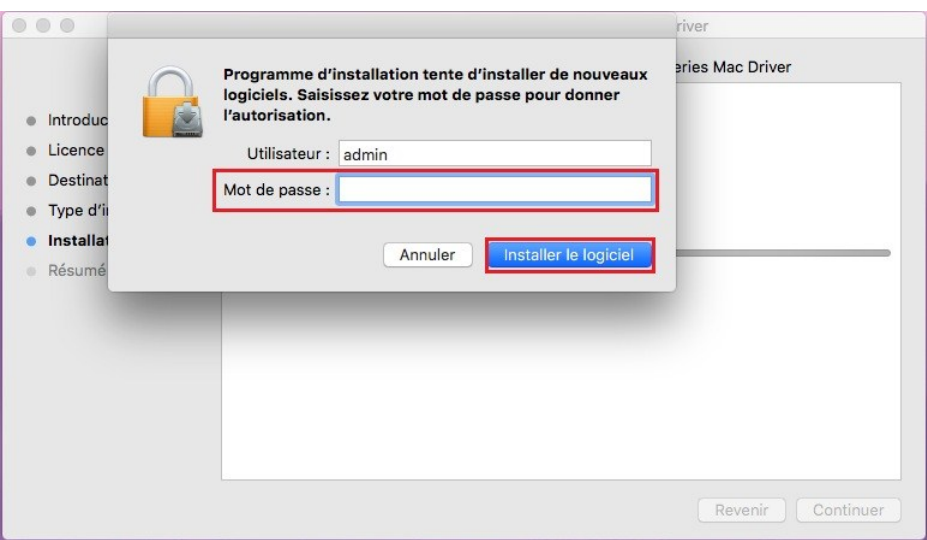

- 8. Dans la fenêtre d'indication sortie, cliquez sur 'Poursuivre l'installation'.
- 9. Le système termine automatiquement l'installation de pilote.

• Câble de raccordement USB permet de connecter l'ordinateur et modèle Wi-Fi et une configuration de réseau sans fil fenêtre conseils sera être sauté vers le haut dans le processus d'installation de lecteur, comme illustré dans les figures suivantes.

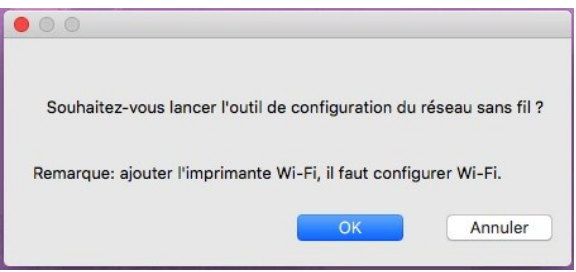

Remarque: • Cliquez sur « Oui », et vous pouvez configurer le réseau sans fil de l'imprimante en réseau sans fil (voir *chapitre 5.1.1* pour la méthode de configuration). Après la configuration, tirez sur le câble de raccordement USB, ajouter imprimante de connexion réseau dans « Ajouter une imprimante » interface sauté vers le haut (voir le [chapitre 3.3](#page-49-0) pour savoir comment ajouter une imprimante).

> • Cliquez sur « Non », et vous pouvez ajouter imprimante de connexion USB dans « Ajouter une imprimante » interface sauté vers le haut (voir le [chapitre 3.3](#page-49-0) pour savoir comment ajouter une imprimante).

<span id="page-49-0"></span>Si vous utilisez le câble de raccordement USB pour connecter l'ordinateur et le modèle non Wi-Fi, vous pouvez ajouter l'imprimante dans « Ajouter une imprimante » interface surgi dans le processus d'installation de lecteur (voir le *chapitre 3.3* pour savoir comment ajouter une imprimante).

# **3.3. Ajout d'imprimante au système macOS**

## **3.3.1. Ajouter l'imprimante via USB**

- 1. Connectez l'imprimante et l'ordinateur par le fil USB, ouvrez l'alimentation.
- 2. Entrer dans 'Préférences Système'-'Imprimantes et scanners' de l'ordinteur.
- 3. Cliquez  $\rightarrow$  sur le bouton, sélectionnez 'Ajouter une imprimante ou un scanner'.

4. Sélectionnez l'imprimante, puis sélectionnez le modèle d'imprimante correspondante dans le menu sorti 'Utiliser'.

5. Cliquez sur 'Ajouter'.

## **3.3.2. Ajouter l'imprimante via connexion filaire**

1. Ouvrez l'alimentation d'imprimante et de l'ordinateur.

2. Connectez l'ordinateur au réseau câblé.

3. Connectez le fil de réseau au port de réseau d'imprimante, assurez que l'imprimante soit connecté au réseau de l'ordinateur (voir le [chapitre 4](#page-52-0) pour la configuration de réseau).

4. Entrer dans 'Préférences Système'-'Imprimantes et scanners' de l'ordinteur.

5. Cliquez + sur le bouton, sélectionnez 'Ajouter une imprimante ou un scanner'.

6. Sélectionnez l'imprimante, puis sélectionnez le modèle d'imprimante correspondante dans le menu sorti 'Utiliser'.

7. Cliquez sur 'Ajouter'.

## **3.3.3. Ajouter l'imprimante via connexion sans fil**

1. Ouvrez l'alimentation d'imprimante et de l'ordinateur.

2. S'assurer que l'ordinateur et l'imprimante sont connectées par le réseau sans fil.

Remarque: • En mode de structure de base, connecter l'imprimante de réseau sans fil au point de connexion (routeur sans fil), voir le [chapitre 5.1](#page-53-2) pour voir comment connecter. • Si Wi-Fi est en moden direct, connecter directement le port client sans fil avec l'imprimante sans fil, comment connecter, veuillez référencer au [chapitre 5.2.](#page-58-0)

3. Entrer dans 'Préférences Système'-'Imprimantes et scanners' de l'ordinteur.

4. Cliquez + sur le bouton, sélectionnez 'Ajouter une imprimante ou un scanner'.

5. Sélectionnez l'imprimante, puis sélectionnez le modèle d'imprimante correspondante dans le menu sorti 'Utiliser'.

6. Cliquez sur 'Ajouter'.

## **3.3.4. Ajouter l'imprimante AirPrint**

1. Ouvrez l'alimentation d'imprimante et de l'ordinateur.

2. S'assurer que l'imprimante est déjà connectée à l'ordinateur (connexion USB ou connexion de réseau).

3. Entrer dans 'Préférences Système'-'Imprimantes et scanners' de l'ordinteur.

4. Cliquez  $+$  sur le bouton, sélectionnez 'Ajouter une imprimante ou un scanner'.

5. Sélectionner l'imprimante, puis sélectionner "Secure AirPrint" (données encodées) ou "AirPrint" (non encodé) de l'option 'Utiliser'.

6. Cliquez sur 'Ajouter'.

Remarque: • Connecter l'imprimante et l'ordinateur par le fil USB, le système identifie automatiquement et ajoute l'imprimante AirPrint.

> • Pour l'imprimante AirPrint d'ajouter le mode de connexion de réseau, il faut déconnecter d'abord le câble USB puis ajouter l'imprimante.

• L'imprimante AirPrint est nommé par la fin 'AirPrint'.

# <span id="page-52-0"></span>**4. Réglage de réseau cablé (adéquat pour les appareils de réseau câblé)**

Compatible avec l'imprimante avec l'impression par le réseau câblé, connectez l'imprimante au réseau, puis contrôlez l'imprimante pour l'impression par le mode de contrôle de réseau câblé.

# **4.1. Réglage de l'adresse IP**

L'adresse IP de l'imprimante peut être obtenue automatiquement via la fonction DHCP ou définie manuellement.

## **4.1.1. Paramétrage automatique**

La fonction de paramétrage automatique DHCP est activée par défaut pour l'imprimante.

1. Connectez l'imprimante au réseau par le biais d'un câble réseau, puis terminez les tâches préliminaires pour le démarrage.

2. L'imprimante va obtenir automatiquement l'adresse IP allouée de serveur. Ceci pourrait prendre quelques minutes pour obtenir l'adresse IP à l'influence d'environnement de réseau.

Vous pouvez imprimer 'page de réglage de réseau' pour voir l'adresse IP d'imprimante (voir le [chapitre 12.4](#page-114-0) pour comment imprimer) ou consulter l'information de réseau par le panneau de contrôle d'imprimante (voir le [chapitre 12.3](#page-114-1) pour comment consulter). Si l'adresse IP n'est pas listée, veuillez vérifier l'environnement de réseau ou attendre quelques minutes, puis réessayez.

Remarque: • Si l'allocation automatique de l'adresse IP du serveur DHCP ne réussit pas, l'imprimante va obtenir automatiquement l'adresse locale de lien alloué par le système 169.254.xxx.xxx.

## **4.1.2. Paramétrage manuel**

Réglage l'adresse IP manuel par le panneau de contrôle d'imprimante, voir le chapitre 12.2 pour plus de détail.

Configurez l'adresse IP par le réglage manuel d'imprimante par le serveur Web intégré, plus de détail voir le [chapitre 6.2.1.](#page-63-0)

# <span id="page-53-0"></span>**5. Configuration de réseau sans fil (adéquat pour le modèle avec Wi-Fi)**

Le type de connexion de réseau sans fil est divisé en mode de structure de base et mode Wi-Fi Direct. Si vous rencontrez des problèmes en cours de configuration de réseau sans fil, veuillez consulter le [chapitre 5.3](#page-60-1) pour les FAQs dans la configuration de réseau sans fil.

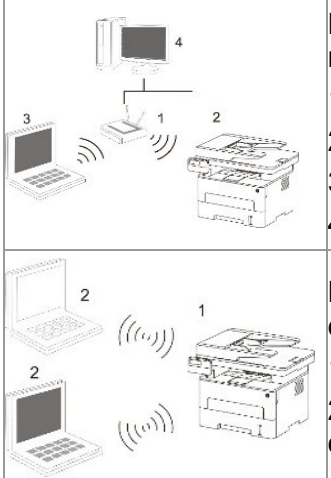

Mode de structure de base: connecter l'équipement sans fil par le routeur

- 1. Point de connexion (routeur sans fil)
- 2. Imprimante de réseau sans fil
- 3. Connecter l'ordinateur du point de connexion par le réseau sans fil

4. Connecter à l'ordinateur du point de connexion par le réseau câblé

Mode de connexion Wi-Fi Direct: connecter le terminal de client sans fil et l'imprimante avec fonction Wi-Fi

1. Imprimante de réseau sans fil

2. Terminal de client sans fil à connecter directement avec l'imprimante de réseau sans fil

# <span id="page-53-2"></span>**5.1. Mode de structure de base**

Vous pouvez connecter l'ordinateur et l'imprimante par le point de connexion (routeur sans fil). Le point de connexion (routeur sans fil) est dividé en outil de configuration de réseau sans fil et configuration Wi-Fi Protected Setup (WPS).

Remarque: • Avec la machine avec la fonction fax vous pouvez sélectionner le Wi-Fi à connecter et connecter en entrant le mot de passe par la recherche automatique de Wi-Fi de panneau de contrôle d'imprimante.

**Important:** avant d'installer le réseau sans fil, il faut connaître le nom de réseau (SSID) et le mot de passe de point de connexion (routeur sans fil), utilisez en cas de configuration de réseau sans fil. Si vous n'êtes pas sûr, veuillez consulter votre administrateur de réseau ou le fabricant de point de connexion (routeur sans fil).

## <span id="page-53-1"></span>**5.1.1. Outil de configuration de réseau sans fil**

Si votre ordinateur a déjà installé de pilote et connecte au réseau sans fil, mais le réseau sans fil n'a pas changé, vous pouvez reconfigurer par l'outil de configuration de réseau sans fil.

## **5.1.1.1. Travail préparatoire**

- 1. Point de connexion (routeur sans fil).
- 2. Ordinateur déjà connecté au réseau.
- 3. Imprimante avec la fonction de réseau sans fil.

### **5.1.1.2. Méthode de configuration d'outil de réseau sans fil**

1. Sortir l'outil de configuration de réseau sans fil dans l'ordinateur.

1) **Dans le système Windows:** cliquez sur le menu 'Commencer'-'Tous les programmes'-'GG IMAGE'-Description de produit-'Outil de configuration de réseau sans fil' de l'ordinateur.

2) **Système macOS:** cliquez sur la rubrique de menu Finder d'ordinateur 'Aller' - 'Applications' - 'GG IMAGE' - 'Service' - 'Outil de configuration du réseau sans fil'.

2. Utiliser la configuration de connexion de câble USB. Dans l'interface suivante, sélectionner 'Oui, j'ai un câble USB pour installer'. Cliquer sur 'Suivant'.

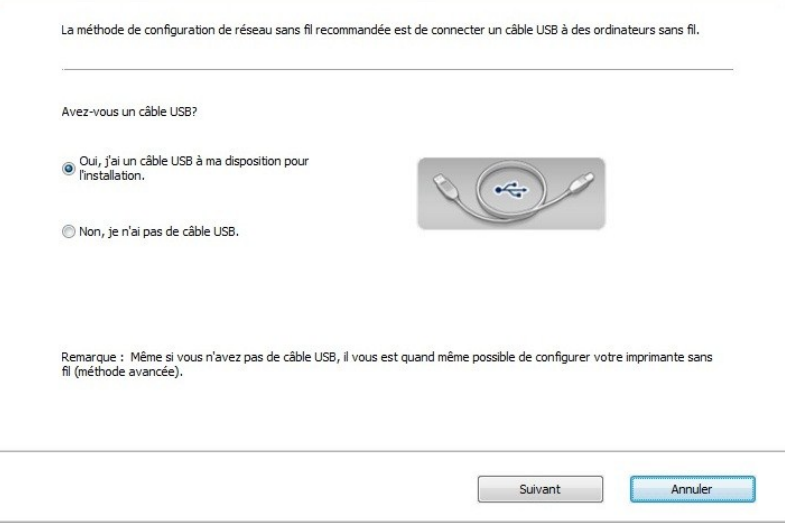

#### 2.1. L'ordinateur est déjà connecté au Wi-Fi.

1) L'outil de configuration Wi-Fi sélectionne par défaut Wi-Fi connecté par l'ordinateur actuel, compléter la configuration suivant l'indication de l'interface.

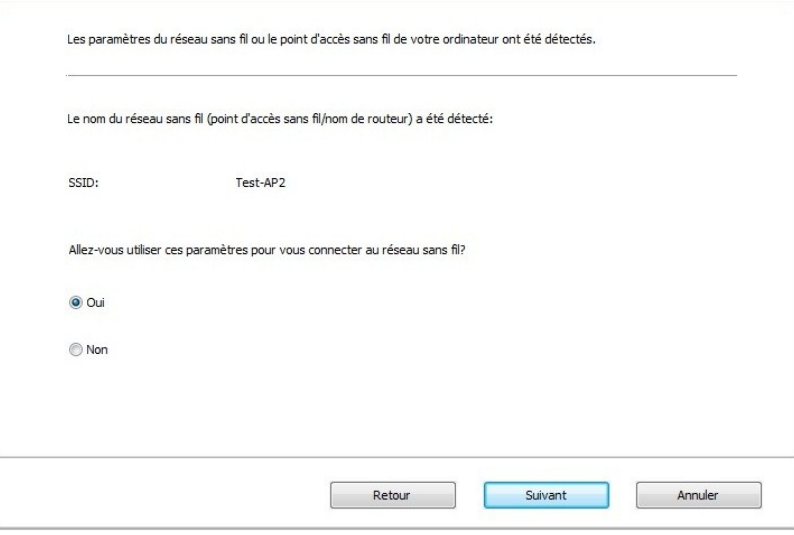

Remarque: • Le nom de réseau (SSID) que vous sélectionnez doit être identique avec celui de réseau (SSID) du point de connexion (routeur sans fil) de l'ordinateur.

2) Veuillez crocher 'Non' pour configurer des autres Wi-Fi si il est nécessaire de connecter des autres Wi-Fi, compléter la configuration suivant l'indication de l'interface.

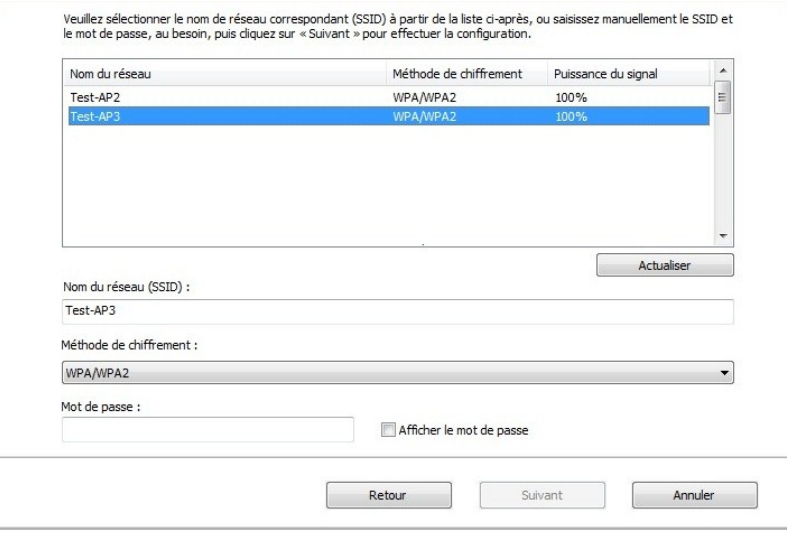

Remarque: • Pour le moment, l'imprimante est compatible avec trois modes de sécurité: aucun, WEP et WPA/WPA2.

1) Aucun: sans utiliser aucun mode d'encodage.

2) WEP: Par utiliser WEP (wired equivalent privacy), envoyer et recevoir des données par la clé de sécurité. La clé WEP est adéquate pour le réseau encodé de 64 et 128 chiffres, y compris les chiffres et les lettres.

3) WPA/WPA2: Est une clé prépartagée de connexion de protection Wi-Fi, elle encode la connexion d'équipement sans fil et le point de connexion par TKIP ou AES (WPS - Personal). La longueur d'utilisation de WPA/WPA2 est une clé prépartagée (PSK) entre 8 à 63 chiffres.

• Mot de passe affiché par défaut non croché, si croché, le mot de passe va s'afficher.

2.2. L'ordinateur n'est pas connecté au Wi-Fi. Dans l'interface suivante, entrer le nom de réseau SSID (sans différentier capital et minuscule) de point de connexion (routeur de Wi-Fi) et le mot de passe, compléter la configuration suivant l'indication de l'interface.

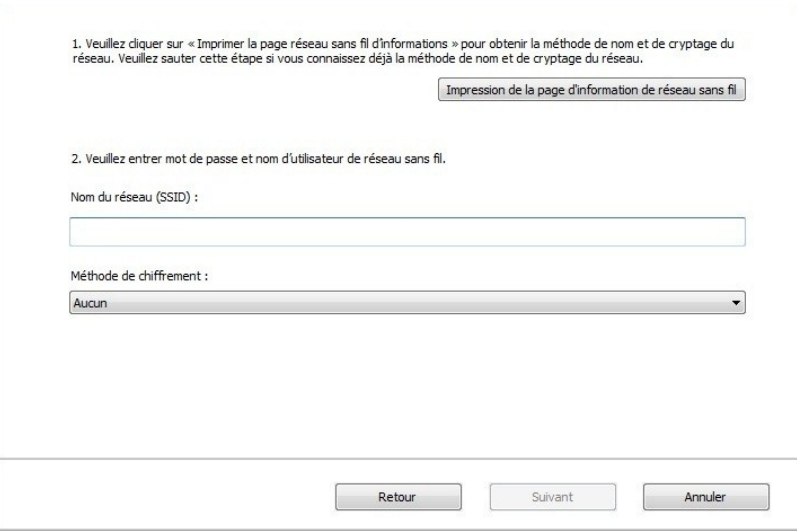

Remarque: • Si vous ne connaissez pas le nom de réseau (SSID) du point de connexion (routeur sans fil), cliquez sur 'Imprimer Page d'informations réseau sans fil' pour voir le nom de réseau (SSID) du point de connexion (routeur sans fil) à connecter. • Après la configuration de réseau sans fil, si l'imprimante ne peut être utilisée normalement, veuillez installer à nouveau la pilote.

#### 3. Utiliser la connexion WPS.

Dans l'interface suivante, sélectionner 'non, je n'ai pas de câble USB'. Cliquer sur 'Suivant'.

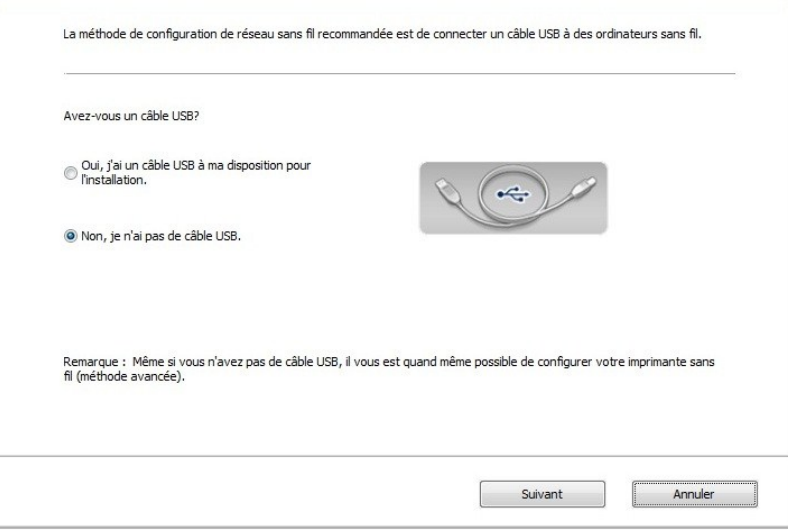

1) Utilisez le moyen WPS, executez les pas suivants, demarrez Wi-Fi sur l'imprimante s'il vous plaît . (Configuration concrète de WPS, veuillez référencer au [chapitre 5.1.2\)](#page-57-0).

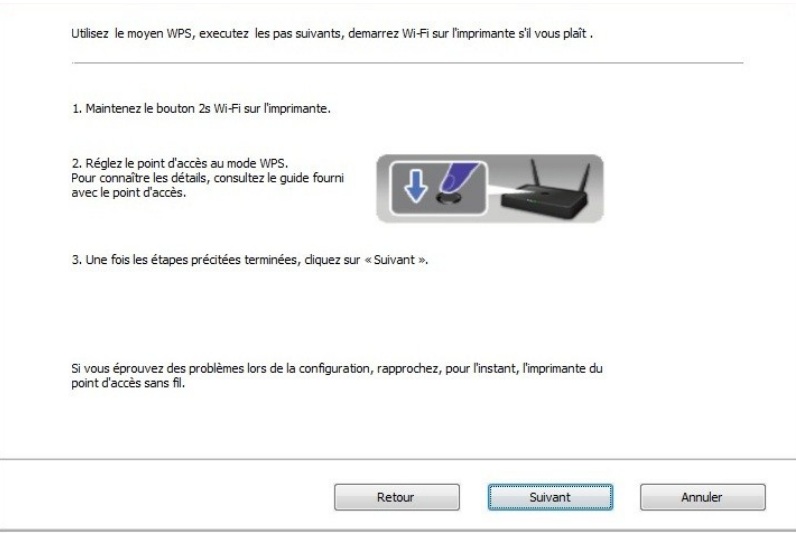

2) Voir si l'imprimante est bien connectée ou pas selon l'état de lampe indicatrice de Wi-Fi sur l'imprimatne. Si la configuration échoue, cliquer sur 'Précédent', et refaire la configuration; si la configuration réussit, cliquer sur le bouton 'compléter', pour compléter la configuration.

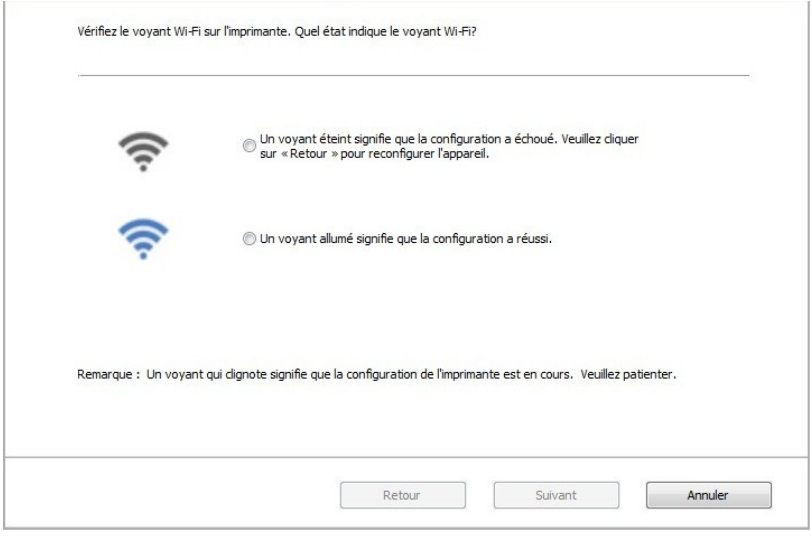

Remarque: • Après la configuration de réseau sans fil, si l'imprimante ne peut être utilisée normalement, veuillez installer à nouveau la pilote.

## <span id="page-57-0"></span>**5.1.2. Configuration Wi-Fi Protected Setup (WPS)**

Si le point de connexion (routeur sans fil) est compatible avec Wi-Fi Protected Setup (WPS), alors appuyez respectivement les touches Wi-Fi de panneau de contrôle d'imprimante et la touche WPS de point de connexion (routeur sans fil), pour connecter l'imprimante au réseau sans fil.

## **5.1.2.1. Travail préparatoire**

1. Le point de connexion (routeur sans fil) est compatible avec Wi-Fi Protected Setup (WPS).

2. Imprimante avec la fonction de réseau sans fil.

## **5.1.2.2. Méthode de configuration Wi-Fi Protected Setup (WPS)**

- 1. Ouvrez l'alimentation d'imprimante et du point de connexion (routeur sans fil).
- 2. Assurez que l'imprimante est en état prêt.

Remarque: • Si l'imprimante entre en état de veille, appuyez sur n'importe quelle touche de panneau de contrôle pour réveiller l'imprimante.

3. Appuyez sur le bouton "Wi-Fi" du panneau de commande de l'imprimante pendant plus de 2 secondes jusqu'à ce que le voyant Wi-Fi de l'imprimante clignote en bleu, puis relâchez-le.

4. Appuyez sur la touche WPS dans 2 minutes de point de connexion (routeur sans fil) puis relâchez.

5. Le point de connexion (routeur sans fil) et l'imprimante commencent la connexion de réseau sans fil, la lampe bleu Wi-Fi d'imprimante clignote. Après la connexion réussie, la lampe bleu Wi-Fi d'imprimante s'allume toujours .

Si la connexion n'est pas faite pour plus de 2 minutes, l'imprimante retoure en état prêt, la lampe Wi-Fi s'éteint , et la connexion Wi-Fi Protected Setup (WPS) échoue. En cas de reconnecter de nouveau, veuillez répéter les étapes 3-4 ci-dessus.

Remarque: Comment annuler et couper la connexion Wi-Fi, voir le [chapitre 1.5.](#page-14-0)

• Après la connexion réussie Wi-Fi Protected Setup (WPS), si vous voulez imprimer par le mode de réseau sans fil, veuillez installer la pilote.

## **5.1.3. Comment fermer Wi-Fi déjà connecté**

Connectez le réseau sans fil en mode infrastructure en suivant les étapes ci-dessus. Si connecté, le voyant Wi-Fi du panneau de contrôle est normalement allumé. Maintenez ce bouton enfoncé pendant plus de 2 secondes pour vous déconnecter du réseau Wi-Fi (le voyant Wi-Fi s'éteint).

## <span id="page-58-0"></span>**5.2. Mode Wi-Fi Direct**

Vous pouvez ne pas utiliser le point de connexion (routeur sans fil) de connecter le terminal de client sans fil (y compris l'ordinateur et l'équipement amovible avec la fonction de réseau sans fil) et l'imprimante de réseau sans fil.

## **5.2.1. Travail préparatoire**

1. Imprimante avec la fonction Wi-Fi Direct.

2. Terminal de client sans fil (y compris l'ordinateur et l'équipement amovible avec la fonction de réseau sans fil).

## **5.2.2. Wi-Fi Direct**

Avant de connecter au point d'accès de l'imprimante, vous devez activer la fonction de Wi-Fi Direct de l'imprimante. Il faut appuyer brièvement sur le bouton "Wi-Fi" du panneau de l'imprimante pour activer Wi-Fi Direct de l'imprimante.

Remarque: • Appuyez brièvement sur le bouton "Wi-Fi" du panneau de l'imprimante, l'imprimante imprimera automatiquement « la Page d'Aide pour la Connexion Wi-Fi de Périphérique mobile », pour la connexion du périphérique mobile au Wi-Fi.

### **5.2.2.1. Méthode de connexion de terminal de client sans fil compatible avec la fonction Wi-Fi Direct (invite directe de connexion)**

Vous devez utiliser l'équipement amovible compatible avec la fonction Wi-Fi Direct pour connecter Wi-Fi Direct. Les étapes d'opération peuvent varier des équipements amovibles différents utilisés.

1. Ouvrez l'alimentation d'imprimante.

2. Ouvrez l'équipement amovible, sélectionnez la configuration et entrez dans l'interface de Wi-Fi Direct.

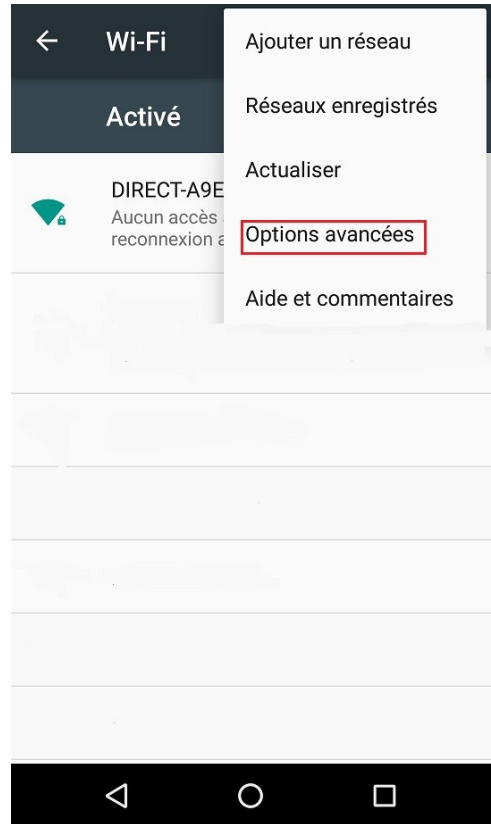

3. Sélectionez 'Options avancées', sélectionnez 'Wi-Fi Direct' d'interface WLAN supérieure.

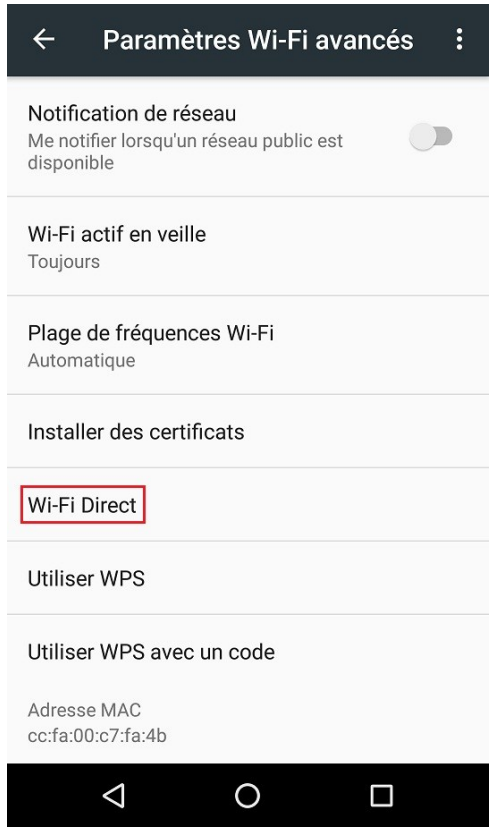

4. Dans l'interface de connexion directe, sélectionnez le nom de réseau d'imprimante pour faire l'invite de connexion.

5. Le terminal de panneau indique l'information de connexion, appuyez sur 'touche OK' pour confirmer la connexion, et puis commencer Wi-Fi Direct.

Remarque: • En cas de mode de connexion directe automatique, le terminal d'équipement amovible envoie l'invite sans confirmation de panneau, la connexion est faite automatiquement.

### <span id="page-60-0"></span>**5.2.2.2. Méthode de connexion de terminal de client sans fil incompatible avec la fonction Wi-Fi Direct (connexion par l'entrée de mot de pase)**

1. Ouvrez l'alimentation d'imprimante.

2. Appuyez sur la 'Touche menu' - 'Info réseau' - 'Info dir. Wi-Fi' de panneau de contrôle d'imprimante, pour voir le nom de réseau et le mot de passe.

3. Ouvrez l'ordinateur ou l'équipement amovible avec la fontion de réseau sans fil, sélectionnez le nom de réseau de Wi-Fi Direct d'imprimante, et entrez le mot de passe pour connecter.

## **5.2.3. Comment fermer Wi-Fi Direct**

1. Ouvrez l'alimentation d'imprimante.

<span id="page-60-1"></span>2. Appuyez sur 'Touche menu' de panneau de contrôle d'imprimante - 'Régl. réseau' - 'Wi-Fi Direct' - 'Désactivé', pour fermer la fonction de Wi-Fi Direct.

# **5.3. FAQs dans la configuration de réseau sans fil**

1. L'imprimante n'est pas trouvée

• L'alimentation de l'ordinateur, du point de connexion (routeur sans fil) ou de l'imprimante est déjà en marche.

• Si le fil USB est déjà connecté entre l'ordinateur et l'imprimante.

• L'imprimante est compatible avec la connexion de réseau sans fil ou pas.

2. En cas de connecter le réseau, le nom de réseau (SSID) ne peut être trouvé

• Vérifiez si l'interrupteur d'alimentation de point de connexion (routeur sans fil) est mis en marche.

• L'imprimante ne trouve pas le nom de réseau (SSID) du point de connexion (routeur sans fil) à connecter, veuillez vérifier le nom de réseau (SSID) du point de connexion et puis réessayez la connexion.

• Lorsque la configuration de point de connexion (routeur sans fil), vous devez reconfigurer le réseau sans fil d'imprimante.

3. Connexion échouée

• Veuillez vérifier si le point de connexion (routeur sans fil) et le mode de sécurité d'imprimante et le mot de passe sont correct.

• Vérifiez la réception d'antenne autour d'imprimante. Si le routeur est loin d'imprimante ou il y a obstacle entre les deux, ceci pourrait affecter la réception de signal.

• Fermez l'alimentation du point de connexion (routeur sans fil) et l'imprimante, redémarrez puis configurez.

4. Si un problème rencontre en cas d'utiliser l'imprimante dans le réseau, veuillez vérifier les suivants:

• Vérifiez si le logiciel Firewall bloque la communication. Si l'ordinateur et l'imprimante sont connectées au même réseau, mais ceci ne peut être trouvé, cela est possible que le logiciel Firewall bloque la communication. Veuillez consulter le guide d'utilisateur de logiciel Firewall, fermez le logiciel Firewall puis essayez à nouveau de rechercher l'imprimante.

• Vérifiez si l'allocation d'adresse IP d'imprimante est correcte. Vous pouvez imprimer la page d'information d'imprimante pour vérifier l'adresse IP.

• Veuillez vous référer aux étapes suivantes afin de vérifier si l'imprimante et l'ordinateur sont sur le même réseau.

1) Choisissez "Invite de commande" tel qu'indiqué ci-dessous.

a. Système Windows 8 / 10 : cliquez sur le bouton "Recherche" dans le menu de démarrage et entrez "Invite de commande" dans la barrre de recherche, puis cliquez sur le bouton "Entrer" sur le clavier.

b. Système Windows 7 / Vista / XP : cliquez sur le menu "Démarrer" - "Toutes les procédures" - "Pièce jointe" - "Invite de commande".

2) Entrez le signal et l'adresse IP de votre imprimante dans la fenêtre contextuelle et appuyer sur le bouton "Entrer".

Par exemple : le signal XXX.XXX.XXX.XXX ("XXX.XXX.XXX.XXX" est l'adresse IP de l'imprimante)

3) Si RTT est indiqué dans la fenêtre, cela signifie que votre imprimante et votre ordinateur sont dans le même réseau.Si RTT n'apparaît pas dans la fenêtre, veuillez consulter le [chapitre 5](#page-53-0) pour reconfigurer le réseau sans fil de l'imprimante.

Remarque: • Voir le guide d'utilisateur ou consultez le fabricant pour l'information de point de connexion (routeur sans fil).

# **6. Serveur Web**

Vous pouvez administrer la configuration d'imprimante par le serveur Web intégré.

# <span id="page-62-0"></span>**6.1. Visiter le serveur Web intégré**

1. Ouvrez l'alimentation d'imprimante et d'ordinateur.

2. Connectez l'imprimante au réseau, assurez que l'imprimante connecte au réseau (Comment configurer, voir [chapitre 4](#page-52-0) ou [chapitre 5\)](#page-53-0) de l'ordinateur.

3. Entrez l'adresse IP d'imprimante dans la rubrique d'adresse de navigateur, visitez le serveur Web intégré d'imprimante.

Consultez l'adresse IP (voir le [chapitre 12.3\)](#page-114-1) d'imprimante par le panneau de contrôle ou imprimer la 'Pg conf rés' pour voir l'adresse IP d'imprimante (voir le [chapitre 12.4\)](#page-114-0)

Remarque: • Il est conseillé que l'utiliser de Windows utilise Microsoft Internet Explorer 8.0 (ou au-dessus) ou Firefox 1.0 (ou au-dessus), l'utilisateur de macOS utilise Safari 4.0 (ou au-dessus). N'importe quel navigateur que vous utilisez, veuillez assurer démarrer toujours JavaScript et Cookies. En cas d'utiliser des autres navigateurs, veuillez assurer que ceci est compatible avec HTTP 1.0 et HTTP 1.1.

> • Si l'ordinateur ne peut visiter le serveur Web intégré d'imprimante, il est possible que l'ordinateur et l'imprimante ne sont pas dans le même réseau, veuillez vérifier l'environnement de votre réseau ou consultez l'administrateur de votre réseau.

4. Cliquez sur 'Connexion', entrez le nom d'utilisateur et le mot de passe (le nom d'utilisateur par défaut est admin,le mot de passe original est 000000), et cliquez sur 'Connexion'.

 $\mathbb{R}^2$ Remarque: • A cause de sécurité, il est conseillé que vous changez le mot de passe par défaut, vous pouvez entrer dans l'interface 'Gestion des utilisateurs' pour modifier.

# **6.2. Utiliser le serveur Web pour administrer**

# **l'imprimante**

Vous pouvez utiliser le serveur Web intégré pour adminstrer l'imprimante.

1. Pour consulter l'information de base d'imprimante, y compris le nom de produit, l'état d'imprimante et l'état de cartouche.

2. Pour configurer les paramètres d'accord de réseau compatible avec l'imprimante.

3. Pour configurer la connexion de réseau sans fil d'imprimante, mettre en marche/fermer le réseau sans fil et la fonction de Wi-Fi Direct.

4. Possible de configurer le terminal de client de serveur d'email, par le mode de notification par email pour obtenir l'état d'imprimante.

5. Possible de configurer l'adresse d'email et l'adresse FTP, scanner directement les documents à scanner dans Email et FTP.

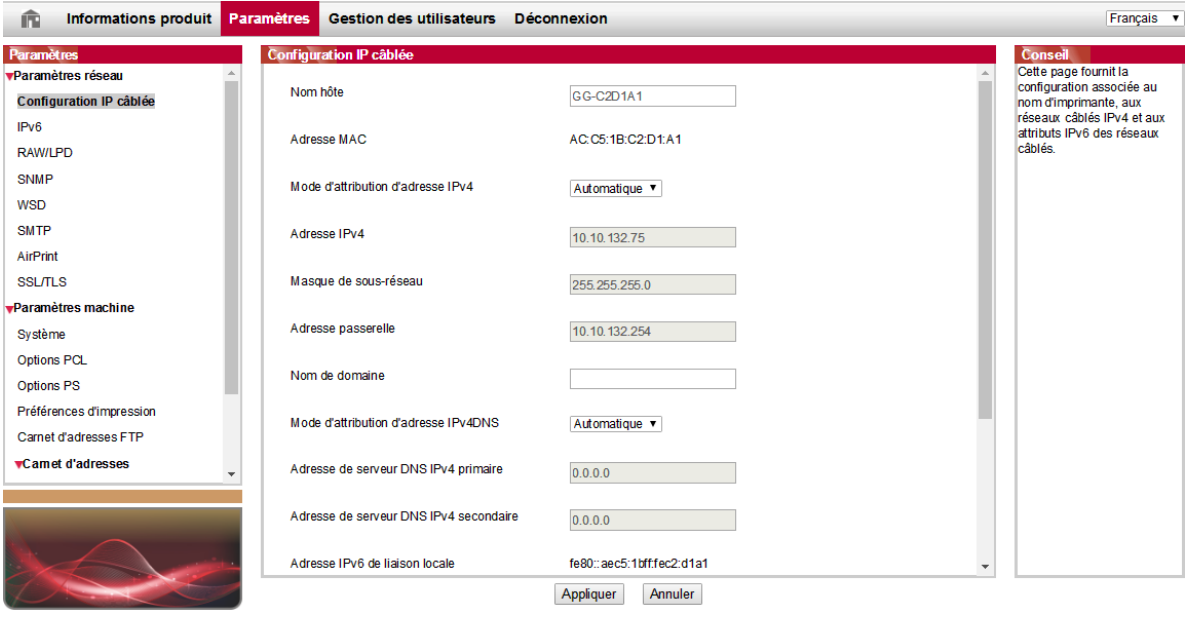

## <span id="page-63-0"></span>**6.2.1. Configuration adresse IP**

Avant la configuration d'adresse IP, vous devez connecter l'imprimante au réseau.

1. Si le modèle est réseau câblé, utilisez le câble pour connecter au port de réseau d'imprimante, puis connectez l'imprimante au réseau câblé.

2. Si le modèle est réseau sans fil, utilisez l'outil de configuration de réseau sans fil ou le mode de configuration WI-Fi Protected Setup (WPS), connectez l'imprimante au réseau sans fil (voir le [chapitre 5.1\)](#page-53-2).

### **6.2.1.1. Configuration IPv4**

La configuration d'adresse IPv4 d'imprimante est divisée en celle DHCP et celle manuelle, l'imprimante démarre par défaut la fonction d'allocation automatiquement DHCP. S'il faut configurer l'adresse IPv4 fixée pour l'imprimante, vous pouvez configurer manuellement l'adresse IPv4 d'imprimante.

- 1. Ouvrez l'alimentation d'alimentation, connectez l'imprimante au réseau.
- 2. Connectez au serveur Web intégré (voir le [chapitre 6.1](#page-62-0) pour comment connecter).

3. Cliquez sur 'Paramètres'-'Paramètres réseau'-'Paramètres de protocole'-'Configuration IP câblée'.

4. Configurez le mode d'allocation d'adresse IPv4 en 'Manuel'.

5. Entrez 'Adresse IPv4','Masque de sous-réseau' et 'Adresse passerelle', cliquez sur 'appliquer'.

### **6.2.1.2. Configuration IPv6**

- 1. Ouvrez l'alimentation d'alimentation, connectez l'imprimante au réseau.
- 2. Connectez au serveur Web intégré (voir le [chapitre 6.1](#page-62-0) pour comment connecter).
- 3. Cliquez sur 'Paramètres'-'Paramètres réseau'-'Paramètres de protocole'-'IPv6'.

4. Crochez 'Activer le protocole IPv6' et 'Activer DHCPv6' (croché par défaut), cliquez sur 'Appliquer'.

Èpossibile aggiornare il browser, vedere "Adresse IPv6 de liaison locale 'e' Adresse avec état 'interfacciare' Configuration IP câblée'.

 $R$  Remarque: L'imprimante est compatible avec l'impression et la gestion de réseau à l'adresse IPv6 suivante(voir le [chapitre 12.4,](#page-114-0) imprimer la 'Pg conf rés' et consulter).

> • adresse de lien local IPv6:configurer de soi-même l'adresse locale IPv6 (adresse commençant par FE80).

•adresse état filtrage: l'adresse IPv6 configurée de serveur DHCPv6 ('Adresse avec état' ne peut être allouée sans serveur DHCPv6 dans le réseau).

• Adresse état apatride: le routeur de réseau alloue automatiquement l'adresse IPv6 .

## **6.2.2. Configuration sans fil**

Vous pouvez configurer le réseau sans fil d'imprimante, la configuration IP sans fil, Wi-Fi Direct et WPS par la page de configuration sans fil. Avant la configuration, veuillez connecter en premier au serveur Web intégré (voir le *chapitre 6.1* pour commenter connecter).

## **6.2.2.1. Réseau sans fil**

1. Cliquez sur 'Paramètres'dans l'adresse état filtrage - 'Paramètres réseau' - 'Paramètres sans fil'-'Réseau sans fil'.

1) Si vous avez besoin de configurer le réseau sans fil, cliquez sur le nom de réseau (SSID) du point de connexion (routeur sans fil) à connecter dans la liste de recherche, entrez la clé, puis cliquez sur 'Appliquer'.

### **6.2.2.2. Configuration IP sans fil**

Seulement après le démarrage de réseau sans fil d'imprimante, le serveur Web intégré peut afficher la Configuration IP sans fil.

1. Cliquez sur 'Paramètres'-'Paramètres réseau'-'Paramètres sans fil'-'Configuration IP sans fil'.

1) DHCPv4 par défaut est croché. En cas de configurer manuellement l'adresse IP, veuillez annuler à crocher le cadre de choix DHCPv4, entrez 'Adresse IPv4', 'Masque de sous-réseau'et 'Adresse passerelle', puis cliquez sur 'Appliquer'.

## **6.2.2.3. Configuration WPS**

1. Cliquez sur 'Paramètres'-'Paramètres réseau'-'Paramètres sans fil'-'WPS'.

1) Sélectionnez le 'Méthode de démarrage WPS ' que vous voulez, cliquez sur 'Appliquer', et opérez selon l'indication de la page.

### **6.2.2.4. Configuration de Wi-Fi Direct**

1. Cliquez sur 'Paramètres'-'Paramètres réseau'-'Paramètres sans fil'-'Wi-Fi Direct'.

Remarque: • Si c'est le mode de connexion automatique, le côté d'équipement amovible déclenche l'invitation de la connexion pour la connexion automatique sans la confirmation de panneau.

> • Pour le mode de connexion manuelle, le côté d'équipement amovible déclenche l'invitation de connexion, il faut la confirmation de panneau pour la connexion.

## **6.2.3. Configuration de la machine**

Vous pouvez ajouter le répertoire d'adresse d'email, configurer la notification d'email, configurer le temps de veille et la restauration de configuration de sortie d'usine par la page de configuration de la machine.

## **6.2.3.1. Configuration de notification d'email**

Si vous configurez la notification d'email, lorsque l'imprimante manque de papier ou d'autre anormalies, elle va envoyer email à l'adresse électronique désignée. Vous pouvez recevoir email après la configuration correcte de boîte électronique, la configuration détaillée d'email veuillez consulter votre administrateur de réseau. Avant de configurer l'email, vous devez connecter au serveur Web intégré (voir le [chapitre 6.1](#page-62-0) pour comment connecter).

### **I. Configurer le terminal de client SMTP**

1. Cliquez sur 'Paramètres'-'Paramètres réseau'-'Paramètres de protocole'-'MTP'.

2. Dans la page SMTP, entrez l'adresse de serveur SMTP, configurez le nom de connexion d'email d'envoyeur et le mot de passe, puis cliquez sur 'Appliquer'.

### **II. Ajouter l'adresse d'email de récepteur**

1. Cliquez sur 'Paramètres'-'Paramètres machine'-'Carnet d'adresses'.

2. Cliquez sur 'Ajouter', entrez le nom et email de récepteur, cliquez sur 'Appliquer'.

### **III. Configuration de notification d'email**

1. Cliquez sur 'Paramètres'-'Paramètres machine'-'Notification e-mail'.

2. Cliquez sur le bouton , sélectionnez l'adresse email que vous voulez ajouter dans la liste de contacts sortie.

Vous pouvez également crocher 'adresse X' (par exemple adresse 1), entrez manuellement l'adresse email de récepteur que vous voulez ajouter.

3. Crochez l'adresse email et le contenu de notification que vous voulez, cliquez sur 'Appliquer'.

### **6.2.3.2. Configurer le réperoire d'email**

S'il faut scanner le document à Email, vous devez en premier configurer bien le répertoire d'email, vous pouvez sélectionner le manuscrit à scanner dans l'adresse d'email lors de scan. Vous pouvez recevoir des emails après la configuration correcte de la bopite électronique, pour les étapes de configuration concrètes de la boîte électronique,veuillez consulter votre administrateur de réseau.

### **I. Configurer le répertoire d'adresse d'email**

1. Connectez au serveur Web intégré (voir le [chapitre 6.1](#page-62-0) pour comment connecter).

2. Cliquer sur 'Paramètres' - 'Paramètres machine' - 'Répertoire d'adressse d'email', puis entrer à l'interface de configuration d'adresse d'email.

3. Cliquer sur 'Nouvellement créer', la fenêtre comme suivant apparaît, éditer le nom de contact, entrer l'adresse d'email et cliquer sur 'application'.

Remarque: • Si le numéro de groupe est établi, vous pouvez ajouter l'adresse email nouvellement créée dans le numéro de groupe en crochant le numéro de groupe correspondant.

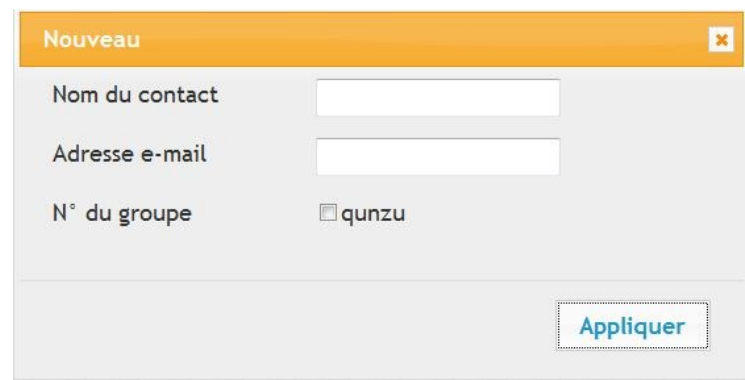

### **II. Configurer groupe d'email**

1. Connectez au serveur Web intégré (voir le [chapitre 6.1](#page-62-0) pour comment connecter).

2. Cliquer sur 'Paramètres' - 'Paramètres machine' - 'Groupe d'email', puis entrer à l'interface de configuration de groupe d'email.

3. Cliquer sur 'Nouvellement créer', la fenêtre comme suit apparaît, éditer le nom de groupe, crocher l'adresse d'email à ajouter dans le cadre de liste de nom de contact (adresse d'email), puis cliquer sur 'Appliquer'.

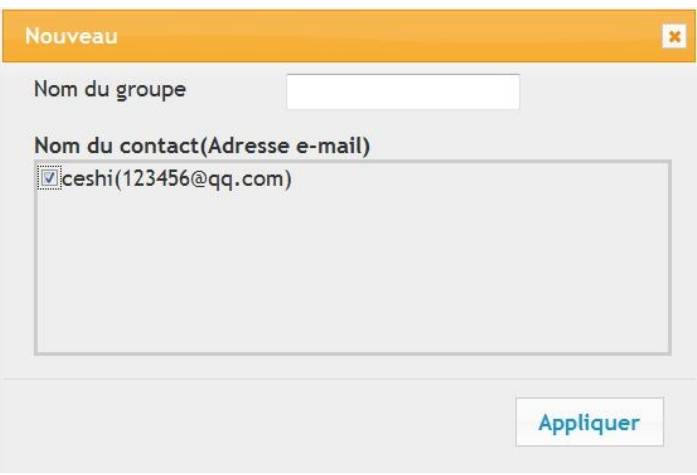

### **6.2.3.3. Configurer le répertoire d'adresse FTP**

En cas de scanner le document au serveur FTP, vous devez configurer en premier le répertoire d'adresse FTP. Vous pouvez envoyer l'image scannée au serveur FTP en cas de scanner.Avant de configurer le répertoire d'adresse FTP, vous devez consulter à votre administrateur l'adresse IP du serveur de consultation, le numéro de port, le nom de connexion, le mot de passe et l'information de nom de serveur.

1. Connectez au serveur Web intégré (voir le [chapitre 6.1](#page-62-0) pour comment connecter).

2. Cliquer sur 'Paramètres' - 'Paramètres machine' - 'Répertoire FTP', puis entrer à l'interface de position d'adresse FTP.

3. Cliquer sur 'Nouvellement créer', la fenêtre comme suivant apparaît, configurer des paramètres relatives, après la configuration, cliquer sur 'Appliquer'.

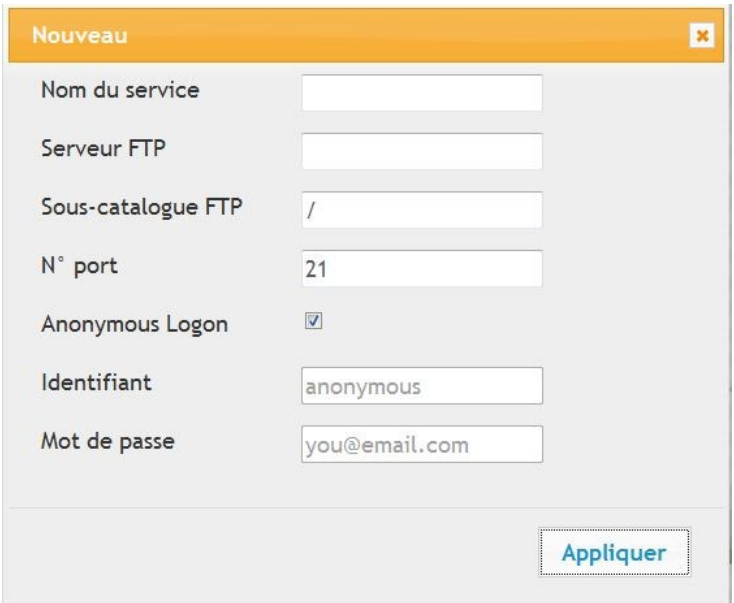

## **6.2.3.4. Configuration de temps de veille**

1. Connectez au serveur Web intégré (voir le [chapitre 6.1](#page-62-0) pour comment connecter).

2. Cliquez sur 'Paramètres'-'Paramètres machine'-'Système'.

3. Sélectionnez le temps de veille selon votre besoin, cliquez sur 'Appliquer'.

## **6.2.4. Configuration de restauration de sortie d'usine par le serveur**

## **Web**

1. Connectez au serveur Web intégré (voir le [chapitre 6.1](#page-62-0) pour comment connecter).

2. Cliquer sur l'option 'Gestion des utilisateurs', entrer le 'Nom d'utilisteur' et le 'Mot de passe' correct, puis cliquer sur 'Rétablir les paramètres d'usine', après la configuration de la restauration à la sortie d'usine, l'imprimante se démarre automatiquement.

Remarque: • Après la configuration de restauration de sortie d'usine d'imprimante, le nom d'utilisateur de gestionnaire est restauré admin, et le mot de passe de connexion est restauré 000000.

> • Vous pouvez également restaurer la configuration de sortie d'usine par la touche de panneau de contrôle d'imprimante, voir le [chapitre 12.1.3.](#page-111-0)

# **7. Impression**

# **7.1. Fonctions d'impression**

Vous pouvez régler les fonctions d'impression via « Démarrer » - « Périphériques et imprimantes », sélectionnez l'imprimante correspondante, cliquez avec le bouton droit, réglez les fonctions d'impression dans « Options d'impression ». Voici certaines des fonctions :

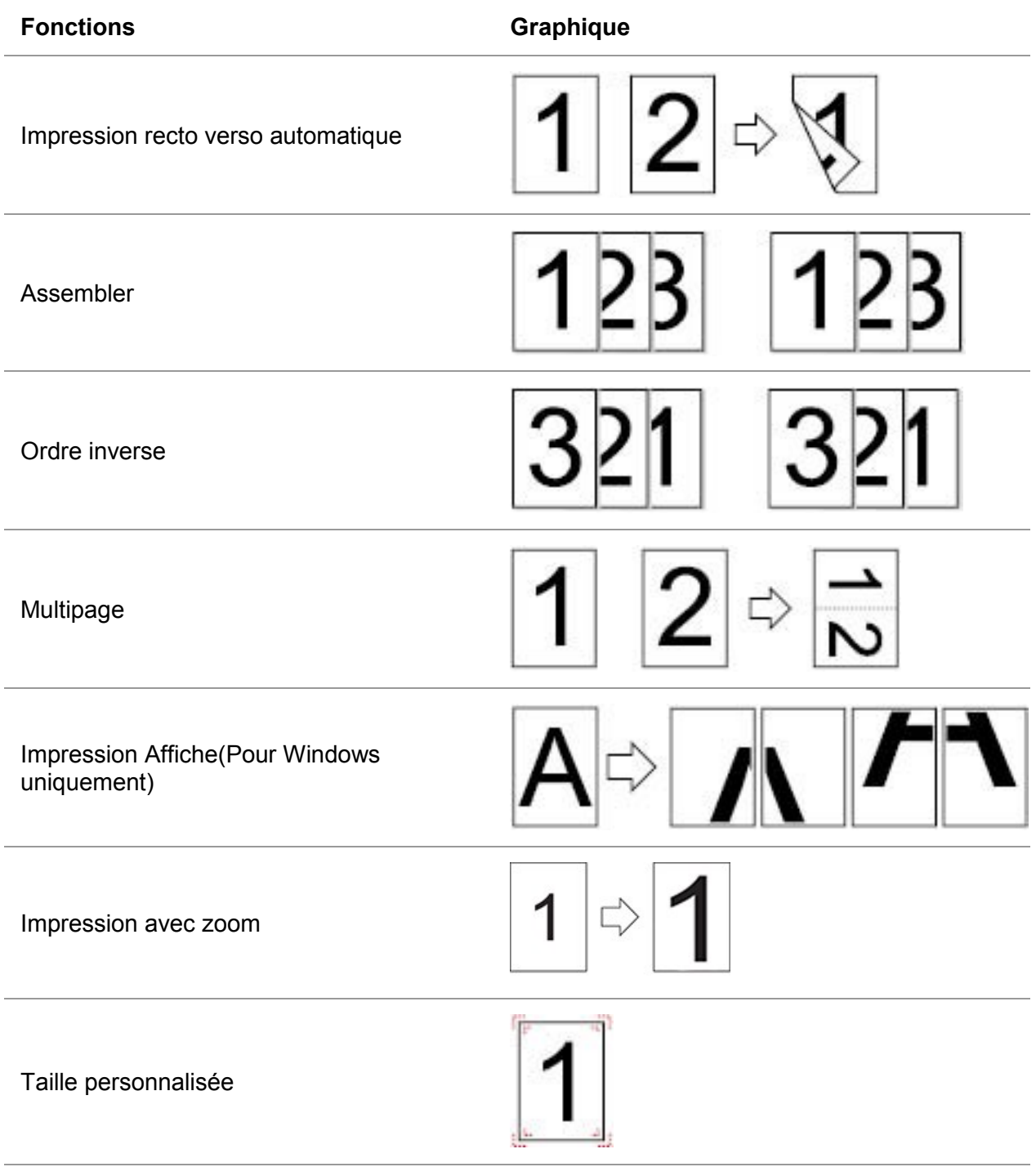

Remarque:• Les explications ci-dessus prennent le système Windows 7 comme exemple.

• Vous pouvez sélectionner l'impression poster 2x2 dans multiple pages, pour réaliser la fonction impression poster.

• Vous pouvez ouvrir la première option d'impression, cliquez sur le bouton aide, et consultez la fonction et l'explication détaillée. Comment ouvrir le fichier d'aide, veuillez voir le [chapitre 7.9.](#page-76-0)

# **7.2. Paramètres d'impression**

Avant d'envoyer le travail d'impression, configurez les paramètres (tels que le type de papier, la dimension de papier et la source de papier) d'impression par les deux modes suivants.

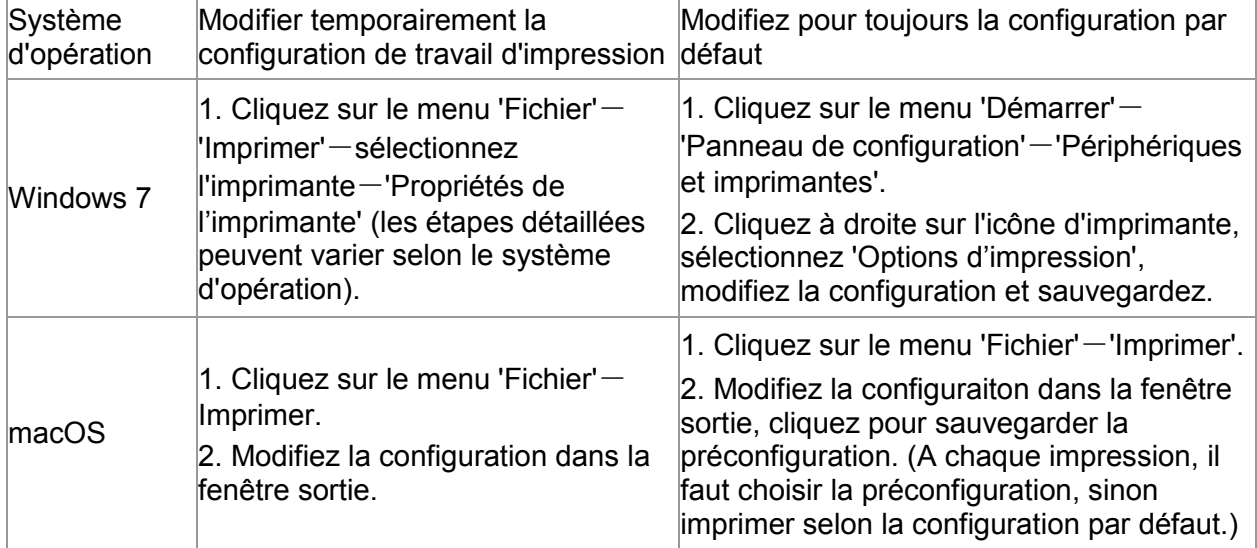

Remarque: • La priorité de la configuration de logiciel d'application est supérieure à celle d'imprimante.

# **7.3. Annuler l'impression**

S'il faut annuler le devoir en cours d'impression, appuyez sur la touche 'Annuler' sur le panneau de contrôle d'imprimante pour annuler le devoir actuel.

# **7.4. Mode d'impression**

Cet appareil peut imprimer par la boîte d'alimentation automatique de papier et la boîte d'alimentation manuelle de papier. L'état par défaut est la sélection automatique, si la boîte d'alimentation manuelle de papier a l'intermédia d'impression, alors imprimer en premier le papier dans la boîte d'alimentation manuelle de papier.

## **7.4.1. Impression depuis le bac de chargement automatique**

Avant l'impression, veuillez assurer qu'il y a suffisant de papier dans la boîte d'alimentation automatique de papier, de plus il n'y a pas de papier dans la boîte d'alimentation manuelle de papier.

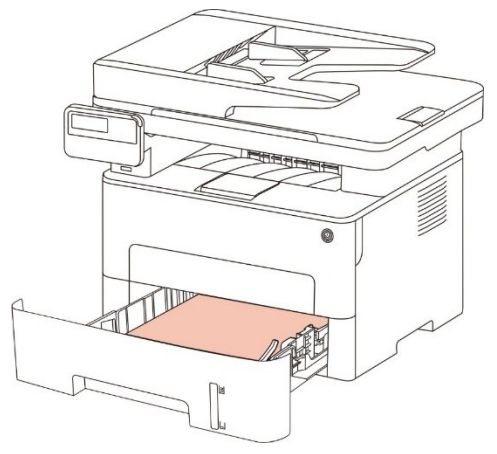

Remarque: • Pour les mesures de précaution à prendre pour le chargement du papier, consultez le [chapitre 2.](#page-19-0)

> • Pour le type de support pouvant être imprimé avec le bac de chargement automatique, consultez le [chapitre 2.1.](#page-19-1)

## **7.4.2. Impression par la boîte d'alimentation manuelle de papier**

Lorsque vous mettez le papier dans la boîte d'alimentation manuelle de papier, cet appareil va entrer automatiquement en mode d'alimentation manuelle.

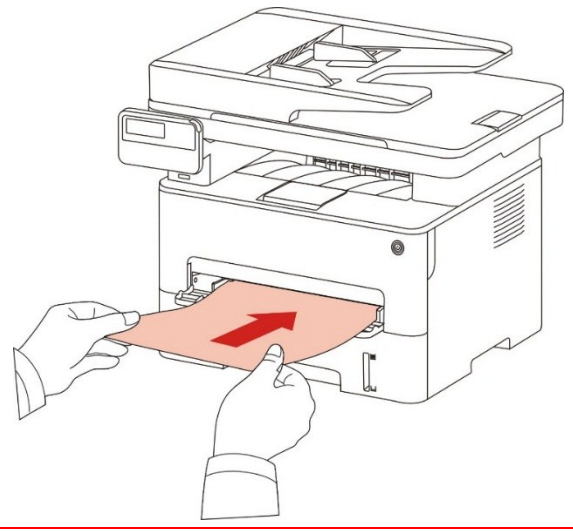

Remarque: Le mode d'alimentation manuelle de papier est d'alimenter en priorité le papier manuellement lorsque vous mettez le papier manuellement dans la boîte d'alimentation manuelle de papier.

> • Le bac de chargement manuel est généralement utilisé pour imprimer sur des supports spéciaux, par exemple des enveloppes, des transparents, etc. Un seul papier doit être chargé à la fois.

• Voir le [chapitre 2](#page-19-0) pour l'alimentation manuelle de papier dans la boîte d'alimentation manuelle de papier.

• Voir le [chapitre 2.1](#page-19-1) pour le type d'intermédia d'alimentation manuelle de papier dans la boîte de papier.

# **7.5. Impression recto verso automatique**

L'imprimante offre un mode d'impression recto verso automatique de papier ordinaire. Le mode d'impression recto verso automatique prend en charge les formats suivants : A4, Lettre, Légal, Oficio, Folio, 16K.

Remarque: • Si vous utilisez des supports non adaptés à l'impression recto verso automatique, vous risquez d'endommager l'imprimante.

> • L'impression automatique de double faces n'est pas compatible avec l'impression poster.

• A propos de papier, voir le [chapitre 2](#page-19-0) pour le type d'intermédia d'impression de boîte d'alimentation automatique de papier.

## **7.5.1. Configuration d'unité d'impression de double faces**

Pour avoir le meilleur effet d'impression, vous pouvez configurer la dimension de papier d'unité d'impression de double faces. En cas d'impression de double faces pour A4 et 16K,, il faut régler le blocage à la position A4; en cas d'imprimer de double faces de Lettre, Légal, Folio et Oficio, il faut régler le blocage à la position Lettre.

Les étapes de configuration d'unité d'impression de double faces comme suit:

1. Sortez l'unité d'impression de double faces.

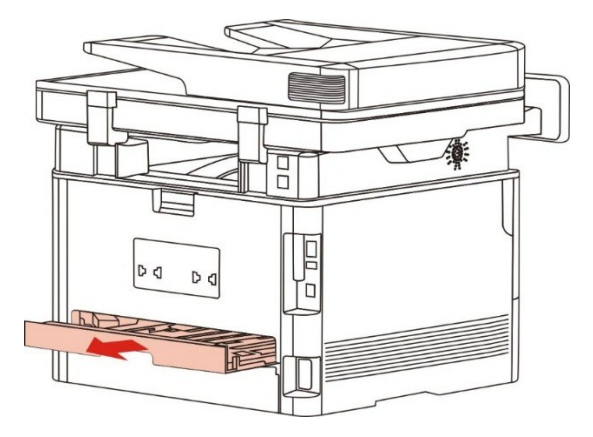

2. Mettez le dos de l'unité d'impression de double faces vers le haut.

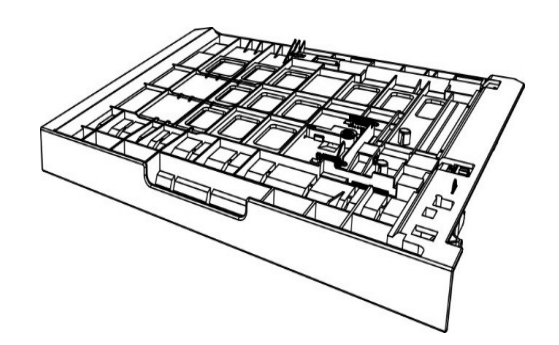
3. Réglez la dimension de papier en A4 ou à la position Lettre, pour terminer la configuration.

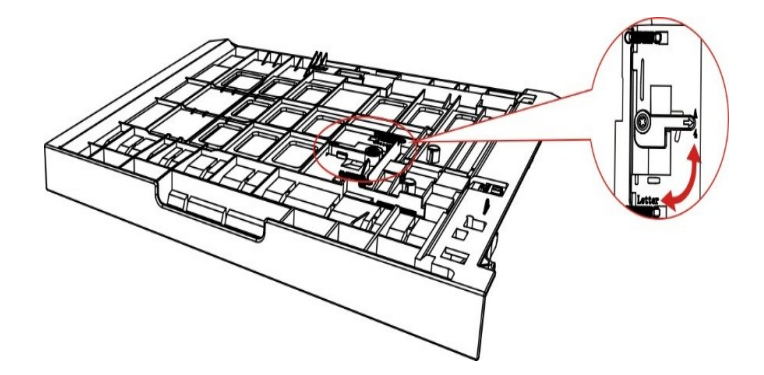

4. Mettez l'unité d'impression de double faces dans l'imprimante.

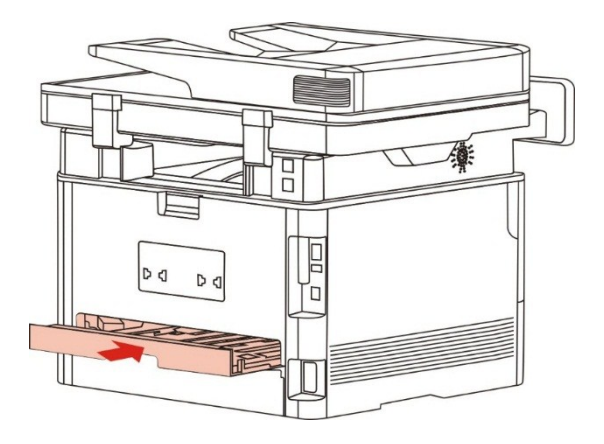

### **7.5.2. Comment imprimer double faces automatiquement**

- 1. Ouvrez la tâche d'impression à partir de l'application (par exemple Notepad).
- 2. Sélectionnez Imprimer dans le menu Fichier.

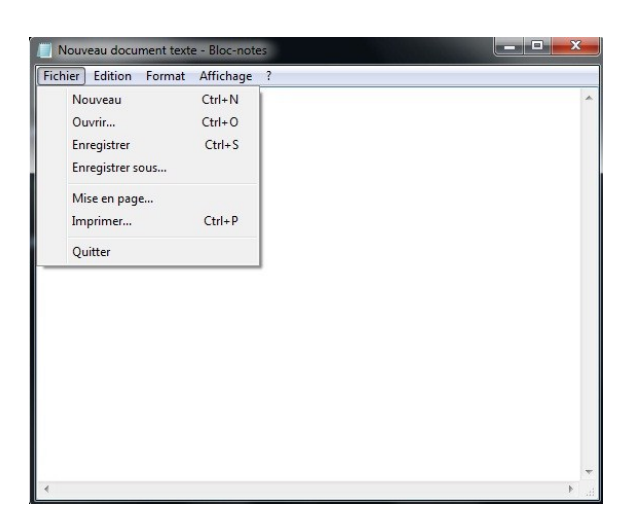

3. Sélectionnez l'imprimante du modèle correspondant.

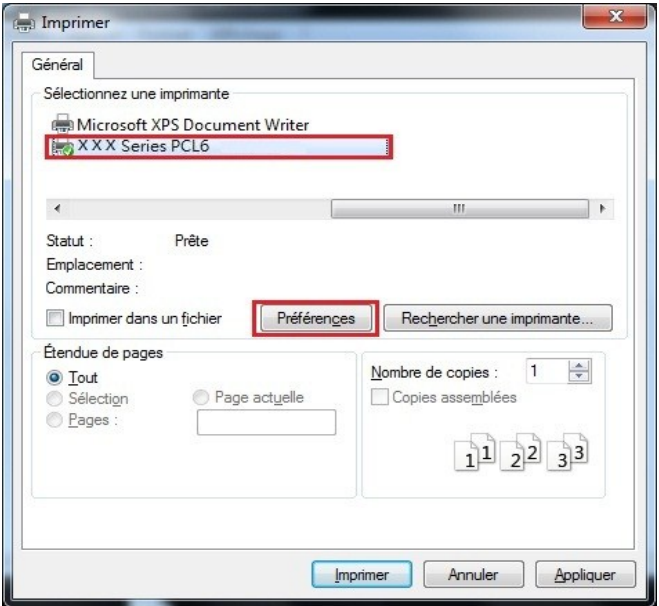

- 4. Cliquez sur 'Préférences', pour configurer l'impression.
- 5. Sélectionnez 'Recto verso' de l'option 'Basique', sélectionnez 'Bord long' ou 'Bord court'.

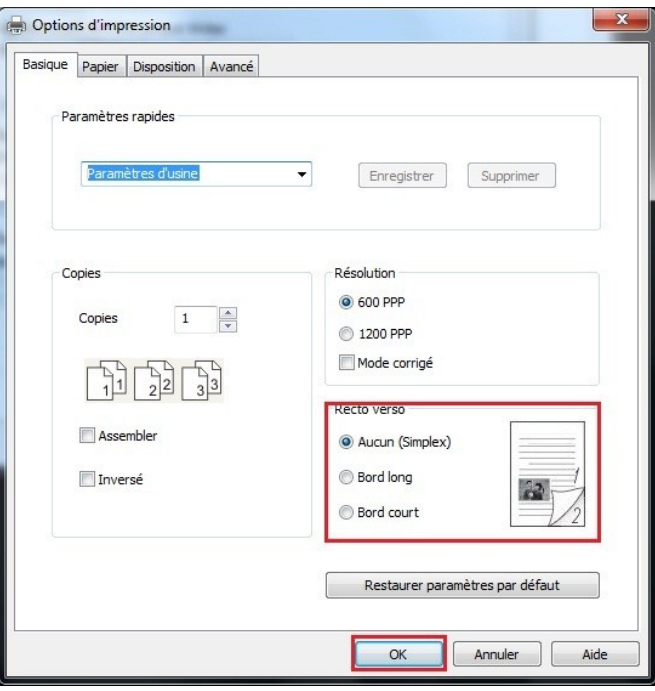

6. Cliquez sur 'Ok', pour terminer la configuration d'impression. Cliquez sur 'Imprimer' pour réaliser l'impression de double faces automatique.

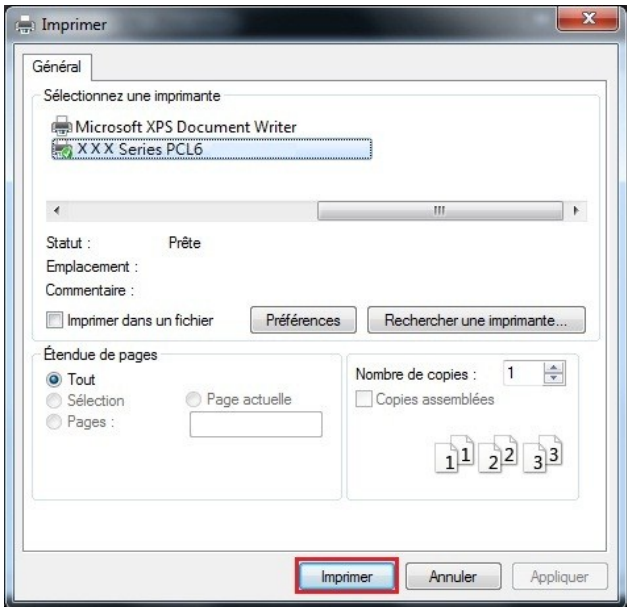

# **7.6. Impression en mode raffiné**

Le mode raffiné est adéquat pour l'impression de dessin de travaux et des filets.

A la page de base de premier choix d'imprimante, configurez en mode raffiné. Le travail d'impression peut réaliser l'impression en mode détaillé.

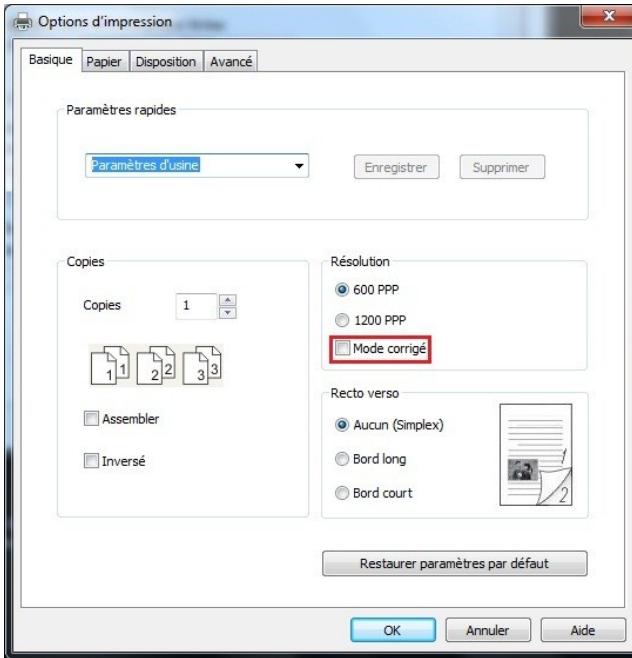

# **7.7. Impression muet**

Réglez l'impression en muet, pour diminuer le bruit d'impression, mais la vitesse d'impression peut être ralentie.

Impression muet, les étapes d'opération sont comme suit (adéquat pour installer l'imprimante par le mode de connexion USB)

Prenant le système Windows 7 comme exemple pour les étapes suivantes, l'information d'écran de votre ordinateur peut varier dû au différent système d'opération.

1. Entrez dans 'Menu de démarrage'-'Panneau de configuration' de l'ordianteur-consultez 'Périphériques et imprimantes'.

2. Cliquez l'imprimante par la touche droite, sélectionnez 'Propriétés de l'imprimante' dans le menu déroulant.

3. Entrez dans 'Paramètres secondaires'.

4. Crochez 'Impression en sourdine', cliquez sur 'Ok', pour compléter la configuration.

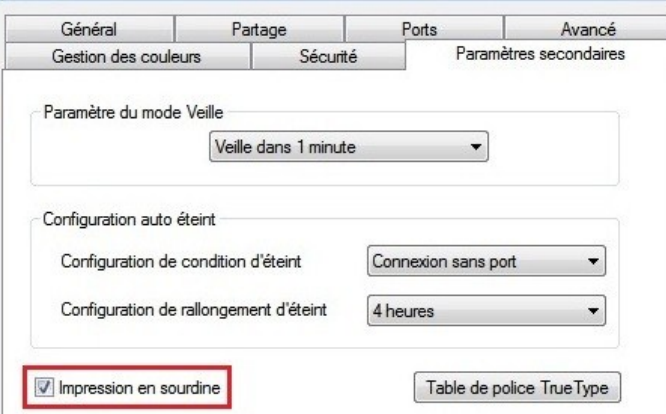

5. Ouvrez le travail d'impression à imprimer du programme d'application, sélectionnez l'imprimante du modèle correspondant, et configurez l'impression selon le besoin.

6. Cliquez sur 'Imprimer', pour réaliser l'impression muet.

 $\mathbb{R}$  Remarque: • L'imprimante de panneau de contrôle LCD peut configurer l'impression muet par la touche de panneau de contrôle, voir le [chapitre 12.1.5](#page-112-0)

## **7.8. Configuration auto éteint**

'Configuration auto éteint' pour configurer la condition d'éteindre d'imprimante et le temps de rallongement d'éteindre.

1. Entrez dans 'Menu démarrer' –'Panneau de configuration' – consulter 'Périphériques et imprimantes'.

2. Cliquez à droite de l'imprimante, sélectionnez 'Propriétés de l'imprimante' dans la liste déroulante.

3. Entrez dans l'option 'Paramètres secondaires', configurez l'option correspondante 'Configuration auto éteint'.

4. Cliquez sur 'OK', pour compléter la configuration.

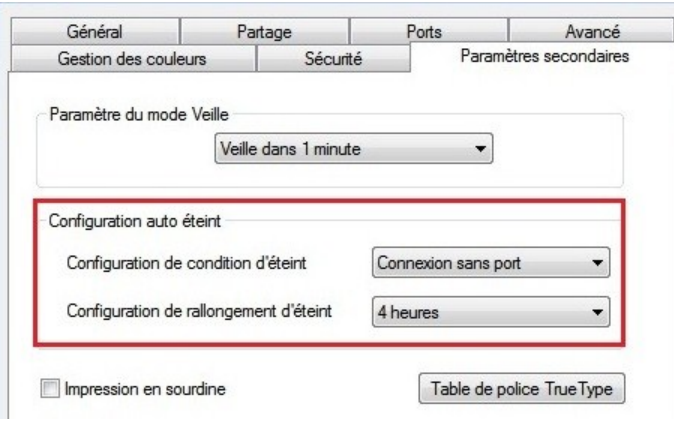

Remarque: • Le modèle de panneau de contrôle LCD peut configurer la fonction auto éteint par les touches de panneau de contrôle, veuillez référencer au [chapitre 12.1.7.](#page-113-0) • Certain pays (ou région) ne supporte pas la fonction de configuration d'auto éteint.

# **7.9. Ouverture du document d'aide**

Vous pouvez ouvrir les « Options d'impression » et cliquer sur le bouton « Aide » (pour système d'exploitation Windows uniquement). Le document d'aide contient le guide de l'utilisateur, dans lequel vous pouvez trouver des informations sur les paramètres d'impression.

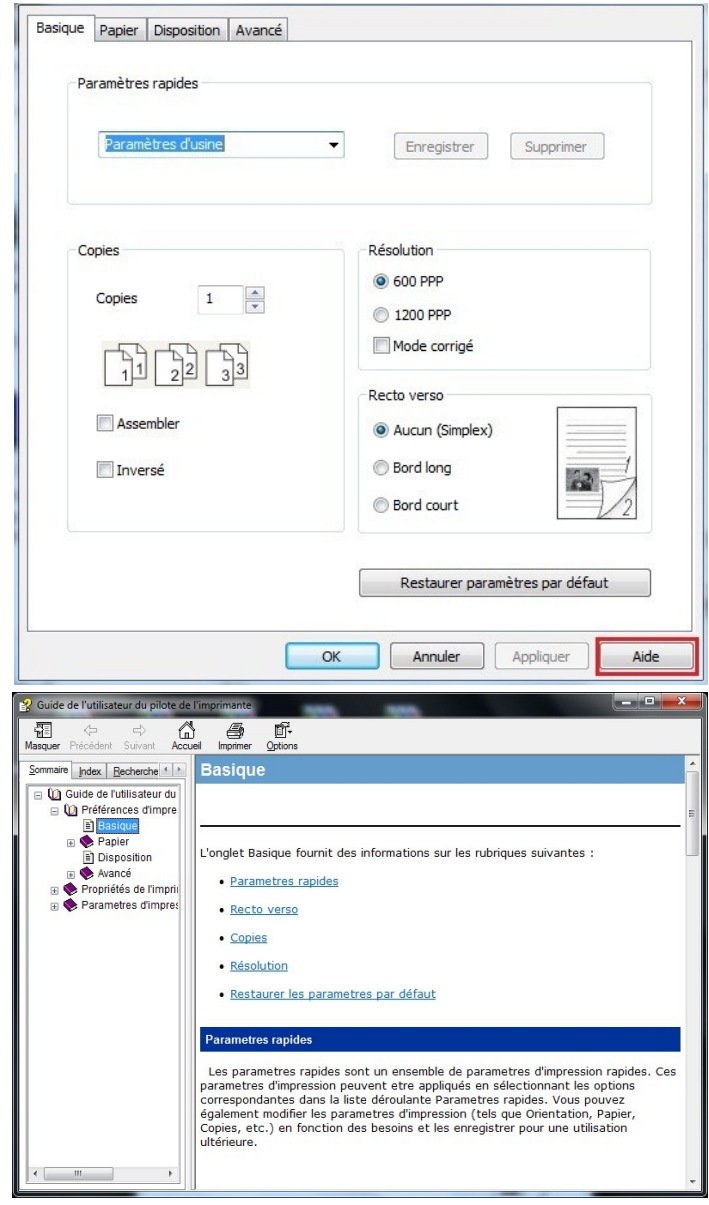

# **8. copie 8.1. Fonction de copie**

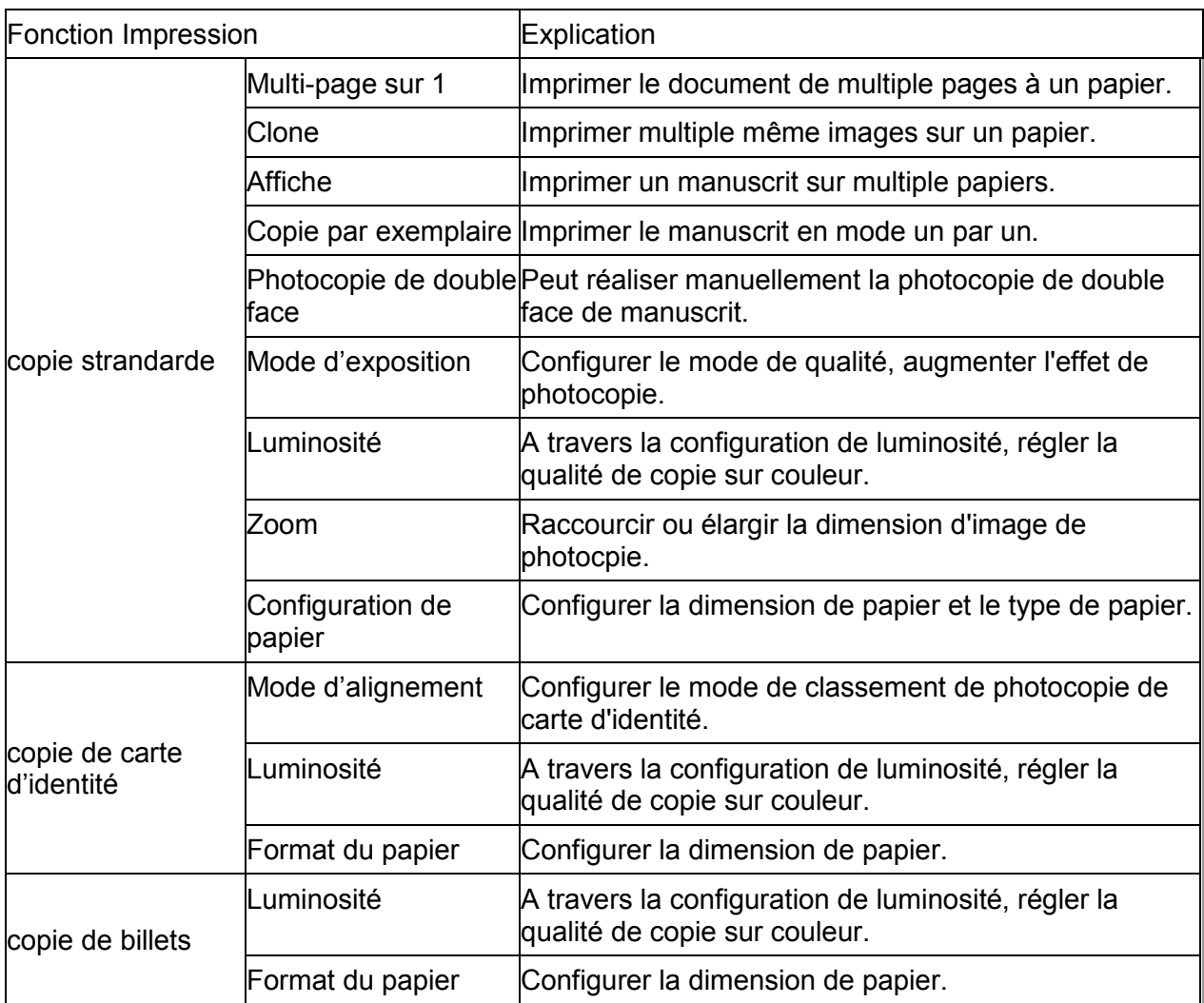

## **8.2. Comment copier**

1. Appuyez sur le bouton de copie/copie de cartes d'identité/copie de billets de contrôle dans le panneau de contrôle.

2. Mettre le front de manuscrit vers le haut et mettre dans l'alimentateur de documents automatique (seulement compatible avec la photocopie normale) ou mettre sur la plateforme de manuscrit avec le front vers le bas (comment mettre le manuscrit, veuillez référencer au [chapitre](#page-25-0)   $2.5$ ).

3. Selon les différents modèles, configurez le nombre de copie par les boutons fléchés ou numérique (99 copies en maximum).

4. Appuyer sur la touche 'Démarrer' pour commencer la photocopie.

5. En cas de mettre le manuscrit sur la plateforme de manuscrit en verre, après scan d'une page, indiquer 'Scanner la page suivante'. S'il y a la page suivante, alors sortir le manuscrit scanné, et mettre la page suivante sur la plateforme de manuscrit en verre, appuyer sur la touche 'Démarrer'. Après avoir scanné toutes les pages, appuyer sur la touche 'OK'.

# **8.3. Annulation de copie**

Si vous voulez annuler la copie, veuillez appuyer sur le bouton d'annulation dans le tableau de commande.

## <span id="page-79-0"></span>**8.4. Configuration de copie standarde**

Pour obtenir une bonne copie, vous pouvez régler les configurations correspondantes dans le menu de configuration.

1. Appuyer sur la touche 'Photocpier' de panneau de contrôle, puis appuyer sur la touche 'Menu', pour entrer à l'interface 'Réglage menu'.

2. Appuyer sur la touche 'OK', pour entrer à l'interface 'Configuration de photocopie'.

3. Appuyez sur les boutons fléchés pour choisir les éléments à configurer, et appuyez sur le bouton 'OK'pour confimer la configuration.

Remarque: • Les modes d'exposition, la luminosité, le zoom, le paramètre de papier, lorsque l'options de configuration est confirmée,elle va rester en vigueur toujours.

> • Configuration de photocopie multiple pages en une, clonage, poster, une après l'autre et photocopie de double face, lorsque la photocopie est finie, changer la touche de panneau de contrôle ou la machine redémarre, la configuration restaure en défaut.

### **8.4.1. Mode d'exposition**

Choisissez le mode d'exposition selon la copie original afin de améliorer la qualitaté.

4 modes d'exposition:

Automatique: mode par défaut, applicable au manuscrit de texte et d'image.

Texte+image: applicable au manuscrit mixé de texte et d'image.

Photo:Adapté à la copie en photo.

Texte:Adapté à la copie en texte.

Remarque: • Les configurations d'affichage et d'copie par exemplaire supporte seulement le mode d'exposition aotomatique.

### <span id="page-79-1"></span>**8.4.2. Luminosité**

A travers la configuration de luminosité, régler la qualité de copie sur couleur.

La luminosité a 'Réglage manuel' et 'Réglage automatique'. Le réglage manuel a 5 grades, le réglage automatique est grade 3 par défaut.

## **8.4.3. Zoom**

Lorsque de copie, la photo à copier peut être agrandi ou réduit.

Le zoom peut être en échelle fixe ou avec réglage manuel.

1. Zoom en échelle fixe: 100%,141% A5->A4,122% A5->B5,115% B5->A4,97% LTR->A4,94% A4->LTR,86% A4->B5,81% B5->A5,70% A4->A5.

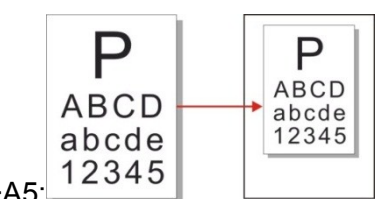

Ex:70% A4->A5: 12345

2. Réglage de zoom manuel supporte seulement la copie en plaque de support de documment en verre, la plage de réglage est de  $25\% - 400\%$ , appuyez les boutons fléchés pour régler le pourcentage de zoom, une clic pour réglage de 5%.

### **8.4.4. Multi-page sur 1**

Par la configuration multiple pages en une, il se peut photocopier un document de 2 pages ou 4 pages sur un papier,la photocopie est compatible avec l'alimenteur de documents automatique et la plateforme de manuscrit en verre.

La fonction de'Multi-page sur 1'a de 3 modes:

(1) 2 Pages sur 1:

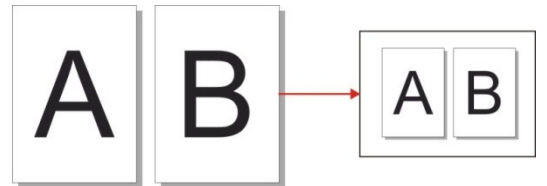

(2) 4 Pages sur 1 en orientation horizontale:

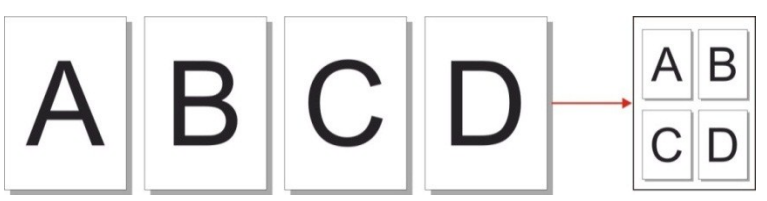

(3) 4 Pages sur 1 en orientation verticale:

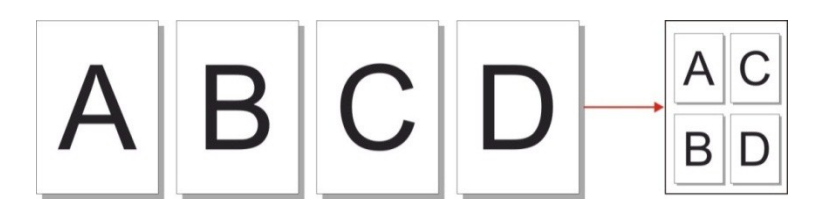

Remarque: Les fonctions de zoom et Multi-page sur 1' ne peuvent pas être configurées au même temps.

## **8.4.5. Clone**

Par la configuration de clonage, vous pouvez imprimer plusieurs image originales sur un papier, la photocopie d'alimenteur de documents automatique et la plateforme de manuscrit en verre est compatible.

La fonction de'Clone'a 3 modes:

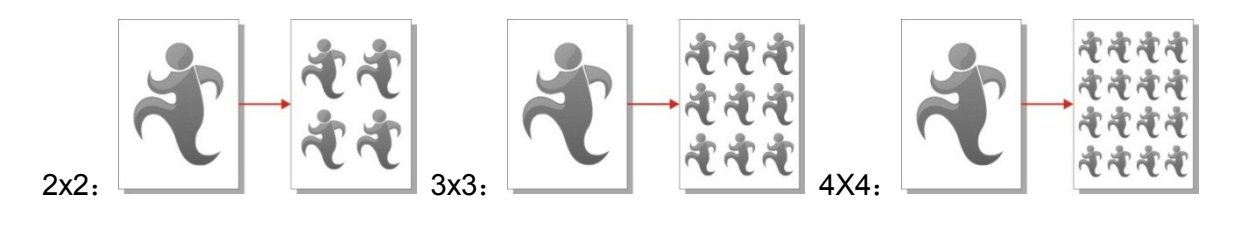

 $\mathscr{R}$ Remarque: Les fonctions de zoom et clone' ne peuvent pas être configurées au même temps.

### **8.4.6. Affiche**

A travers la fonction de'affiche, une photos originaux peuvent être copiées sur plusieurs feuilles séparément. Poster' est seulement compatible avec la photocopie de plateforme de manuscrit en verre.

La fonction de'affiche a 3 modes:

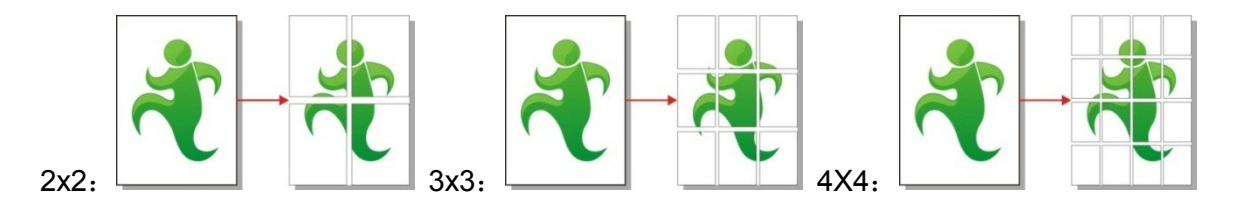

Remarque: Les fonctions de zoom et affiche ne peuvent pas être configurées au même temps.

## **8.4.7. Copie par exemplaire**

Un après l'autre' est seulement compatible avec la photocopie de mode d'alimenteur de documents automatique (ADF).

La fonction de copie par exemplaire a 2 modes:

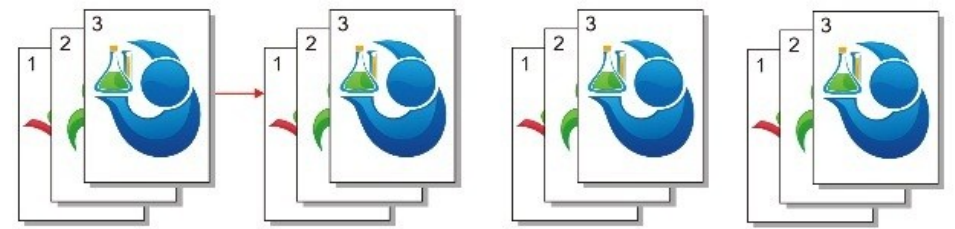

Démarrer:

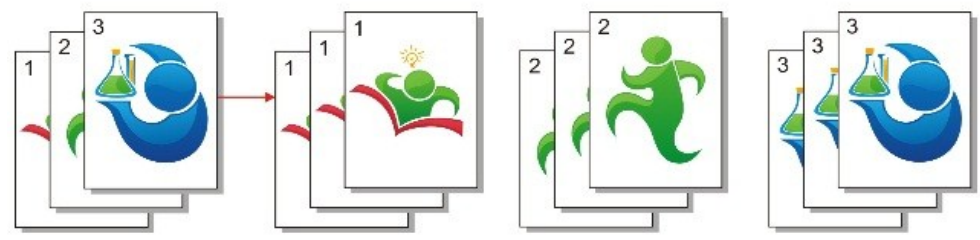

Désactivé:

## **8.4.8. Photocopie de double face manuelle**

Vous pouvez utiliser la photocopie de double par tablette et ADF, l'exemple suivant prenant la photocopie de double face.

La photocopie de double face a 4 modes:

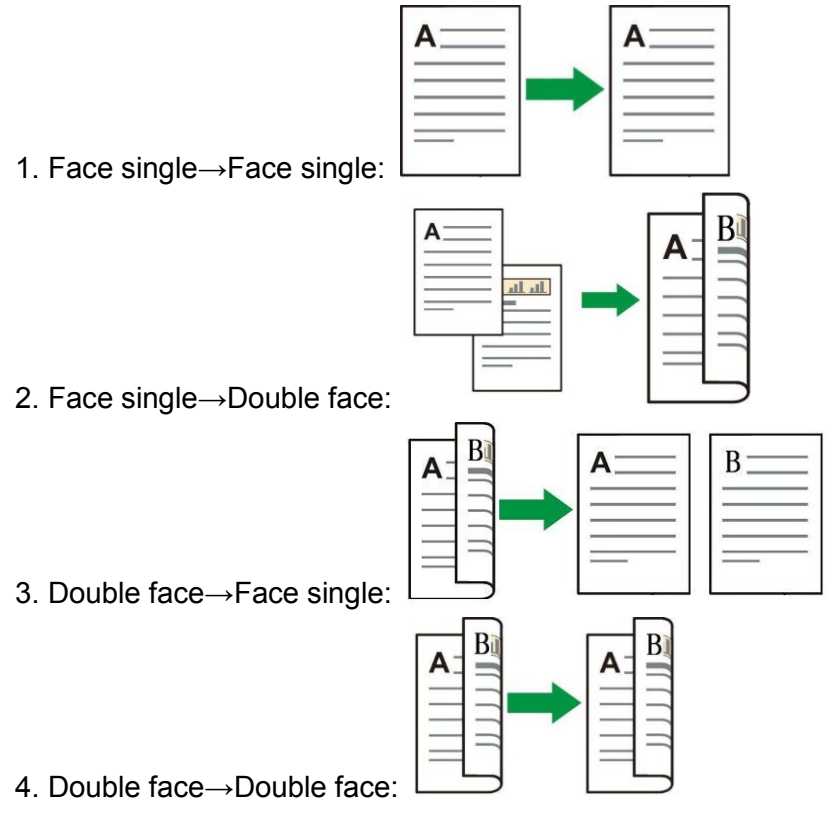

#### **8.4.8.1. Les étapes d'utilisation de manuscrit de photocopie de double face**

1. Mettre le manuscrit dans l'alimenteur avec le front vers le haut, l'entrée en premier de top; en même temps assurer l'entrée de papier dans la boîte.

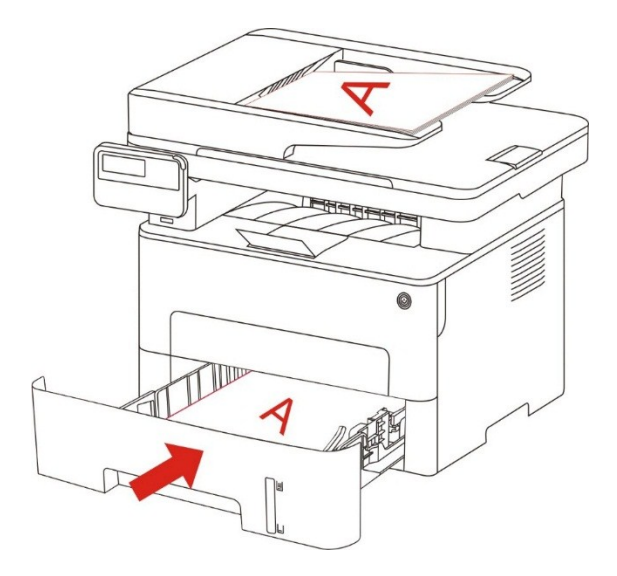

2. Opérer selon les étapes descrites au <u>chapitre 8.4</u>, sélectionner le mode de photocopie de double face, appuyer sur la touche 'OK' pour sauvegarder la configuration.

- 3. Appuyer sur la touche 'Démarrer' pour commencer la photocopie.
- 4. Après la sortie de papier, l'orientation de papier est indiquée comme dans la figure:

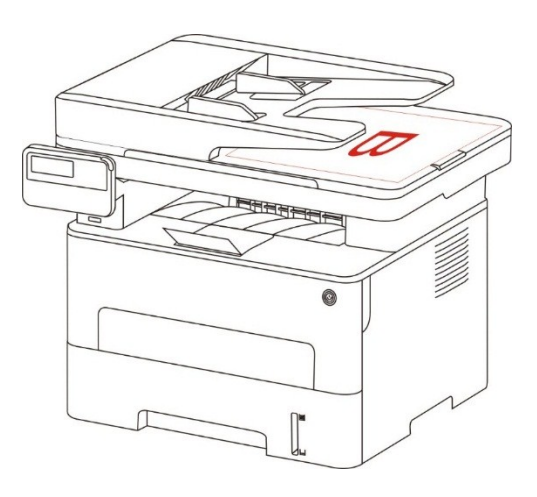

5. Après la photocopie de la première face, mettre le papier dans l'alimenteur (sans renverser et tourner) selon l'orientation indiquée dans la figure.

 $\mathbb{R}^2$ Remarque: • Si l'attente de l'indication de tournement de page de panneau dépasse le temps supplémentaire, alors l'impression sera faite automatiquement sur une face.

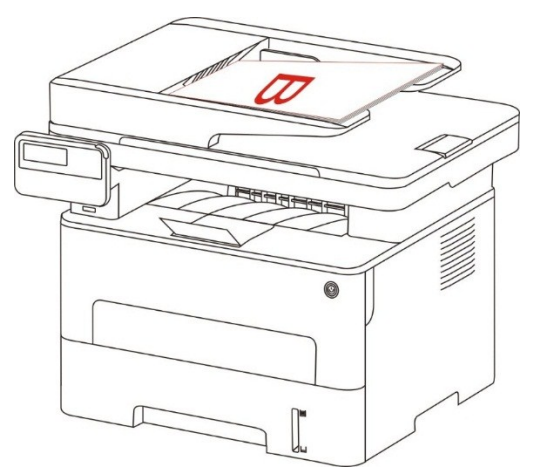

6. Appuyer sur la touche 'Démarrer', pour faire la photocopie de la deuxième face.

#### **8.4.9. Configuration de papier**

Sélectionner la dimension de papier et le type de papier par la configuration de photocopie de manuscrit.

Dimensions de papier :A4、Letter、B5、A5、A6、Executive、Legal、Folio.

Type de papier:papier normal, papier épais,papier d'enveloppe,papier de photo,bristol,papier d'étiquette, papier fin.

Remarque: • Lorsque de configuration en 'multi-page sur 1' et 'clone', le papier A4 ou Ltter peut être choisi seulement.

> • Utiliser le mode d'alimenteur de documents automatique pour photocpier, 'type de papier' est seulement compatible avec le papier normal.

## **8.5. Configuration de copie de pièce d'identité**

Pour avoir meilleur effet de photocopie, vous pouvez modifier la configuration correspondante par le menu 'Configuration de photocopie de carte d'identité'.

1. Appuyer sur la touche 'Photocopie de pièce d'identité' sur le panneau de contrôle, appuyer sur la touche 'menu' pour entrer à l'interface 'configuration de menu'.

2. Appuyer sur la touche 'OK', pour entrer à l'interface 'configuration de photocopie de pièce d'identité.

3. Appuyez sur les boutons fléchés pour choisir les éléments à configurer, et appuyez sur le bouton 'OK'pour confimer la configuration.

## **8.5.1. Mode d'alignement**

La copie de pièce d'identité a 4 modes d'alignement:

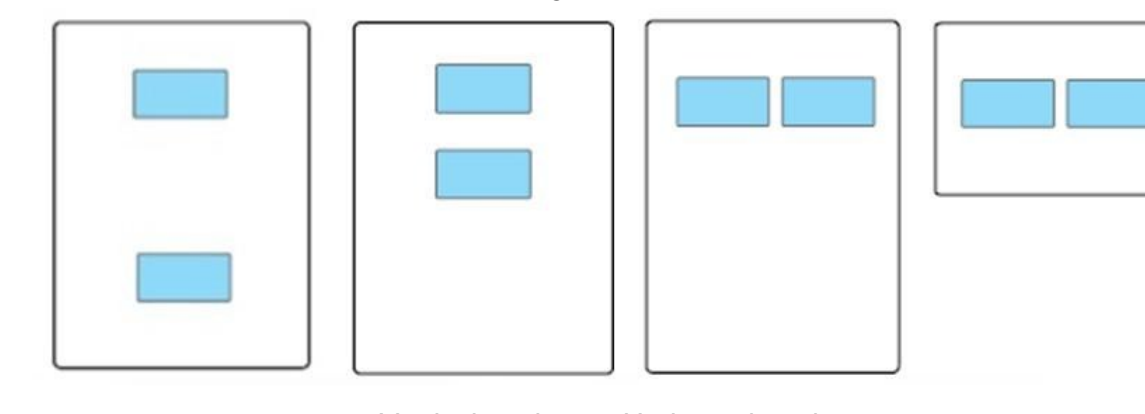

Vertical sur l'entier de feuille<br>
Vertical sur l'entier de feuille

moitié de feuille

Horizontal sur la moitié de feuille de Environ A5

Position de pièce d'identité:

Vertical sur l'entier de feuille: Mode par défaut , posez la pièce d'identité dans la zone organge de plaque de support de document en verre.

Haut et bas de la moitié de page, environ la moitié de la page ou A5: mettre le document sur la 'zone bleue' de la plateforme de manuscrit en verre.

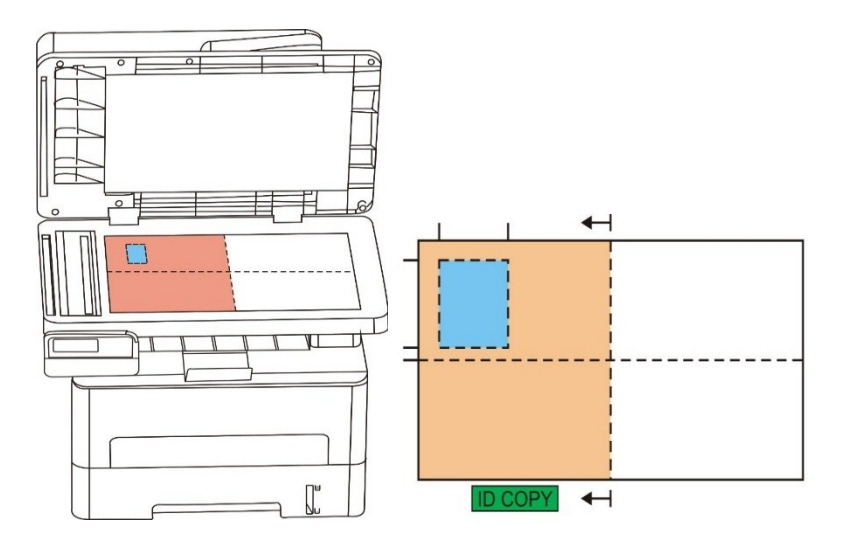

Remarque: • La configuration d'alignement va être en vigueur toujours avant le démarrage de photocopieuse, après ce démarrage, le mode d'alignement va retourner à configuration par défaut.

### **8.5.2. Luminosité**

Vu le [paragraphe 8.4.2](#page-79-1) pour les références de configuration de luminosité.

### **8.5.3. Dimensions de papier**

Le mode de classement est 'haut et bas de toute la page', 'haut et bas de la moitié de la page' et 'environ la moitié de la page', la dimension de papier 'A4' et 'Letter' est compatible, le mode de classement est 'le bord long A5', la dimension de papier 'A5' est compatible, selon l'indication de panneau, mettre verticalement le papier à imprimer.

# **8.6. Configuration de copie de billets**

Afin d'avoir meilleur effet de photocopie de reçu, vous pouvez modifier la configuration correspondante par le menu 'configuration de photocopie de reçu'.

1. Appuyer sur la touche 'photocopie de reçu' sur le panneau de contrôle, puis appuyer sur la touche 'menu' pour entrer à l'interface 'configuration de menu'.

2. Appuyer sur la touche 'OK', pour entrer à l'interface 'configuration de photocopie de reçu'.

3. Appuyez sur les boutons fléchés pour choisir les éléments à configurer, et appuyez sur le bouton 'OK'pour confimer la configuration.

### **8.6.1. Luminosité**

Vu le [paragraphe 8.4.2](#page-79-1) pour les références de configuration de luminosité.

### **8.6.2. Configuration de papier**

La copie de billets supporte seule papier de A4,Letter,B5,A5,A6 et Executiv.

# **9. Numériser**

Cette imprimante propose deux types de numérisation : Le mode « Push Scan » qui implique de numériser par le biais des opérations du Panneau de commandes de l'imprimante, et le mode « Pull Scan » qui implique de numériser par le biais de l'application de numérisation du terminal PC. Veuillez assurer installer le pilote d'imprimante sur l'ordinateur avant le scan.

# **9.1. Pull Scan**

Vous pouvez scanner le programme d'application de PC par le mode USB, câblé ou WiFi. Veuillez assurer la connexion à l'imprimante est correcte avant le scan.

### **9.1.1. Application de numérisation GG IMAGE**

Étapes :

1. Cliquez deux fois sur « Application de numérisation GG IMAGE » sur l'ordinateur. L'icône est indiquée ci-dessous :

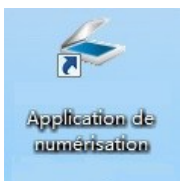

2. La fenêtre d'invite est indiquée ci-dessous :

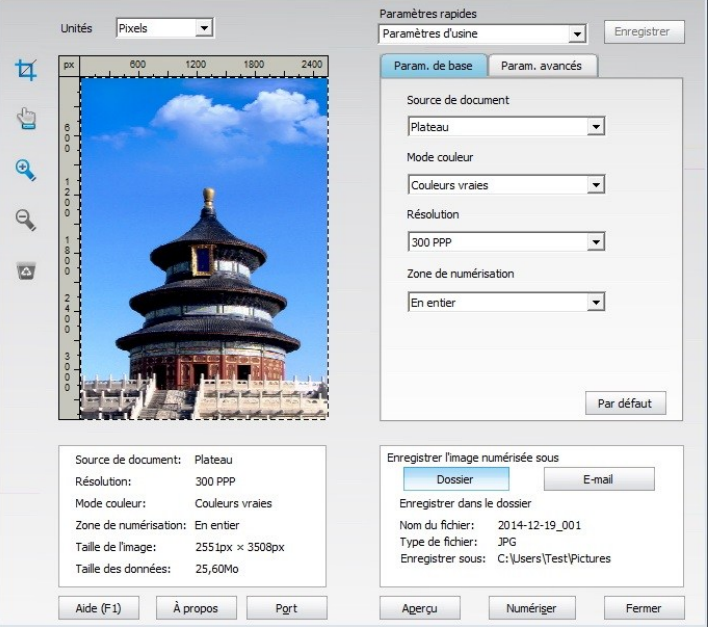

3) Définissez la numérisation dans la liste de droite. Cliquez sur « Numériser » dans l'angle inférieur droit et commencez à numériser.

Remarque:• Le logiciel d'application de balayae de GG IMAGE suporte 5 formats d'image, dont BMP, JPG, TIF, PDF et PNG.

> • Vous pouvez cliquer sur le bouton 'Aide (F1)', ouvrir le programme d'application de scan à aider aux documents à connaître plus d'information de configuration de scan.

Ce produit est conforme à la norme TWAIN et Windows Image Application (WIA). Si vous utilisez l'application prenant en charge les normes TWAIN et WIA, vous pouvez utiliser la fonction qui numérise directement les images vers l'application ouverte. Le guide fait référence au logiciel Office (Word et Excel) et à Photoshop pour fournir des exemples de fonctionnement.

## **9.1.2. Pilote de numérisation TWAIN**

#### <span id="page-88-0"></span>**9.1.2.1. Logiciel Office (Word et Excel)**

Étapes :

- 1. Ouvrir le logiciel Office (Word ou Excel).
- 2. Raccourcis clavier : Alt+I+P+S pour ouvrir la fenêtre de l'application.

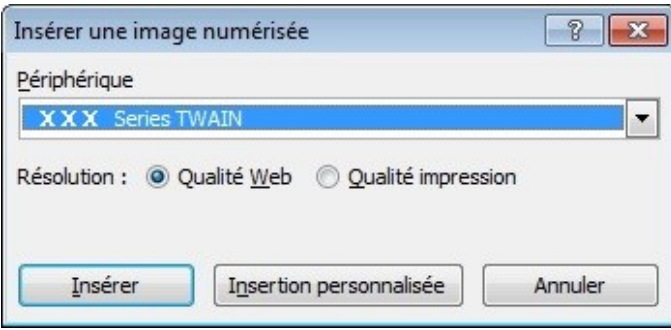

3. Cliquez sur l'option « Périphérique » et sélectionnez le scanner TWAIN, puis cliquez sur le bouton « Insertion personnalisée » ci-dessous.

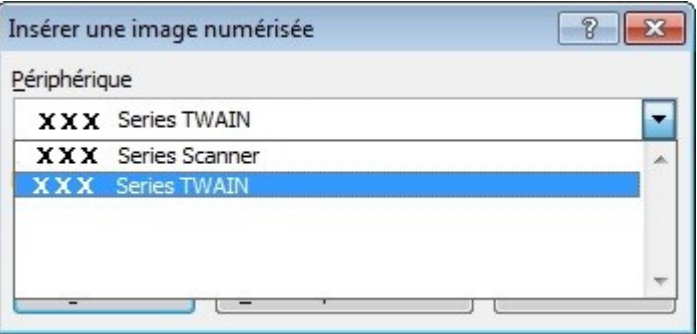

4. Après l'ouverture de la fenêtre contextuelle, définissez les informations de numérisation dans la liste à droite des « Paramètres de base » et « Paramètres avancés ». Cliquez sur « Numériser » et commencez la numérisation.

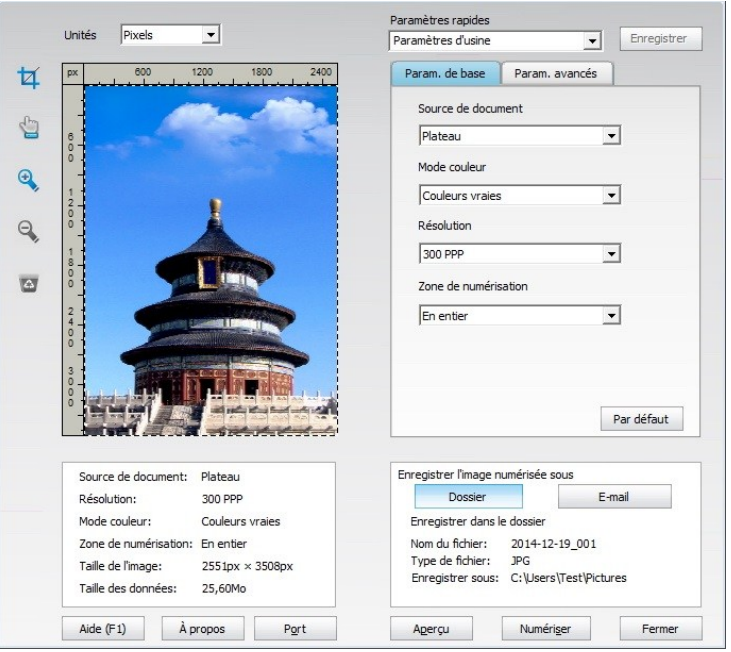

Si vous voulez changer le port de scan, veuillez cliquer sur le bouton « port » en bas de la figure ci-dessus pour sélectionner le port de scan, indiquer comme dans la figure ci-dessous:

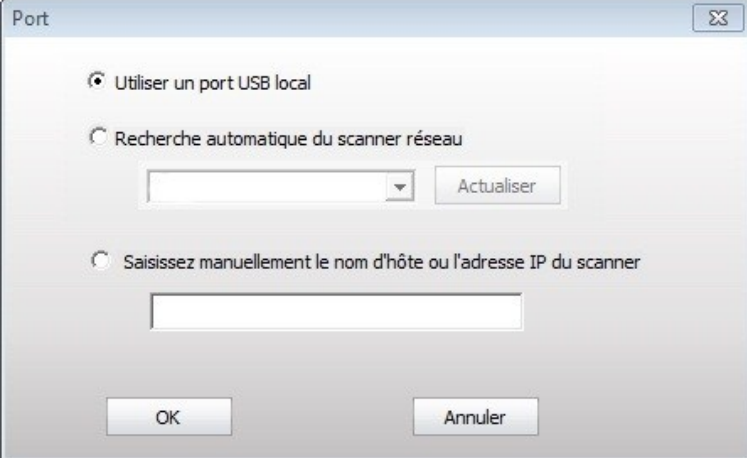

#### **9.1.2.2. Photoshop**

Étapes :

1. Lancez Photoshop, cliquez sur « Fichier » – « Importation » dans le coin supérieur gauche, sélectionnez le scanner TWAIN, comme indiqué ci-dessous :

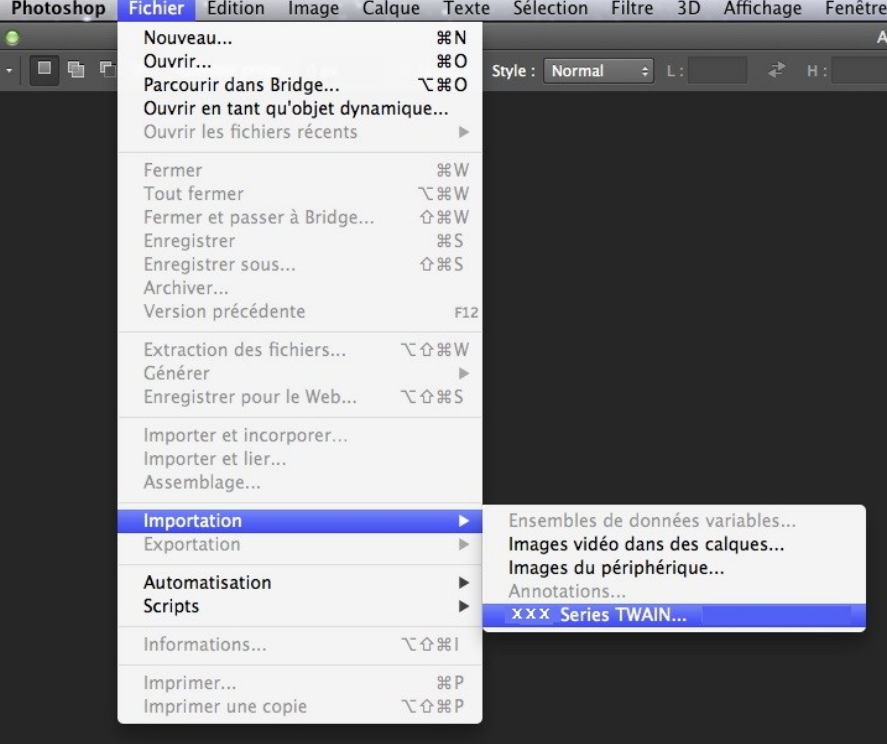

2. Après l'ouverture de la fenêtre contextuelle, consultez l'étape 4 de [9.1.2.1](#page-88-0) pour connaître les étapes spécifiques.

## **9.1.3. Pilote de numérisation WIA**

#### <span id="page-90-0"></span>**9.1.3.1. Numérisation WIA1.0 Scan (Windows XP / Windows Server 2003)**

1. Logiciel Office (Word et Excel)

Étapes :

1) Ouvrir le logiciel Office (Word ou Excel).

2) Raccourcis clavier : Alt+I+P+S pour ouvrir la fenêtre de l'application.

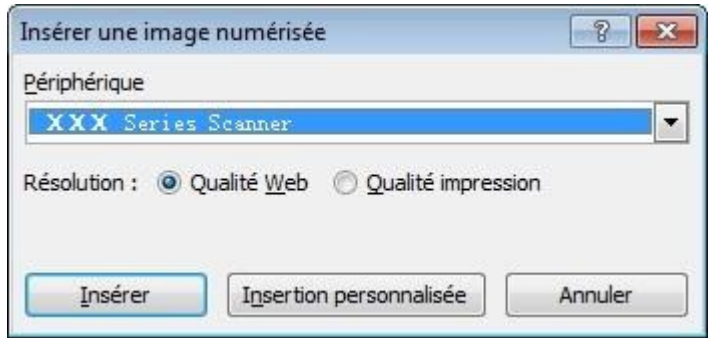

3) Cliquez sur « Périphérique » et sélectionnez le scanner WIA, cliquez sur le bouton « Insertion personnalisée » ci-dessous.

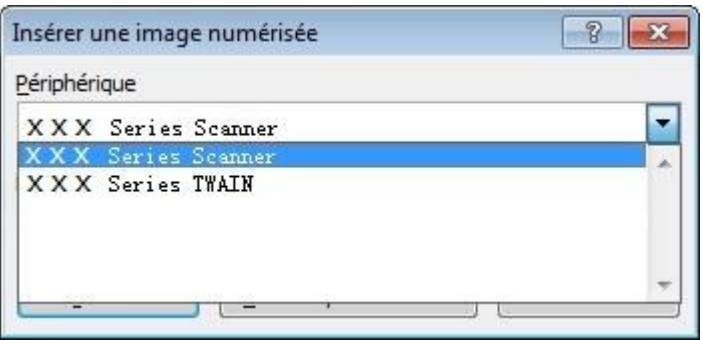

4) La fenêtre d'invite telle qu'indiquée ci-dessous, définit les informations de numérisation :

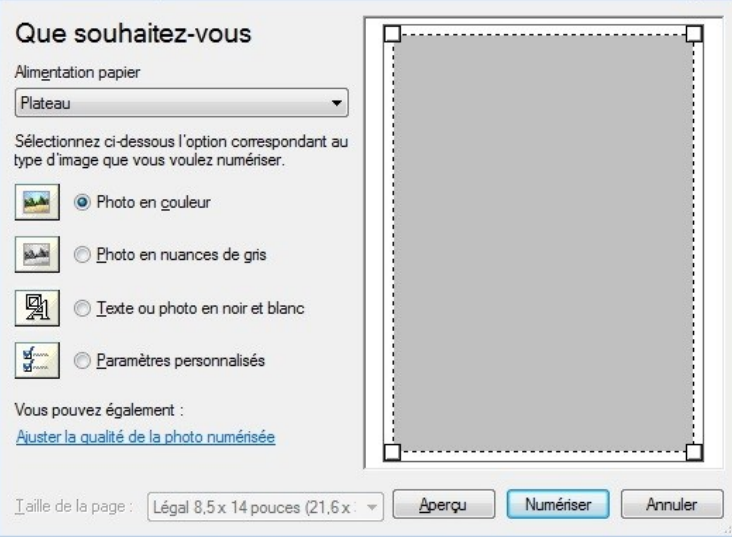

5) Cliquez sur « Ajuster la qualité de la photo numérisée » dans le angle inférieur gauche de l'image ci-dessus, l'interface des propriétés avancées s'affiche ; vous pouvez régler la numérisation. Après avoir défini les paramètres, cliquez sur le bouton « OK », puis « Numériser » pour démarrer la numérisation.

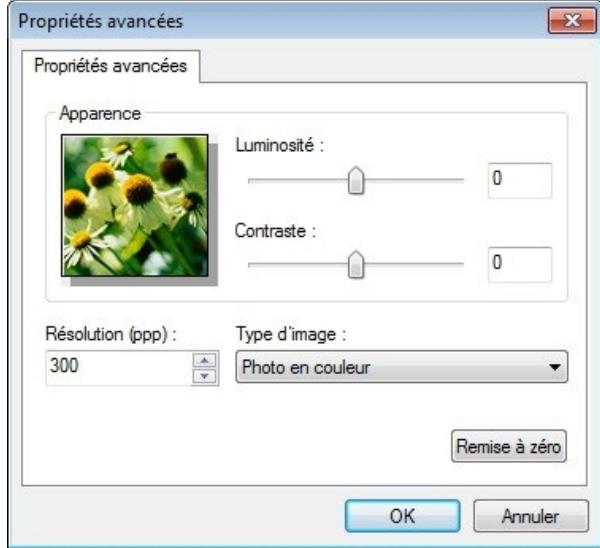

#### 2. Photoshop

Étapes :

1) Lancez Photoshop, cliquez sur « Fichier » – « Importation » dans le angle supérieur gauche et sélectionnez le scanner WIA, comme indiqué ci-dessous :

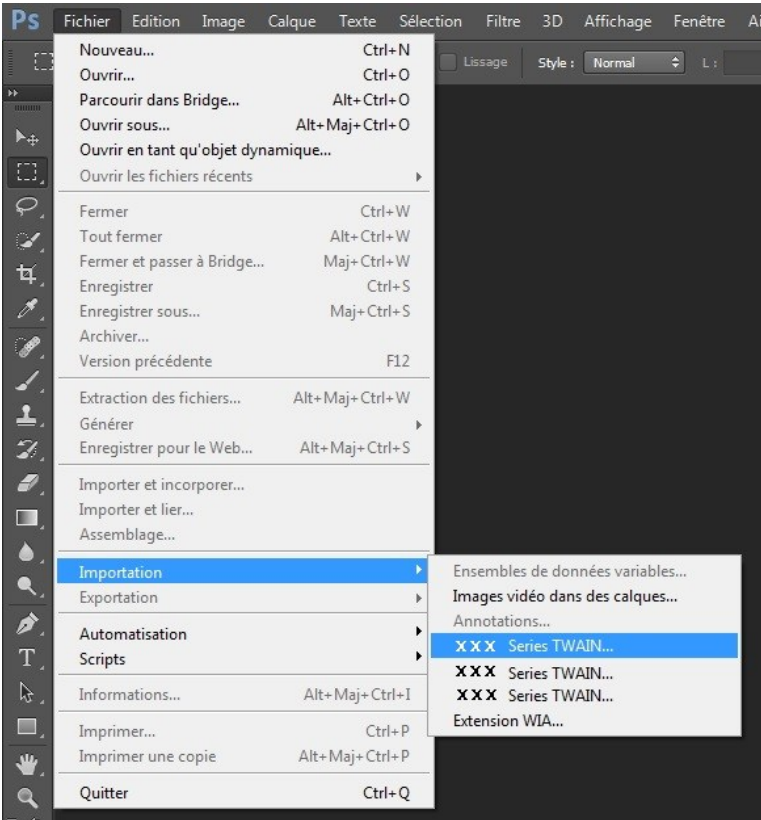

2) Après l'ouverture de la fenêtre contextuelle, consultez l'étape 4 et l'étape 5 de [9.1.3.1](#page-90-0) pour connaître les étapes.

#### **9.1.3.2. Numérisation WIA 2.0 (Windows Vista / Windows Server 2008 et versions ultérieures)**

Étapes :

1) Cliquez sur « Démarrer » - « Tous les programmes » - « Périphériques et imprimantes » dans la partie inférieure gauche du bureau.

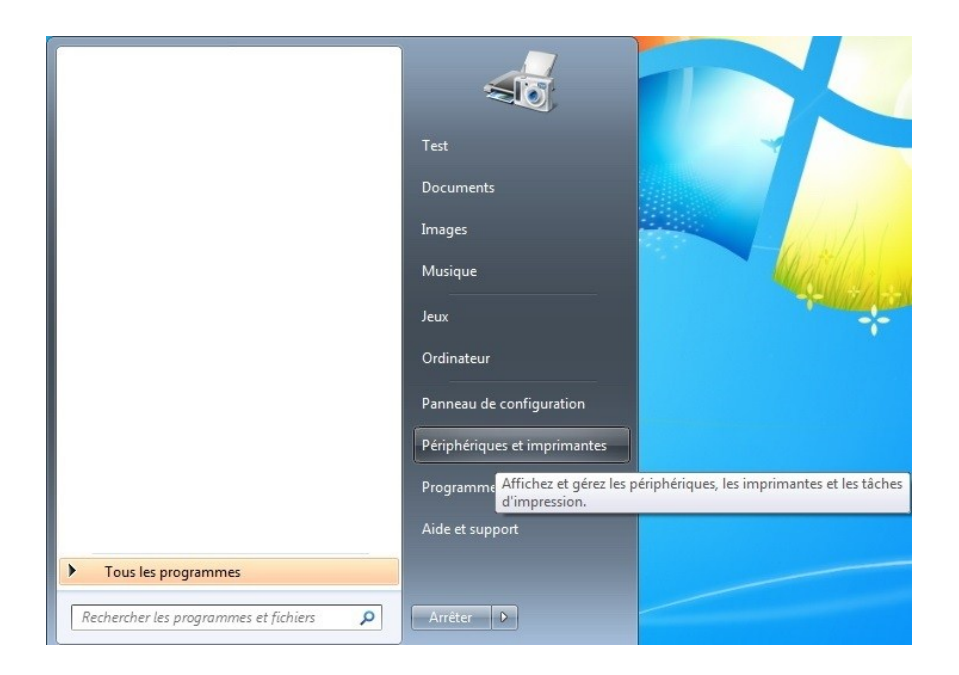

2) Lorsque la fenêtre contextuelle s'affiche, sélectionnez l'imprimante à utiliser, puis cliquez avec le bouton droit de la souris.

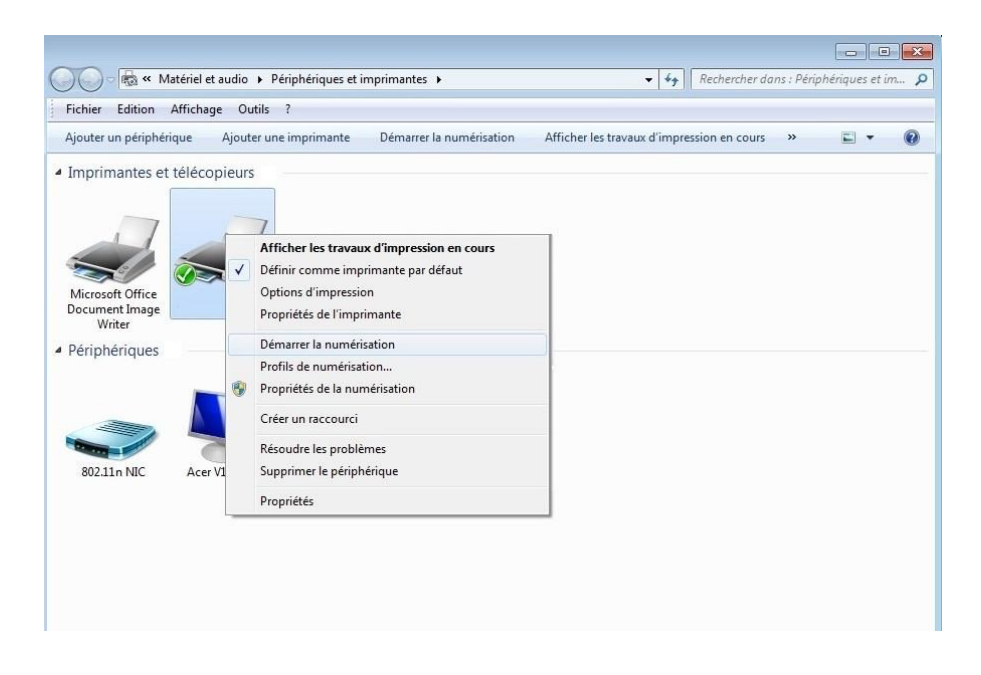

3) Cliquez sur « Démarrer la numérisation » dans la barre d'option ci-dessus.

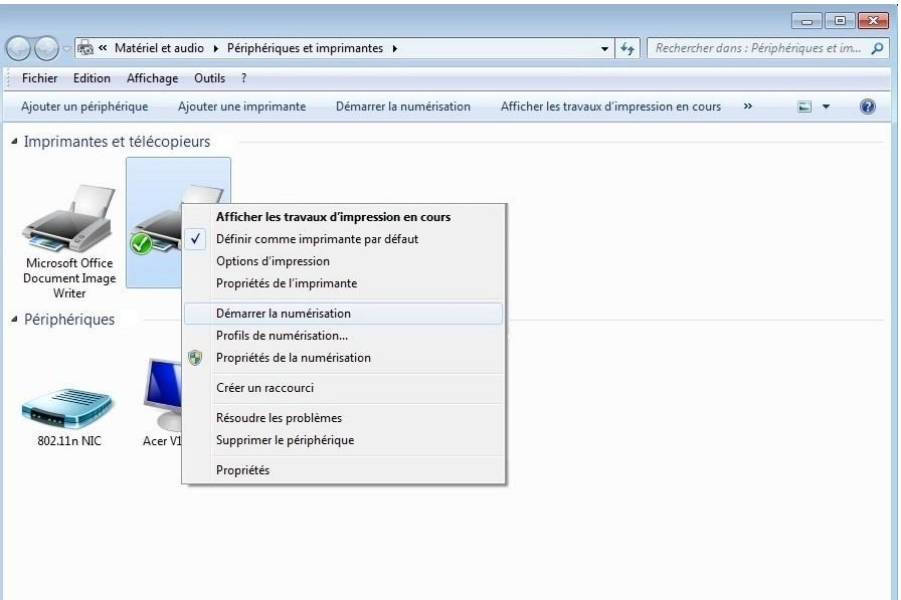

4) Après l'ouverture de la fenêtre contextuelle, définissez la numérisation, puis cliquez sur « Numériser » dans le coin inférieur droit et commencer à numériser.

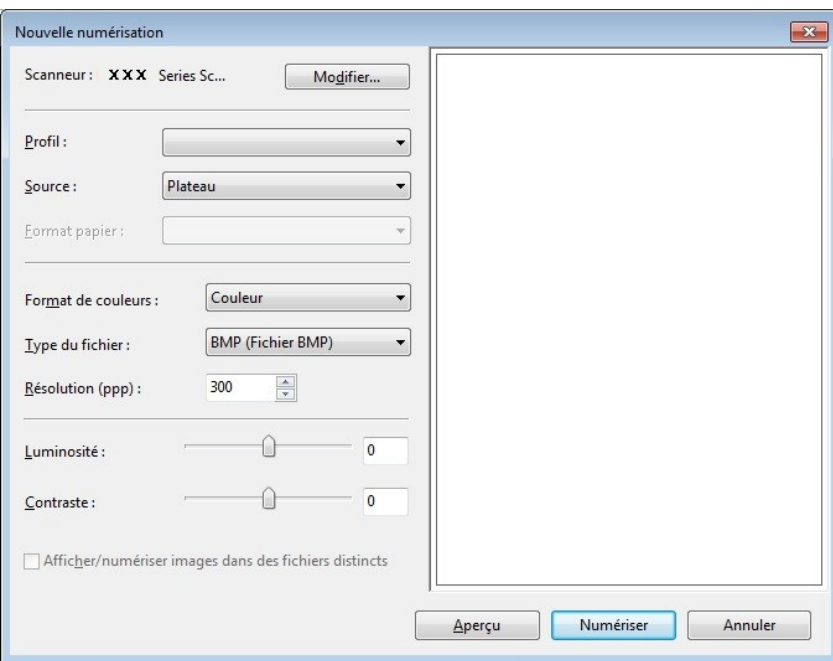

# **9.2. Numérisation sur macOS**

## **9.2.1. Numérisation ICA**

#### **9.2.1.1. Ouvrir ICA via « Imprimer et numériser »**

Étapes :

1. Après avoir installé le pilote de l'imprimante, cliquez sur l'icône « Préférences Système » dans le coin inférieur gauche du bureau de l'ordinateur.

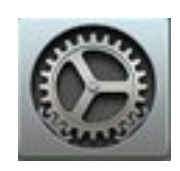

2. Après l'ouverture de la fenêtre contextuelle, cliquez sur « Imprimantes et scanners ».

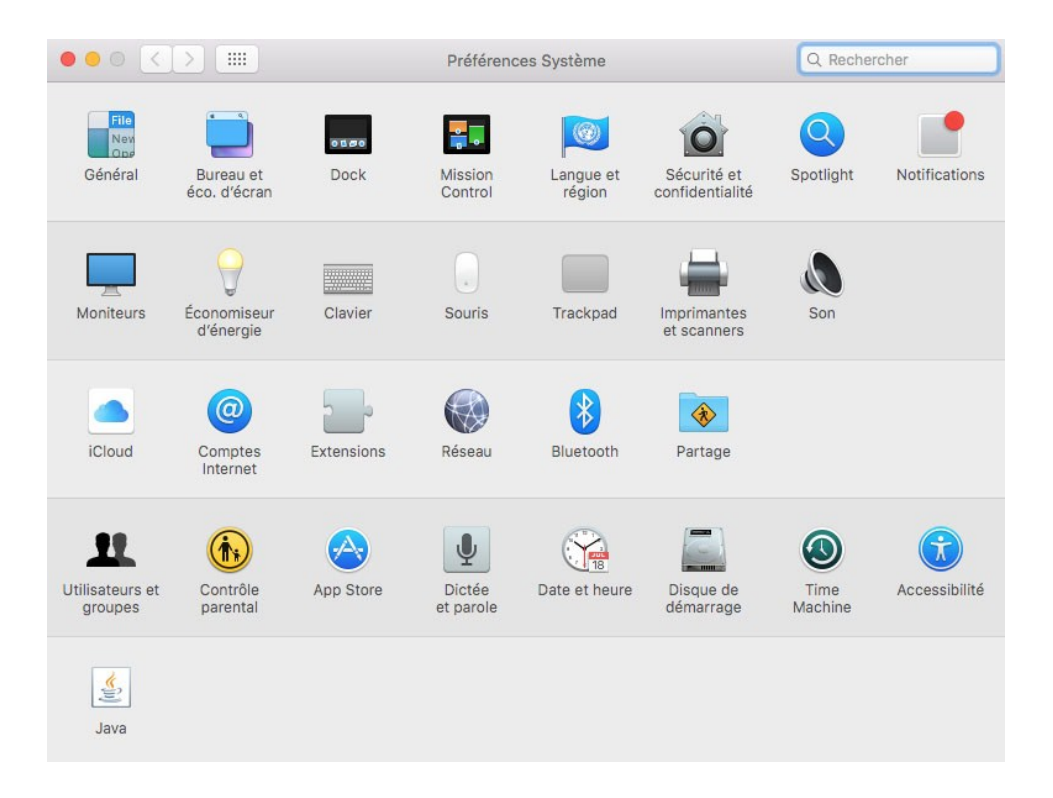

3. Après l'ouverture de la fenêtre contextuelle, cliquez sur « Numériser ».

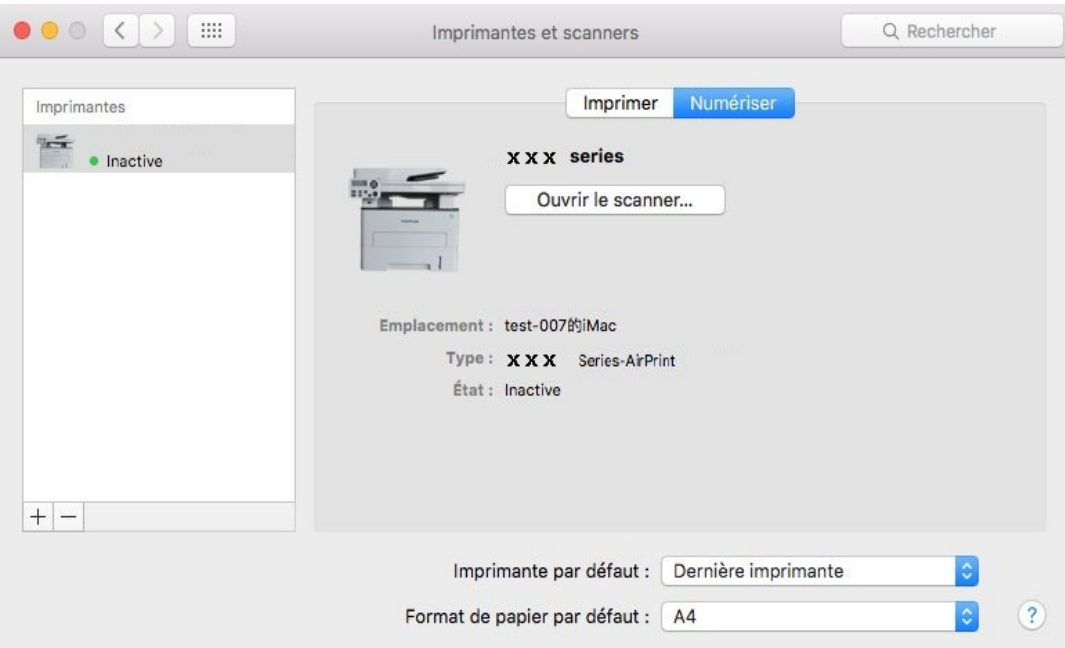

4. Cliquez sur « Ouvrir le scanner » et la fenêtre contextuelle de numérisation s'affiche.

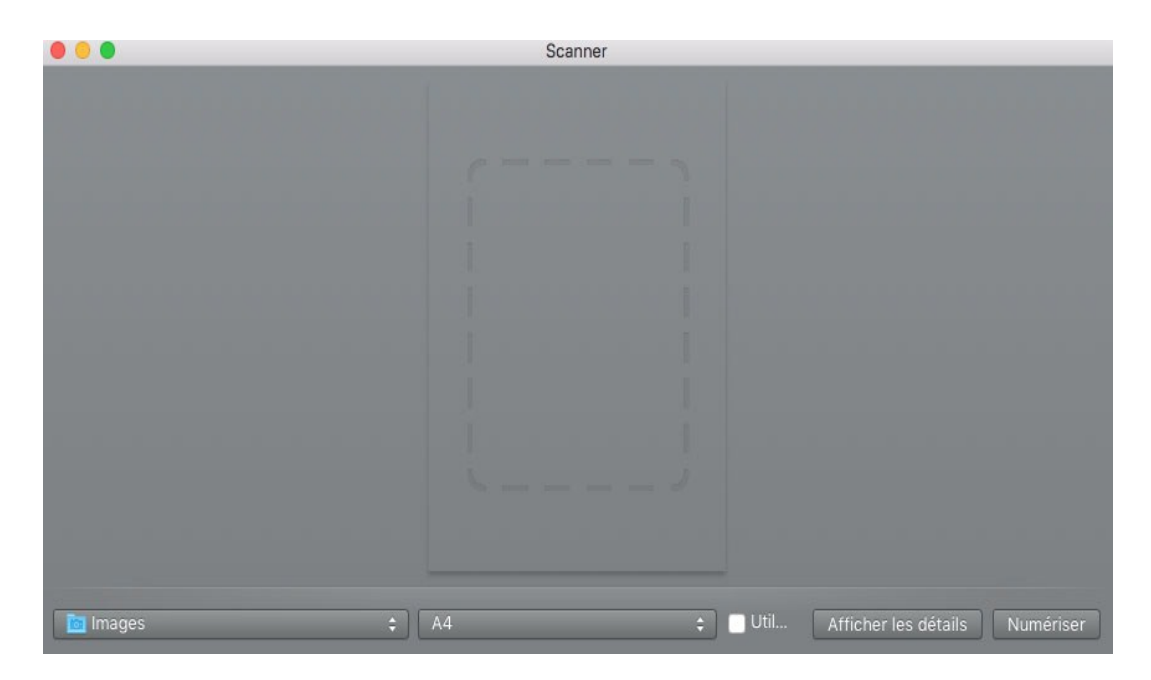

5. Cliquez sur « Afficher les détails » dans le coin inférieur droit pour définir les paramètres de numérisation.

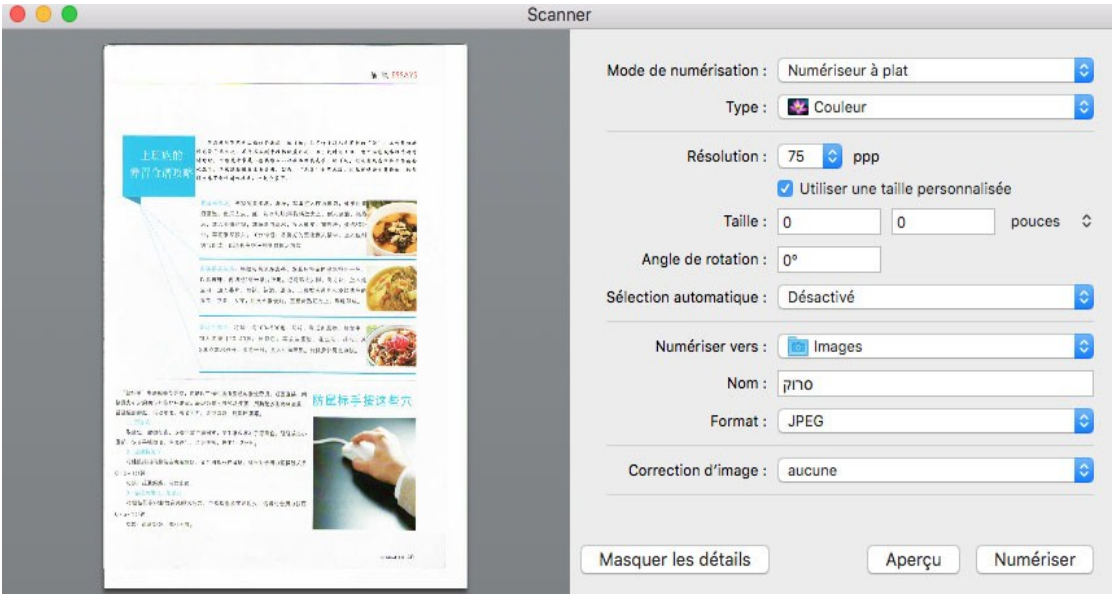

6. Cliquez sur « Numériser » dans le coin inférieur droit et commencez à numériser.

#### **9.2.1.2. Utiliser CIA par le biais des applications**

Étapes :

1. Cliquez sur l'icône « Recherche » dans le coin inférieur gauche du bureau de l'ordinateur ou utilisez les raccourcis clavier commande+maj+C pour ouvrir la fenêtre. Accédez à « Transfert d'images » dans « Applications » (ou utilisez les raccourcis clavier commande+maj+A pour accéder directement à « Applications ») et cliquez pour lancer l'application.

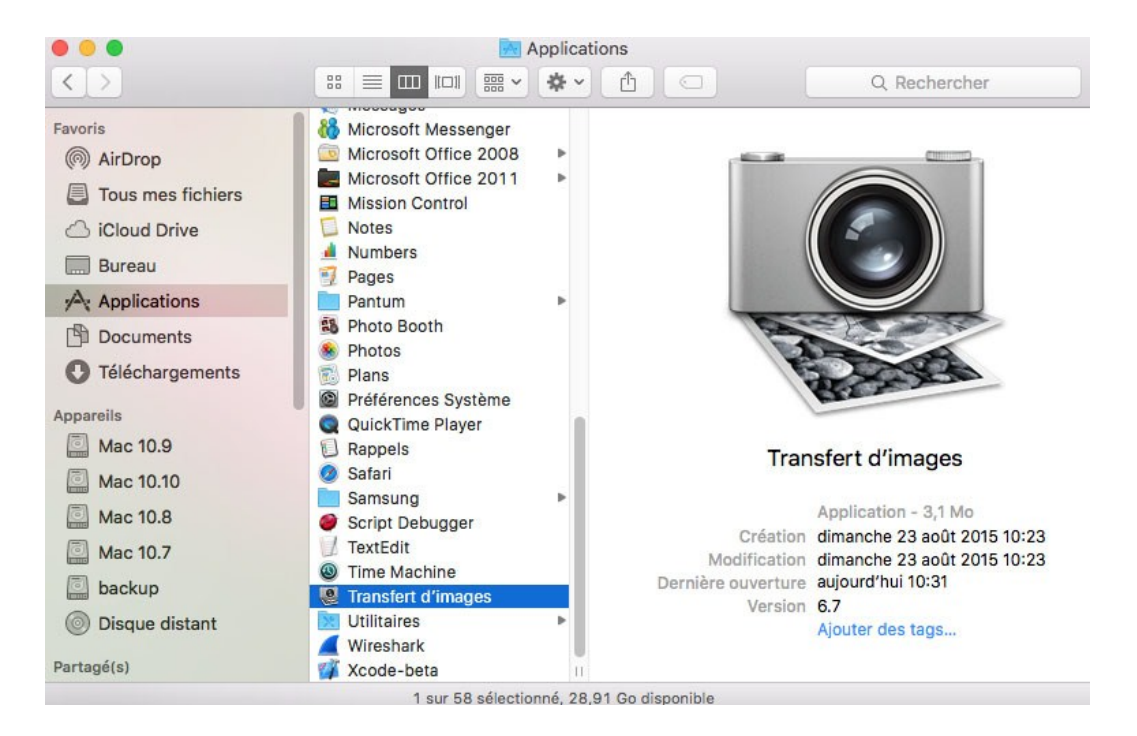

2. Après avoir sélectionné l'imprimante dans la liste à gauche, définissez les paramètres de numérisation dans la liste de droite. Cliquez sur « Numériser » dans le coin inférieur droit et commencez à numériser.

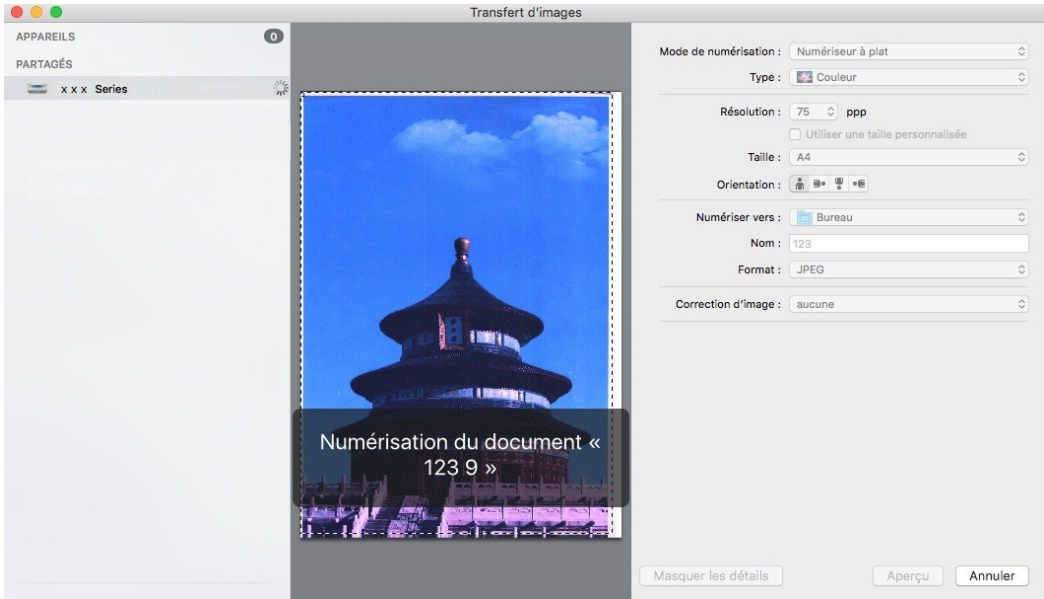

### **9.2.2. Numérisation TWAIN**

Exemple Photoshop.

Étapes :

1. Lancez Photoshop, cliquez sur « Fichier » – « Importation » dans le coin supérieur gauche, sélectionnez le scanner TWAIN, comme indiqué ci-dessous :

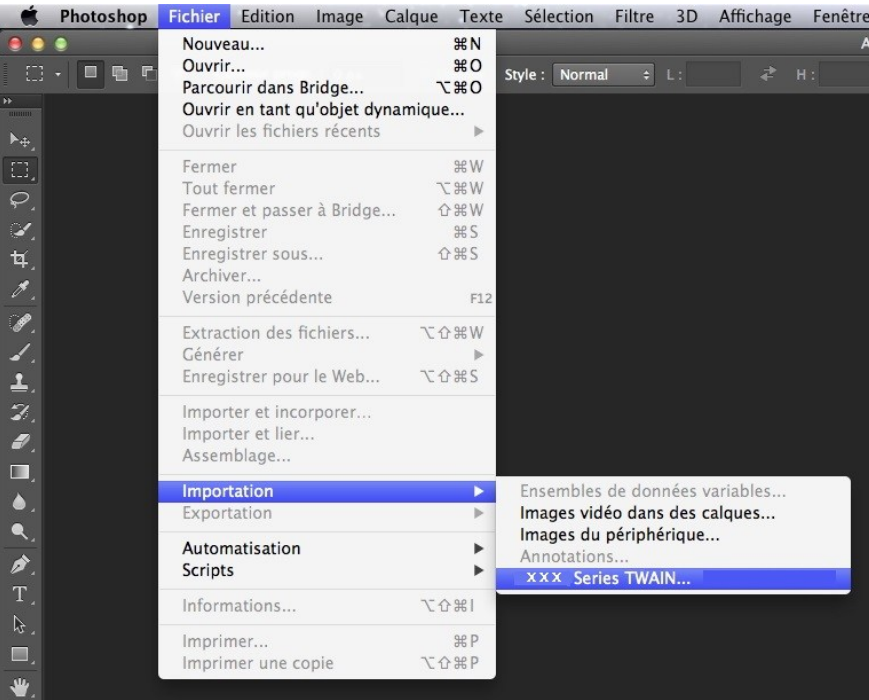

2. Après l'ouverture de la fenêtre contextuelle, consultez l'étape 4 de [9.1.2.1](#page-88-0) pour connaître les étapes spécifiques.

# **9.3. Push Scan**

Ce chapitre introduit comment utiliser le panneau de contrôle d'imprimante à scanner le document dans PC, Email, FTP et clé U.

Remarque: • Scanner la page single à PC/Email/FTP pour sauvegarder en PDF, TIFF, JPEG, scanner la page single à la clé U pour sauvegarder en PDF et JPEG.

> • Scanner à PC/clé U en mode de scan combiné en document PDF, scanner àEmail/FTP pour sauvegarder en PDF, TIFF, JPEG.

### **9.3.1. Scanner à PC**

Vous pouvez utiliser le panneau de contrôle d'imprimante à scanner le document à PC. (seulement compatible avec le mode de connexion de câble USB).

1. Assurer que l'oridnateur et l'imprimante sont démarrées de plus la connexion est correcte.

2. Mettre le manuscrit sur la plateforme de manuscrit en verre ou dans ADF (comment mettre le manuscrit, veuillez référencer au [chapitre 2.5\)](#page-25-0).

3. Appuyez sur la touche « scan » dans le panneau de contrôle, appuyez sur la touche « ▲ » ou « ▼ » pour sélectionner « scan de page single » ou « scan combiné » , appuyez sur la touche OK.

4. Appuyez sur la touche « menu » , puis appuyez sur la touche « OK » , pour entrer à l'interface « configuration de scan » .

5. Appuyez sur la touche « ▲ » ou « ▼ » pour sélectionner l'option « Scanner à » , appuyez sur la touche « OK » .

6. Appuyez sur la touche « ▲ » ou « ▼ » pour sélectionner « scanner à PC » , appuyez sur la touche OK; appuyez sur la touche « Démarrer » , pour commencer à scanner.

7. En cas de scanner en combinaison, mettre le document à scanner dans la plateforme de manuscrit en verre, appuyez sur la touche « Démarrer » , continuer à scanner la 2ième page (utiliser ADF peut connecter directement le scan).

### **9.3.2. Numériser vers e-mail**

Vous pouvez scanner le document en noir et blanc ou de couleur dans le programme d'application d'email en forme d'attachement de document. Les étapes d'opération comme suit:

1. Assurer que l'oridnateur et l'imprimante sont démarrées de plus la connexion est correcte.

2. Configurer le port client SMTP, veuillez référencer au [chapitre 6.2.3.1.](#page-64-0)

3. Configurer le répertoire d'adresse d'email, veuillez référencer au [Chapitre 6.2.3.2](#page-65-0) (pour la machine avec la fonction fax veuillez consulter le [chapitre 12.6\)](#page-116-0).

4. Mettre le manuscrit sur la plateforme de manuscrit en verre ou dans ADF (comment mettre le manuscrit, veuillez référencer au [chapitre 2.5\)](#page-25-0).

5. Appuyez sur le bouton « Scan » sur le panneau de commandes et appuyez sur « ▲ » ou « ▼ » dans le pavé directionnel pour sélectionner «Numérisation d'une page simple » ou «Fusionner », puis appuyez sur le bouton « OK ».

6. Appuyez sur la touche « menu » , puis appuyez sur la touche « OK » , pour entrer à l'interface « configuration de scan » .

7. Appuyez sur la touche « ▲ » ou « ▼ » pour sélectionner l'option « Scanner à » , appuyez sur la touche « OK » .

8. Appuyez sur « ▲ » ou « ▼ » pour sélectionner « Numériser vers e-mail » et appuyez sur le bouton « OK ».

9. Appuyez sur « ▲ » ou « ▼ » pour sélectionner « Carnet d'adresses e-mail » ou « Groupe mail » et appuyez sur le bouton « OK ».

10. Appuyez sur « ▲ » ou « ▼ » pour sélectionner une adresse ou un groupe, puis appuyez sur le bouton « OK » ; appuyez sur le bouton « Démarrer » pour démarrer la numérisation.

11. En cas de scanner en combinaison, mettre le document à scanner dans la plateforme de manuscrit en verre, appuyez sur la touche « Démarrer », continuer à scanner la 2ième page (utiliser ADF peut connecter directement le scan).

Veuillez suivre ces instructions pour le paramétrage de l'envoi massif d'e-mails :

définissez le nom du groupe pour l'envoi massif d'e-mail par page Web et spécifiez les membres, c'est-à-dire les destinataires, dans le groupe d'envoi massif d'e-mails. Après la numérisation, le microprogramme envoie les documents numérisés au serveur de messagerie. Puis, le serveur de messagerie envoie les documents à chaque membre du groupe.

### **9.3.3. Numériser vers FTP**

Scanner à FTP, il faut assurer que l'utilisateur ait l'environnement de réseau, il se peut scanner une grande quantité de document dans le réseau, il faut entrer l'adresse de serveur, le nom d'utilisateur et le mot de passe pour connecter FTP. Les étapes d'opération comme suit:

1. Assurer que l'oridnateur et l'imprimante sont démarrées de plus la connexion est correcte.

2. Configurer le répertoire d'adresse FTP, veuillez consulter le [Chapitre 6.2.3.3 \(](#page-66-0)pour la machine avec la fonction fax vous pouvez consulter également le [chapitre 12.7\)](#page-116-1).

3. Mettre le manuscrit sur la plateforme de manuscrit en verre ou dans ADF (comment mettre le manuscrit, veuillez référencer au [chapitre 2.5\)](#page-25-0).

4. Appuyez sur le bouton « Scan » sur le panneau de commandes et appuyez sur « ▲ » ou « ▼ » dans le pavé directionnel pour sélectionner «Numérisation d'une page simple » ou «Fusionner », puis appuyez sur le bouton « OK ».

5. Appuyez sur la touche « menu » , puis appuyez sur la touche « OK » , pour entrer à l'interface « configuration de scan » .

6. Appuyez sur la touche « ▲ » ou « ▼ » pour sélectionner l'option « scanner à » , appuyez sur la touche « OK ».

7. Appuyez sur « ▲ » ou « ▼ » pour sélectionner « Numériser vers FTP » et appuyez sur le bouton « OK ».

8. Appuyez sur « ▲ » ou « ▼ » pour sélectionner le serveur et appuyez sur le bouton « OK » ; appuyez sur le bouton « Démarrer » pour démarrer la numérisation.

9. En cas de scanner en combinaison, mettre le document à scanner dans la plateforme de manuscrit en verre, appuyez sur la touche « Démarrer », continuer à scanner la 2ième page (utiliser ADF peut connecter directement le scan).

### **9.3.4. Scanner à clé U**

Scanner le document dans la clé U sans ordinateur, avant l'opération, assurer que la clé U ait la capacité de stockage suffisante. Les étapes d'opération sont comme suit:

1. Brancher la clé U dans l'interface USB en avant de l'imprimante.

2. Mettre le manuscrit sur la plateforme de manuscrit en verre ou dans ADF (comment mettre le manuscrit, veuillez référencer au [chapitre 2.5\)](#page-25-0).

3. Appuyez sur le bouton « Scan » sur le panneau de commandes et appuyez sur « ▲ » ou « ▼ » dans le pavé directionnel pour sélectionner «Numérisation d'une page simple » ou «Fusionner », puis appuyez sur le bouton « OK ».

4. Appuyez sur la touche « menu », puis appuyez sur la touche « OK », pour entrer à l'interface « configuration de scan ».

5. Appuyez sur la touche « ▲ » ou « ▼ » pour sélectionner l'option « scanner à », appuyez sur la touche « OK ».

6. Appuyez sur la touche « ▲ » ou « ▲ » pour sélectionner « scanner à clé U », appuyez sur la touche « OK »; appuyez sur la touche « démarrer », pour commencer le scan.

7. En cas de scanner en combinaison, mettre le document à scanner dans la plateforme de manuscrit en verre, appuyez sur la touche « Démarrer », continuer à scanner la 2ième page (utiliser ADF peut connecter directement le scan).

L'imprimante va créer un porte-document GG IMAGE Scan sur la clé U, après le scan le manuscrit est sauvegardé en format.PDF ou.JPG dans ce document.

Remarque: • Compatible avec le format clé U: le système Windows est compatible avec FAT et FAT32, le système macOS est compatible avec MS-DOS (FAT).

## **9.4. Annuler une tâche de numérisation**

Pendant la numérisation, vous pouvez annuler la tâche de deux manières:

1. Appuyez sur le bouton « Annuler » sur le panneau de commande pour annuler la tâche.

2. Cliquez sur le bouton Annuler sur l'interface de la barre de progression de l'ordinateur pour annuler la tâche.

# **10. Fax**

Remarque:•Certaines fonctions ne sont pas disponibles selon les différents modèles d'imprimantes. Si vous avez des questions, veuillez contacter le service clientèle.

# **10.1. Connexion des périphériques**

• " **Find a** port est utilisé à connecter la ligne téléphonique de fax.

 $\cdot$  " $\approx$  " port est utilisé à connecter le téléphone externe.

Remarque:• en cas de connecter la ligne téléphonique, il est conseillé d'utiliser le service téléphonique analogique traditionnel (PSTN: Réseau téléphonique commuté).Si vous utilisez l'environnement numérique (par exemple DSL,PBX,ISDN ou VoIP),veuillez assurer utiliser le filtre correct et configurer correctement le réglage numérique. Pour plus d'information, veuillez contacter le fournisseur de service numérique.

# <span id="page-101-0"></span>**10.2. Paramètres du Fax**

Vous pouvez configurer fax par l'opération suivante.

1. Appuyez sur la touche 'fax', puis appuyez sur la touche menu', entrer dans l'interface 'Réglage menu'.

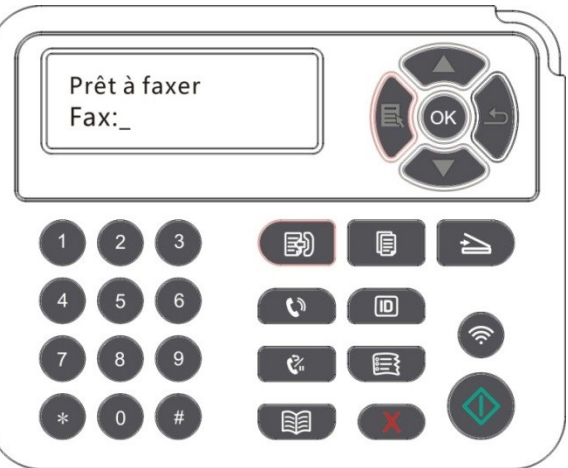

2. Appuyez sur le bouton OK pour accéder à l'interface de Réglage Fax.

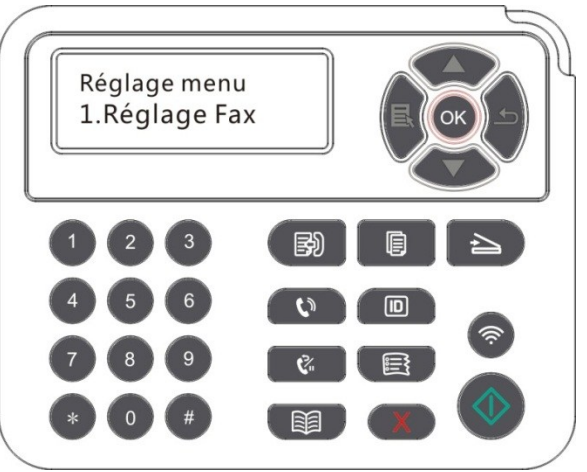

3. Sélectionnez l'option de Fax de votre choix à l'aide du pavé directionnel.

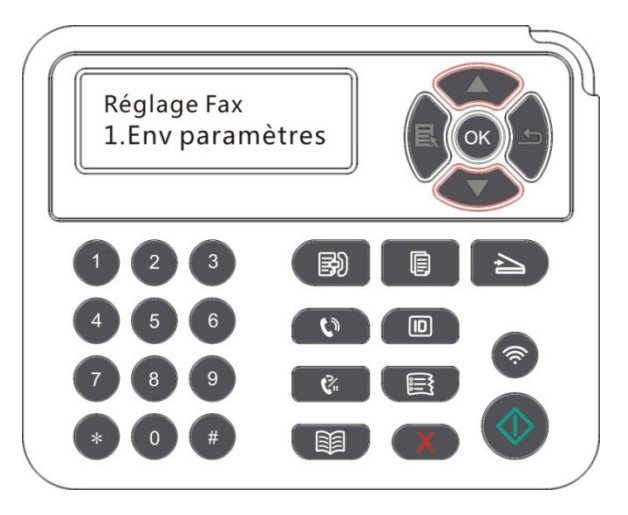

4. Voici peut être un total de 16 paramètres, a fixé la norme comme suit:

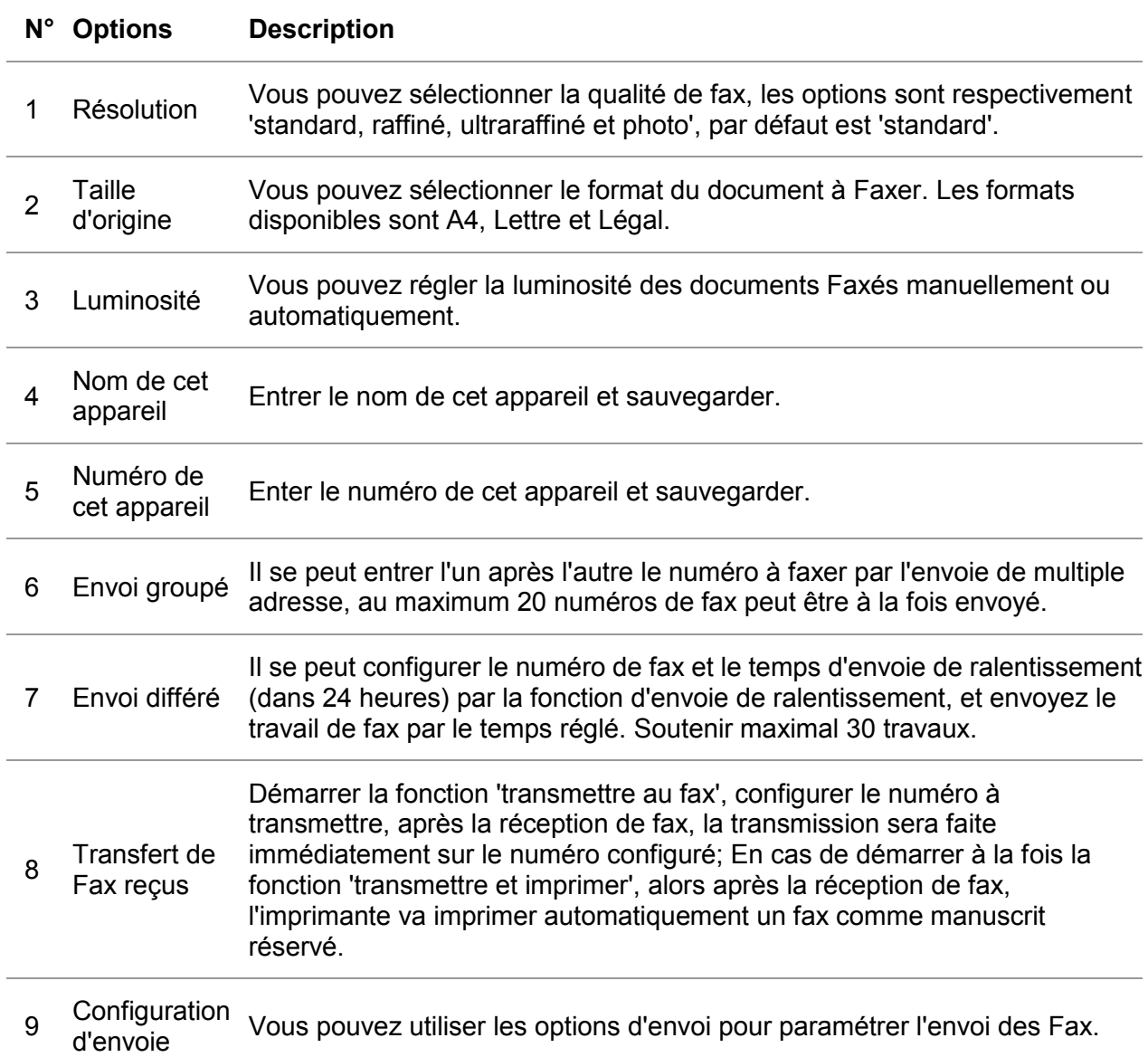

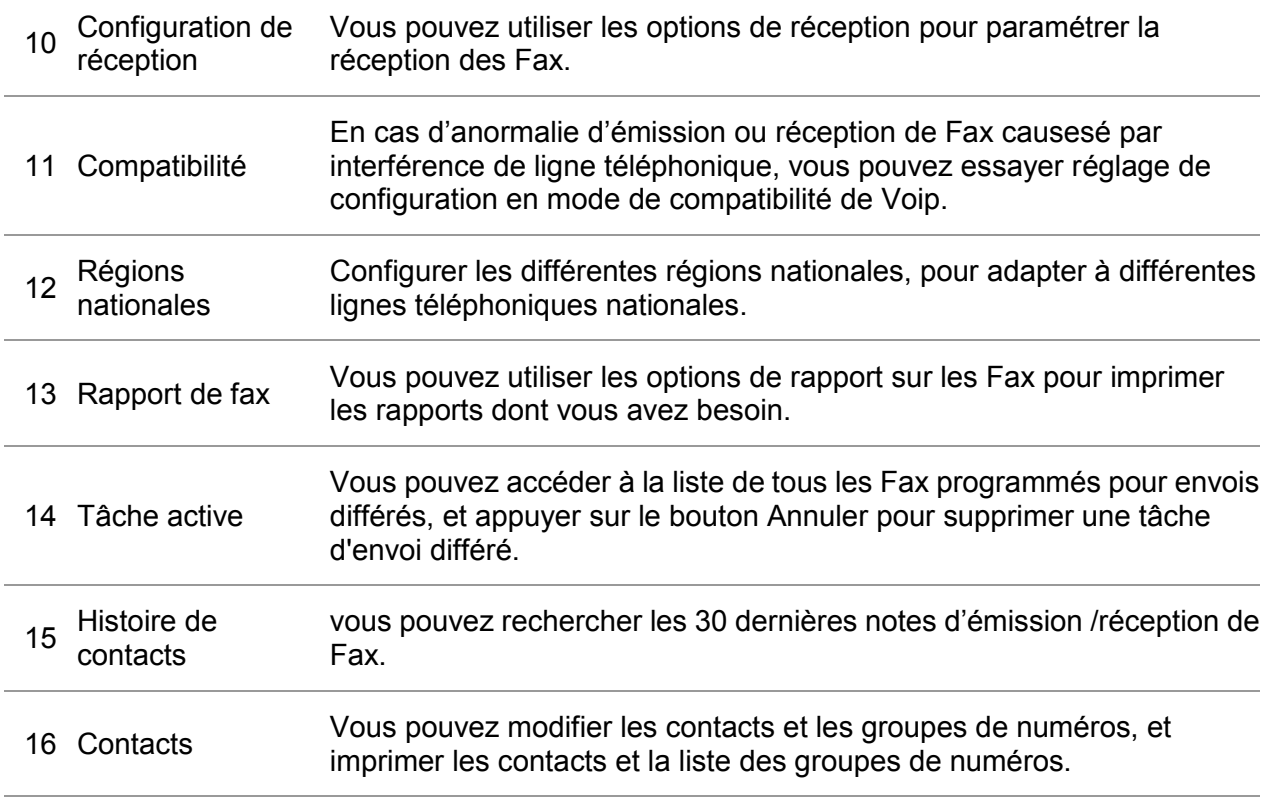

## **10.3. Fonctions du Fax**

## **10.3.1. Envoyer un Fax**

### **10.3.1.1. Envoie automatique de fax**

1. Mettre le manuscrit sur la plateforme de manuscrit en verre ou ADF (comment mettre le manuscrit, veuillez référencer au [chapitre 2.5\)](#page-25-0).

2. Appuyez sur le bouton Fax, et utilisez le clavier numérique pour saisir le numéro de Fax.

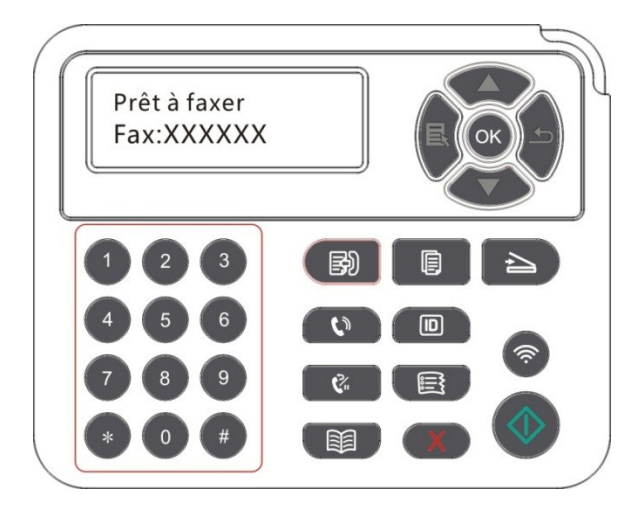

3. Appuyez sur le bouton Démarrer pour commencer la numérisation du document.

4. Mettre le manuscrit original sur la plateforme de manuscrit en verre, scanner une page, puis indiquer 'scanner la page suivante'. S'il y a la page suivante, alors sortir le manuscrit original scanné, et mettre la page suivante sur la plateforme de manuscrit en verre, appuyer sur la touche 'commencer'. Après avoir scanné toutes les pages, appuyer sur la touche 'OK'.

5. Après avoir fini le scan, démarrer l'envoie de fax.

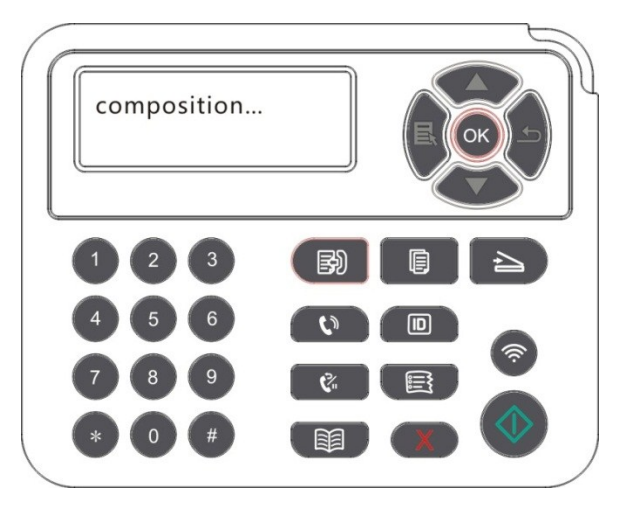

Remarque:• Pour éviter que ce produit ne soit endommagé, ne l'utilisez pas avec des documents manuscrits contenant du ruban ou du liquide correcteur, des trombones ou des agrafes. Ne placez pas non plus de photos, ni de documents manuscrits petits ou fragiles dans le chargeur automatique de documents.

#### **10.3.1.2. Envoie manuel de fax**

1. Mettre le manuscrit sur la plateforme de manuscrit en verre ou ADF (comment mettre le manuscrit, veuillez référencer au [chapitre 2.5\)](#page-25-0).

2. Appuyer sur la touche 'fax'.

3. Appuyer sur la touche 'mains libre' ou prendre le récepteur de téléphone, entrer le numéro de fax.

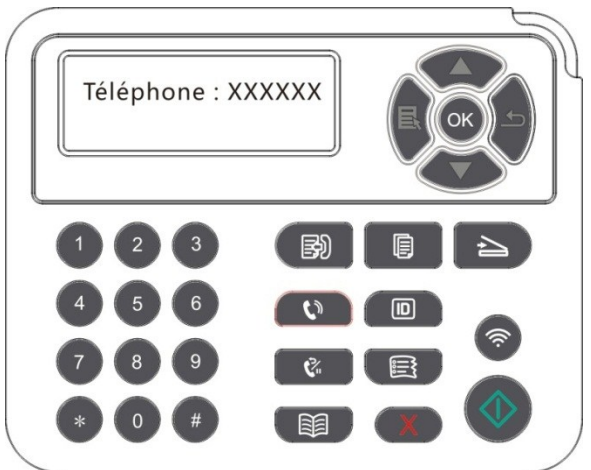

4. Après avoir entendu le son d'indication de fax, appuyer sur la touche 'commencer' pour confirmer l'envoie.

• Si dès ce moment l'appelé prend le téléphone, les deux parties peuvent communiquer vocablement, après la confirmation d'envoie de fax, après avoir entendu le son d'indication de fax de l'appelé, appuyer sur la touche 'commencer' pour envoyer.

## **10.3.2. Recevoir un Fax**

Vous pouvez recevoir un Fax à l'aide de deux méthodes différentes. La méthode par défaut pour l'imprimante est le mode Fax.

Mode de fax: juger chaque appelant comme fax, lorsque le nombre de fois de sonnerie atteint, envoyer le signal de réception de fax, et recevoir automatiquement le fax.

Mode de téléphone: juger chaque appelant comme téléphone, il faut recevoir manuellement, appuyer sur la touche 'commencer' sur le panneau de contrôle pour recevoir le fax.

#### **10.3.2.1. Réception automatique en mode de fax**

En cas de recevoir le fax, la machine répond selon le nombre de fois de sonnerie configuré, et reçoit automatiquement le fax. Le nombre de fois de sonnerie par défaut est 4.

Il faut changer le nombre de sonnerie, veuillez référencer au [chapitre 10.2](#page-101-0) et [chapitre 15.](#page-141-0)

Il faut régler le volume de sonnerie, veuillez référencer au [chapitre 12.1.8.](#page-113-1)

#### **10.3.2.2. Réception manuelle en mode de téléphone**

En mode de téléphone, en cas de recevoir l'appel de fax, il y a trois modes à recevoir le fax:

1. Appuyez sur la touche 'démarrer' sur le panneau de contrôle, la machine commence à recevoir fax.

2. Enlever la poignée de téléphone ou appuyer sur 'Mains libres', puis appuyer sur la touche 'démarrer', la machine commence à recevoir fax.

3. Par le mode de réception à distance (applicable seulement pour l'opération de téléphone à l'externe), après le raccrochement de téléphone, appuyer sur '\*90' sur le panneau de téléphone, la machine commence à recevoir fax.

 $\mathbb{R}^2$  Remarque: Le code de réception à distance par défaut est « \*90 ». Vous pouvez le modifier depuis « Menu » —— « Réglages du Fax » —— « Paramètres de réception » —— « Code de réception à distance » —— « Activé » —— modifier.

> • Lorsque la quantité de poudre de cartouche n'est pas suffisante, le fax reçu ne peut être imprimé, veuillez changer la nouvelle cartouche ou sélectionner 'quantité de poudre basse, continuer à imprimer' dans la configuration de réception de fax comme 'démarrer' pour continuer l'impression.

### **10.3.3. Configuration l'interférence et la compatibilité de ligne**

### **téléphonique du système VoIP**

Si l'interface sur la ligne téléphonique cause l'anormalité d'envoie de fax ou de réception, vous pouvez augmenter le tax de succès de la réception de fax par les modes suivants.

1. Vous pouvez changer la configuration de panneau en mode de compatibilité VOIP.

Veuillez configurer selon l'opération suviante:

1) Appuyer sur la touche 'fax' après que la machine soit prête, puis appuyer sur la touche 'menu', entrer dans l'interface 'configuration de menu'.

2) Appuyez sur la touche 'OK', entrer à l'interface 'configuration de fax', puis appuyez sur 'OK'.

3) Appuyez sur la touche d'orientation'▲' ou '▼' pour entrer dans 'compatibilité', puis appuyez sur 'OK'.

4) Appuyez sur la touche d'orientation '▲' ou '▼' pour sélectionner 'VoIP', c'est-à-dire changer en mode de compatibilité VoIP.

2. Il est possible d'essayer de renvoyer de nouveau le fax dans la plage horaire non occupée.

3. Veuillez contacter le fournisseur VoIP et consulter si la configuration de réseau peut optimiser la transmission de fax.

## **10.3.4. Autres fonctions de fax**

Veuillez référencer au [chapitre 10.2](#page-101-0) et [15](#page-141-0) pour compléter la configuration par l'opération de configuration de fonction de fax suivante.

1. Envoi groupé

Vous pouvez envoyer le même transcrit à plusieurs numéros de fax par ce produit, au maximum 20 numéros de fax peuvent être envoyés à la fois.

2. Envoi différé

Vous pouvez activer l'envoi différé de Fax depuis le panneau de commande. Une fois l'activation effectuée, l'imprimante numérisera les documents et les enregistrera dans la mémoire, puis reviendra en mode Prêt.

3. Tâche active

Vous pouvez consulter ou supprimer l'envoie de travail retardé stocké par 'Activité de travail'.

4. Récevoir de transmission

Vous pouvez transférer les Fax reçus. Lorsque vous recevez un Fax, celui-ci est d'abord stocké dans la mémoire. L'imprimante compose ensuite le numéro de Fax spécifié, et envoie le Fax. Si la ligne est occupée ou en cas de panne de ligne, la trnamission ne peut être faite avec succès, ce produit va imprimer un contenu de transmission pour une copie de sauvegarde(si la recomposition est configurée, l'impression sera faite après la recomposition).

Mettre en œuvre la fonction de transmission, veuillez démarrer la fonction 'transmettre et imprimer' s'il faut imprimer le contenu de transmission.

5. Rappel automatique

Si lors de l'envoi d'un Fax le numéro composé est occupé ou ne répond pas, l'imprimante recompose automatiquement le numéro. Vous pouvez définir le nombre de tentatives et l'intervalle entre deux tentatives.

#### 6. Redimensionnement automatique

Lorsque le format d'un Fax reçu ne correspond pas au format spécifié pour l'imprimante, le Fax reçu est automatiquement redimensionné de manière à respecter le format de papier de l'imprimante, tel que défini par l'utilisateur.

Si vous désactivez l'option de réduction automatique, le Fax sera imprimé avec sa taille d'origine sur plusieurs pages. La réduction automatique est activée par défaut.

Remarque:• Assurez-vous que le format de papier par défaut indiqué soit cohérent avec le format des feuilles placées dans le bac.

> • Recevoir de mémoire: Lorsque le papier est fini ou en cas de papier bourré, ce produit va stocker automatiquement tous les fax de réception en cours dans la mémoire, après la résolution de papier bourré ou la mise de papier, le fax sera automatiquement imprimé.

#### 7. Composition rapide

Vous pouvez éditer la composition de numéro rapide et la composition de numéro en groupe par le répertoire afin de faciliter la composition rapide de numéro en cas d'envoie de fax.

#### 1) Numéros abrégés

Dans l'interface du Fax, appuyez sur le bouton Contacts pour accéder à l'interface des numéros abrégés, et saisissez le numéro abrégé à utiliser : le système le recherche automatiquement. Si le numéro abrégé existe, les informations correspondantes s'affichent : appuyez sur le bouton Démarrer pour envoyer le Fax. Si le numéro abrégé n'existe pas, un message d'erreur s'affiche. Vous pouvez stocker jusqu'à 200 numéros abrégés.

#### 2) Groupes de numéros abrégés

Dans une interface de télécopie, appuyez sur "Menu", puis sur le bouton "OK", entrez le paramètre de fax Paramétrage de l'interface, sélectionnez Contacts - Appels groupe, accéder à l'interface d'appel de groupe, sélectionnez la composition de groupe pour entrer dans l'interface de composition de groupe, sélectionnez un des groupes, et appuyez sur le bouton Démarrer pour lancer le groupe Faxing. Vous pouvez définir un maximum de 10 groupes pour le groupe Dial avec jusqu'à 99 numéros dans chaque groupe.

## **10.4. PC-Fax**

La fonction PC-Fax vous permet d'envoyer un document par Fax depuis votre ordinateur.PC-Fax est seulement compatible avec le système Windows. Ce chapitre démonstre la méthode d'opération par l'envoie de document.

### **10.4.1. Envoyer un Fax avec PC-Fax**

- 1. Ouvrir le document de fax à envoyer.
- 2. Cliquer sur "Fichier", puis cliquer sur l'option"Imprime".

3. Sélectionner l'imprimante nominé par Fax à la fin, cliquer sur 'propriété d'imprimante', dans la page 'configuration de fax', 'papier' et 'qualité' à envoyer par PC-Fax peut être configuré.

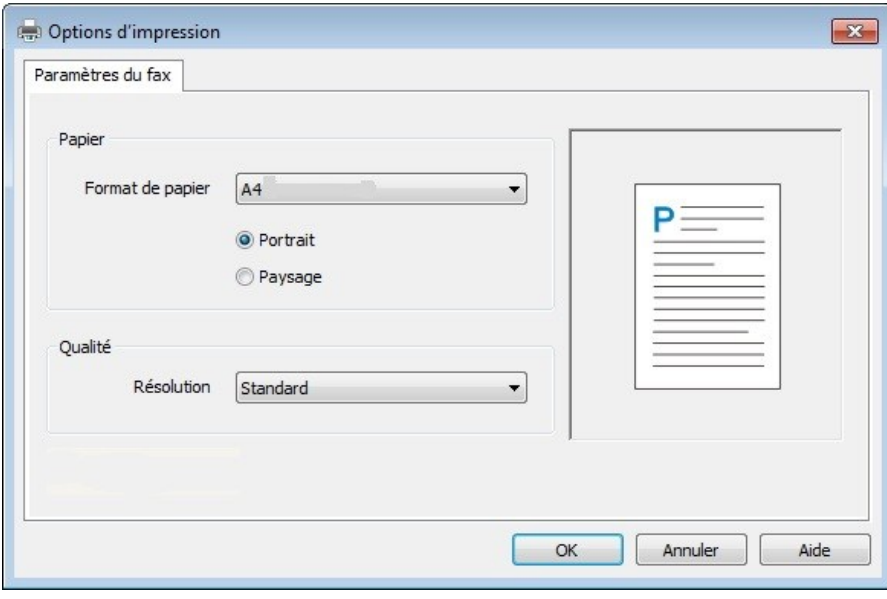
4. Cliquer sur le bouton 'imprimer', l'interface 'envoie fax' apparaît.

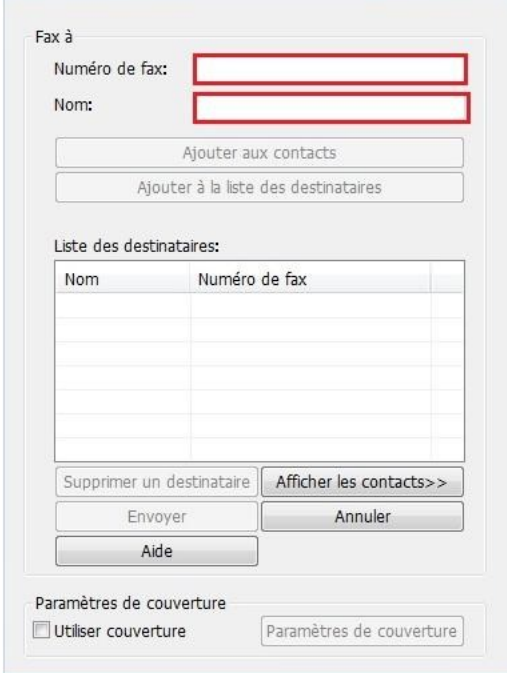

5. Saisissez le nom et le numéro du Fax, puis cliquez sur Ajouter à la liste des destinataires. Si vous souhaitez envoyer le Fax à plusieurs destinataires, vous pouvez à nouveau saisir leur nom et leur numéro, puis cliquer sur Ajouter à la liste des destinataires.

6. Cliquez sur Envoyer pour démarrer l'envoi du Fax.

# **11. Mobile Print (adéquat pour le modèle avec Wi-Fi)**

## **11.1. Impression amovible AirPrint**

Seule l'imprimante compatible avec AirPrint peut imprimer AirPrint. Veuillez voir si la boîte d'emballage d'imprimante que vous utilisez a le symbole AirPrint, pour identifier si l'imprimante est compatible avec la fonction AirPrint.

### **11.1.1. Système d'opération compatible avec l'impression amovible**

### **AirPrint**

Adéquat pour la version iOS 7.0 ou au-dessus.

#### **11.1.2. Travail préparatoire**

1. Imprimante avec la fonction de réseau sans fil.

2. Impression mobile de dispositif iOS.

### **11.1.3. Comment utiliser l'impression mobile AirPrint**

Le processus d'impression pourrait procurer les différences selon les logiciels, on prend PDF comme exemple.

1. Ouvrez l'alimentation d'imprimante.

2. Faire connecter le dispositif mobile iOS au réseau sans fil de l'imprimante( comment connecter, prière de lire [chapitre 5\)](#page-53-0).

3. Utilisez PDF pour ouvrir le fichier à imprimer sur l'équipement iOS.

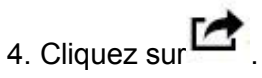

5. Cliquer « imprimer ».

6. Confirmer d'avoir choisi l'imprimante GG IMAGE.

Si vous sélectionnez des autres imprimantes (ou non sélectionnez l'imprimante), veuillez cliquer sur l'option imprimante, puis électionnez votre imprimante GG IMAGE.

7. Configurez les paramètres d'impression, par exemple combien d'exemplaire d'impression.

8. Cliquer « imprimer ».

Remarque: • Si l'impression échoue, veuillez vérifier si l'équipement amovible iOS est déjà connecté au réseau sans fil de l'imprimante.

> • Si l'équipement amovible iOS n'a pas détecté l'imprimante, veuillez vérifier si l'imprimante est déjà connecté à l'alimentation, et si l'imprimante est déjà ouverte.

# **12. Paramètres généraux**

Ce chapitre porte principalement sur les paramètres généraux.

Remarque: l'apparence de panneau peut être différente dû à la différence de modèle et de fonction, la figure est seulement pour la référence.

## **12.1. Paramètres système**

### **12.1.1. Configuration d'économie d'encre**

Vous pouvez sélectionner l'économie d'encre, le mode d'économie d'encre peut diminuer la consommation de poudre de carbone et réduire le coût d'impression, lorsque le mode d'économie d'encre est 'mis en marche', la couleur d'impression est relativement claire. La configuration par défaut est 'fermé'.

1. Appuyez sur la touche 'menu' pour entrer dans l'interface de réglage de menu.

2. Appuyer sur la touche orientation "▲" ou "▼" pour sélectionner l'option "Régl. système", appuyer sur la touche "OK".

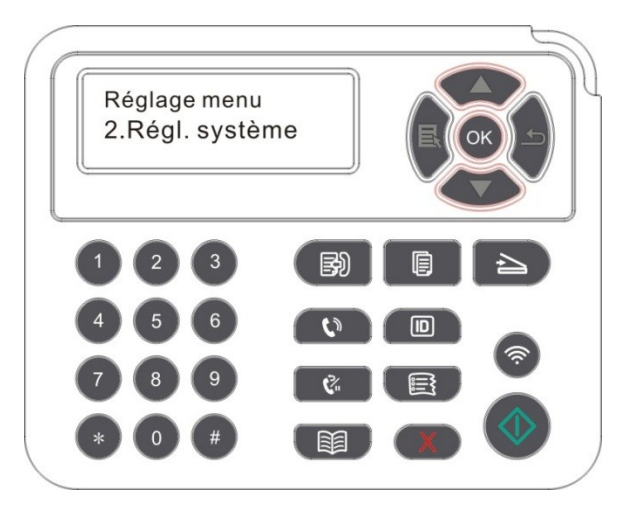

3. Appuyez sur la touche d'orientation '▲' ou '▼' pour sélectionner l'option 'Économ. Toner', appuyez sur la touche 'OK', pour démarrer/fermer le mode d'économie d'encre.

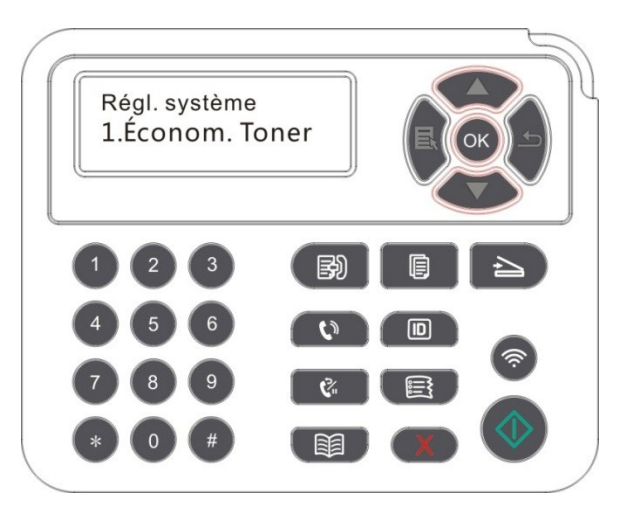

### **12.1.2. Paramètres de langue**

Le « Réglage de la langue » permet de sélectionner la langue du panneau de configuration à afficher.

1. Appuyez sur la touche 'menu' pour entrer dans l'interface de réglage de menu.

2. Appuyer sur la touche orientation "▲" ou "▼" pour sélectionner l'option "Régl. système", appuyer sur la touche "OK".

3. Appuyez sur la touche d'orientation '▲' ou '▼' pour sélectionner l'option 'Régl. langue', appuyez sur la touche 'OK' pour configurer la langue.

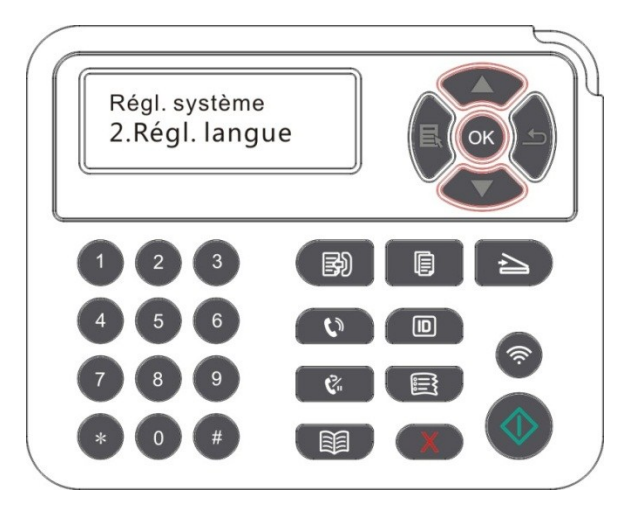

#### **12.1.3. Rétablir les paramètres d'usine**

"Restaurer la configuration de sortie d'usine" pour restaurer la configuration par défaut d'imprimante, après la restauration de configuration de sortie d'usine, l'imprimante va se redémarrer automatiquement.

1. Appuyez sur la touche 'menu' pour entrer dans l'interface de réglage de menu.

2. Appuyer sur la touche orientation "▲" ou "▼" pour sélectionner l'option "Régl. système", appuyer sur la touche "OK".

3. Appuyez sur la touche « ▲ » ou « ▼ » pour sélectionner l'option « Régl. rest. » et appuyez sur « OK ».

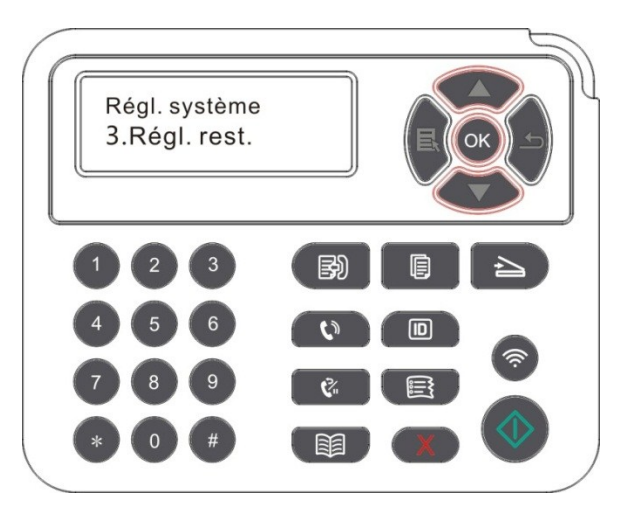

Remarque:• L'imprimante de réseau peut reprendre la configuration de sortie d'usine par le serveur Web intégré (voir le [chapitre 6.2.4.](#page-67-0)

### **12.1.4. Mode Veille**

Le mode de veille peut réduire efficacement la consommation d'imprimante, 'configuration de temps de veille' peut sélectionner le temps libre de l'équipement avant l'entrée en mode de veille.

1. Appuyez sur la touche 'menu' pour entrer dans l'interface de réglage de menu.

2. Appuyer sur la touche orientation "▲" ou "▼" pour sélectionner l'option "Régl. système", appuyer sur la touche "OK".

3. Appuyez sur la touche '▲' ou '▼' pour sélectionner 'Régl. veille', appuyez sur la touche 'OK' pour configurer le temps de veille correspondant.

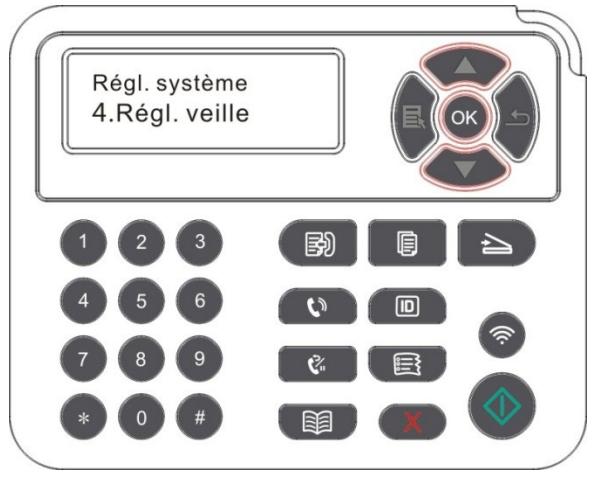

Remarque:• L'imprimante est en état de veille, appuyez sur n'importe quelle touche ou envoyez le travail d'impression, pour réveiller l'imprimante.

> • L'imprimante de réseau peut configurer le temps de veille par le serveur Web intégré (voir le [chapitre 6.2.3.4.](#page-66-0) .

### **12.1.5. Impression muet**

Configuez le mode muet, pour réaliser l'impression à vitesse ralentie au bruit relativement bas, lorsque le mode muet est en 'mis en marche', l'impression est faite à une vitesse basse. La configuration par défaut est 'fermé'.

1. Appuyez sur « Menu » pour accéder à l'interface Menu Paramètres.

2. Appuyer sur la touche orientation "▲" ou "▼" pour sélectionner l'option "Régl. système", appuyer sur la touche "OK".

3. Appuyez sur la touche '▲' ou '▼' pour sélectionner 'Impres muette', appuyez sur la touche 'OK' pour mettre en marche/fermer le mode muet.

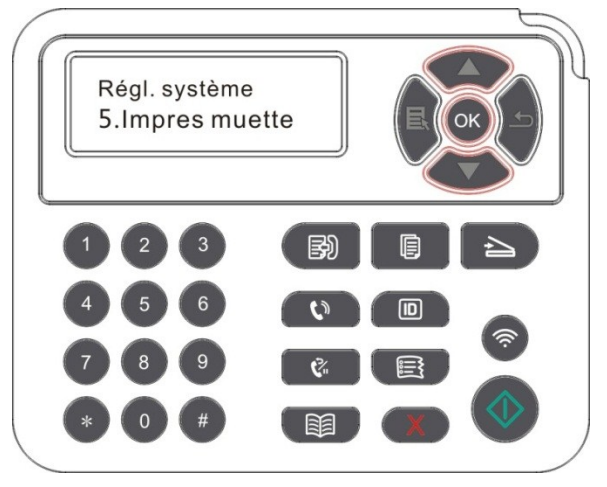

### **12.1.6. Imprimer une page pour Nettoyer & Fixer**

"La fonction "Imprimer une page pour Nettoyer & Fixer" peut nettoyer le toner, la poudre sur le papier et autres impuretés pour une meilleure qualité d'impression.L'imprimante démarrera la fonction Imprimer une page pour Nettoyer & Fixer automatiquement lorsque l'imprimante aura imprimé un certain nombre de pages. Vous pouvez aussi lancer la fonction Imprimer une page pour Nettoyer & Fixer manuellement en configurant l'imprimante. La procédure est la suivante :

1. Appuyez sur « Menu » pour accéder à l'interface Menu Paramètres.

2. Appuyez sur « OK » pour sélectionner l'option « 1. Régl. système ».

3. Apppuyez sur "▲"ou"▼" et sélectionnez l'option "Nettoyer&fixer", appuyez ensuite sur "OK" pour démarrer le nettoyage et l'entretien de l'unité de fusion.

#### **12.1.7. Configuration auto éteint**

'Configuration auto éteint' pour configurer la condition d'éteindre d'imprimante et le temps de rallongement d'éteindre.

1. Appuyez sur « Menu » pour accéder à l'interface Menu Paramètres.

2. Appuyez sur « OK » pour sélectionner l'option « Régl. système ».

3. Appuyez sur la touche « ▲ » ou « ▼ » pour sélectionner l'option « R. arrêt auto» , appuyez sur la touche « OK », pour configurer la condition d'éteindre et le rallongement de temps d'éteindre.

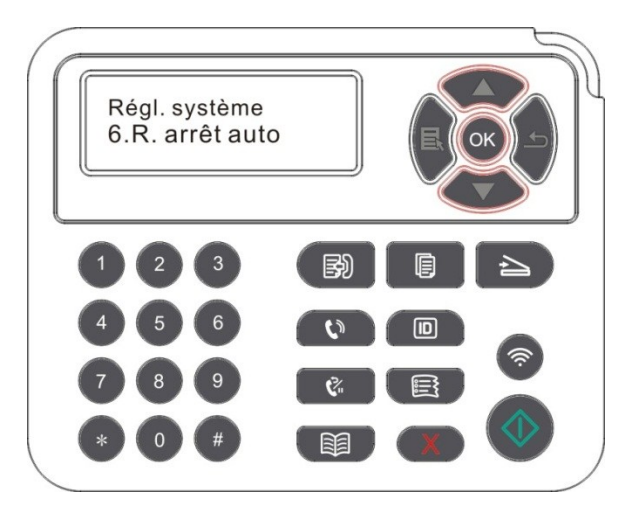

Remarque: Option de configuration de condition auto éteint:

• Eteindre de connexion sans port (configuration par défaut d'usine. : tous les ports ne sont pas connectés, la fonction Wi-Fi du modèle Wi-Fi est fermée, l'imprimante est en état d'attente ou en état de veille.

• Eteint en état d'attente: l'imprimante est en état d'attente ou en état de veille.

• L'imprimante satisfait des conditions d'auto éteint, elle va s'éteindre automatiquement après le temps de configuration.

• Après que le produit s'éteignez, la consommation d'électricité est à 0.5W ou plus basse.

• Certain pays (ou région) ne supporte pas la fonction de configuration d'auto éteint.

# **12.2. Paramètres réseau**

Vous pouvez consulter ou configurer l'état de réseau par la configuration de réseau.

1. Appuyez sur la touche 'menu' pour entrer dans l'interface de réglage de menu.

2. Appuyez sur la touche « ▲ » ou « ▼ » pour sélectionner « Régl. réseau ».

3. Appuyez sur la touche « OK » pour configurer 'configuration de réseau câblé', 'configuration de réseau sans fil' et 'Wi-Fi Direct'.

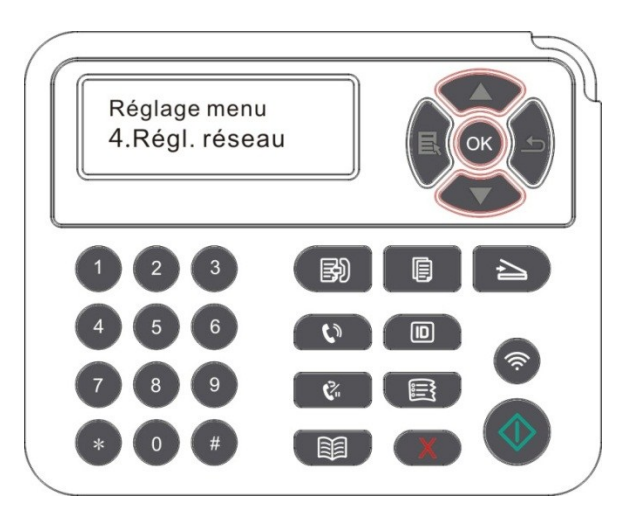

## **12.3. Informations de réseau**

Les utilisateurs peuvent vérifier l'état du réseau par le biais des Informations réseau.

1. Appuyez sur la touche 'menu' pour entrer dans l'interface de réglage de menu.

2. Appuyez sur la touche '▲' ou '▼' pour sélectionner 'Info réseau', appuyez sur la touche 'OK' pour voir l'information concernée de 'information de réseau câblé', 'information de réseau sans fil' et 'information de Wi-Fi Direct'.

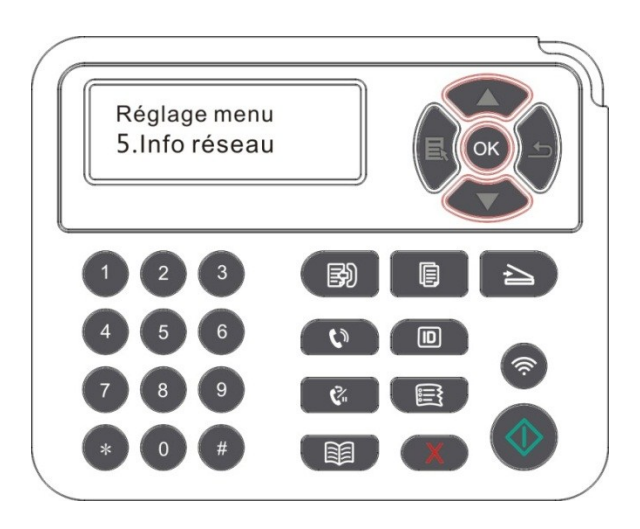

# **12.4. Imprimer rapport d'information**

Vous pouvez imprimer le rapport d'information par le panneau de contrôle. Ces pages peuvent vous aider à connaître l'information du produit, diagnotiser et résoudre les pannes du produit.

1. Appuyez sur la touche 'menu' pour entrer dans l'interface de réglage de menu.

2. Appuyez sur la touche '▲' ou '▼' pour sélectionner l'option 'Info rapport'.

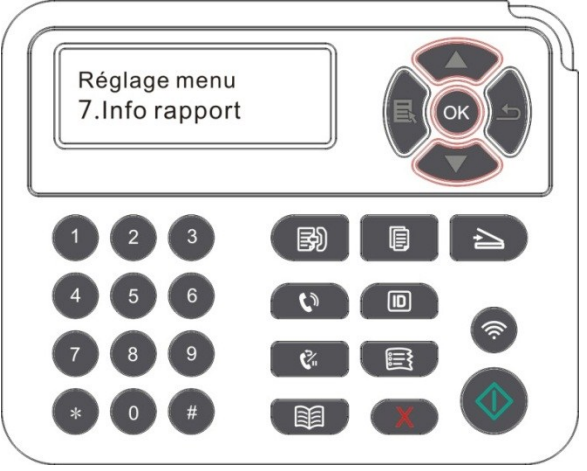

3. Appuyez sur la touche 'OK' pour entrer à l'impression de rapport d'information, vous pouvez imprimer des rapports de produit selon le besoin.

Les rapports de produit à imprimer ont la page Demo d'impression, la page d'inforamtion d'impression, l apage de structure de menu d'impression, la configuration de réseau d'impression, l'adresse d'email d'impression, l'email de groupe d'impression, l'adresse FTP d'impression et le hotspot WiFi d'impression.

Remarque: Les rapports des produits ci-dessus sont ceux des produits les plus complets, le rapport de produit que vous utilisez réellement peut être différent de celui des produits ci-dessus.

# **12.5. Quantité résidue de poudre**

Vous pouvez consulter la quantité résidue de poudre de la cartouche actuelle par le panneau de contrôle d'imprimante.

- 1. Appuyez sur la touche 'menu' pour entrer dans l'interface de réglage de menu.
- 2. Appuyez sur la touche d'orientation '▲' ou '▼' pour sélectionner l'option 'Reste de toner'.

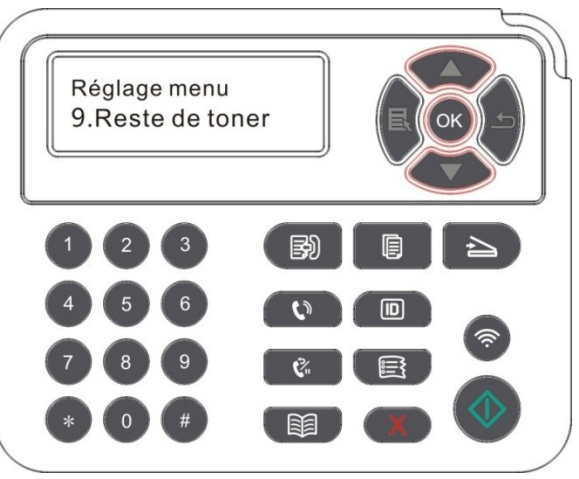

3. Appuyez sur la touche 'OK' pour entrer et consulter la quantité résidue de poudre.

# **12.6. Configurer le répertoire d'adresse d'email**

(adéquat à la machine avec la fonction fax)

1. Appuyez sur la touche 'scan' sur le panneu de contrôle, puis appuyez sur la touche 'menu', pour entrer à l'interface 'configuraiton de menu'.

2. Appuyez sur la touche 'OK', pour entrer à l'interface 'Régl. scan'.

3. Appuyez sur la touche d'orientation '▲' ou '▼', pour sélectionner l'option 'Adr. Email', appuyez sur la touche 'OK'.

4. Appuyez sur la touche d'orientation '▲' ou '▼', pour sélectionner l'option 'Mod.carnet adr.', appuyez sur la touche 'OK', pour créer, éditer/consulter, supprimer et ajouter dans le groupe.

5. Appuyez sur la touche d'orientation '▲' ou '▼', pour sélectionner l'option 'Mod email gr', appuyez sur la touche 'OK', pour créer, éditer/consulter et supprimer.

Remarque: • Après la création de groupe d'email,le membre de répertoire d'adresse peut être ajouté dans le groupe.

> • Vous devez configurer correctement la boîte électronique pour recevoir email, veuillez consulter votre administrateur de réseau pour les étapes de configuration concrètes de la boîte électronique.

### **12.7. Configurer le répertoire d'adresse FTP**

(adéquat à la machine avec la fonction fax)

1. Appuyez sur la touche 'scan' sur le panneu de contrôle, puis appuyez sur la touche 'menu', pour entrer à l'interface 'configuraiton de menu'.

2. Appuyez sur la touche 'OK', pour entrer à l'interface 'Régl. scan'.

3. Appuyez sur la touche d'orientation '▲' ou '▼' pour sélectionner l'option 'Carnet adr FTP', appuyez sur la touche 'OK', pour créer, éditer/consulter et supprimer.

 $\mathbb{R}^2$ Remarque: • Avant de configurer l'adresse FTP, vous devez consulter l'adresse IP du serveur, le numéro de port, l'information de nom de FTP à votre administrateur.

## **12.8. Actualisation en ligne**

Il se peut actualiser le matériel par le panneau de contrôle d'imprimante sans ordinateur.

1. Ouvrez la source d'alimentation d'imprimante, connecter l'imprimante au réseau.

2. Appuyez sur « Menu » pour accéder à l'interface Menu Paramètres.

3. Appuyez sur la touche d'orientaiton '▲' ou '▼' pour sélectionner l'option 'Mise à online', appuyez sur la touche 'OK'.

4. Opérer selon l'indication, après la mise à jour, il faut redémarrer l'imprimante.

Remarque: • Si le téléchargement de l'élasticiel échoue, veuillez redémarrer l'imprimante puis opérer de nouveau.

# **13. Maintenance de routine**

Remarque: • La figure est pour la référence seule, l'imprimante peut avoir différence dû à l'aspect, modèle et la fonction différente.

### **13.1. Nettoyage de l'imprimante**

Remarque:• Veuillez utiliser des détergents doux.

• Après l'usage, une partie de pièces de l'imprimante sont toujours en état de haute température. En cas d'ouvrir le couvercle avant ou arrière et toucher les pièces, il ne faut pas toucher immédiatement la position d'étiquette d'avertissement de haute température, afin d'éviter la brûlure.

1. Utilisez un chiffon doux pour nettoyer l'extérieur de l'imprimante.

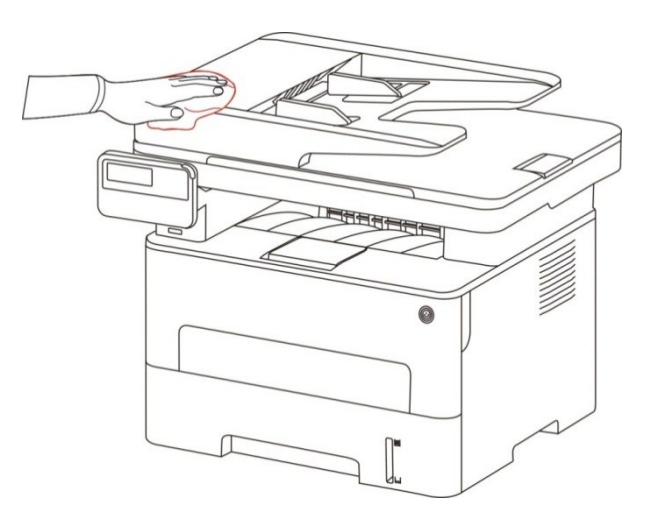

2. Enlever le couvercle de scanneur, essuyer légèrement la plateforme de manuscrit en verre par le chiffon doux.

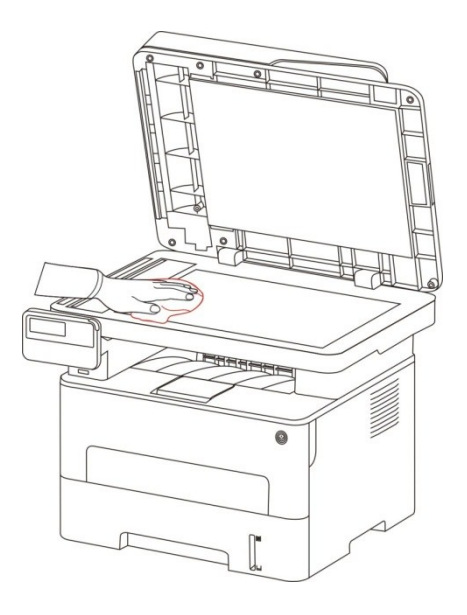

3. Ouvrez le couvercle frontal, sortez la cartouche de carbone laser le long la glissière.

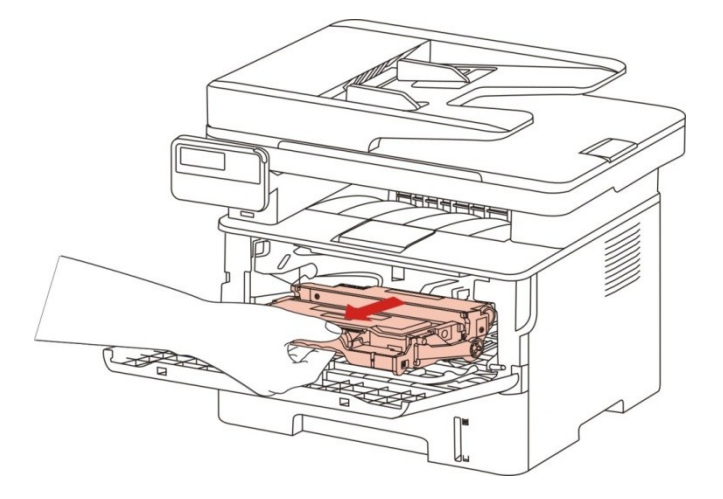

Remarque:• Lorsque vous enlevez la cartouche de toner, placez-la dans un sac de protection ou enveloppez-la dans du papier épais pour que son éviter son exposition directe à la lumière ne l'endommage.

4. Nettoyez l'intérieur de l'imprimante en essuyant doucement la partie grisée avec un chiffon sec et non pelucheux, comme le montre l'image.

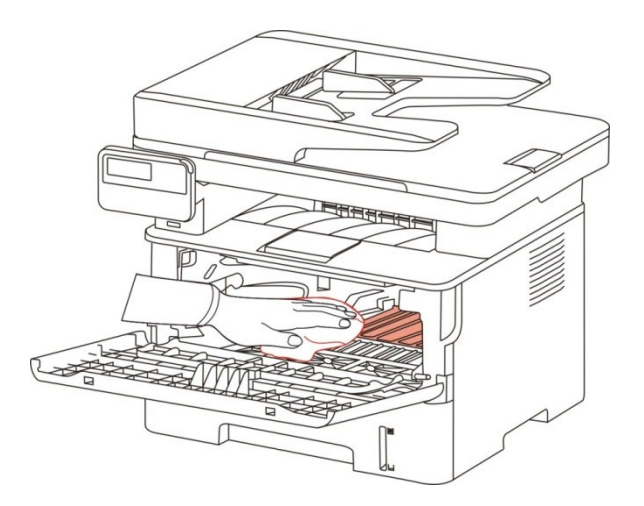

5. Utilisez le chiffon non pelucheux à essuyer légèrement le verre LSU d'imprimante.

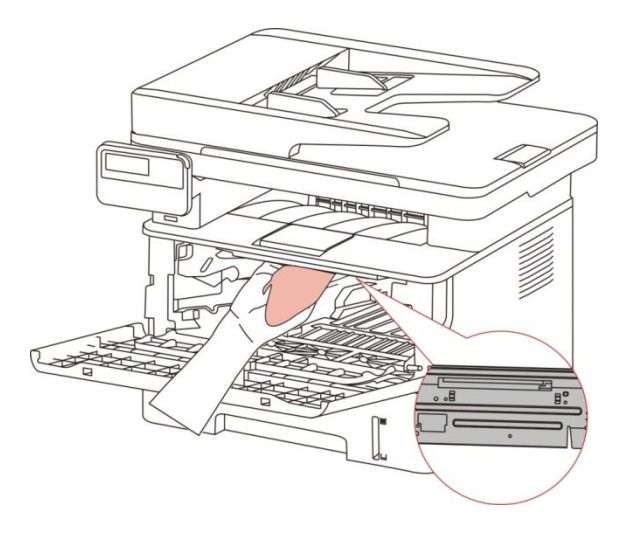

6. Ouvrez la boîte d'alimentation de papier automatiquement d'imprimante, essuyez doucement avec le chiffon non pelucheux sec à essuyer le rouleau de prise.

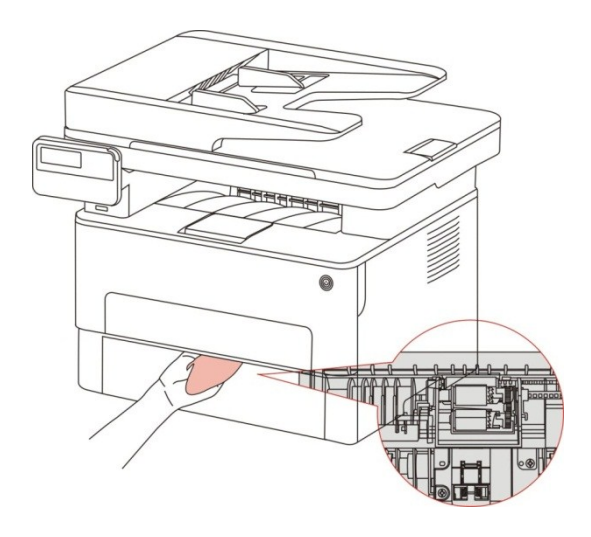

Remarque:• Il faut nettoyer périodiquement la saleté sur le couvercle supérieur d'alimenteur de documents automatique, veuillez essuyer l'endroit indiqué à la figure avec un chiffon avec la surface douce.

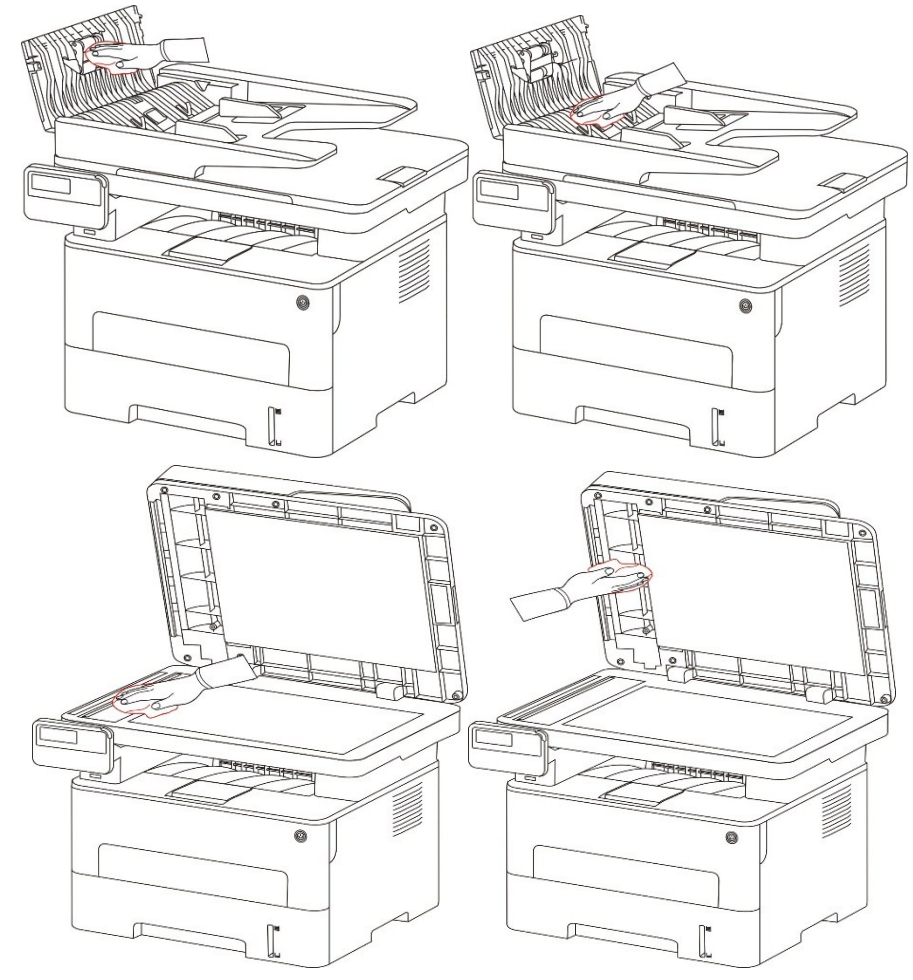

## **13.2. Maintenance de cartouche et composants de**

### **tambour**

### **13.2.1. A propos de cartouche et composants de tambour**

1.Cartridge, l'utilisation et l'entretien de l'ensemble de tambour.

Veuillez utiliser la cartouche originale pour obtenir la bonne qualité d'impression.

Veuillez prêter à ces consignes à suivre en cas d'utiliser la cartouche:

• Veuillez sauvegarder la cartouche dans un endroit sec et évier la lumière.

• Il ne faut pas remplir à nouveau la cartouche vous-même. Sinon l'endommagement causé ne sera pas dans la portée de garantie d'imprimante.

• Veuillez mettre la cartouche dans un endroit sec et frais.

• Il ne faut pas mettre la cartouche près de source de feu, le poudre de carbone dans la cartouche est inflammable, pour éviter l'incendie.

• En cas de sortir ou démonter la cartouche, veuillez prêter attention au problème de fuite de poudre de carbone, au cas où la fuite de poudre de carbone touche la peau ou vole dans les yeux ou la bouche, veuillez laver immédiatement avec l'eau, en cas de non confort, veuillez aller voir le médecin.

• Lorsque vous placez la cartouche, s'il vous plaît rester à l'écart des enfants peuvent contacter région.

2. Durée de vie de cartouche

• La durée de vie de cartouche dépend de la quantité de poudre de carbone nécessaire pour le travail d'impression.

• L'écran LCD affiche 'fin de durée de vie de cartouche', ceci signifie que cette cartouche est à la fin de durée de vie, veuillez changer la cartouche.

3. Durée de vie de composant de tambour.

• L'écran LCD affiche 'fin de durée de vie de composant de tambour ', ceci signifie que ce composant de tambour est à la fin de durée de vie, veuillez changer le composant de tambour.

#### <span id="page-120-0"></span>**13.2.2. Changer la cartouche et le composant de tambour**

Remarque: Avant de changer la cartouche, veuillez prêter attention à ces consignes suivants:

• Puisque la surface de cartouche peut avoir des poudres de carbone, il faut être prudent enc cas de sortir, pour éviter la tombe.

• Veuillez mettre la cartouche sortie sur le papier pour éviter de chute d'une grande portée de poudre de carbone.

• Lors de l'installation, ne touchez pas la surface de la cartouche de toner afin d'éviter de la rayer.

#### **Les étapes de changement de cartouche comme suit**:

1. Éteignez l'imprimante.

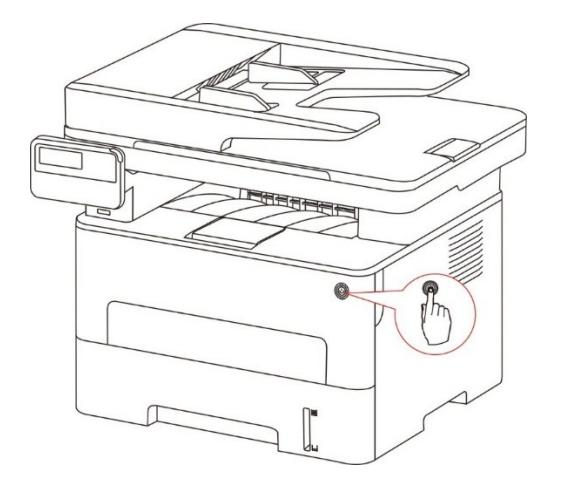

2. Ouvrez le couvercle en avant, enlevez la cartouche laser le long la glissière.

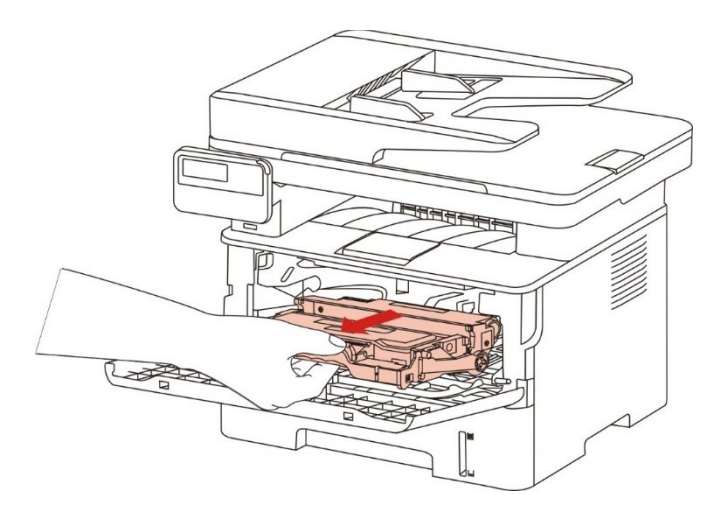

3. Appuyez sur le bouton bleu à gauche de composant de tambour par la main gauche, en même temps levez la poignée de cartouche par la main droite, et sortez la cartouche.

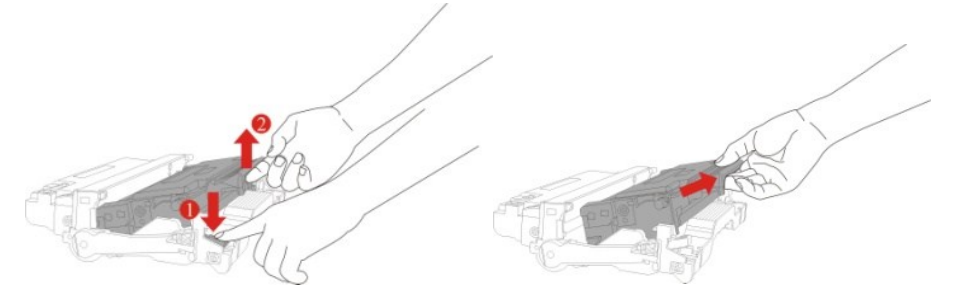

4. Ouvrez le nouvel emballage de cartouche, prenez la poignée de cartouche, secouez doucement 5 à 6 fois pour que le poudre de carbone dans la cartouche est proportionné.

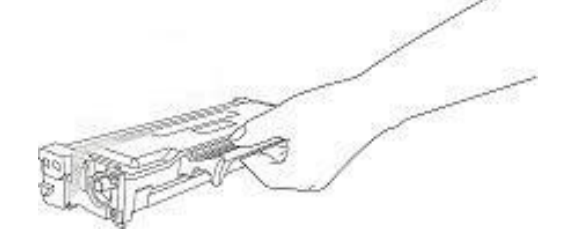

5. Sortez le scellement et enlevez le couvercle de protection de cartouche.

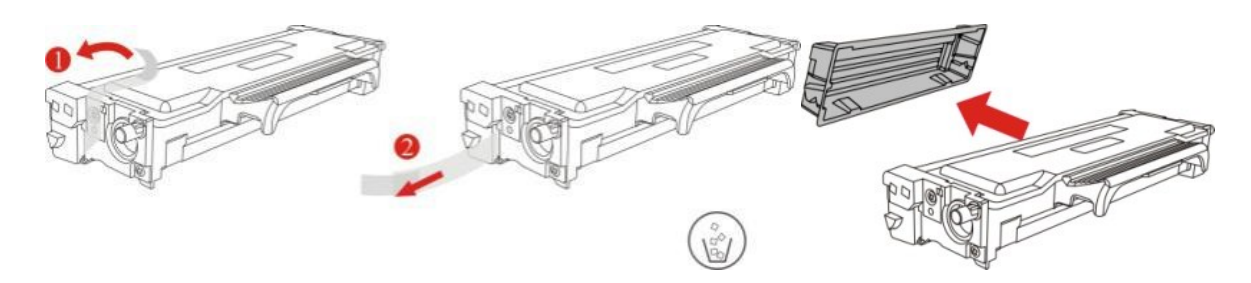

6. Mettez la cartouche dans le composant de tambour le long la glissière, pour compléter l'installation de cartouche.

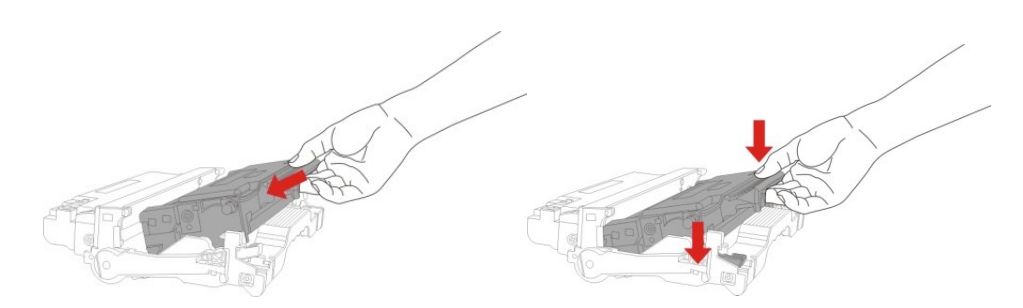

7. Prenez le composant de tambour dans la cartouche installée, installez le composant de tambour avec la cartouche installée le long la glissière d'imprimante pour terminer l'installation.

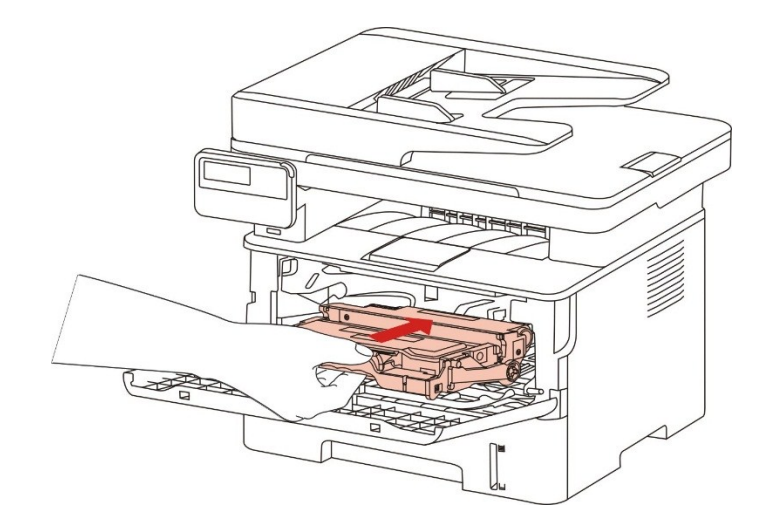

8. Fermez le couvercle frontal.

#### **Remplacer le tambour étapes de montage sont les suivantes:**

1. Éteignez l'imprimante.

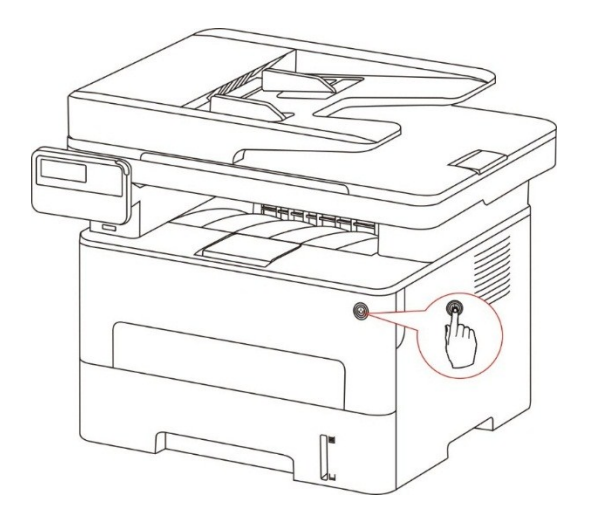

2. Ouvrez le couvercle frontal, sortez la cartouche de carbone laser le long la glissière.

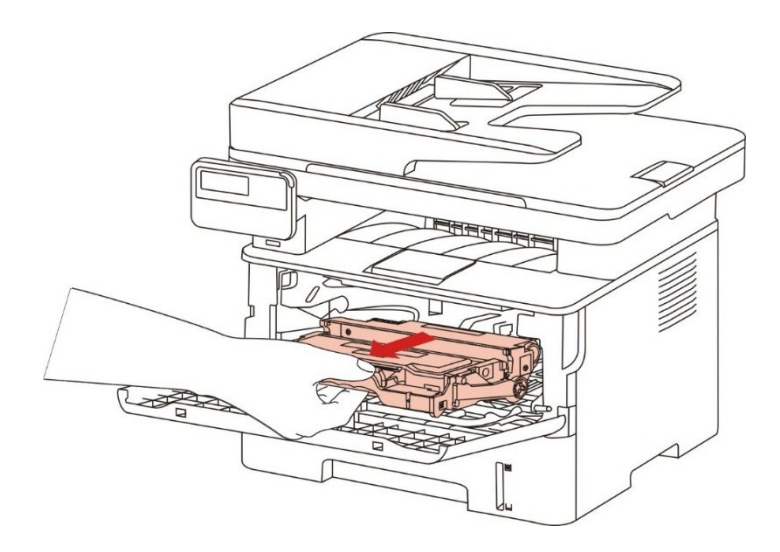

3. Appuyez sur le bouton bleu à gauche de composant de tambour par la main gauche, en même temps levez la poignée de cartouche par la main droite, et sortez la cartouche.

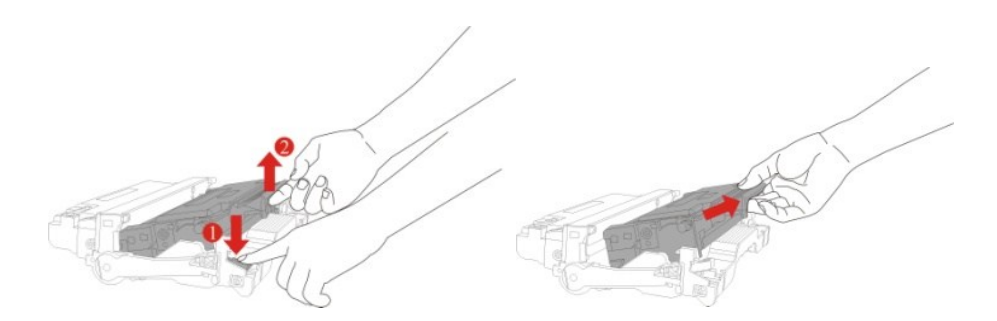

4. Ouvrez le nouvel emballage de composant de tambour, enlevez le dispositif de protection de composant de tambour, et mettez le composant de tambour sur une surface nivellée.

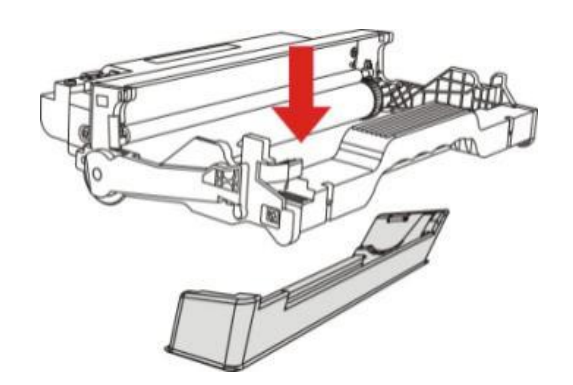

5. Mettez la cartouche dans le composant de tambour le long la glissière, pour compléter l'installation de cartouche.

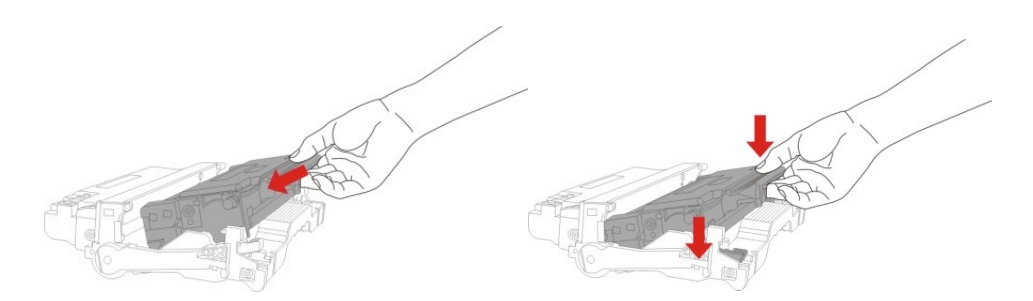

6. Prenez le composant de tambour dans la cartouche installée, installez le composant de tambour avec la cartouche installée le long la glissière d'imprimante pour terminer l'installation.

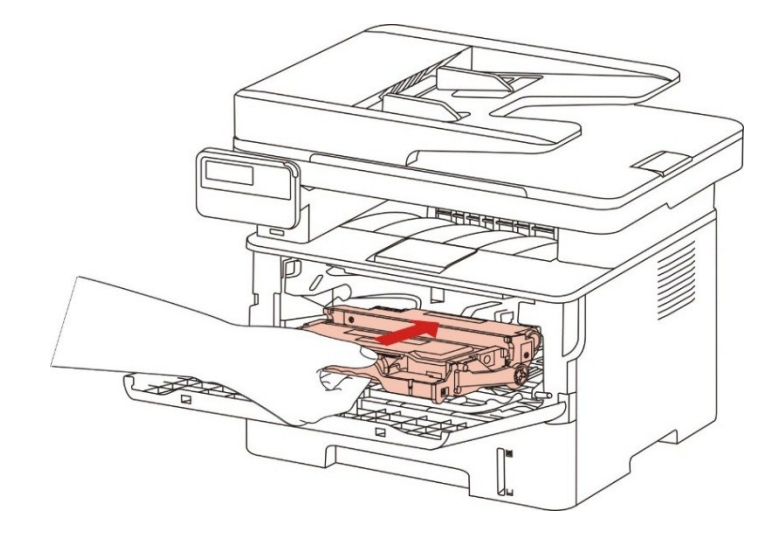

7. Fermez le couvercle frontal.

# **14. Résolution des problèmes**

Veuillez lire attentivement cette section. Elle peut vous permettre de résoudre les problèmes les plus courants associés à l'impression. Si le problème persiste, veuillez contacter le centre de service après-vente GG IMAGE.

Avant de résoudre les problèmes courants, vérifiez d'abord que :

- Le cordon d'alimentation est correctement branché et que l'imprimante est allumée.
- Toutes les protections sont enlevées.
- La cartouche de toner est installée correctement.
- Le papier est correctement chargé dans le plateau.
- Le câble reliant l'imprimante à l'ordinateur est correctement branché.
- Le pilote d'imprimante adapté est sélectionné et correctement installé.

• Le port de l'ordinateur est correctement configuré et est connecté au port de l'imprimante adapté.

### **14.1. Retirer un bourrage papier**

#### **14.1.1. Bourrage moyen**

**Remarque:**• Lors d'enlever le papier bourré, en cas de toucher des pièces détachées à l'intérieur, veuillez ne pas toucher immédiatement la position d'étiquette d'avertissement de haute température, afin d'éviter la brûlure.

1. Sortez la boîte de papier.

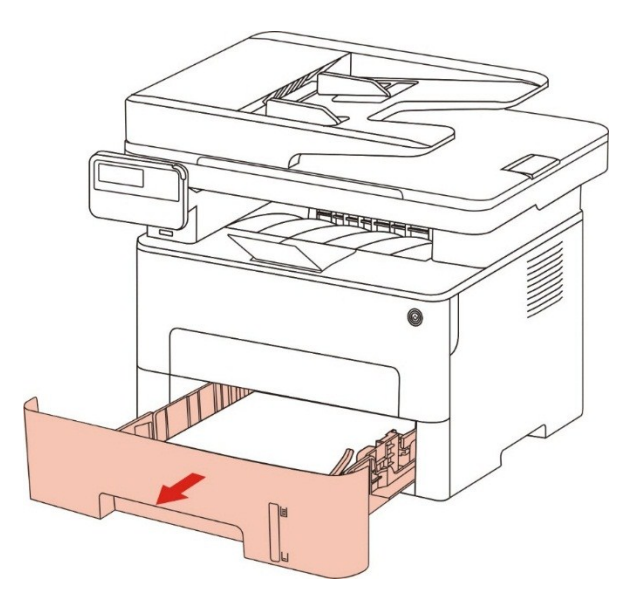

2. Sortez le bourrage papier en tirant doucement.

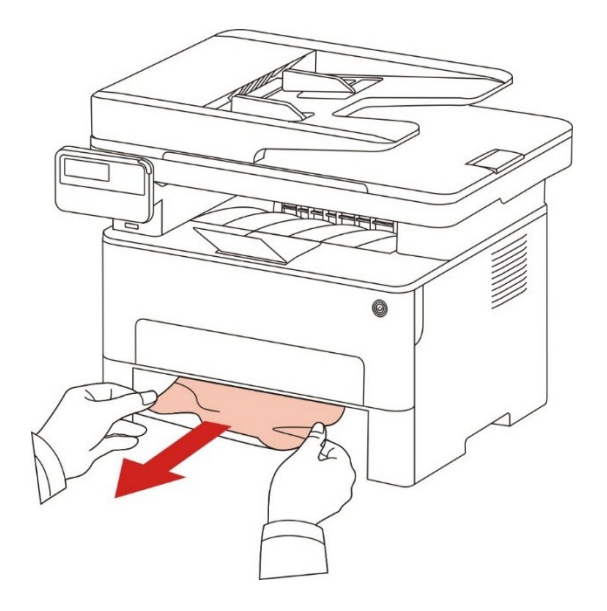

3. Mettez dans la boîte de papier.

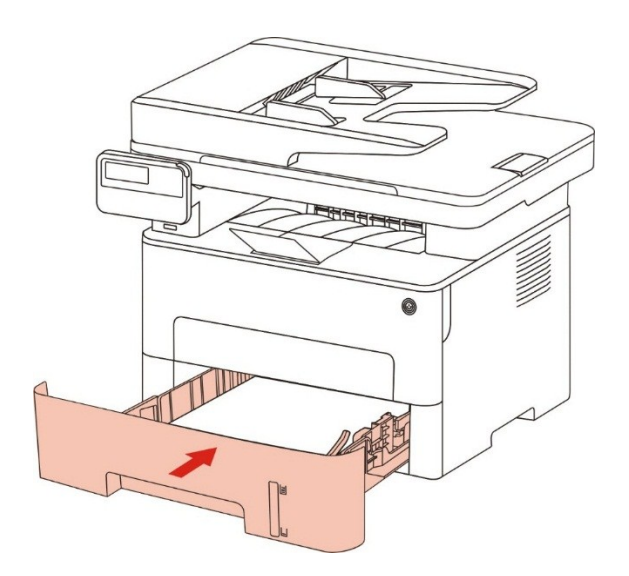

4. Ouvrez le capot avant.

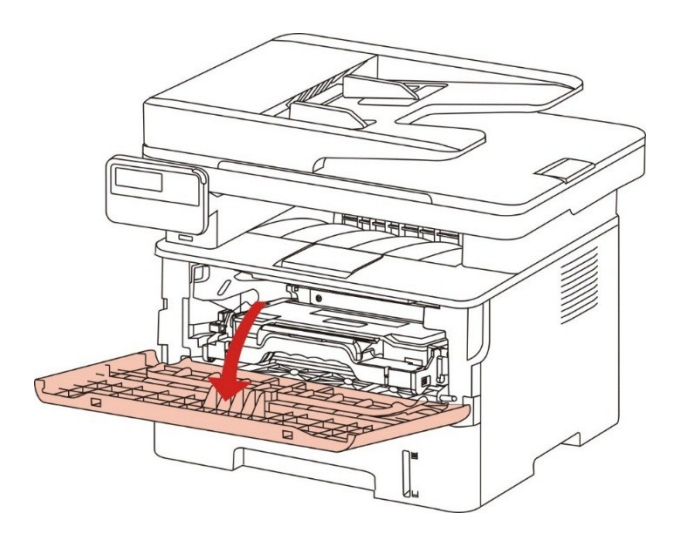

5. Sortez la boîte de poussière de carbone laser le long la glissière. (Pour éviter que l'exposition de tambour OPC affecte la qualité d'impression, veuillez utiliser mettre la boîte de carbone laser dans le sachet de protection ou envelopper la boîte de carbone laser par le papier épais.)

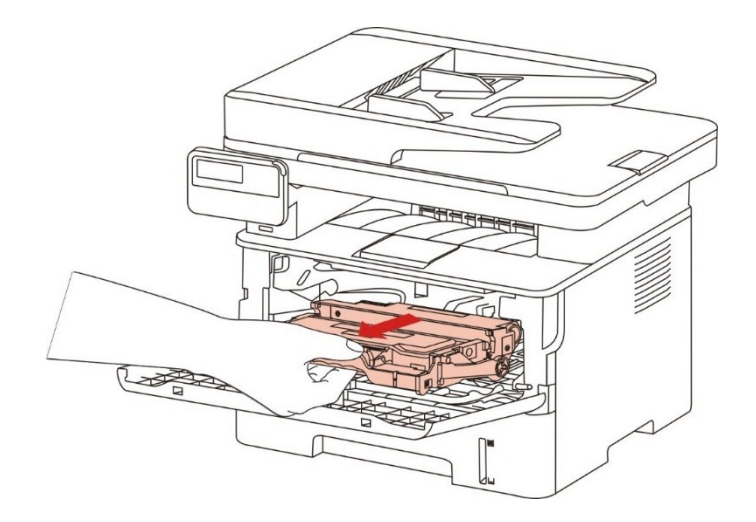

6. Sortez le bourrage papier en tirant doucement.

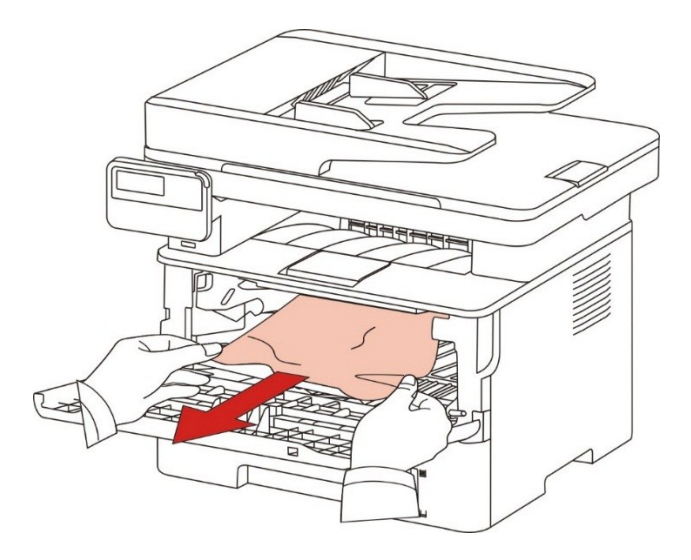

7. Après la sortie de papier bourré, réinstallez la cartouche laser, fermez le couvercle frontal, et l'imprimante va prendre l'impression.

### **14.1.2. Bourrage papier dans l'unité de fusion**

Remarque:• Veuillez ne pas toucher la partie ombre comme suit pour éviter la brûlure en cas de sortir le papier bourré d'unité de fixateur photographique.

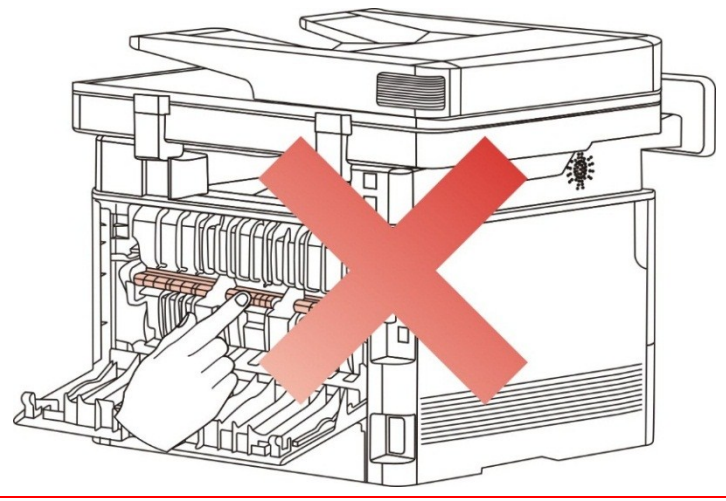

1. Ouvrez le couvercle en avant, enlevez la cartouche laser le long la glissière.

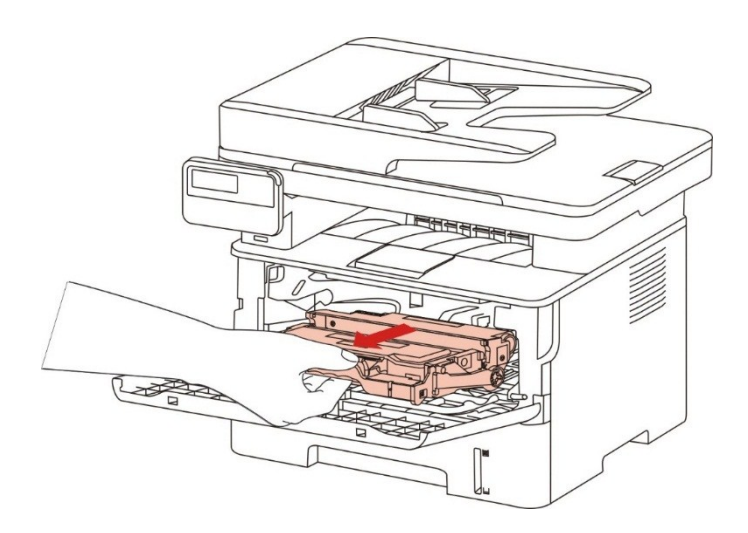

2. Ouvrez le capot arrière.

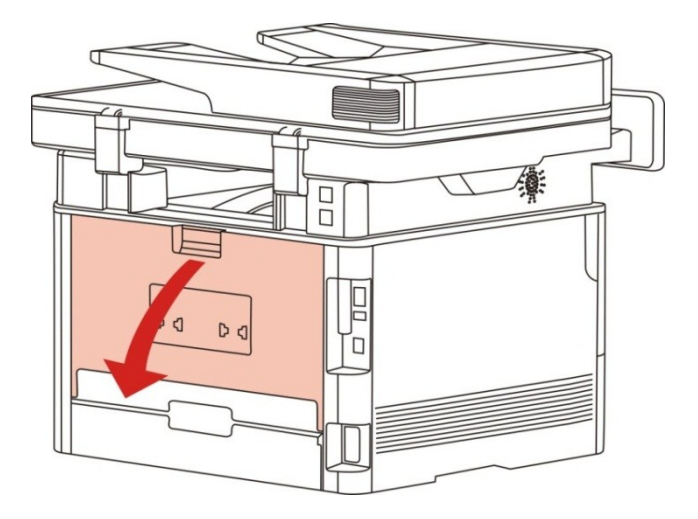

3. Ouvrez le couvercle de l'unité de fusion à l'aide des poignées situées de chaque côté.

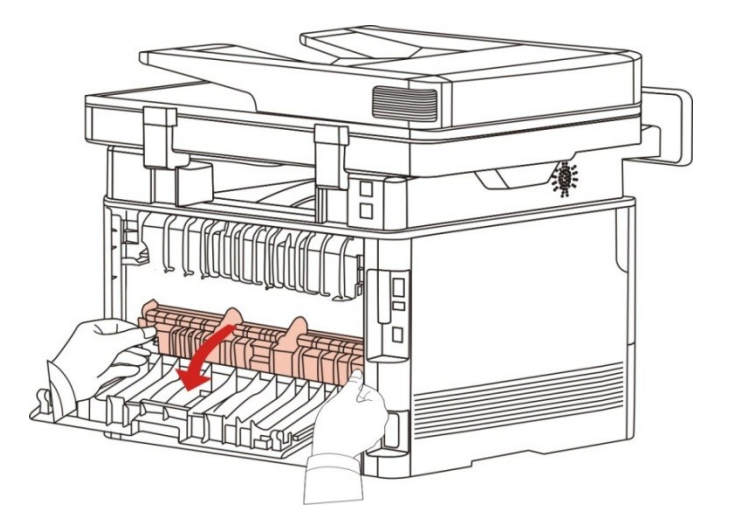

4. Sortez le bourrage papier en tirant doucement.

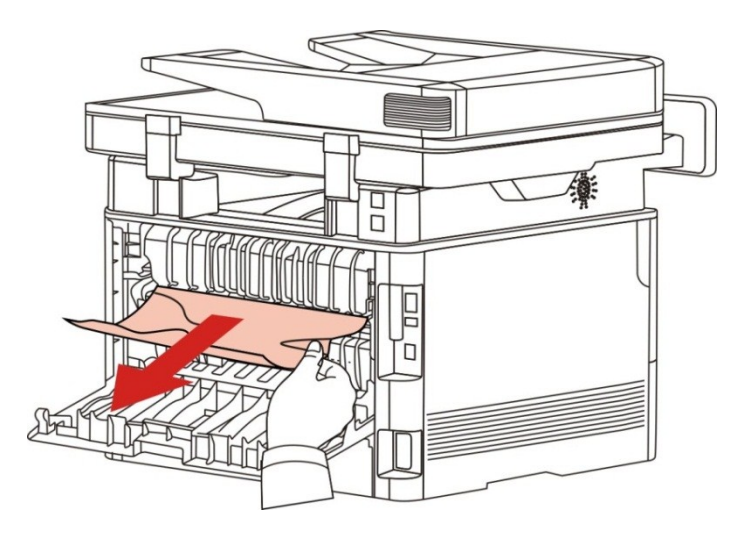

5. Fermez le couvercle arrière après la sortie de papier bourré.

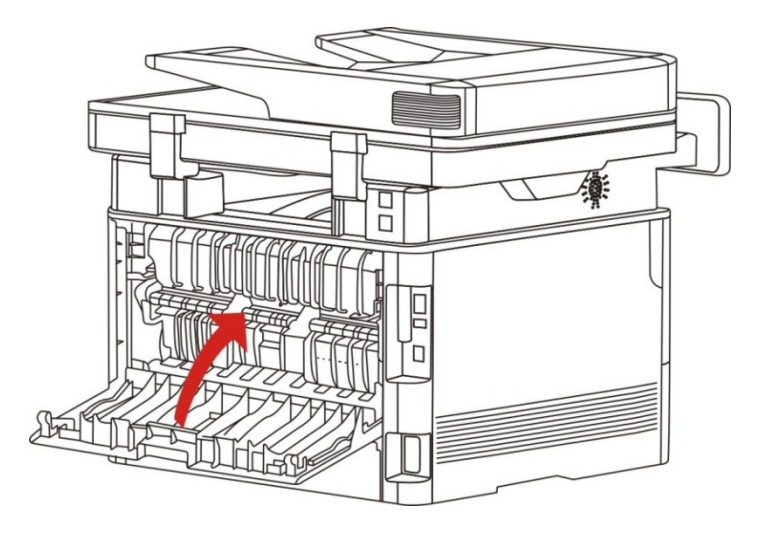

6. Mettez la cartouche laser, fermez le couvercle en avant, l'imprimante va reprendre automatiquement l'impression.

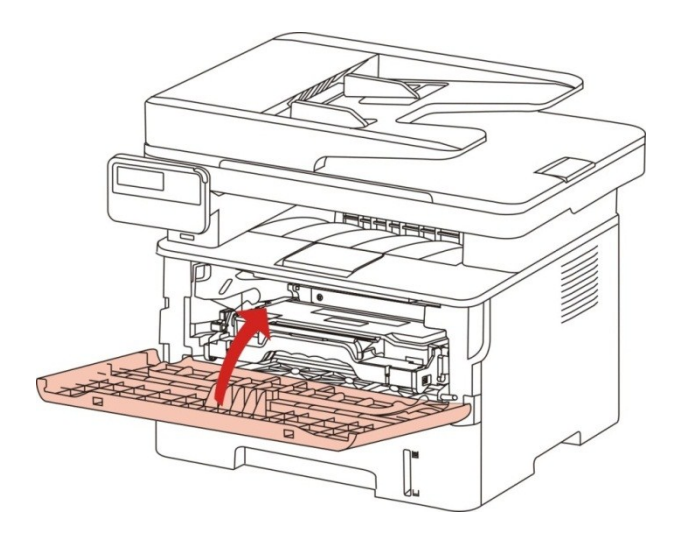

### **14.1.3. Bourrage dans l'unité d'impression recto verso**

1. Retirez l'unité d'impression recto verso de l'arrière de l'imprimante.

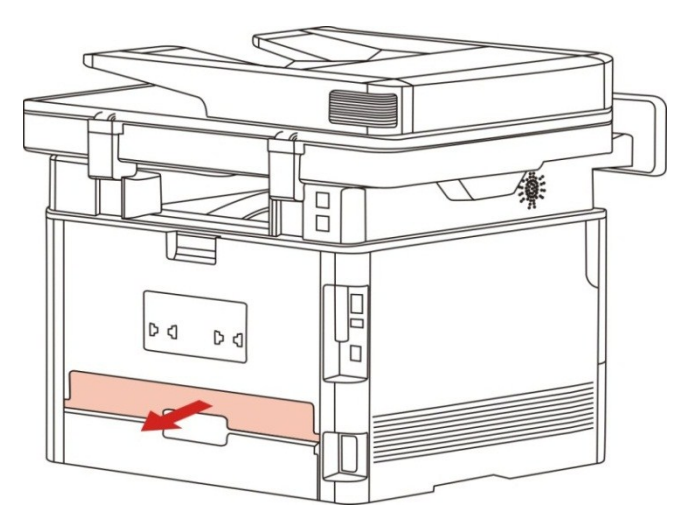

2. Retirez le bourrage papier.

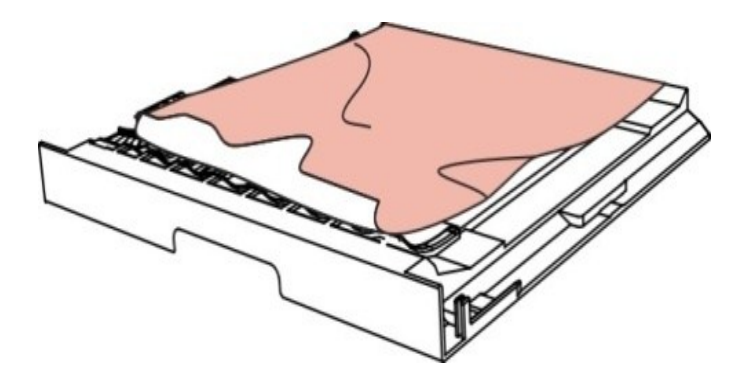

3. Si le papier ne sort pas en même temps que l'unité d'impression recto verso, ouvrez le bac de chargement et retirez le bourrage directement du fond.

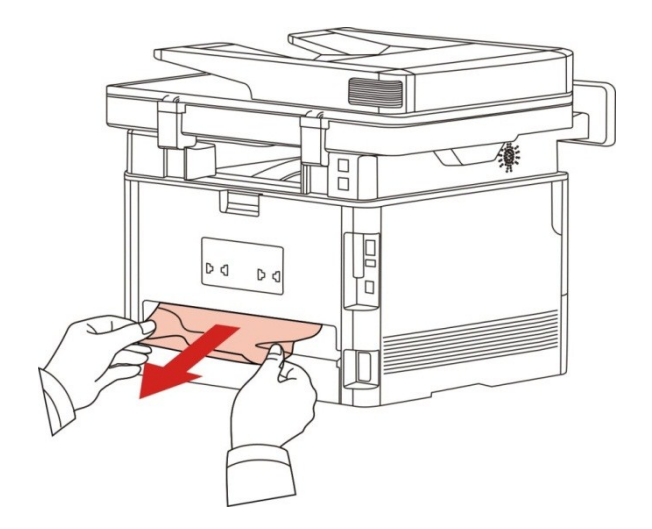

4. Après la sortie de papier bourré, remettez l'unité d'impression à double face, vérifiez les autres parties de produit, s'assurer qu'il n'y a plus de papier bourré, fermez le couvercle frontal, puis l'imprimante va reprendre à imprimer.

Remarque: • Après la sortie de papier bourré selon les étapes précédentes, fermez le couvercle frontal, arrangez les papiers dans la boîte de papier, l'imprimante va reprendre à imprimer.

> • Si l'imprimante ne reprend toujours pas l'impression, vérifiez si le bourrage papier a bien été retiré de l'imprimante.

> • Si vous ne parvenez pas à retirer le bourrage papier, veuillez contacter votre centre de réparation autorisé GG IMAGE local ou envoyez votre imprimante dans le centre de services autorisé GG IMAGE le plus proche pour réparation.

• il peut avoir la différence dû à l'aspect, modèle et la fonction différente d'imprimante, la figure seuelement pour la référence.

#### **14.1.4. Bourrage de papier d'alimenteur de documents automatique**

### **(ADF)**

1. Ouvrir le couvercle supérieur d'alimenteur de documents automatique.

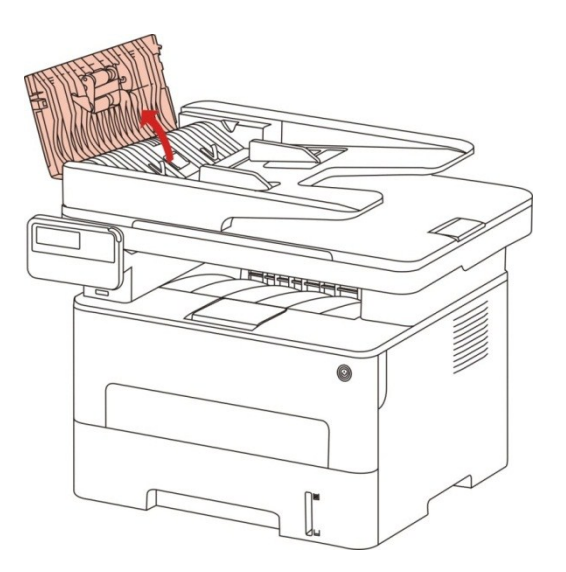

2. Enlever le papier bourré d'alimenteur de documents automatique.

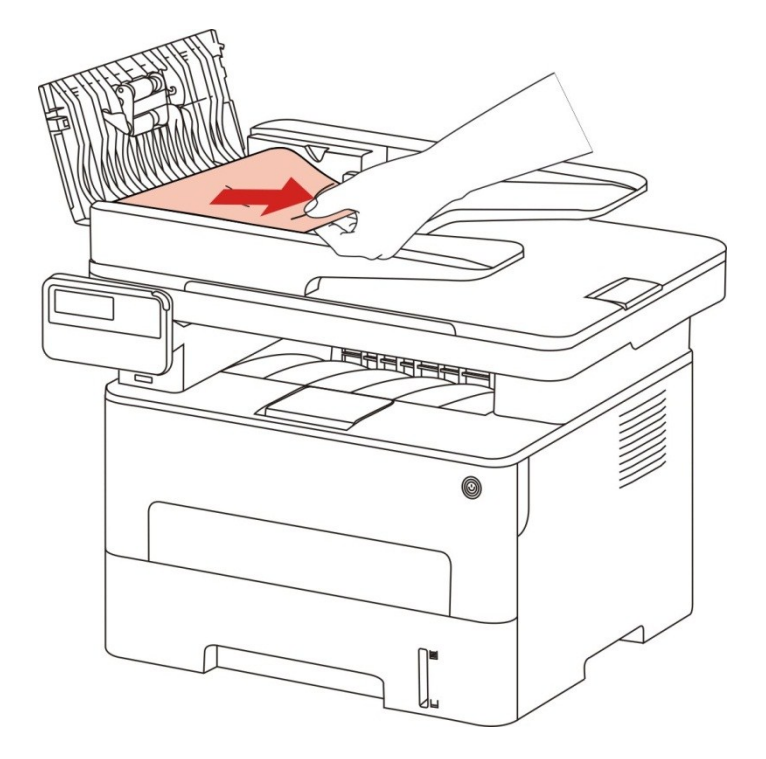

3. Après l'enlèvement de papier bourré, fermer le couvercle supérieur d'alimenteur de documents automatique, la reprise d'imprimante est prête.

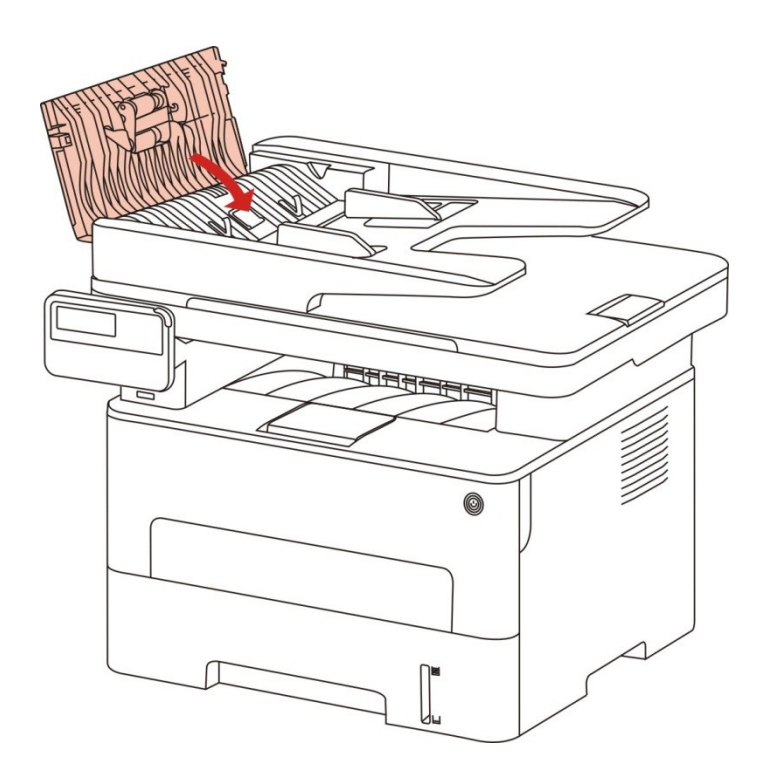

4. Si le papier bourré n'est pas facile à enlever, il se peut essayer d'ouvrir le couvercle de scanneur, et enlever le papier bourré de bloc.

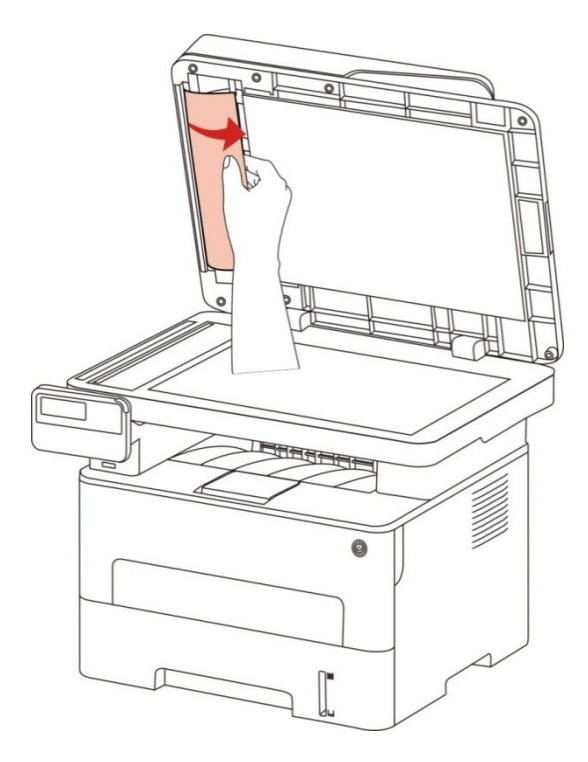

# **14.2. Problème du logiciel**

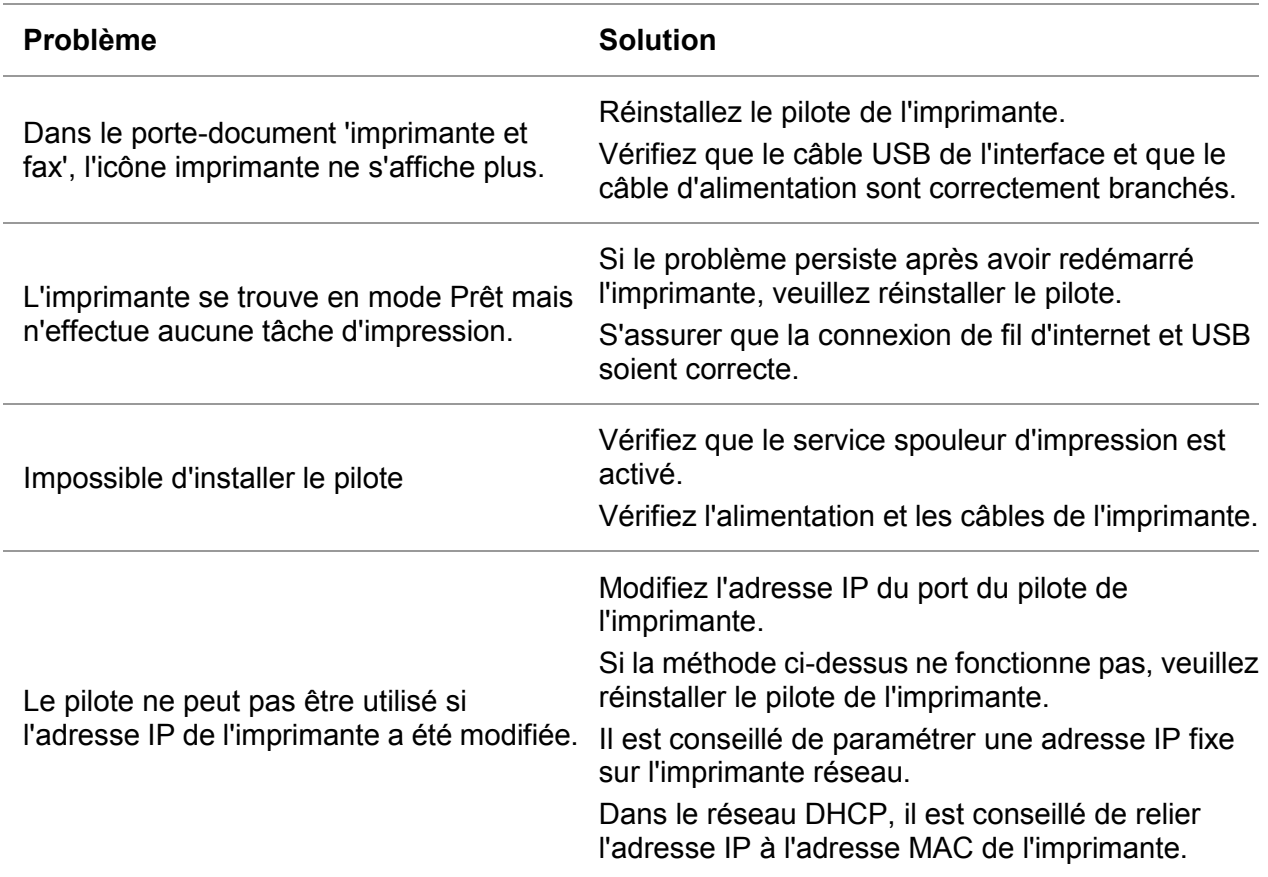

# **14.3. Message d'erreur**

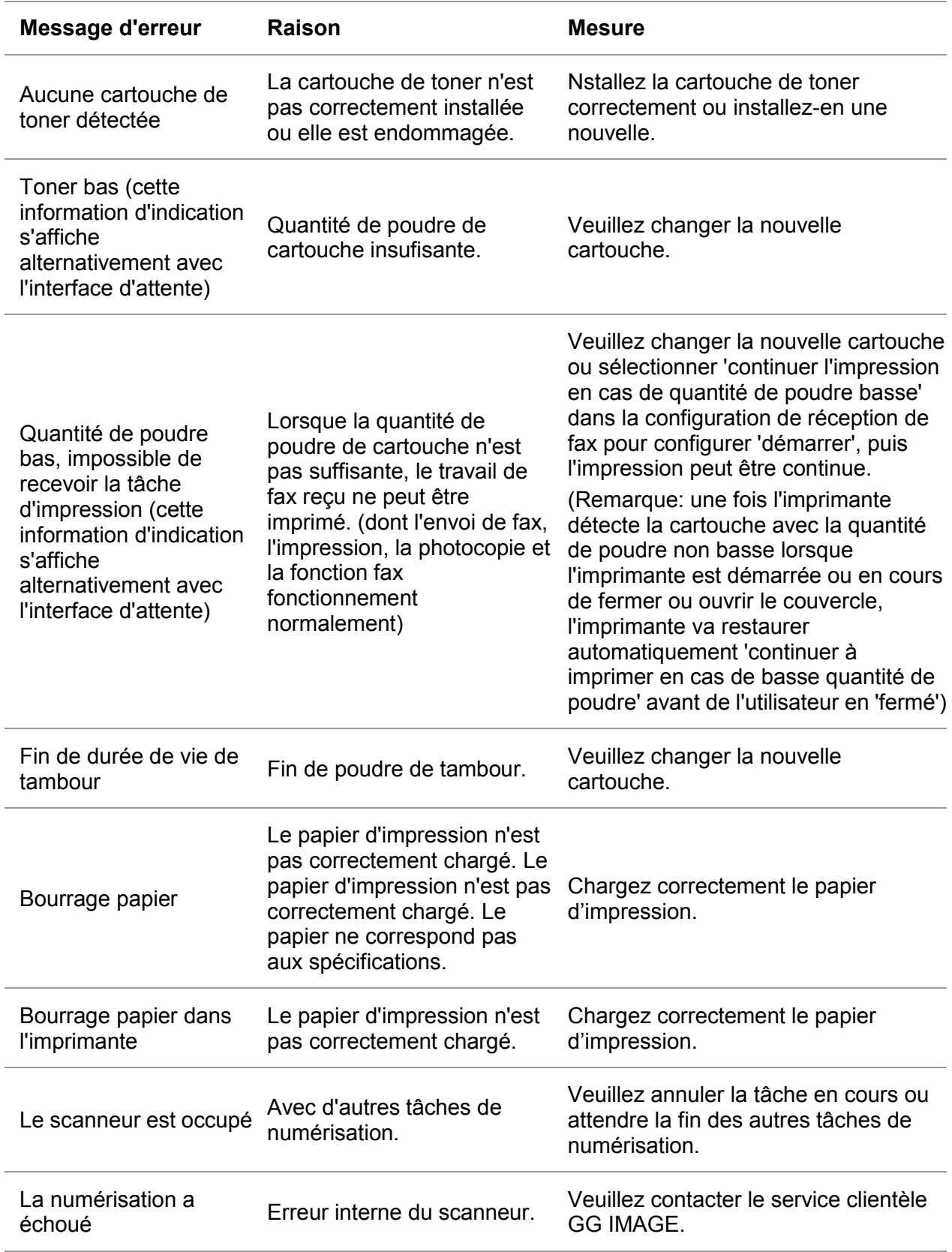

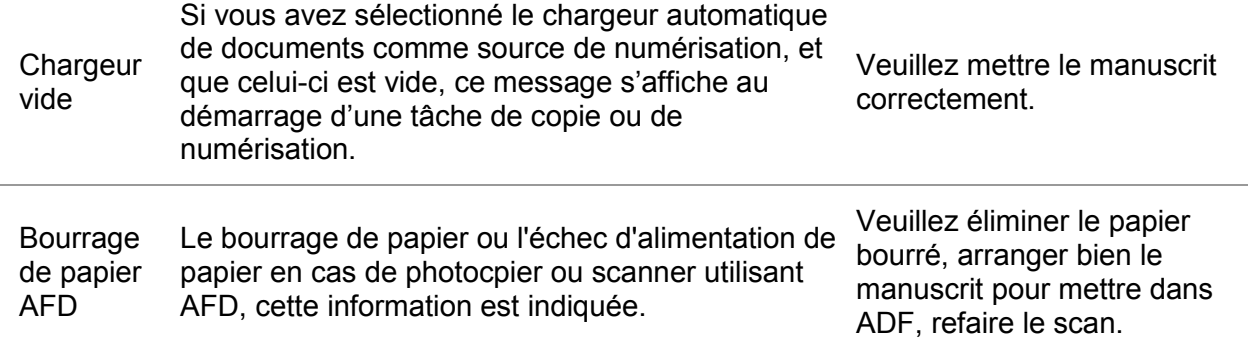

Remarque:• Si le problème persiste, contactez le service clientèle GG IMAGE.

# **14.4. Résolution des problèmes courants**

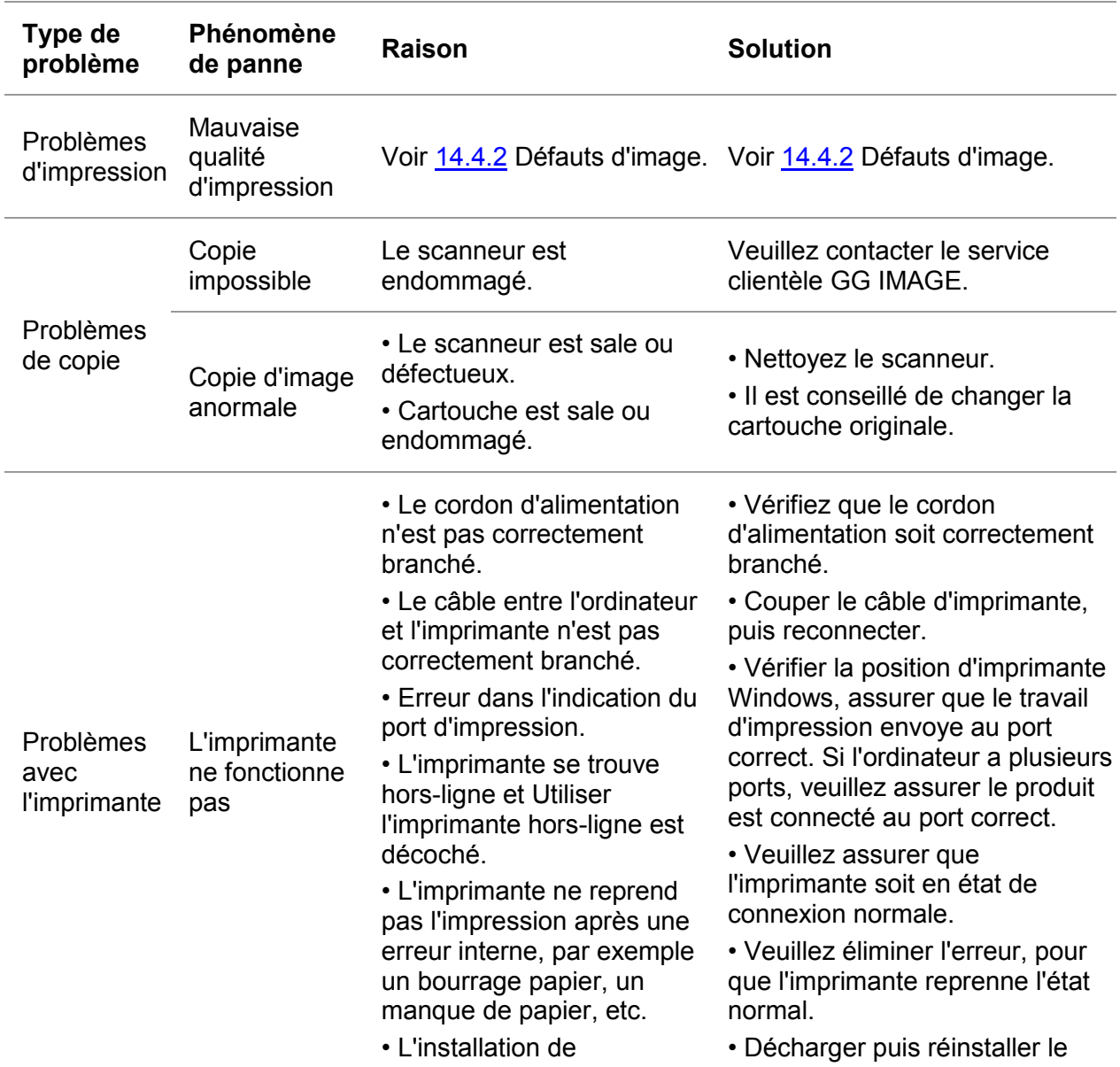

### **14.4.1. Problèmes courants**

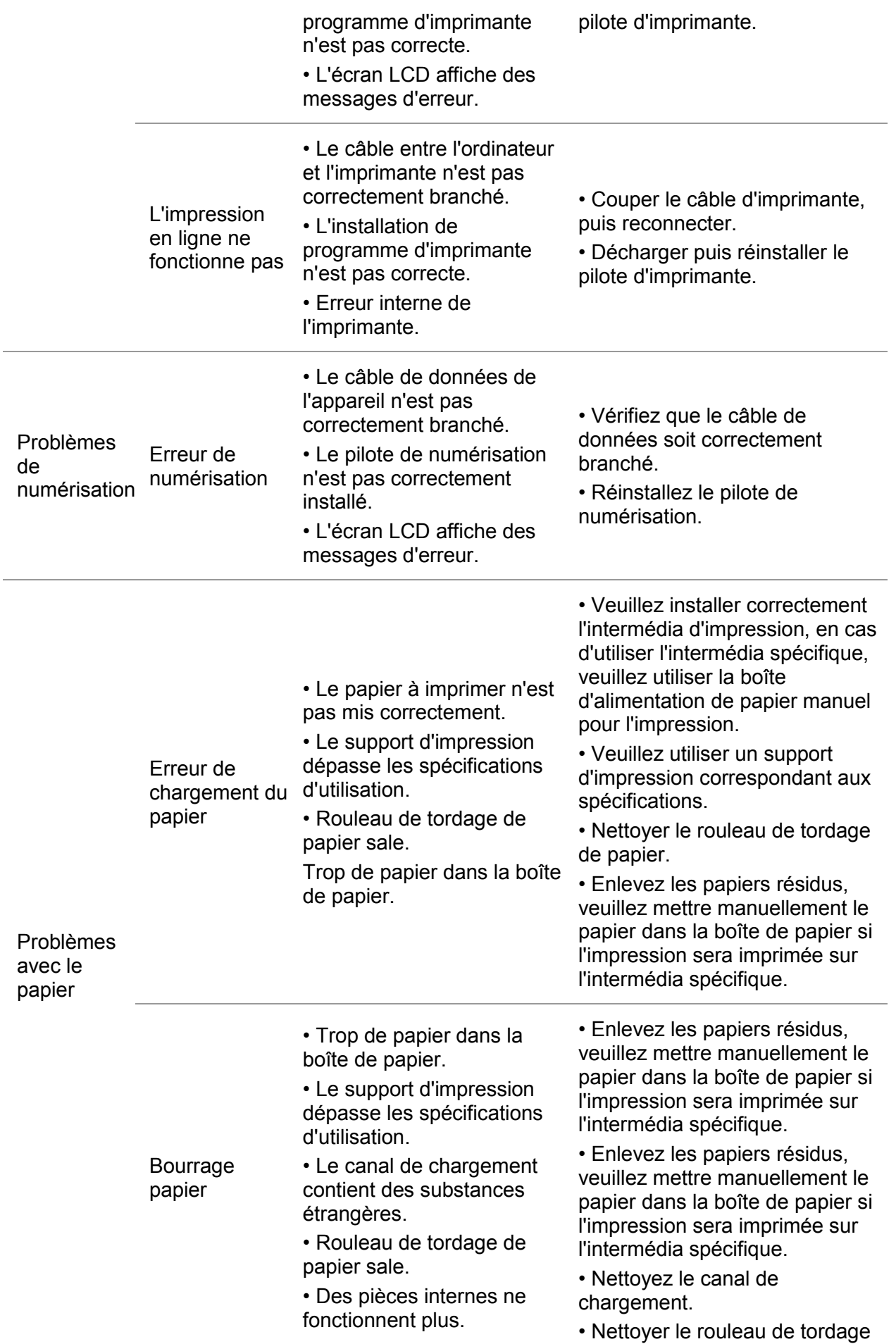

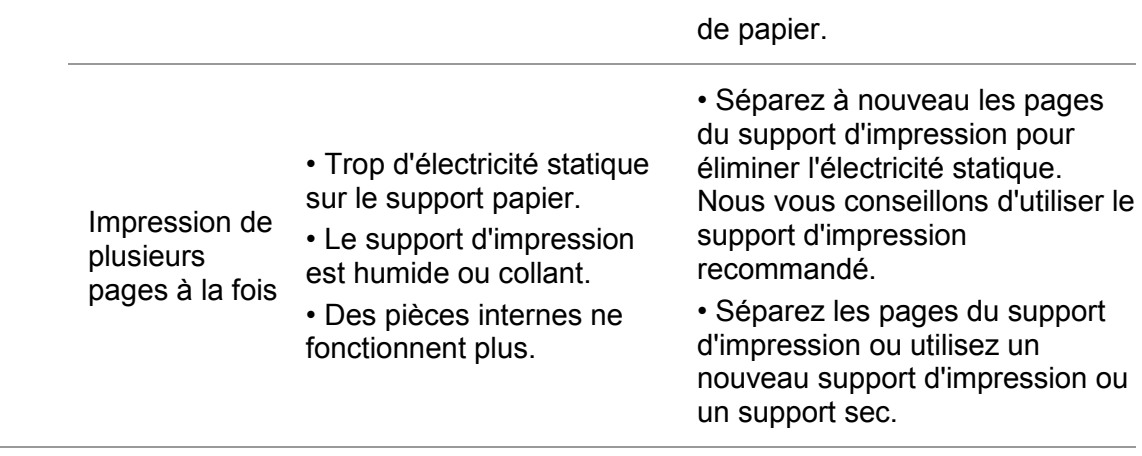

Remarque:• Si le problème persiste après les opérations ci-dessus, contactez le service clientèle GG IMAGE.

### <span id="page-137-0"></span>**14.4.2. Défauts d'image**

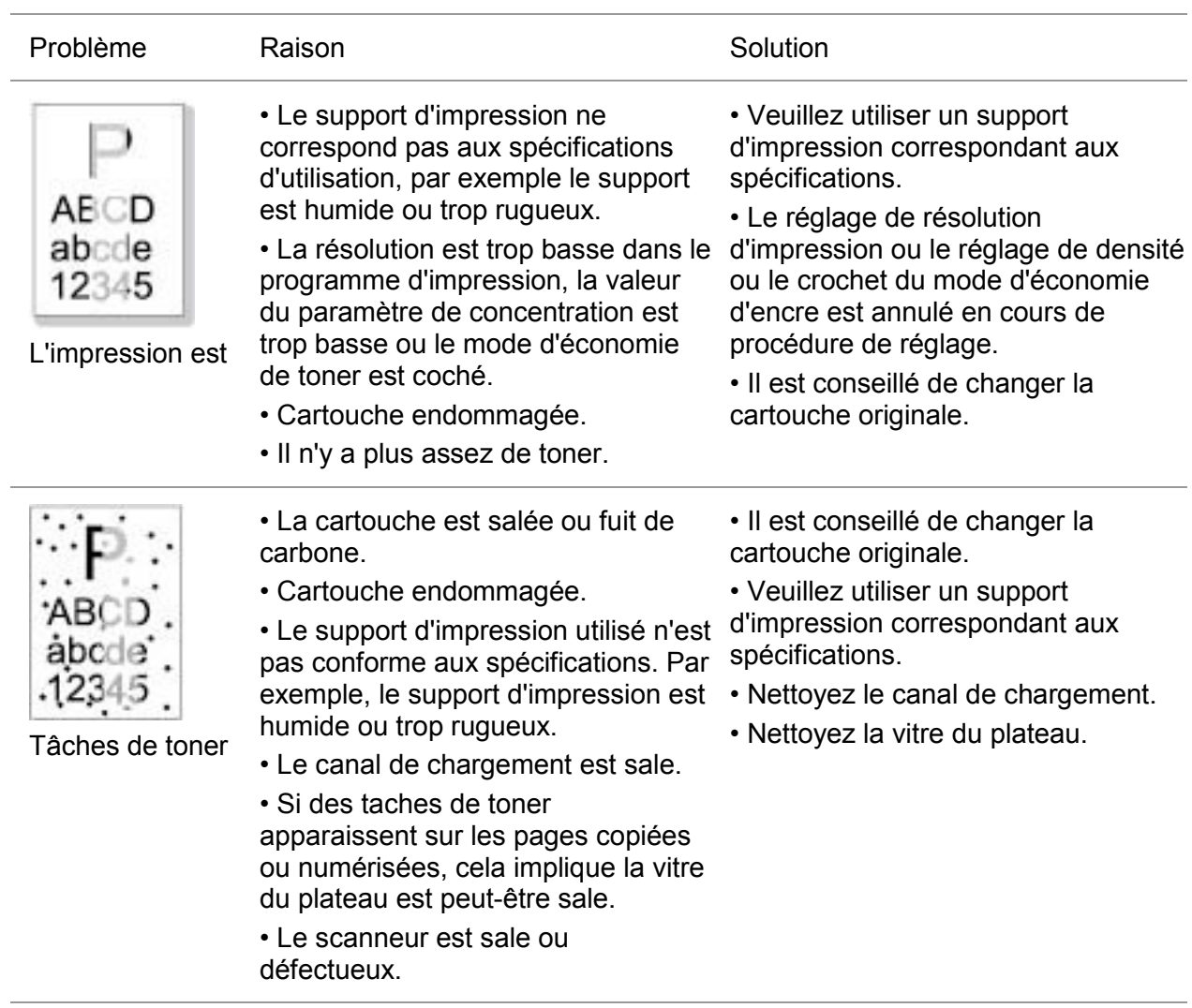

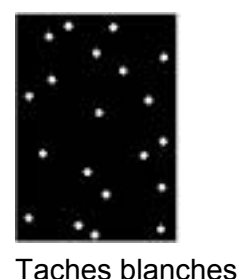

• Le support d'impression utilisé n'est • Veuillez utiliser un support pas conforme aux spécifications. Par d'impression correspondant aux exemple, le support d'impression est spécifications. humide ou trop rugueux.

- Le canal de chargement est sale.
- L'intérieur de cartouche est endommagée.
- La vitre réfléchissante du laser à l'intérieur de l'imprimante est encrassée.
- 
- Nettoyez le canal de chargement.
- Il est conseillé de changer la cartouche originale.
- Nettoyer le verre LSU.

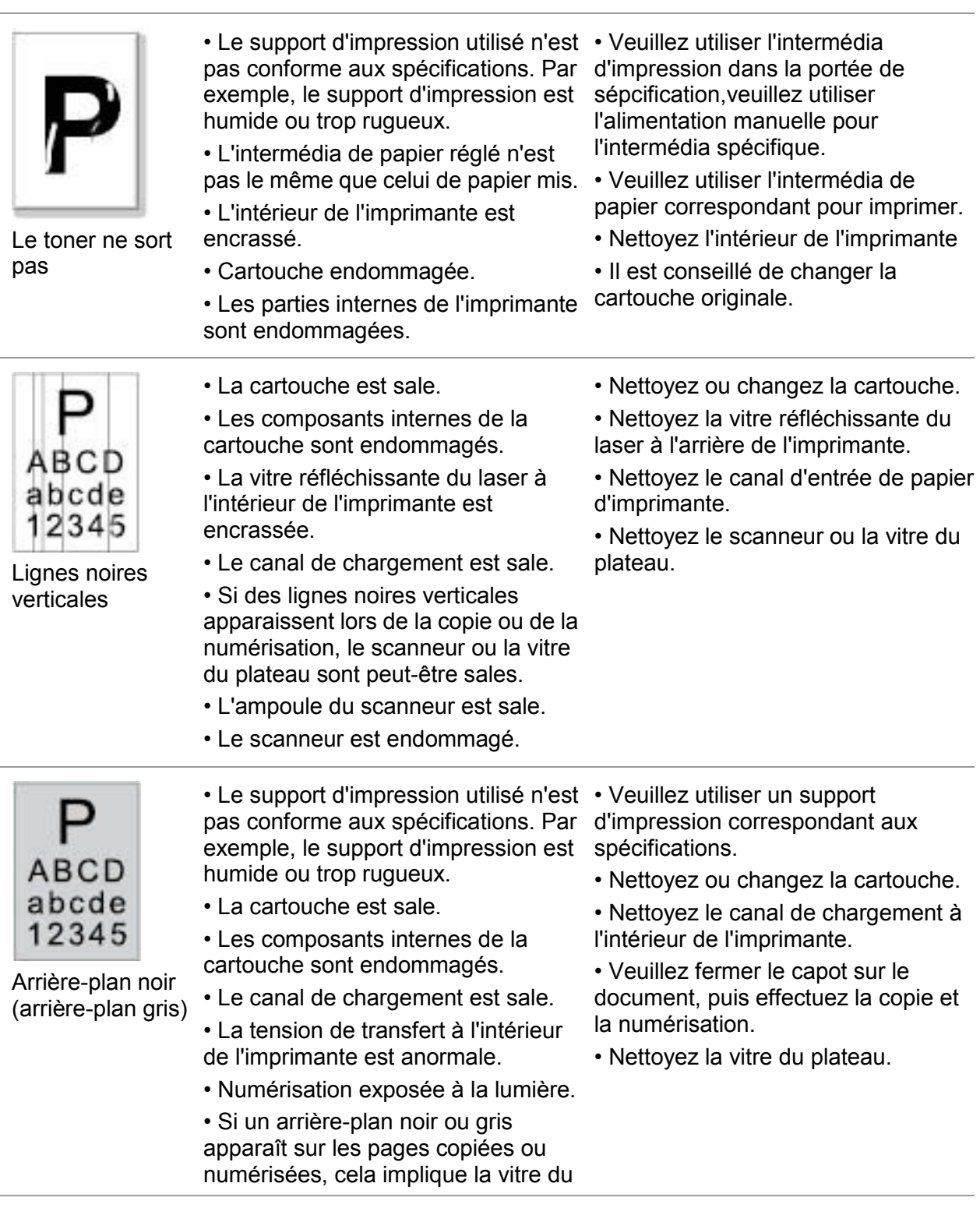

plateau est peut-être sale.

• Les composants internes de la cartouche sont endommagés.

• La tête de fusion est endommagée.

• La cartouche est sale.

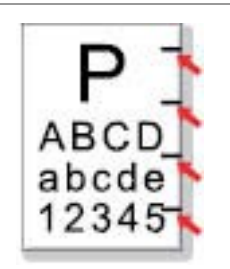

Des traces cycliques apparaissent

• Le papier à imprimer n'est pas mis • Assurez-vous que le papier correctement. d'impression est correctement placé. ABCD • Le canal de chargement de • Nettoyez le canal de chargement à abcde l'imprimante est encrassé. l'intérieur de l'imprimante. 12345 Pages de travers • Le papier à imprimer n'est pas mis • Assurez-vous que le papier correctement. d'impression est correctement placé. • Veuillez utiliser un support • Le support d'impression n'est pas ABCD conforme aux spécifications. d'impression correspondant aux abcde spécifications. • Le canal de chargement de 12345 l'imprimante est encrassé. • Nettoyez le canal de chargement à l'intérieur de l'imprimante. • La tête de fusion est endommagée. Papier froissé • Veuillez contacter le centre de service pour réparer ou changer les nouveaux composants de fixateur photographique. • La cartouche est sale. • Nettoyez ou changez la cartouche. • Le rouleau de transfert de • Nettoyez les parties de transferts l'imprimante est encrassé. internes de l'imprimante. ABCD • La tension de transfert à l'intérieur hcde de l'imprimante est anormale. 345 Le verso de l'impression est • La cartouche n'est pas • S'assurer l'installation correcte de correctement installée. cartouche. • L'intérieur de cartouche est • Il est conseillé de changer la cartouche originale. endommagée. • Le chargement anormal à l'intérieur • Veuillez fermer le capot sur le de la machine, la cartouche n'est pas document, puis effectuez la copie et

• Nettoyez ou changez la cartouche. • Veuillez contacter le centre de service pour réparer ou changer les nouveaux composants de fixateur

photographique.

la numérisation.

Page entière noire

sale

• Si une image totalement noire apparaît lors de la copie et de la numérisation, il peut s'agir d'une

chargée.

surexposition de la numérisation et le capot sur le document n'est peut-être pas correctement fermé.

• Le scanneur est endommagé.

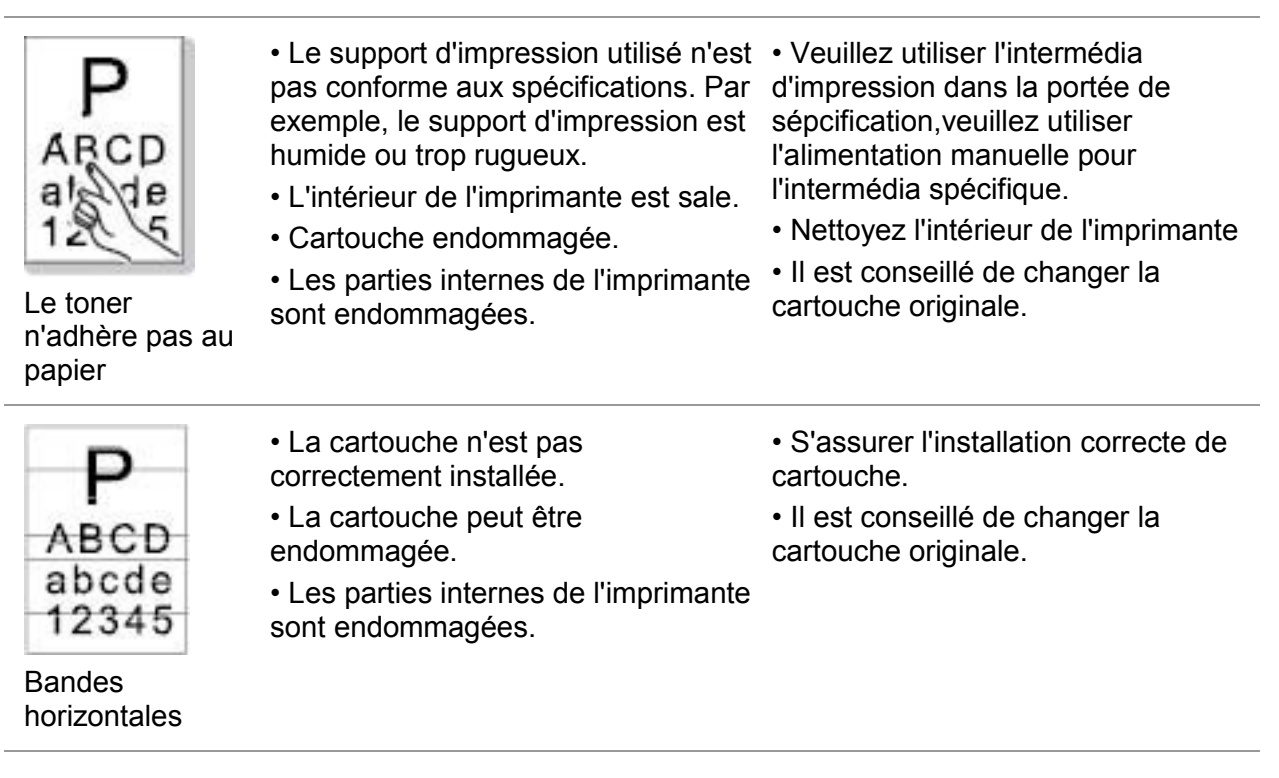

Remarque:• Les pannes ci-dessus peuvent être améliorées par nettoyer ou changer la boîte de carbone. Si le problème persiste encore, veuillez contacter le centre de service.

### **14.5. Panne de fax**

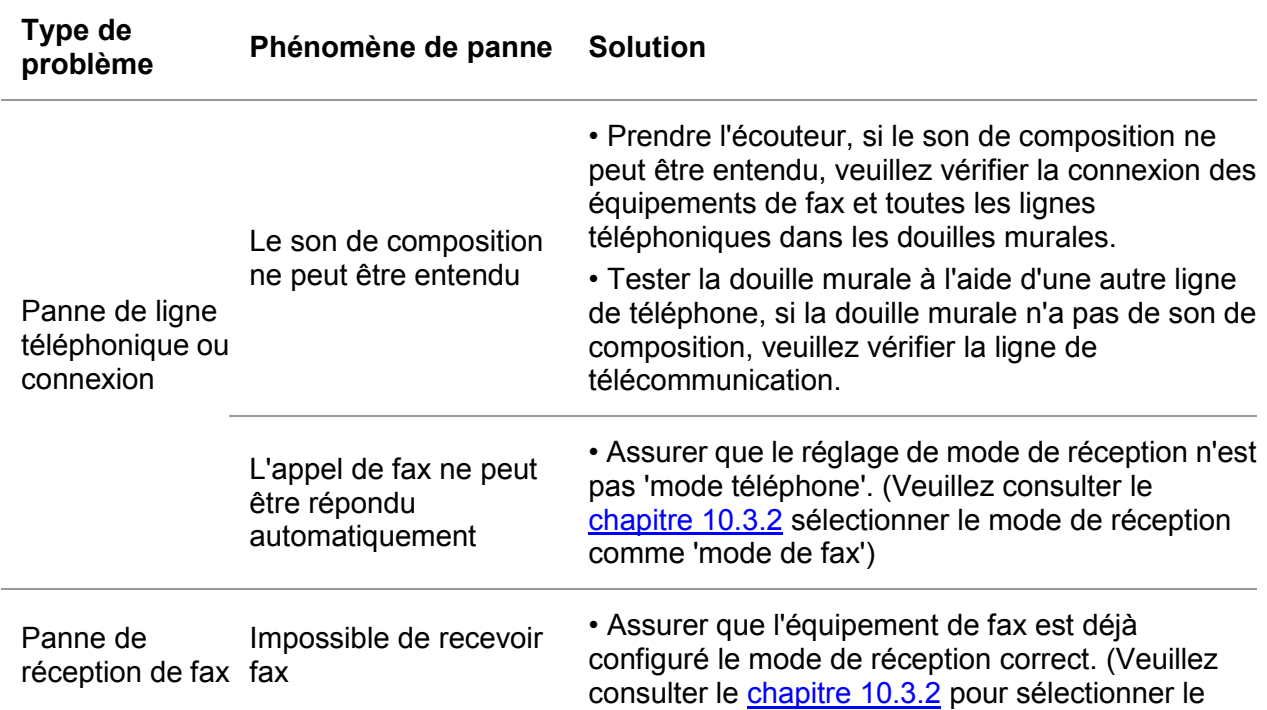

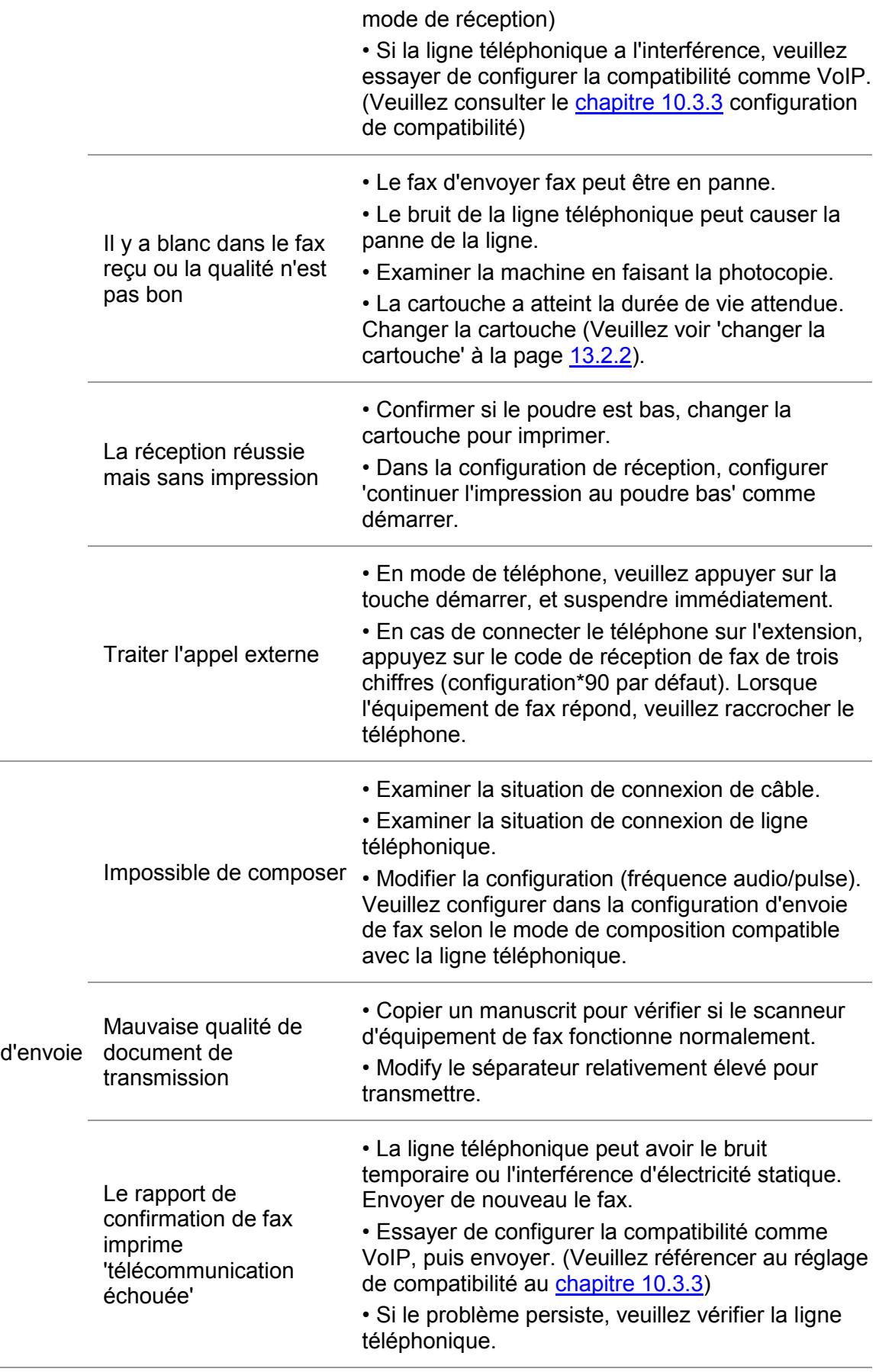

Panne de fax

# **15. Structure des menus**

La structure de menu de l'imprimante sur le menu de panneau vous aide à connaître et faire des réglages de toute fonction, les étapes d'impression sont comme suit:

1. Appuyez sur la touche 'menu' pour entrer dans l'interface de réglage de menu.

2. Appuyez sur la touche '▲' ou '▼' pour sélectionner l'option 'rapport d'information'.

3. Appuyez sur la touche 'OK' puis appuyez sur la touche '▲' ou '▼' pour sélectionner l'option 'structure de menu d'impression'.

4. Appuyez sur la touche 'OK' pour imprimer.

# **16. Spécifications du produit**

Remarque:• Les valeurs de spécification varient légèrement en fonction des modèles d'imprimantes et de leurs fonctions respectives. Les spécifications de produit varient en fonction des pays et des régions.

## **16.1. Présentation des spécifications**

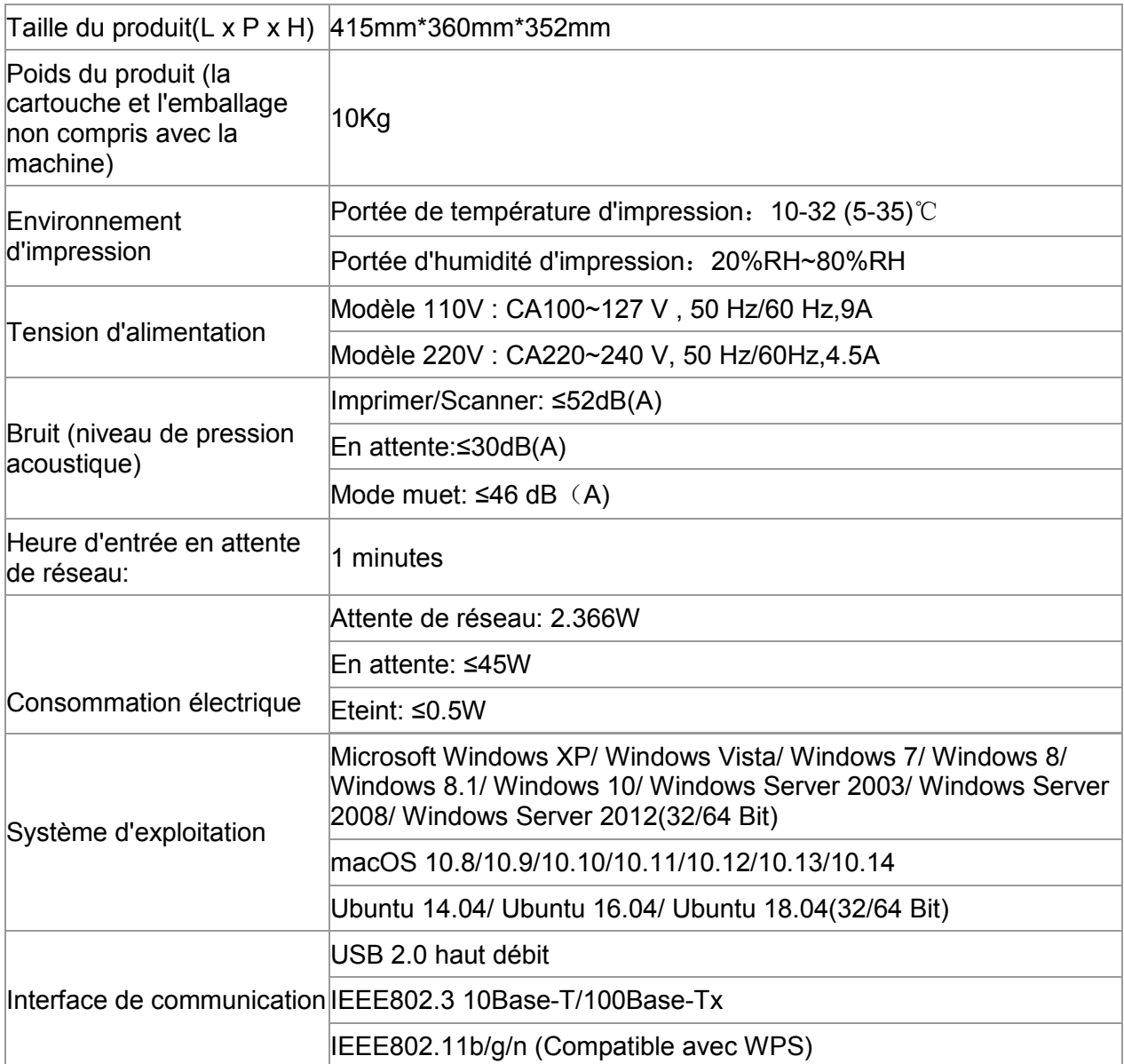
## **16.2. Spécifications d'impression**

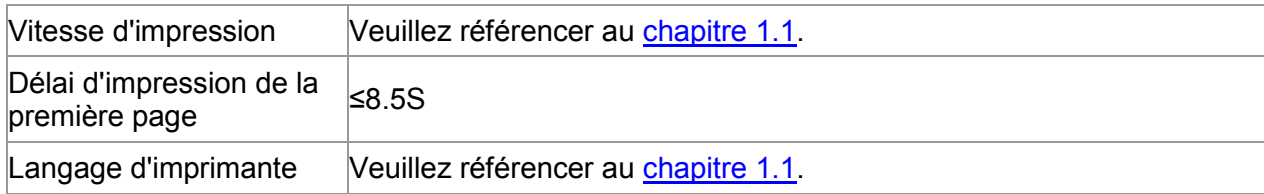

## **16.3. Spécifications de copie**

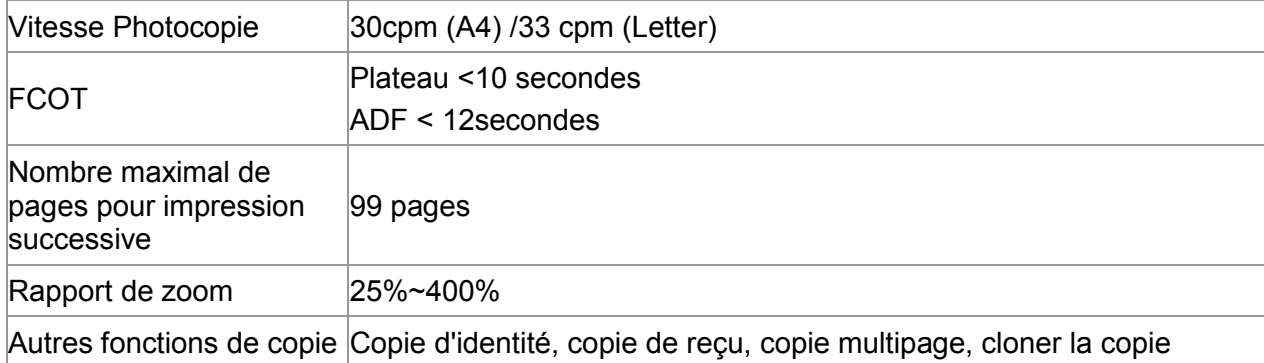

## **16.4. Spécifications de numérisation**

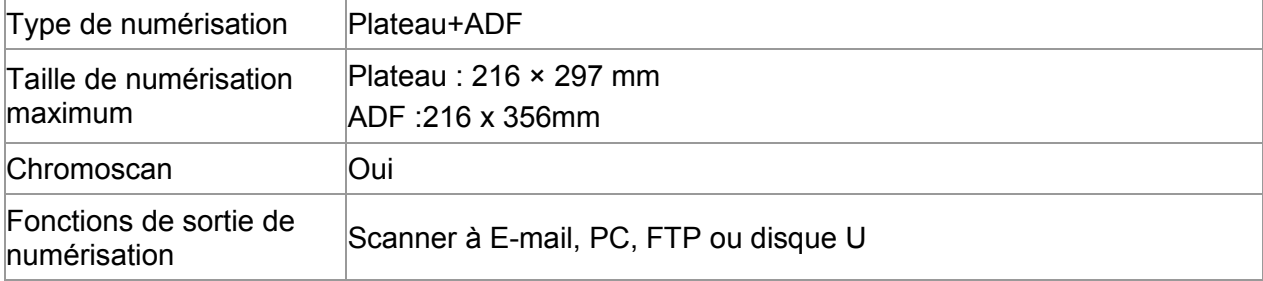

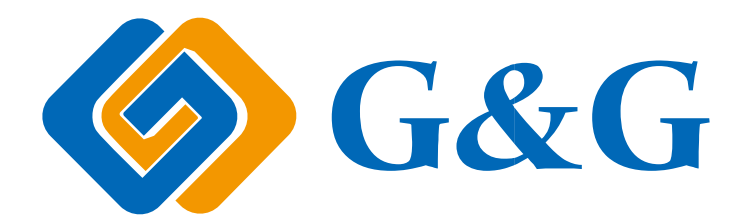